# DIGITAL Matrix Printer LA400plus

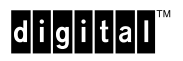

User Guide

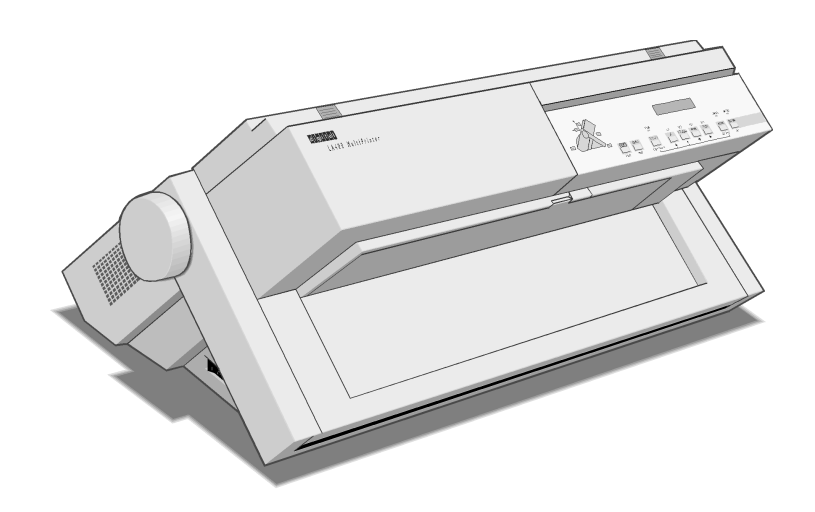

Order Number: EK-LA45E-UG-001

Digital Matrix Printer LA400plus

Setting Up Your Printer

**Digital Equipment Corporation Maynard, Massachusetts**

First Printing, September 1998

The contents of this guide may be revised without prior notice and without obligation to incorporate changes and improvements into units already shipped.

Every effort has been made to ensure that information included here is complete and accurate at the time of publication: however, Digital Equipment Corporation cannot be held responsible for errors and omissions.

No part of this guide may be reproduced or translated, stored in a database or retrieval system, or transmitted, in any form or by any means, electronic, mechanical, photocopying, recording, or otherwise, without the prior written permission of Digital Equipment Corporation 1998. All rights reserved.

The following are trademarks of Digital Equipment Corporation: LA400plus MultiPrinter and the Digital logo.

Centronics is a trademark of Centronics Data Computer Corporation. IBM PC, IBM Proprinter X24E and IBM Proprinter XL24E are trademarks of International Business Machines Corporation. ESC/P2 is a trademark of Seiko Epson Corporation. Microsoft is a registered trademark and MS-DOS, Windows and Microsoft BASIC are trademarks of Microsoft Corporation.

Other products names mentioned in this guide may also be trademarks of their respective companies.

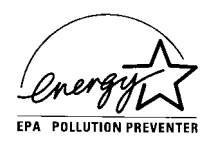

As an Energy Star <sup>TM</sup> Partner. Digital Equipment Corporation has determined that this product meets the Energy Star TM guidelines for energy efficiency.

## **Table of Contents**

### **Introduction**

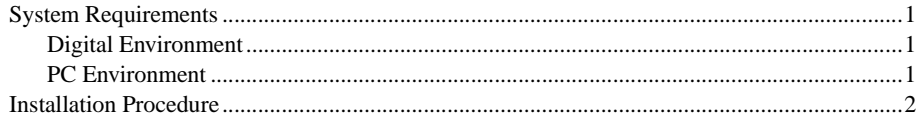

### **Step 1 - Unpacking the Printer**

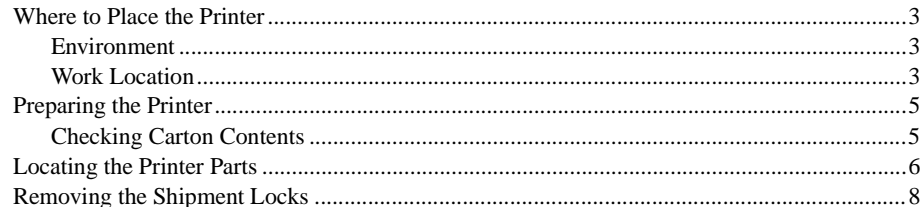

## Step 2 - Mounting the Push Tractor Unit

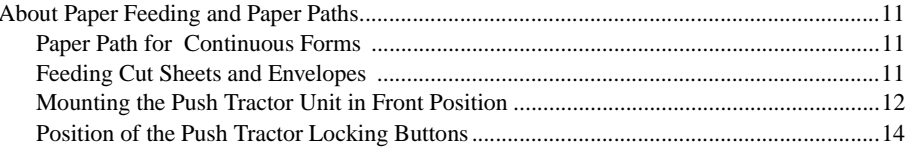

### Step 3 - Starting-up the Printer

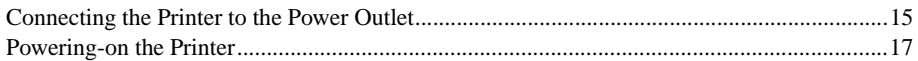

### **Step 4 - Selecting the Display Language**

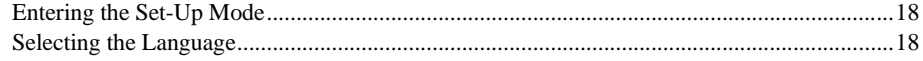

### Step 5 - Installing the Black Ribbon Cartridge

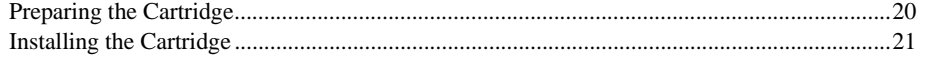

### **Step 6 - Loading Continuous Form**

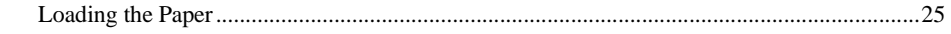

## Step 7 - Printing your First Page

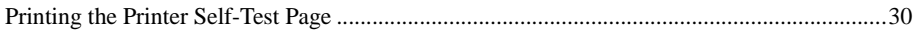

## Step 8 - Connecting your Printer to the Host System

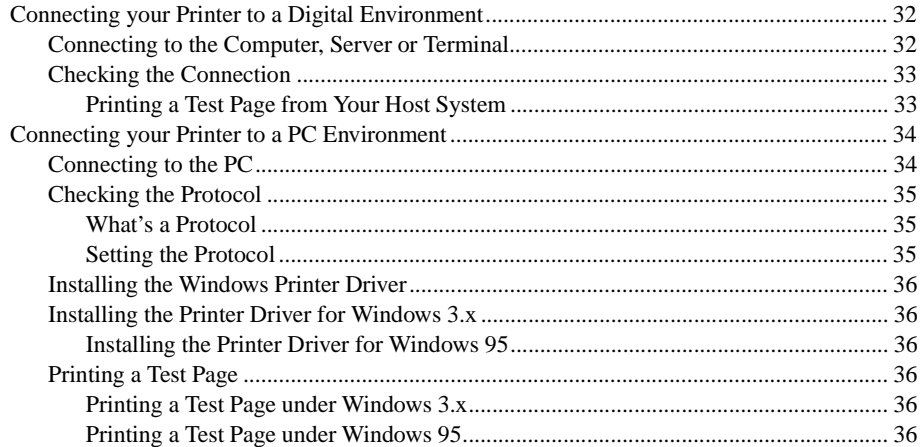

## **Introduction**

This is a short guide to installing and setting up the DIGITAL Matrix Printer LA400plus to work within a Digital or a PC environment. It also introduces some basic concepts defining the global hardware and firmware organization of the printer.

#### **System Requirements**

The following information details the requirements for a proper installation and functioning of your printer.

#### **Digital Environment**

There are no specific requirements since your DIGITAL Matrix Printer LA400plus is a Digital printer, especially designed and manufactured for perfect integration in the Digital environment.

#### **PC Environment**

Check the following interface definition and connectors:

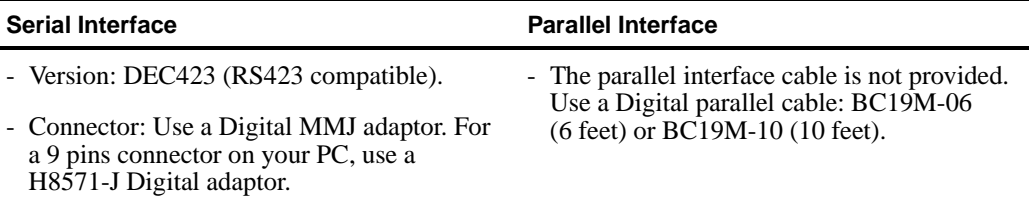

#### **Installation Procedure**

The installation procedure described in this guide concerns the use of standard continuous form (simple part or thin multiple parts). We recommend that you first follow this step by step procedure for getting to know your printer:

- Step 1 Unpacking the Printer
- Step 2 Mounting the Push Tractor Unit
- Step 3 Starting-up the Printer
- Step 4 Selecting the Display Language
- Step 5 Installing the Black Ribbon Cartridge
- Step 6 Loading Continuous Form
- Step 7 Printing Your First Page
- Step 8 Connecting your Printer to the Host System
- **Note:** For information about loading different types of paper, see Chapter 3 "Handling Different Types of Paper" of the *User Guide*.

## **Unpacking the Printer**

#### **Where to Place the Printer**

When choosing the location for your printer check the following:

#### **Environment**

- Away from any heat source and not exposed to direct sunlight.
- Avoid dusty, dirty or humid environment.

#### **Work Location**

- Choose a flat, stable surface near to the host system or PC.
- Avoid obstructing the openings of the casing (located on both side of the casing) for correct ventilation.
- You need an independent power outlet to which you can connect the printer nearby.
- Avoid interference between cables at the rear of the printer and loaded continuous form.

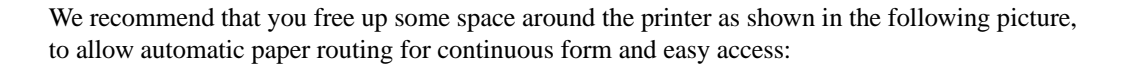

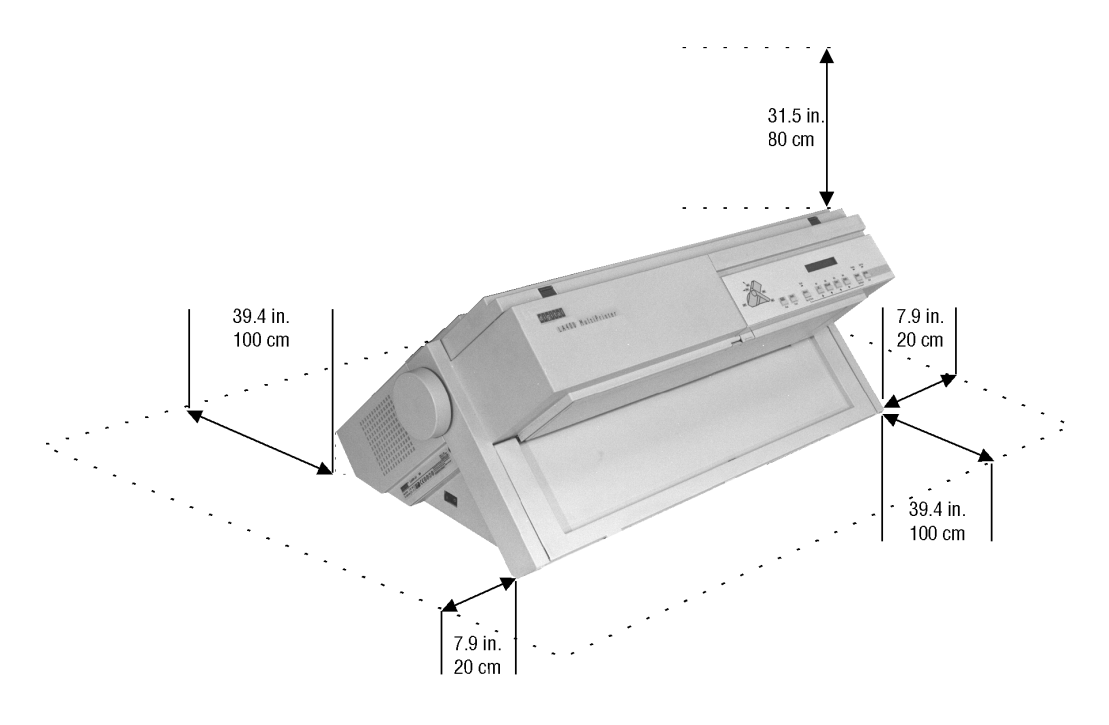

Free Space Dimensions

### **Preparing the Printer**

#### **Checking Carton Contents**

- 1. Take out the accessories from the foam blocks and remove the blocks from the printer.
- 2. Check if all printer parts are present and undamaged according to the following list.

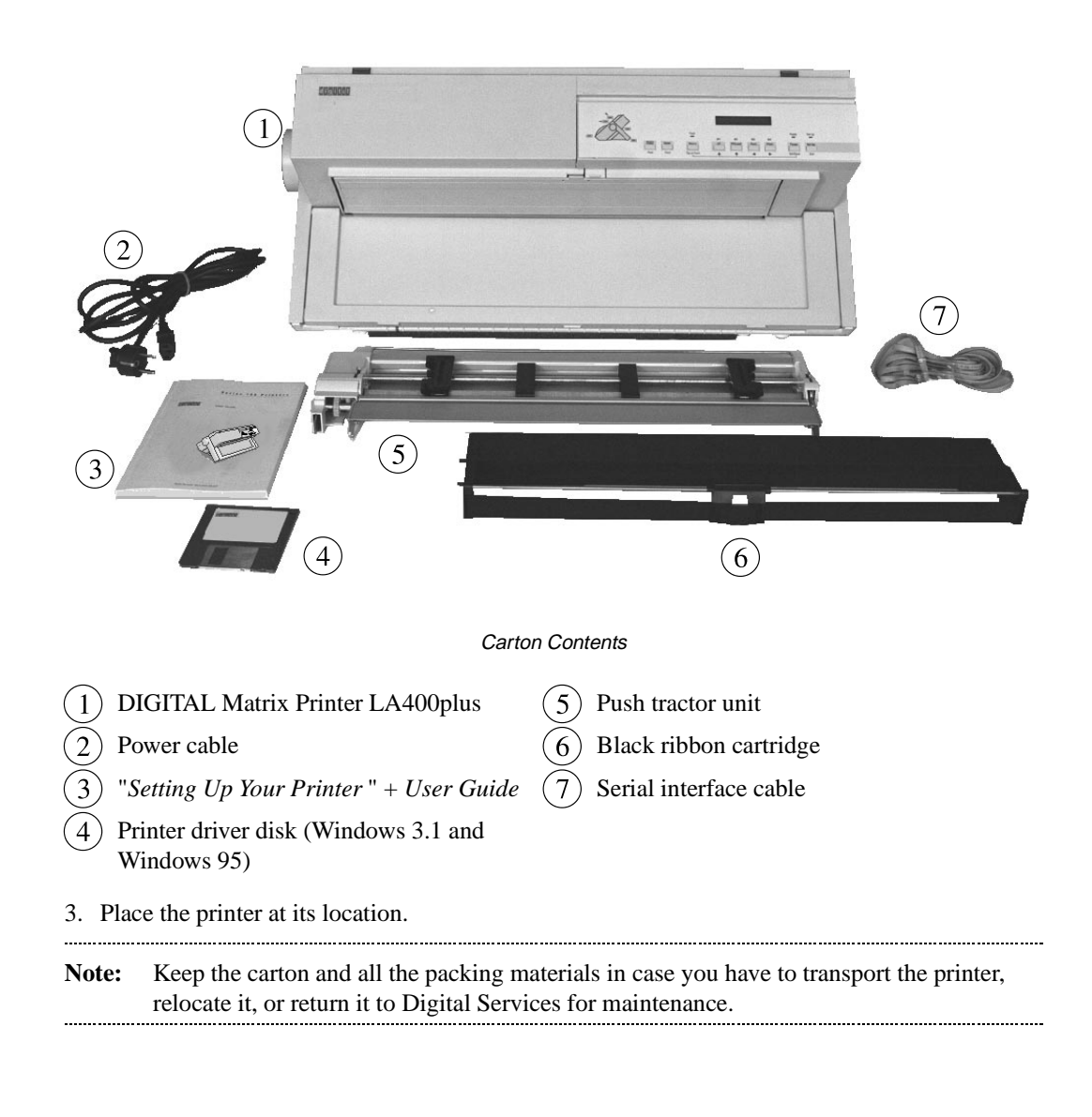

## **Locating the Printer Parts**

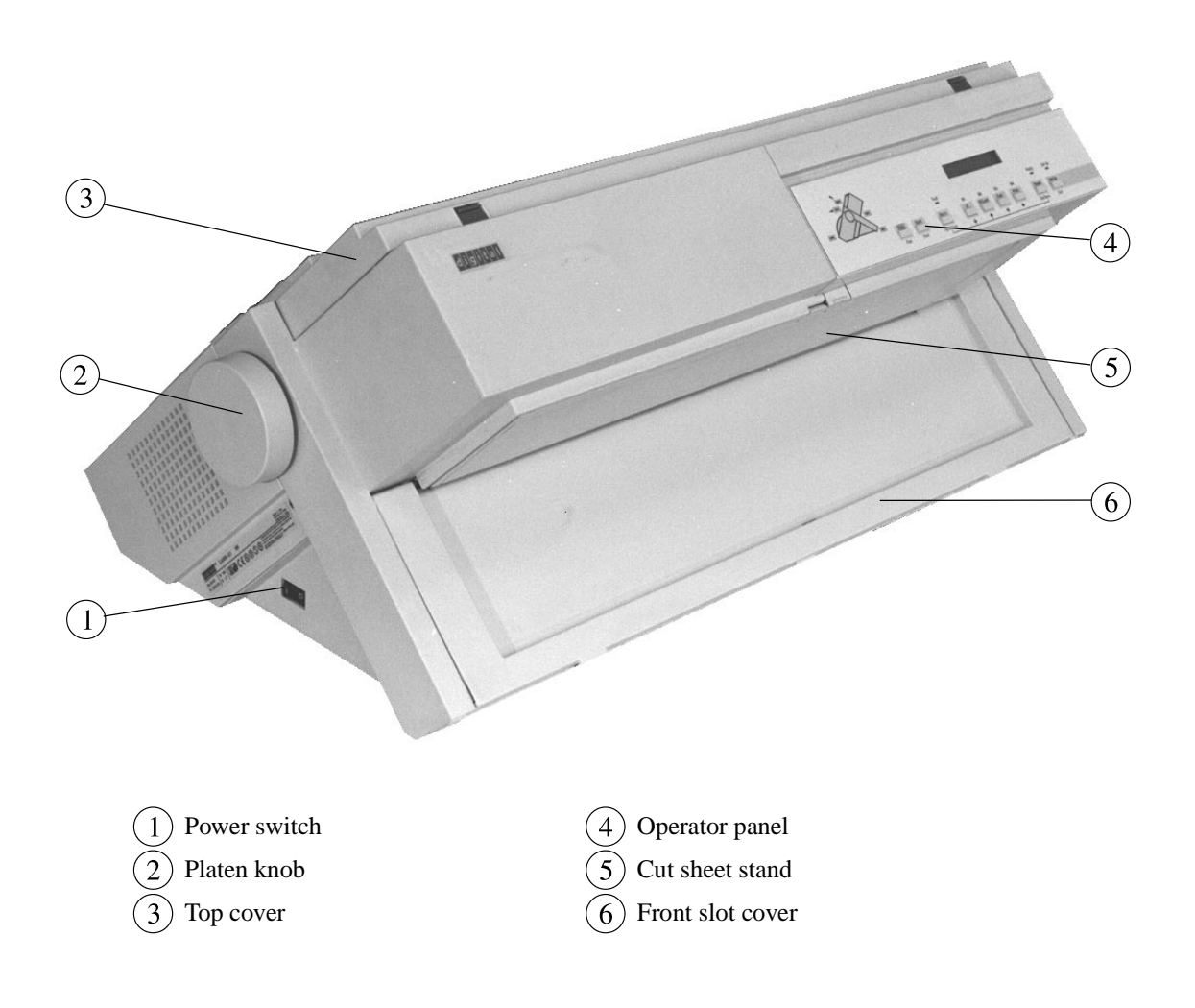

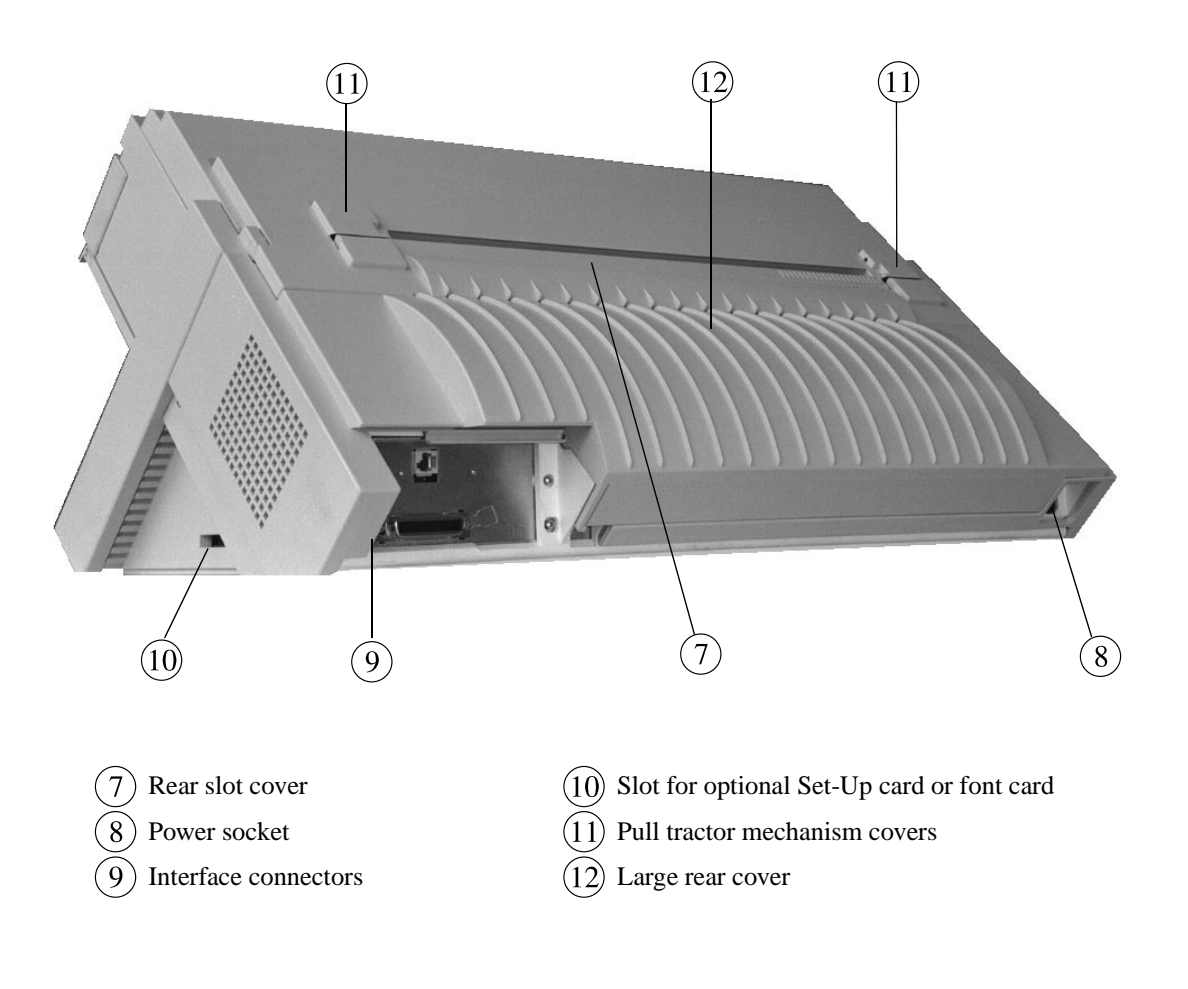

### **Removing the Shipment Locks**

- *Caution: Before performing any operation, you must remove the four orange shipment locks. Keep them in order to reuse them in case you have to transport the printer, relocate it or return it to Digital Services for maintenance.*
- 1. Open the front slot cover ① by pulling it up at the center of the cover.

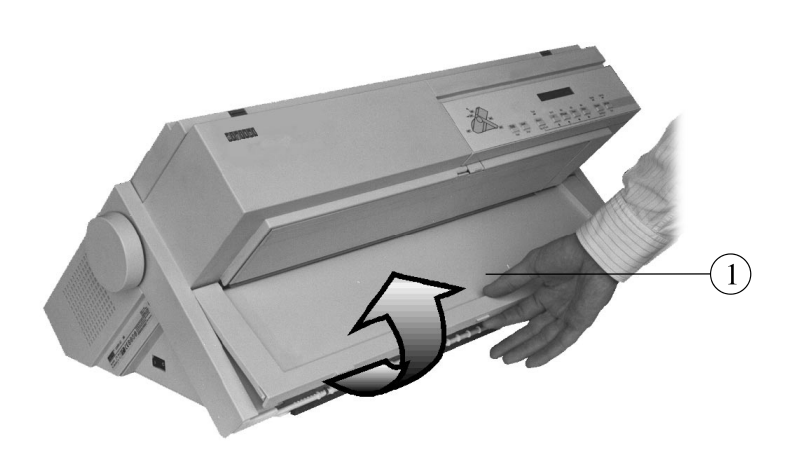

Opening the Front Slot Cover

2. Lock the front slot cover ① to the printer casing by pushing on its center to the top.

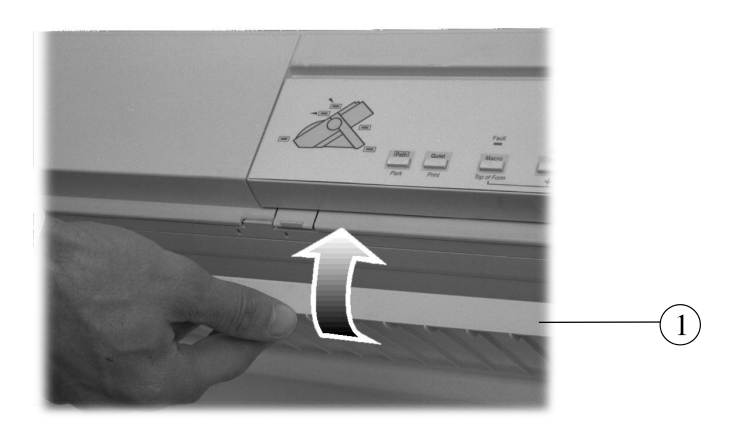

Locking the Front Slot Cover

3. Remove the basic assembly shipment locks ②, ③ and ④.

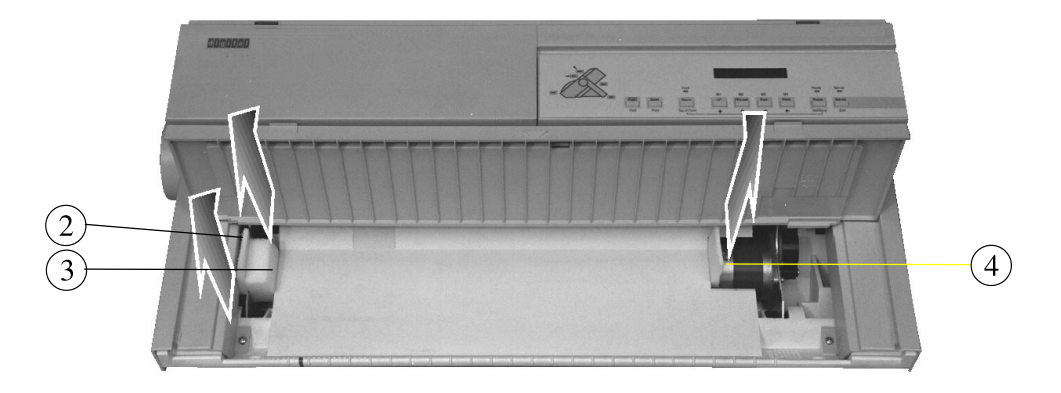

Removing the Basic Assembly Shipment Locks

4. Open the top cover ⑤ by pressing the two gray locking buttons ⑥.

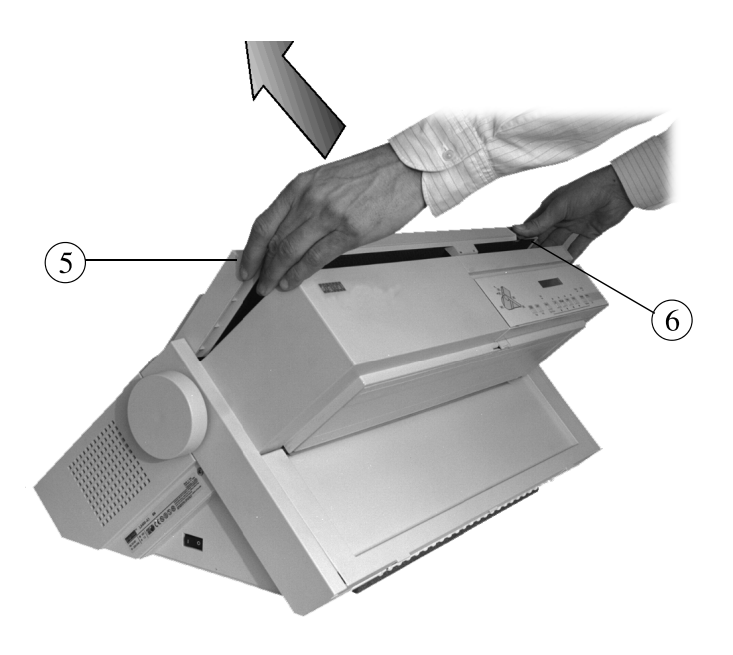

Opening the Top Cover

5. Remove the carriage motor shipment lock ⑦.

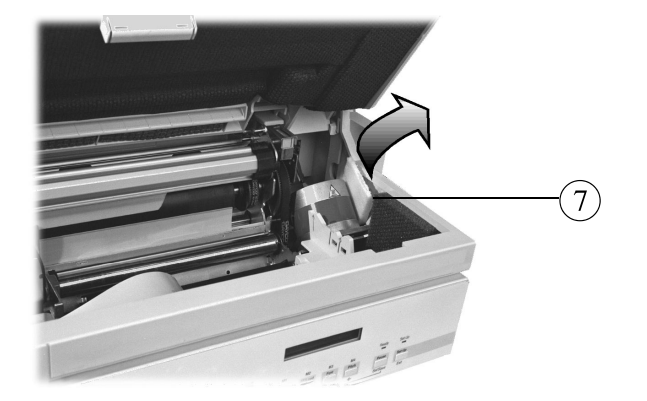

Removing the Carriage Motor Shipment Lock

6. Close the top cover ⑤.

## **Mounting the Push Tractor Unit**

#### **About Paper Feeding and Paper Paths**

The DIGITAL Matrix Printer LA400plus is designed for use with a wide range of paper types, from continuous form (simple part, multipart or adhesive labels) to cut sheets (simple part or multipart) and envelopes.

Several paper feeding devices are available depending on the type of paper you intend to use.

#### **Paper Path for Continuous Forms**

A paper path is mainly defined by:

- the paper feeding device used
- the position of the paper feeding device on the printer

Two paper feeding devices are available:

- the Push tractor unit (standard)
- the Pull tractor unit (option)

You can mount the feeding devices in two positions:

- the Front position (under the front slot cover)
- the Rear position (under the rear slot cover)

The most common paper path uses the Push tractor unit mounted in the Front position and is compatible with most of the paper types. This paper path, called Push-Front, is factory set in the printer as the path to be used at first power-on.The following instructions explain how to set up this paper path.

#### **Feeding Cut Sheets and Envelopes**

The Cut sheet stand of your DIGITAL Matrix Printer LA400plus defines the Manual paper path available for cut sheets and envelopes.

**Note:** For more information about feeding different types of paper, see Chapter 3 "Handling Different Types of Paper" of the *User Guide*.

#### **Mounting the Push Tractor Unit in Front Position**

**Warning:** The printer must be powered-off before you start this procedure.

- 1. Remove the Push tractor unit ① from its plastic packet.
- 2. Remove the black plastic protection ② from the electrical connector ③.

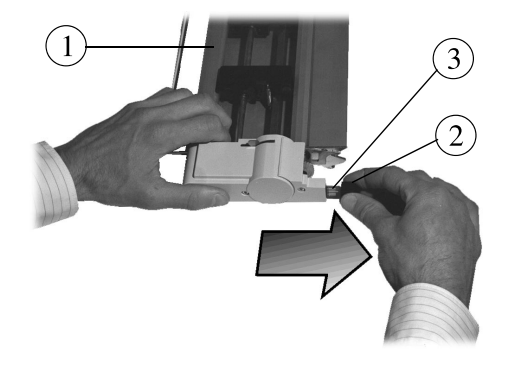

Removing the Protection from the Electrical Connector

3. Disengage the plastic protection ④ from the feeding motor gear wheel, rotating it as shown in the picture.

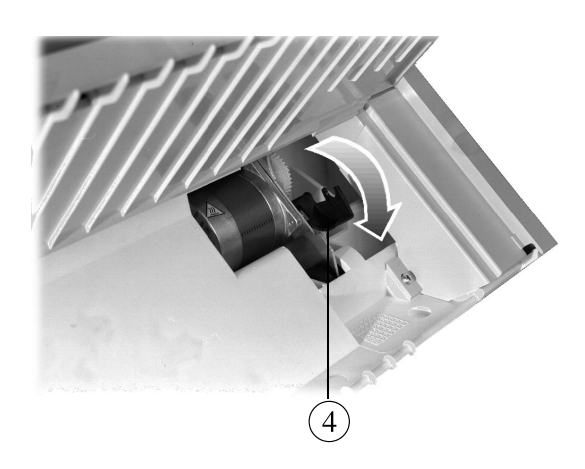

Disengaging the Gear Wheel Protection

4. Identify the place  $(5)$  of the Push tractor unit  $(1)$  in the printer with the help of this figure. The electrical connector ③ must be on the right.

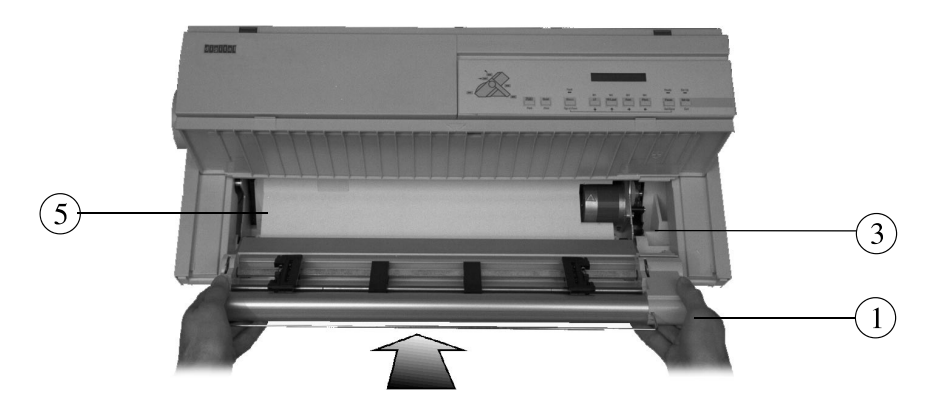

Identifying the Tractor Unit Place

- 5. Mount the Push tractor unit  $\textcircled{1}$  in its place  $\textcircled{5}$ , aligning both its left and bottom sides with the printer casing and inserting the electrical connector into the corresponding plug on the printer.
- **Warning:** Ensure that the paper separator  $\textcircled{6}$  is correctly retracted into the tractor unit casing. Otherwise, paper may not be loaded.

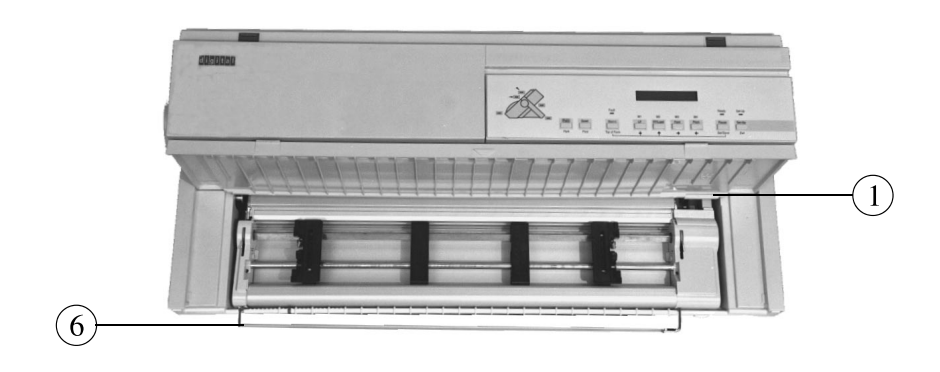

Mounting and Aligning the Push Tractor Unit in its Place

13

6. Push both the left and right sides of the Push tractor unit ① upward, until it is fully engaged.

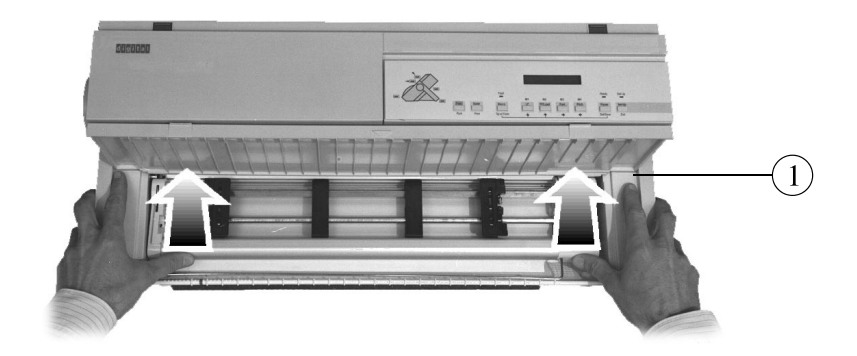

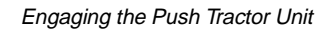

- **Note:** The Push tractor is engaged when you feel and hear the click of both left and right locking buttons ⑦. The Push tractor locking buttons must be in the up position as shown in the following picture.
- 7. Check that the paper separator  $\textcircled{6}$  seats inside the printer and does not overhang the casing.

#### **Position of the Push Tractor Locking Buttons**

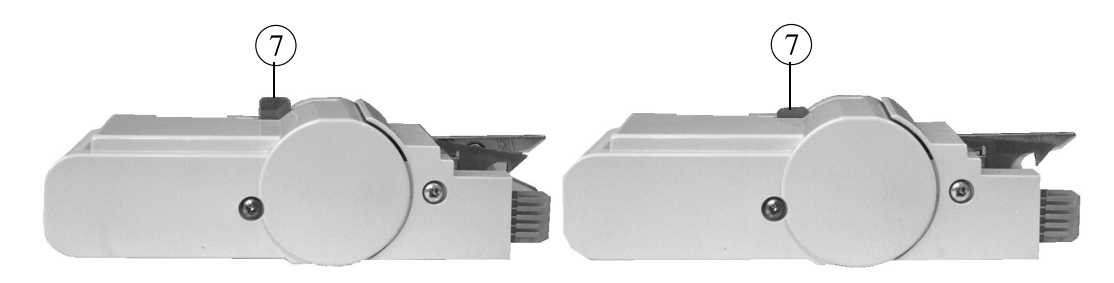

Right Position (up)

Wrong Position (down)

## **Starting-up the Printer**

#### **Connecting the Printer to the Power Outlet**

**Warning:** The manufacturer declines all responsibility for accidents to persons or damage to the printer arising from the non-observance of the following procedure.

> Make sure the power outlet supplies the voltage indicated on the electrical data plate ① on the left side of the printer (when facing the operator panel), above the power switch. If the electrical data plate indicates a different voltage, call your dealer immediately. DO NOT, UNDER ANY CIRCUMSTANCES, CONNECT OR SWITCH ON THE PRINTER.

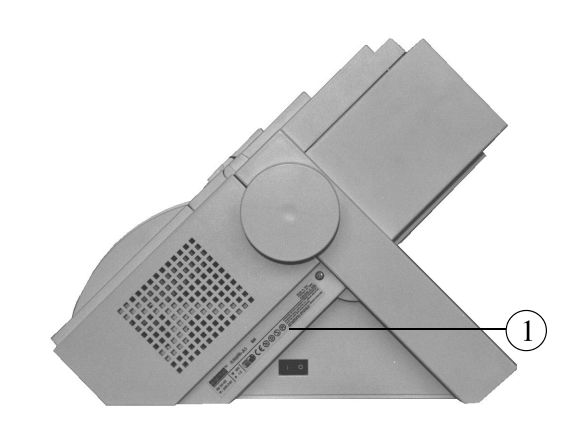

Electrical Data Plate

*Caution: BEFORE connecting the printer to the power outlet and / or switching it on, read all the following points carefully.*

To connect the printer to the power outlet:

1. Make sure that the plug on the power cable is of the type accepted by the power outlet you intend to use; if it is not, call your dealer.

#### **Do NOT attempt to change the plug yourself.**

2. Make sure the printer is powered-off. The power switch ② is in the O position.

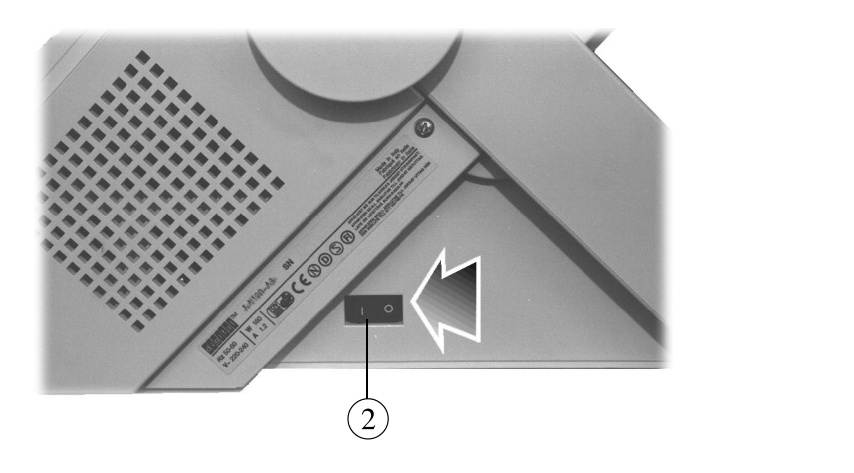

Checking the Printer is Powered-off

3. Plug the power cable ③ (into the power socket ④ at the back of the printer).

3 4

Plugging the Power Cable

4. Plug the other end of the power cable into the power wall socket.

#### **Powering-on the Printer**

- 1. Check all the points in the previous step.
- 2. ONLY if no further intervention is required, power-on the printer by pushing the power switch to the position I.

When you power-on the printer:

- It undergoes a series of internal checks, including all sensors information (paper detection etc.).
- The messages "Starting Up...", "Testing...", then "Ready M1-Aut" appear on the display.
- The Ready indicator is on.
- Since no paper is detected by the printer, the printer beeps, the Fault indicator is on and the indicator for the Push-Front paper path ① blinks slowly, indicating the paper path where paper should be loaded.

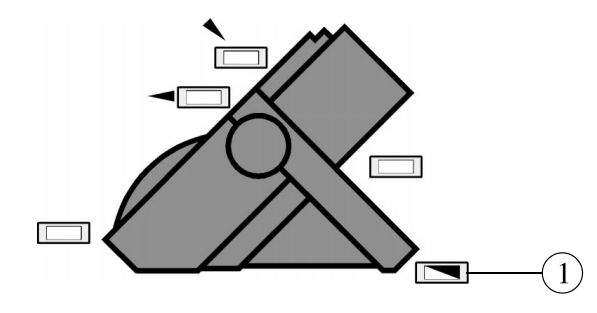

Push-Front Path Indicator

If any faults are found during the initialization, the Fault indicator blinks rapidly and the messages "Printer failure" and "Call Service" appear alternately on the display.

Call your dealer or the technical assistance service.

**Note:** If you have not properly closed the top cover, the printer beeps and the message "Top cover open" appears. Initialization starts again after correctly closing the top cover. 

17

## **Selecting the Display Language**

#### **Entering the Set-Up Mode**

Your DIGITAL Matrix Printer LA400plus allows you to choose the language used for the different messages displayed.

To select the display language, you need to enter Set-Up mode. The following procedure will help you learn how Set-Up mode works, even if you don't need to change the display language.

#### **Selecting the Language**

To select the language:

- 1. Press the Set-Up button. The message "MACROS" appears on the display and the Set-Up indicator blinks slowly.
- 2. Press the  $\rightarrow$  button. The message "INSTALLATION" appears.
- 3. Press the  $\blacktriangleright$  button. The message "LANGUAGE" appears.
- 4. Press the  $\blacktriangleright$  button. The message "\* English" appears. The \* symbol indicates that English is the current language for displaying the messages.
- 5. Select your language by using the  $\leftarrow$  or  $\rightarrow$  buttons. The different available languages appear on the display, each time you press one of these buttons.
- 6. Once the desired language is displayed, confirm your choice by pressing the Sel/Save button. The \* symbol appears to confirm your choice.
- 7. Press the Exit button to exit Set-Up mode. The message "Save config." appears, indicating that you are going to save your new configuration.
	- To permanently save your choice in the current M1 macro, press the Sel/Save button. The new language selection will still be active at next power-on.
	- To temporarily save your choice, press the Exit button. The new language selection will be lost at next power-on. The previous language selection will be active.
	- To cancel your modification and return to the previous configuration, press the  $\rightarrow$  button. The message "Restore Macro 1" appears. Press the Sel/Save button.

## **Installing the Black Ribbon Cartridge**

#### **Preparing the Cartridge**

**Note:** If you have the color mechanism option, see Appendix A "Supplies and Options" to see how to install the color ribbon cartridge. 

- 1. Remove the black ribbon cartridge ① from its plastic packet.
- 2. Turn the ribbon feed knob ② in the engraved arrow direction ③ to take up slack in the ribbon.

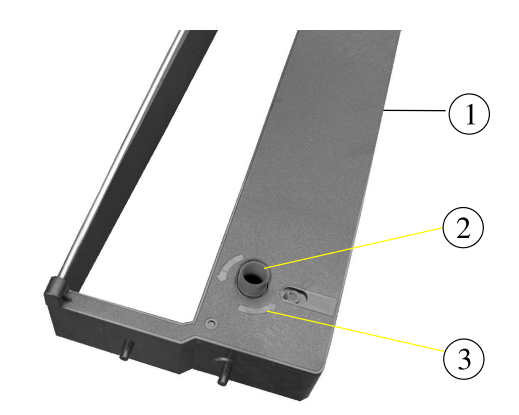

Taking Up Slack in the Ribbon

*Caution: To avoid damaging the ribbon, do not turn the ribbon feed knob in the wrong direction.*

3. Locate the front mounting pins  $(5)$ , the back mounting pins  $(6)$  and the ribbon guide  $(7)$ .

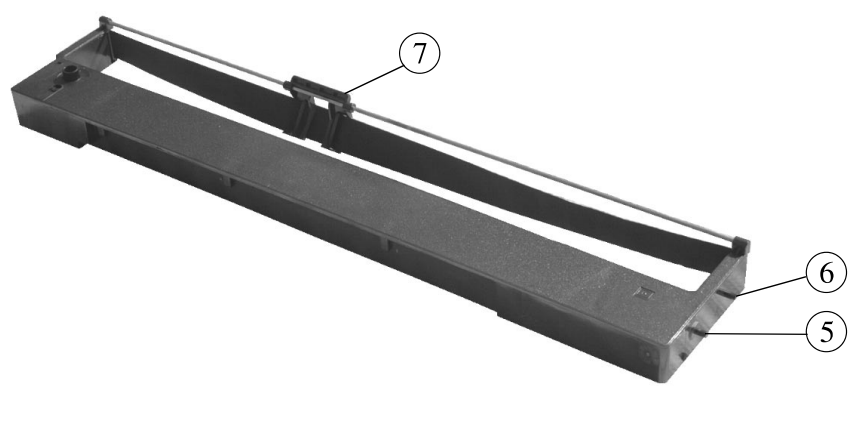

The Ribbon Cartridge

### **Installing the Cartridge**

1. Open the top cover ① by pressing the two gray locking buttons ②. The print head ③ moves automatically to the center of the printer.

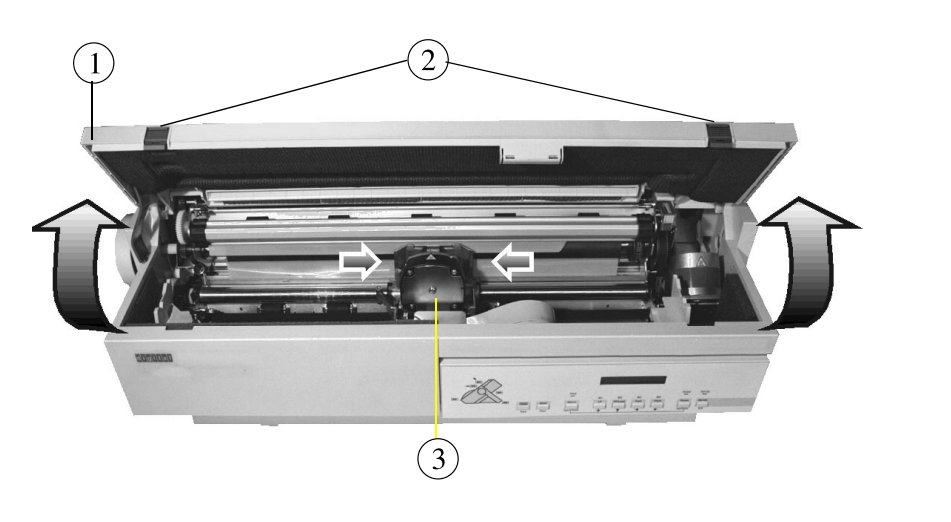

Print Head Position for Installing the Ribbon Cartridge

2. Locate the front  $\overline{4}$  and back  $\overline{5}$  locking grooves of the left and right cartridge supports.

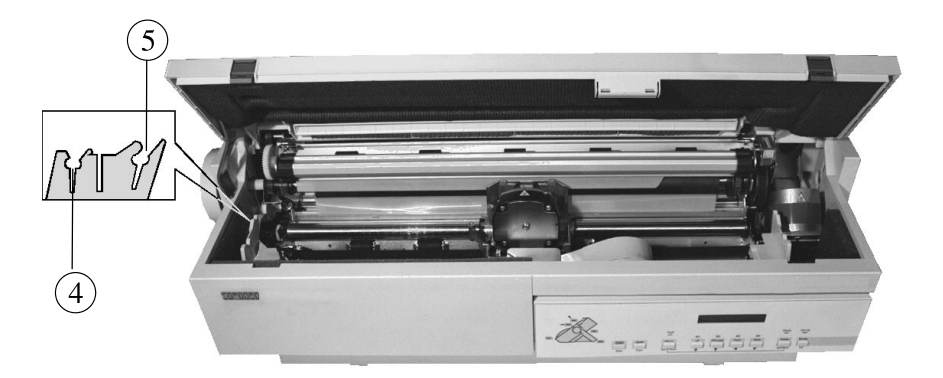

Aligning the Cartridge Pins with the Cartridge Supports

- 3. Align the cartridge front mounting pins ⑥ on the front locking grooves on both sides.
- **Note:** In order to correctly position the left front mounting pin, turn the ribbon feed knob of the cartridge according to the engraved arrow, until the mounting pin is in contact with the cartridge support. See the following picture.
- 4. Align the center of the ribbon guide  $\mathcal{D}$  with the center of the print head nose  $\mathcal{D}$ .

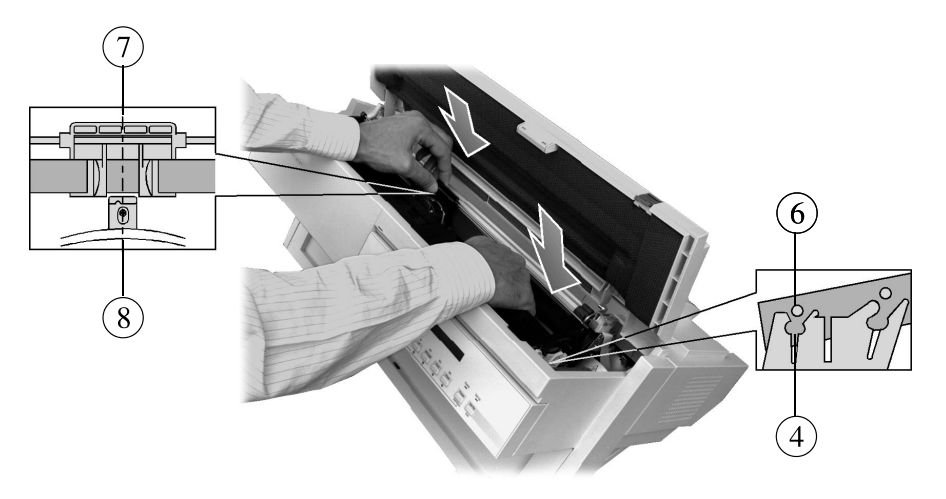

Positioning Cartridge/Aligning Ribbon Guide with Print Head

5. Slide down the ribbon guide  $\circled{7}$  on the print head nose  $\circled{8}$  so that the ribbon  $\circled{9}$  is inserted between the print head nose  $\circledS$  and the print head guide  $\circledR$ .

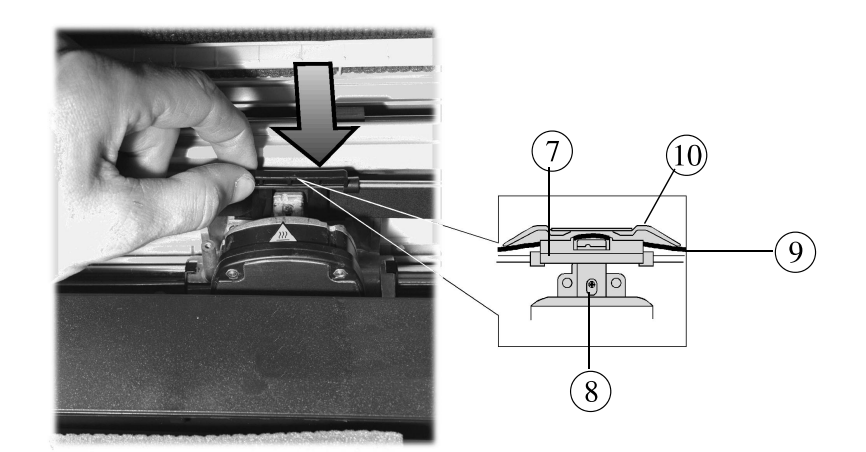

Inserting the Ribbon Guide

- 6. Position the back mounting pins on the back locking grooves ⑤ of the cartridge supports.
- 7. Push down the ribbon cartridge above the mounting pins area so that the pins fully engage the locking grooves.

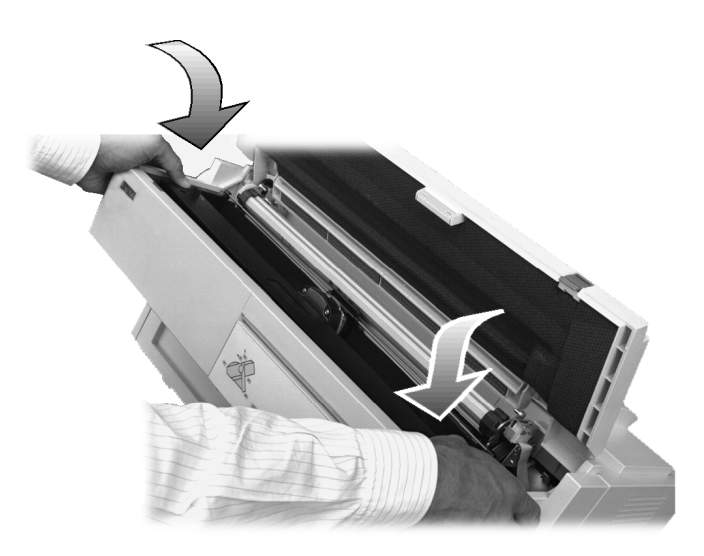

Locking the Ribbon Cartridge

- 8. Turn the ribbon feed knob again in the direction of the arrow to take up slack in the ribbon.
- 9. To ensure that the ribbon guide  $\mathcal{D}$  runs freely along the ribbon, manually move the print head ③ along the carriage bar.

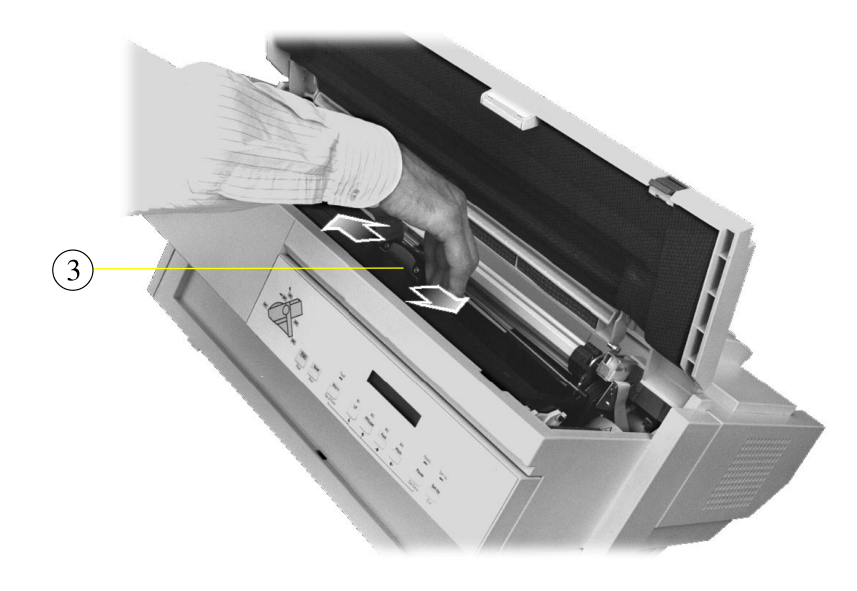

Checking the Ribbon Cartridge Installation

*Caution: This operation can be done only when you are installing the ribbon cartridge for the first time. If you have been already printing and you are going to replace the ribbon cartridge, this operation must be done only after the print head has cooled down.*

10. Close the top cover ①.

## **Loading Continuous Form**

In this step, you will learn how to install continuous form on the Push tractor unit, then load the paper to be ready for immediate printing. Continuous form is the most used type of paper with dot matrix printers if, however, if you want to learn how to use the cut sheet paper, see Chapter 3 "Handling Different Types of Paper" in the *User Guide*.

**Warning:** The printer must be powered-off before beginning with this procedure.

#### **Loading the Paper**

- Note: Your DIGITAL Matrix Printer LA400plus is factory set to have the left tractor already positioned for the first printing column. Some of the following steps may therefore not be necessary. The following photos show the installation of 80 column paper. The Self-test printout requires 136 columns. So please install 136 columns paper.
- 1. Position the paper stack  $(1)$  in front of the printer as shown in the following figure and make sure that the paper can be fed freely into the printer.

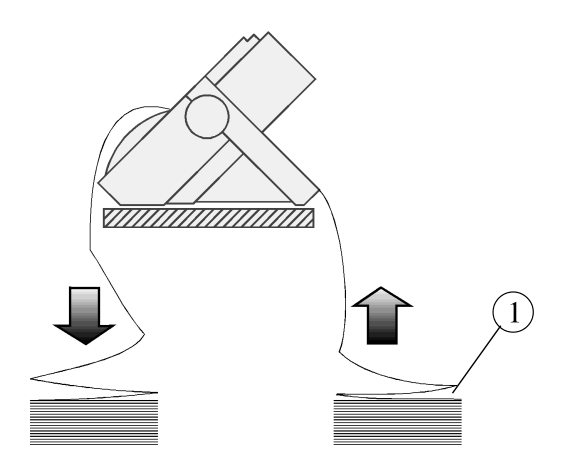

Positioning the Paper Stack

2. Open the door ② of the left tractor and place the pinfeed holes ③ of the paper on the tractor pins ④.

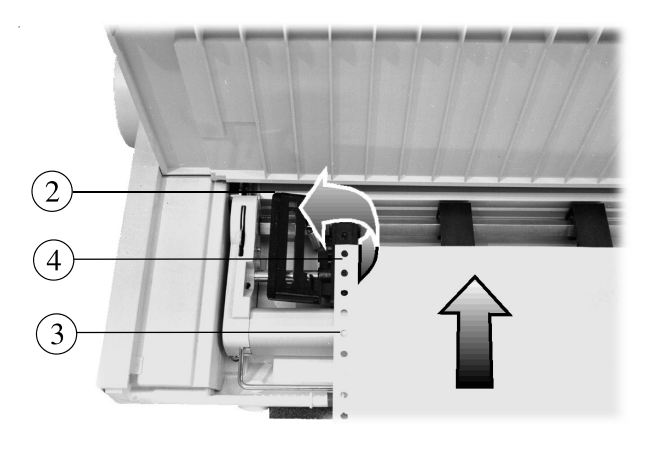

Installing the Paper on the Left Tractor

3. Close the door ② of the left tractor and, if necessary, adjust the position of both paper supports  $\textcircled{5}$  along the tractor bar  $\textcircled{6}$  to get equal intervals between them and the edges of the paper.

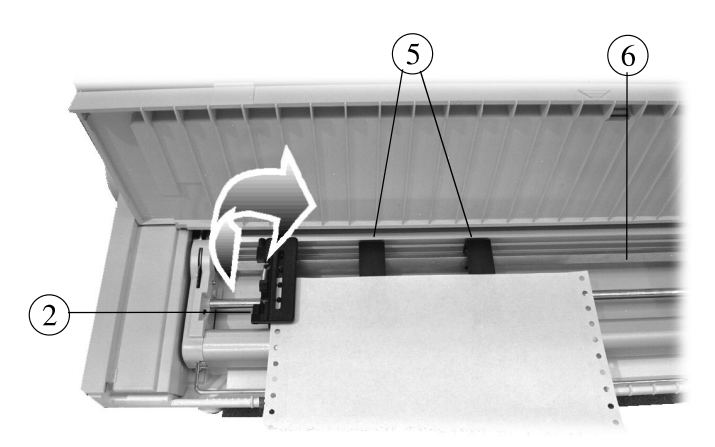

Positioning the Paper Supports Along the Tractor Bar

4. Open the door  $\mathcal{D}$  of the right tractor, then, in order to facilitate the placing of paper on the tractor pins, unlock the tractor by pushing down its locking lever ⑧.

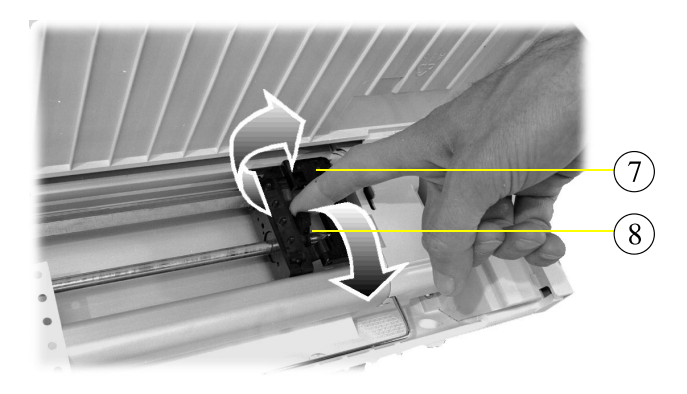

Unlocking the Right Tractor

5. If necessary, move the right tractor along the tractor bar ⑥ to position its pins in front of the pinfeed holes of the paper. Place the pinfeed holes on the same tractor pins as on the left tractor, so that the top edge of the paper is parallel to the tractor bar.

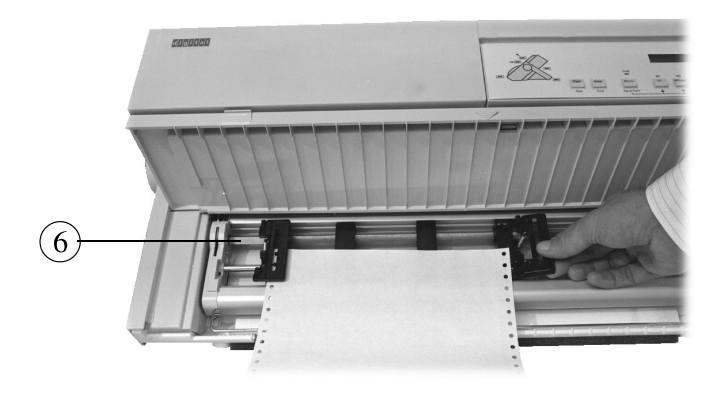

Positioning the Right Tractor/Placing the Paper

6. Close the door  $(7)$  of the right tractor and check that the left edge of the paper is aligned with the right edge of the green mark ⑨ on the printer casing. This position allows you to print the first column against the left side of the printable area (no left margin). If necessary, unlock the left tractor by pushing down its locking lever, and adjust the paper position by moving both tractors.

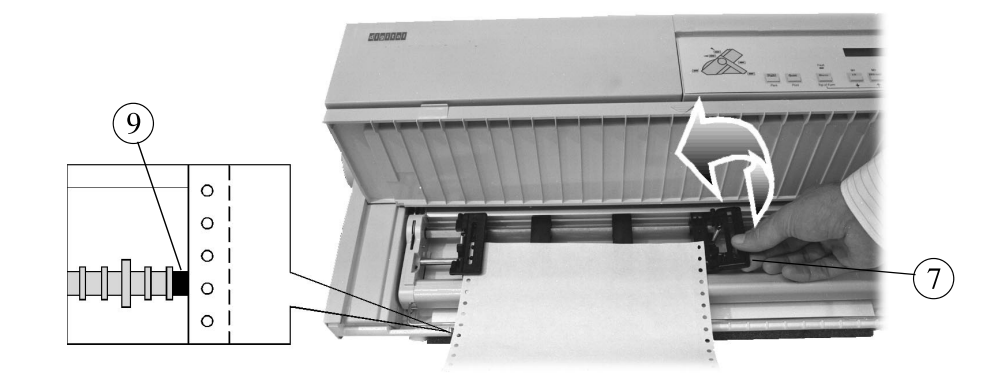

Aligning the Paper Edge with the Green Mark

7. Once the paper is properly positioned, lock the left tractor on the tractor bar ⑥ by pushing up its locking lever and, if necessary, adjust the right tractor position so that the paper is fairly taut and appears to lay flat on the paper supports.

*Caution: Do not stretch the paper too tightly. The side perforation may tear or the pinfeed holes may enlarge and cause misfeed or paper jam.*

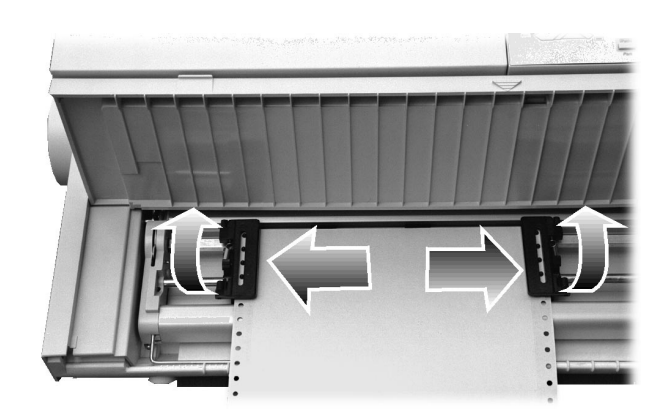

Checking the Paper Position

8. Lock the right tractor on the tractor bar  $\circled{6}$  by pushing up its locking lever.

9. Unlock the front cover  $\bf{(0)}$  by pulling it with your fingers at its center.

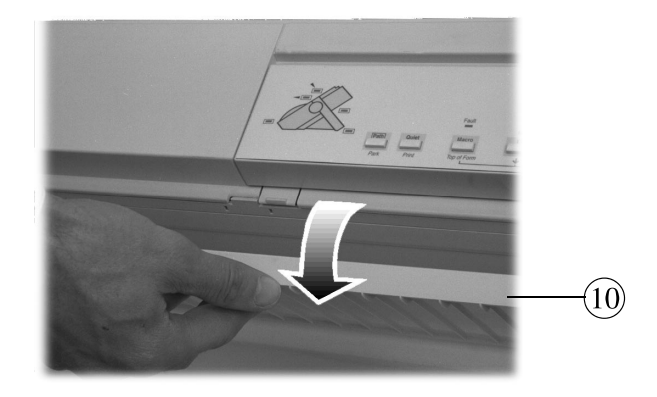

Unlocking the Front Cover

10. Close the front cover ⑩ by pushing down on both corners. The front cover is properly closed when it clicks into place and its edges are aligned with the printer casing.

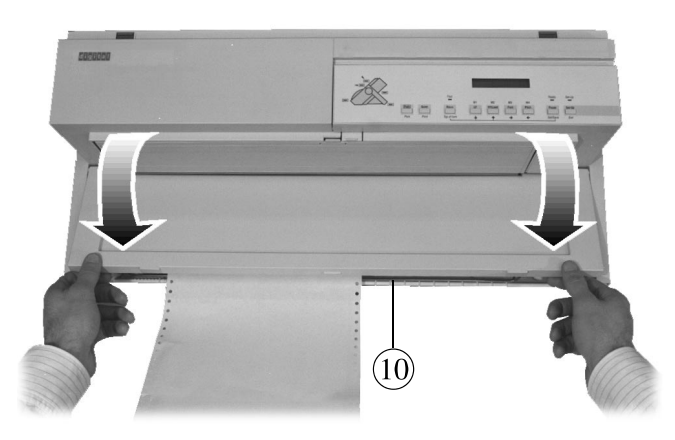

Closing the Front Cover

11. Press the FF/Load button.

The message "Loading paper ..." appears on the display and the paper is automatically loaded into the printer. When the paper stops, the Push-Front indicator is on, the Fault indicator is off and the display shows "Ready M1-Aut". You are now ready to print.

## **Printing your First Page**

The printer self test prints out pages that let you check if the printer is working correctly. The printer does not necessarily have to be connected to the host to perform this test.

#### **Printing the Printer Self-Test Page**

1. Check that continuous form is loaded in the printer (see Step 6).

*Caution: The Self-Test is performed to check the complete carriage movement, i.e over 136 columns. To avoid damage to the platen, please make sure, that 136 columns wide paper is loaded.*

- 2. Press the Set-Up button to enter Set-Up mode. The display shows "MACROS".
- 3. Press the  $\rightarrow$  button three times, until the display shows "TEST/HEX-DUMP".
- 4. Press the  $\blacktriangleright$  button. The display shows "Self-test".
- 5. Press the Sel/Save button. The printer starts the Self-Test printout. The display shows "Printing test ...". See next pagefor a sample of the print-out.
- 6. To stop the self-test, press the Exit button. The printer returns to the Set-Up mode. The display shows "Self-test".
- 7. Press the Exit button to return to Normal mode.
- 8. Check that all characters are correctly printed, i.e. the sequence is complete and is correctly flushing, the characters are complete and all printed with the same intensity.

**Note:** See also "Printing the Self-Test" in Chapter 8 "Testing Your Printer".
Matrix Printer LA400plus: Self Test !"#\$%&'()\*+,-./0123456789:; <=>?@ABCDEFGHIJKLMNOPQRSTUVWXYZ[\ !"#\$%&'()\*+,-./0123456789:;<=>?@ABCDEFGHIJKLMNOPQRSTUVWXYZ[\]  $"$ #\$%&'()\*+,-./0123456789:;<=>?@ABCDEFGHIJKLMNOPORSTUVWXYZ[\] |#\$%&'()\*+,-./0123456789:;<=>?@ABCDEFGHIJKLMNOPQRSTUVWXYZ[\]^\_`abcdefghijklm\<br>\$%&'()\*+,-./0123456789:;<=>?@ABCDEFGHIJKLMNOPQRSTUVWXYZ[\]^\_`abcdefghijklmno<br>|%&'()\*+,-./0123456789:;<=>?@ABCDEFGHIJKLMNOPQRSTUVWXYZ[\]^\_`abcdef &'()\*+,-./0123456789:;<=>?@ABCDEFGHIJKLMNOPQRSTUVWXYZ[\]^\_'abcdefghijklmnopqrstuvwxyz{|} !"#\$%&  $(3^*,-1^*)/2$  =  $(3^*+1^*)/2$  =  $(3^*+1^*)/2$  =  $(3^*+1^*)/2$  =  $(3^*+1^*)/2$  =  $(3^*+1^*)/2$  =  $(3^*+1^*)/2$  =  $(3^*+1^*)/2$  =  $(3^*+1^*)/2$  =  $(3^*+1^*)/2$  =  $(3^*+1^*)/2$  =  $(3^*+1^*)/2$  =  $(3^*+1^*)/2$  =  $(3^*+1^*)/2$  =  $(3^*+1^*)/2$  $() \texttt{**}, \texttt{-}./0123456789; \texttt{<=>}?\texttt{QABCDEFGHIJKLMNOPQRSTUVWXYZ[\_]\_ \;abodefghi jklmopqrstuvwxyz[\_]\ \texttt{!} \texttt{#\$%k'}()$ )\*+,-./0123456789:;<=>?@ABCDEFGHIJKLMNOPQRSTUVWXYZ[\]^\_`abcdefgh<br>\*+,-./0123456789:;<=>?@ABCDEFGHIJKLMNOPQRSTUVWXYZ[\]^\_`abcdefghi \*+,-./0123456789:;<=>?@ABCDEFGHIJKLMNOPQRSTUVWXYZ[\]^\_`abcdefghi<br>+,-./0123456789:;<=>?@ABCDEFGHIJKLMNOPQRSTUVWXYZ[\]^\_`abcdefghi; ,-./0123456789:;<=>?@ABCDEFGHIJKLMNOPQRSTUVWXYZ[\]^\_`abcdefghijklmnopqrstuvw<br>-./0123456789:;<=>?@ABCDEFGHIJKLMNOPQRSTUVWXYZ[\]^\_`abcdefghijklmnopqrstuvw<br>./0123456789:;<=>?@ABCDEFGHIJKLMNOPQRSTUVWXYZ[\]^\_`abcdefghijklmnopqr /0123456789:; <=>?@ABCDEFGHIJKLMNOPQRSTUVWXYZ{\]^\_'abcdefghijklmnopqrstuvwxyz{|} !"#\$%&'()\*+ 0123456789:; <= > ?@ABCDEFGHIJKLMNOPQRSTUVWXYZ[\]^\_`abcdefghijklmnopqrstuvwxyz[|} !"#\$%&'()\*+ 123456789:; <= >?@ABCDEFGHIJKLMNOPQRSTUVWXYZ[\]^\_'abcdefghijklmnopqrstuvwxyz{|} !"#\$%&'()\*+ 23456789:;<=>?@ABCDEFGHIJKLMNOPQRSTUVWXYZ[\]^\_`abcdefghijklm<br>3456789:;<=>?@ABCDEFGHIJKLMNOPQRSTUVWXYZ[\]^\_`abcdefghijklmm<br>456789:;<=>?@ABCDEFGHIJKLMNOPQRSTUVWXYZ[\]^\_`abcdefghijklmn |<br>|56789:;<=>?@ABCDEFGHIJKLMNOPQRSTUVWXYZ[\]^\_`abcdefghijklmnopqrstuvwxyz{|<br>|6789:;<=>?@ABCDEFGHIJKLMNOPQRSTUVWXYZ[\]^\_`abcdefghijklmnopqrstuvwxyz{|<br>|789:;<=>?@ABCDEFGHIJKLMNOPQRSTUVWXYZ[\]^\_`abcdefghijklmnopqrstuvwxyz{|} 89:; <= >?@ABCDEFGHIJKLMNOPQRSTUVWXYZ[\]^\_`abcdefghijklmnopqrstuvwxyz{|} !"#\$%&'()\*+,-./012 9:; <=>?@ABCDEFGHIJKLMNOPQRSTUVWXYZ[\]^\_`abcdefghijklmnopqrstuvwxyz{|} !"#\$%&'()\*+,-./0123 :;<=>?@ABCDEFGHIJKLMNOPQRSTUVWXYZ[\]^\_`abcdefghijklmnopqrstuvwxyz{|} !"#\$%&'()\*+,-./01234

=2?@ABCDEFGHIJKLMNOPQRSTLUPP **SECUT IKLMA** 

Self-Test Printout

31

# **Connecting your Printer to the Host System**

### **Connecting your Printer to a Digital Environment**

#### **Connecting to the Computer, Server or Terminal**

To connect your printer to the computer using the Digital DEC 423 standard serial interface, you need a modular 6-pin DECconnect type connector. This cable is supplied with the printer package.

- 1. Make sure the printer is switched off. The power switch is at the position O.
- 2. Insert the interface cable  $\textcircled{1}$  into the serial connector  $\textcircled{2}$  until it clicks into place.
- 3. Connect the other end of the interface cable to the appropriate interface connector socket (port) on your computer.

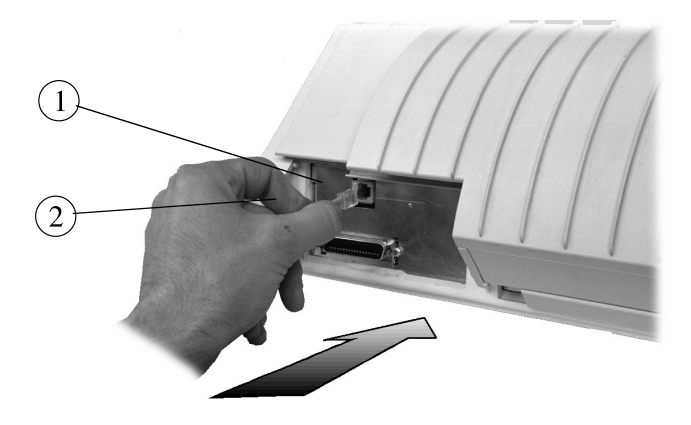

Connecting the Serial Interface Cable

#### **Checking the Connection**

After having connected the interface cable, you should check if the settings for the serial interface of the printer correspond with those you have on the host system. This guarantees the correct communication between the host and your printer.

The settings of the serial interface are selectable in the printer Set-Up. The following table shows the factory settings:

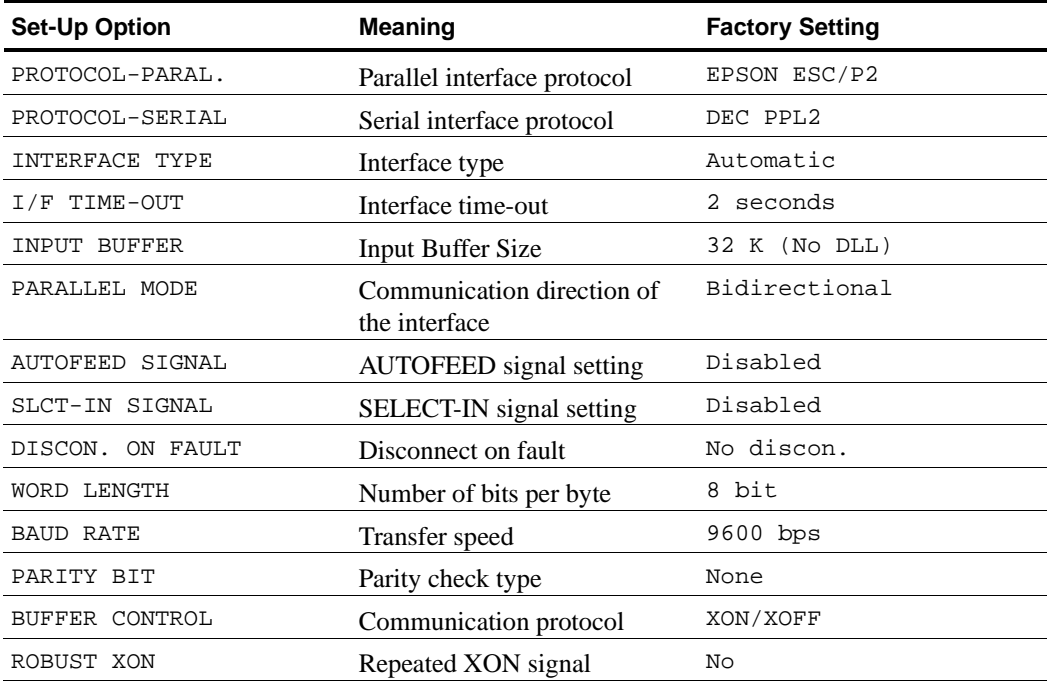

The factory settings are compatible with most configurations.

If these settings correspond with the settings of your computer, you can go straight to the paragraph "Printing a Test Page From Your Host System", otherwise see Chapter 6 "Configuring Your Printer" in the *User Guide* for how to set-up your DIGITAL Matrix Printer LA400plus.

#### **Printing a Test Page from Your Host System**

After having installed the printer driver, it is useful to check, if the printer and the host are communicationg properly. To do this send a test page from the host to the printer. Consult your host documentation for how to proceed.

## **Connecting your Printer to a PC Environment**

### **Connecting to the PC**

To connect your printer to the computer using the parallel interface, you need a 36-pin Centronics type interface with shielded connector. This cable is not supplied with the printer package, but can be supplied by your dealer..

- 1. Make sure the printer is switched off. The power switch is at the position O.
- 2. Insert the interface cable  $\Omega$  into the parallel connector  $\Omega$ , and fasten it by means of the two hooks ③.
- 3. Connect the other end of the interface cable to the appropriate interface connector socket (port) on your computer.

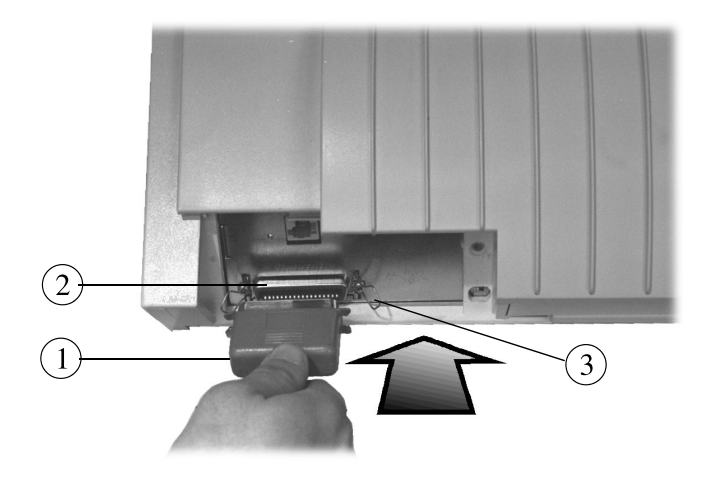

Connecting the Parallel Interface Cable

#### **Checking the Protocol**

#### **What's a Protocol**

A protocol is language convention used by the printer to imitate typical behaviour of similar printers by means of instructions that determine operations similar to the emulated printer.

Your printer offers three different kinds of resident protocols: the DEC PPL2, IBM Proprinter XL24E and the Epson ESC/P2.

#### **Setting the Protocol**

The settings of your printer are selectable in Set-Up mode. The following table shows factory settings:

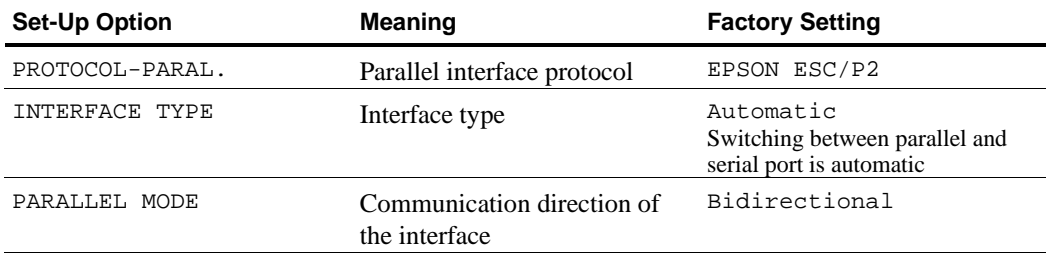

The factory settings are compatible with most of the currently available configurations.

If these settings correspond with the settings of your computer, you can go straight to the paragraph "Printing a Test Page", otherwise see Chapter 6 "Configuring Your Printer" in the *User Guide* for how to set-up your DIGITAL Matrix Printer LA400plus. 

**Note:** When using the printer driver for Windows, the EPSON ESC/P2 protocol is forced by the software commands.

#### **Installing the Windows Printer Driver**

#### **Installing the Printer Driver for Windows 3.x**

Installation under Windows 3.x is performed by running the installation utility from the Program Manager. Language selection is possible during installation.

For more details about the installation, see the readme.txt file on the Printer Driver disk.

#### **Installing the Printer Driver for Windows 95**

Installation under Windows 95 is performed by either of two methods: use the Plug and Play detection capability of Windows 95 or install from the Printers folder. The language selection is made by selecting the corresponding directory.

For more details about the installation, see the readme.txt file on the Printer Driver disk.

#### **Printing a Test Page**

#### **Printing a Test Page under Windows 3.x**

Follow the procedure below in order to print a test page.

- 1. Power the printer on. The Fault indicator blinks.
- 2. Press the FF/Load button to load the paper into the printer.
- 3. Open a file from a basic application, such as Write for example.
- 4. Ensure that the printer Driver is selected and that the settings match your paper size or other specific parameters accompanying your file:
	- Check that Paper Source option is set to Push-Front.
	- Check that Paper Size option matches the size of the sheet actually inserted.
- 5. Follow the instructions in your application documentation on printing a file.

#### **Printing a Test Page under Windows 95**

During installation under Windows 95, select the option related to the printing of a print test page in order to check the correct installation of your printer driver.

Digital Matrix Printer LA400plus

User Guide

**Digital Equipment Corporation Maynard, Massachusetts**

# **Table of Contents**

## **Preface**

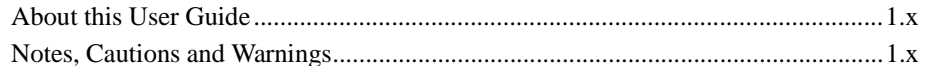

## 1. What Your New Printer Offers

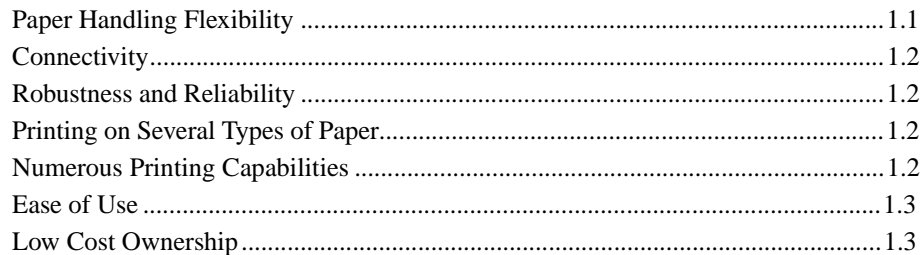

## 2. Getting to Know Your Printer

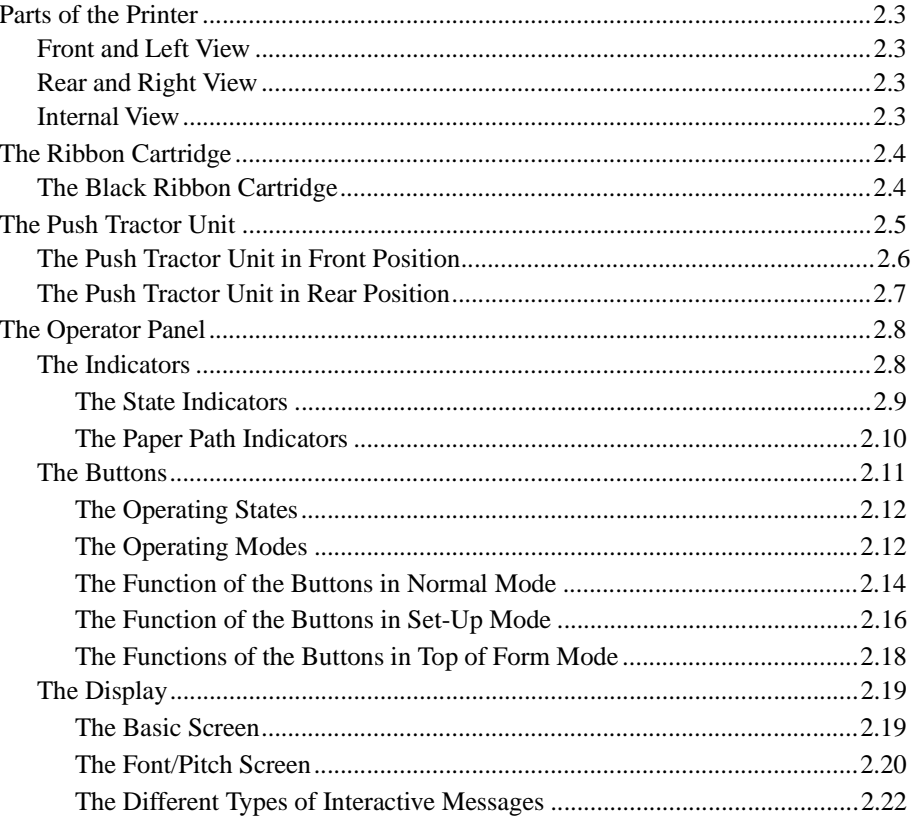

## 3. Handling Different Types of Paper

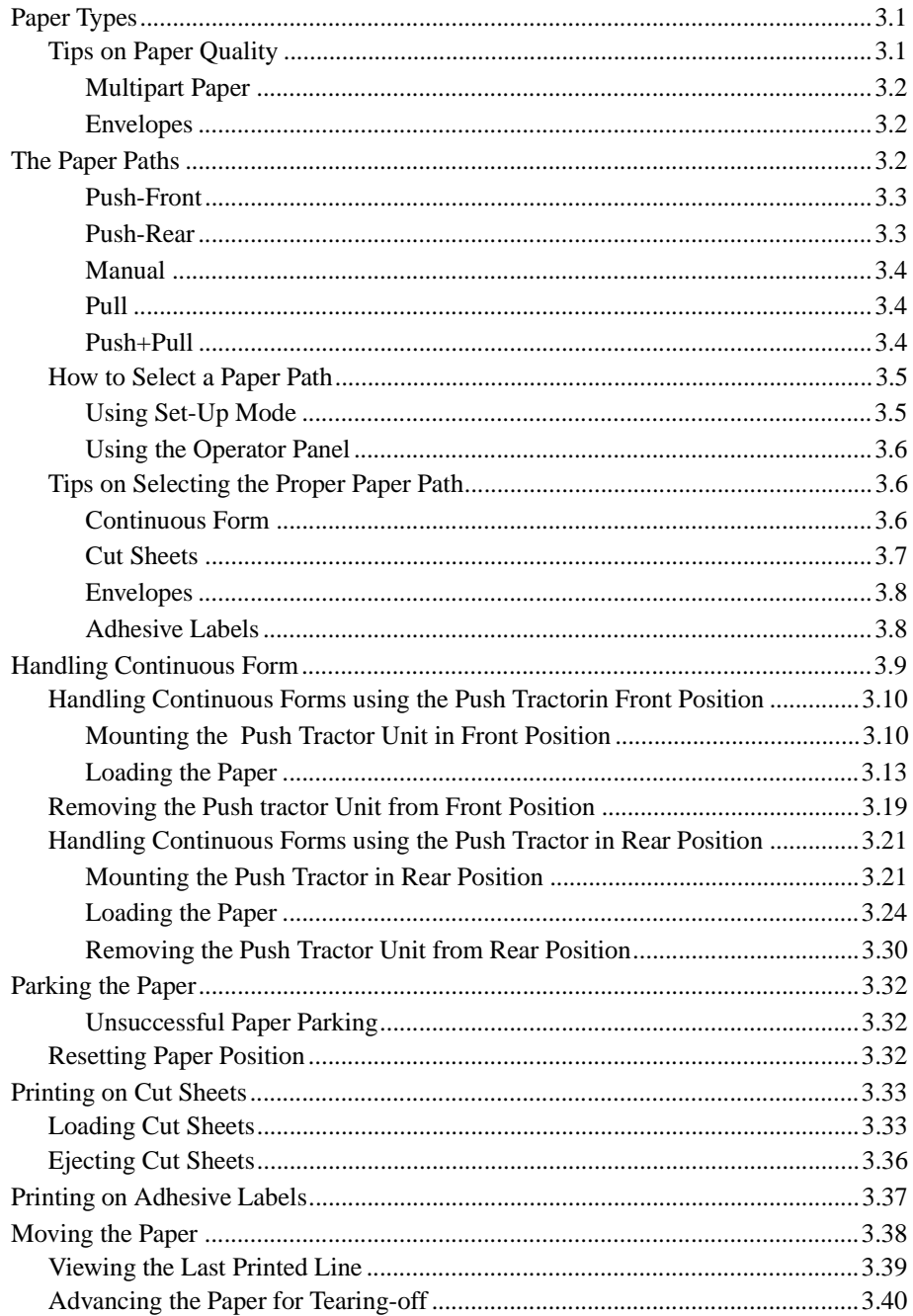

## 4. Operating Your Printer

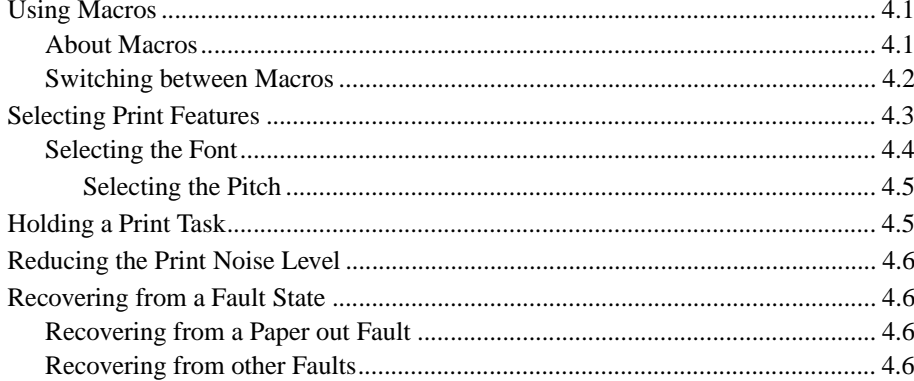

## 5. Printing

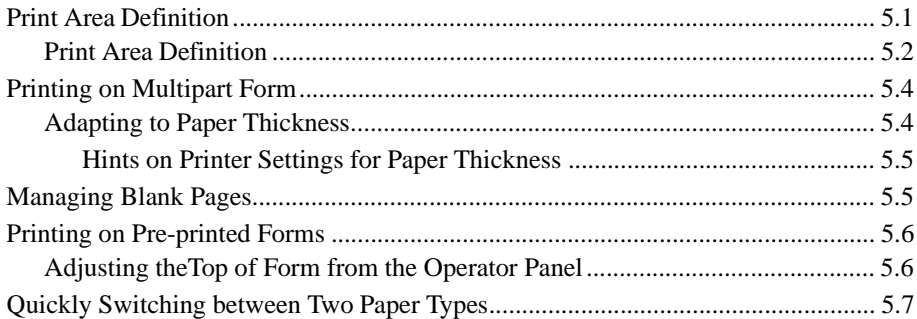

## 6. Configuring Your Printer

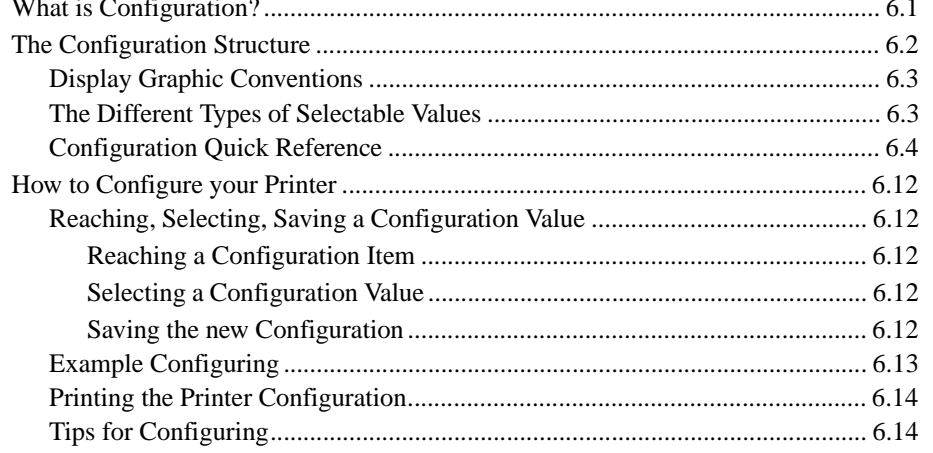

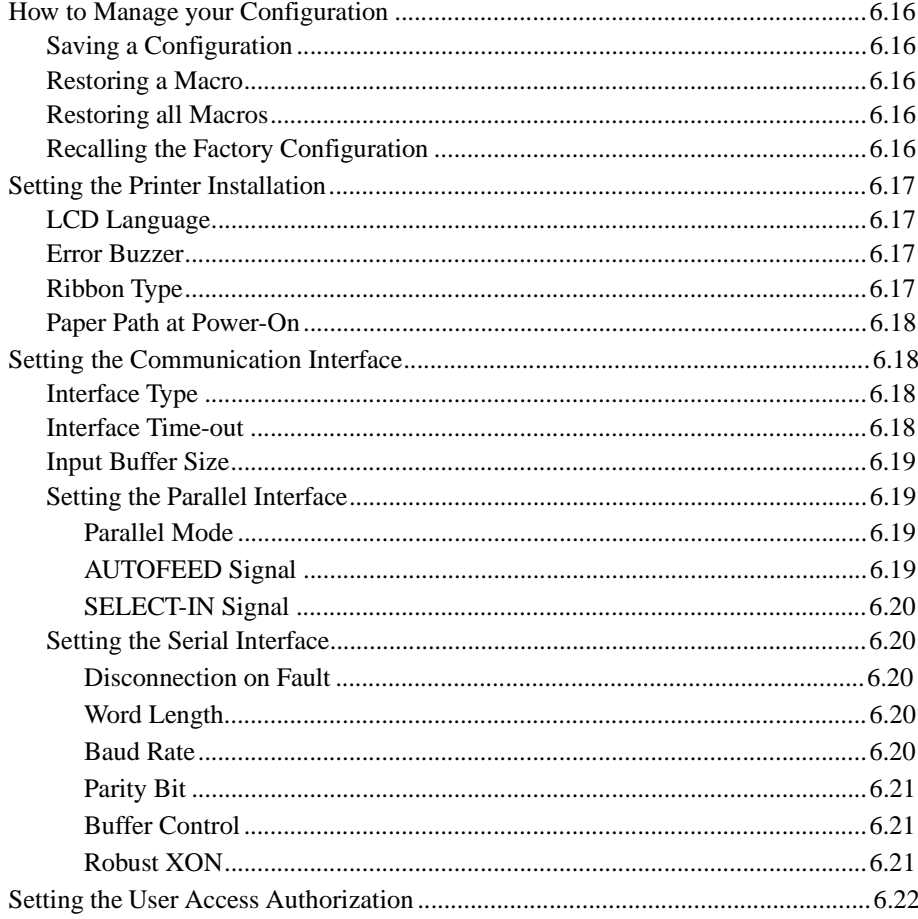

## **7. Customizing Macros**

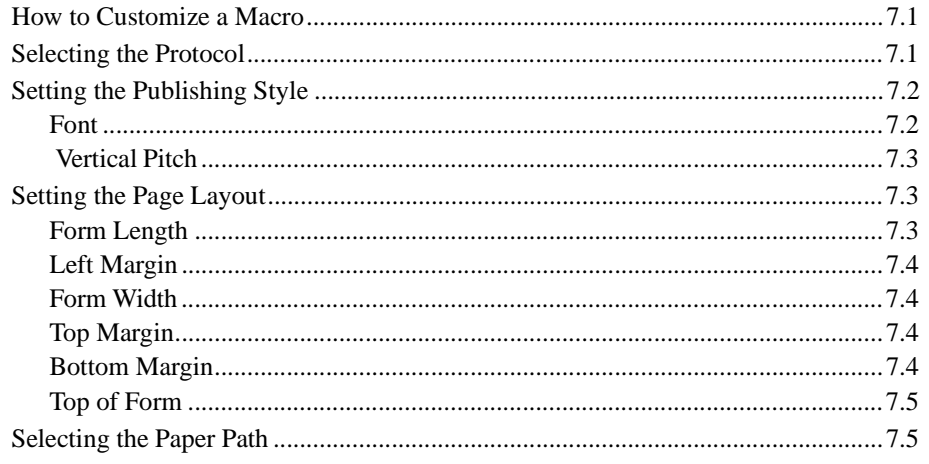

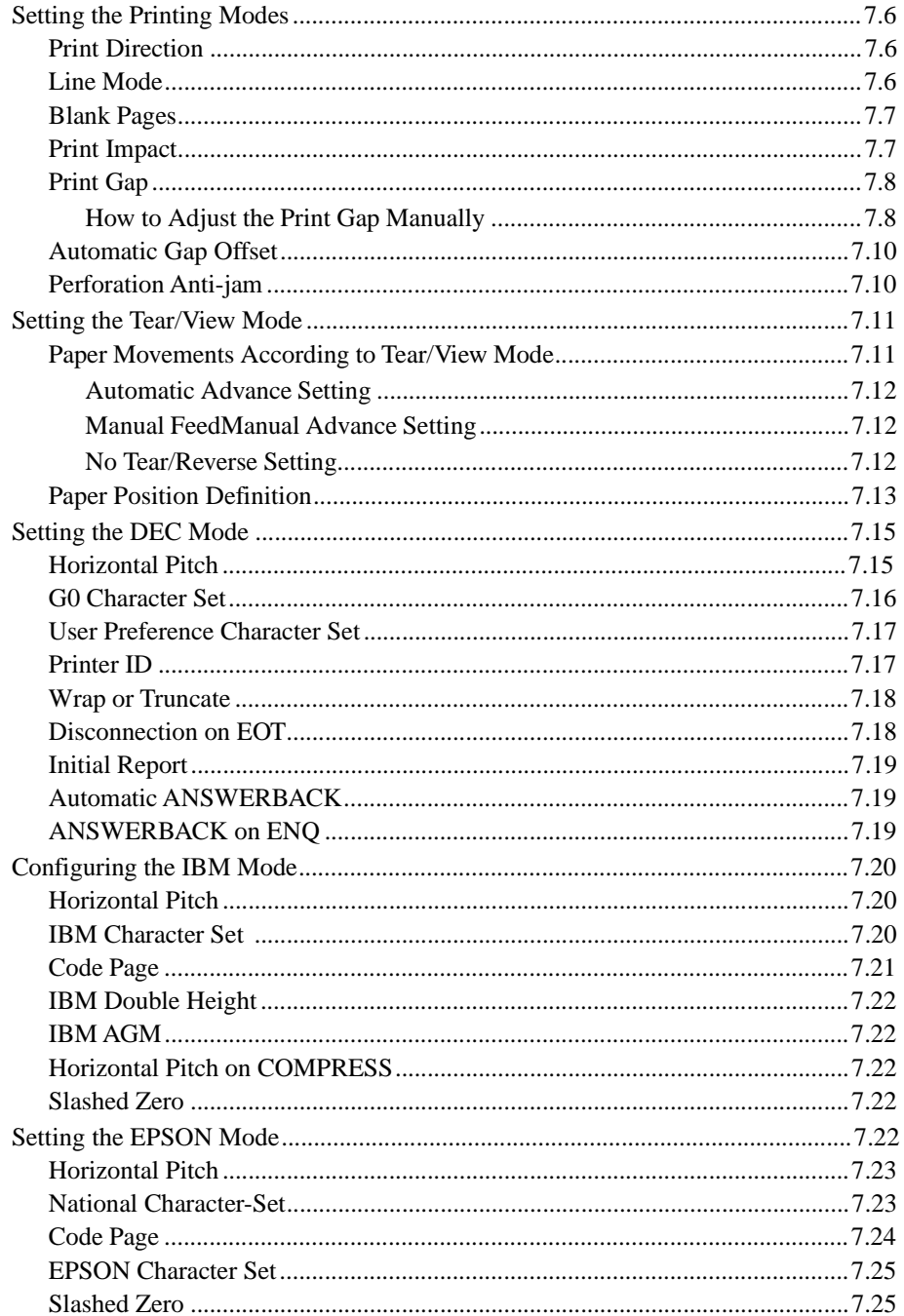

## 8. Testing Your Printer

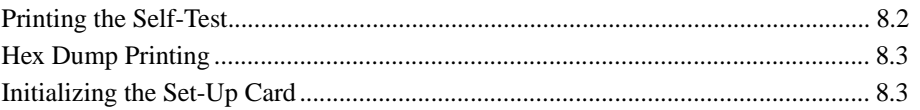

## 9. Adjusting Your Printer

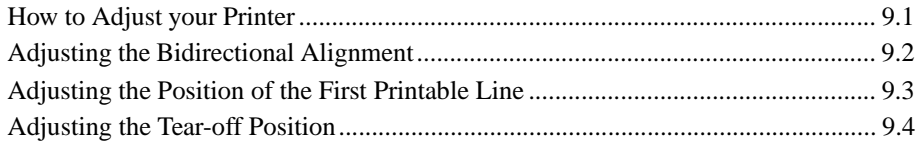

## 10. Maintenance

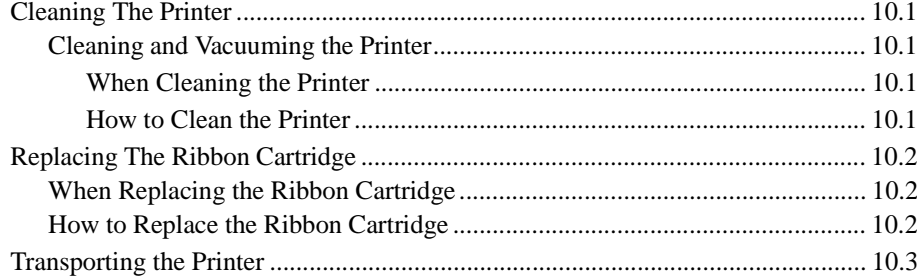

## 11. Troubleshooting

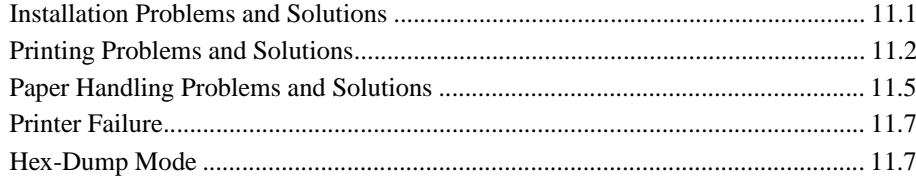

## A. Supplies and Options

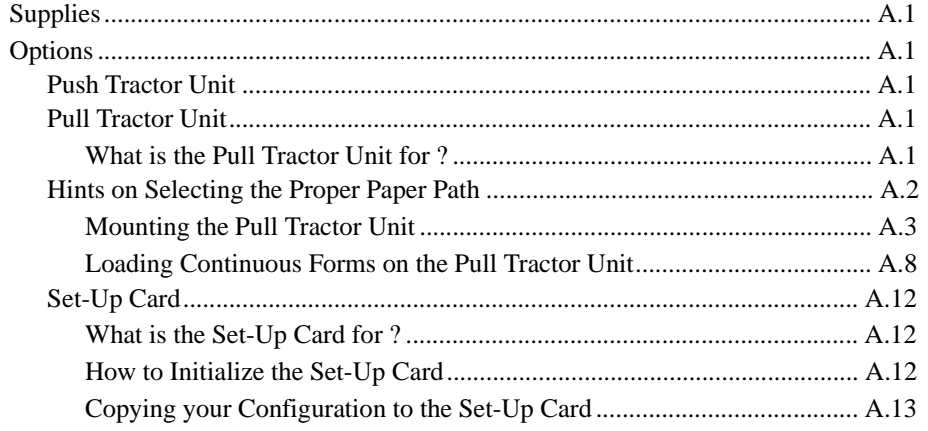

 $\overline{v}$ iii

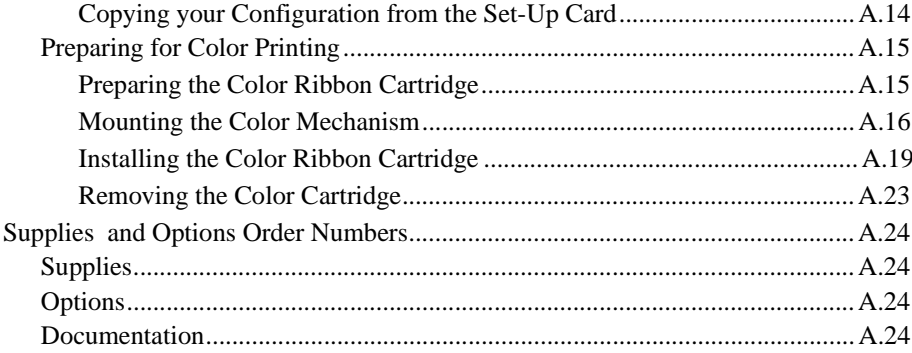

## **B. Technical Characteristics**

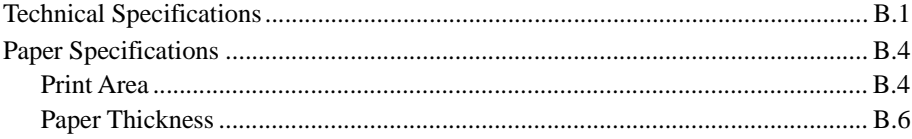

## **C. LCD Display Messages**

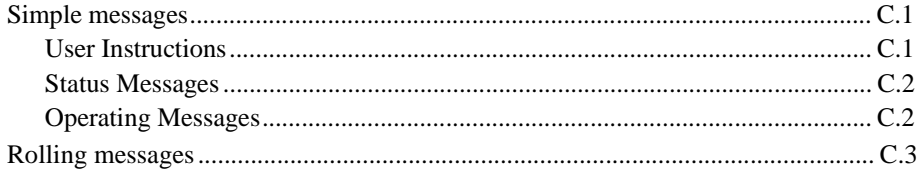

## D. DEC PPL2 Quick Reference

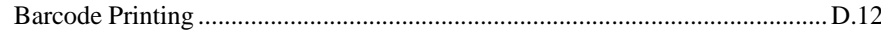

## **E. IBM Proprinter Quick Reference**

## F. EPSON ESC/P2 Quick Reference

## **G. Character Sets**

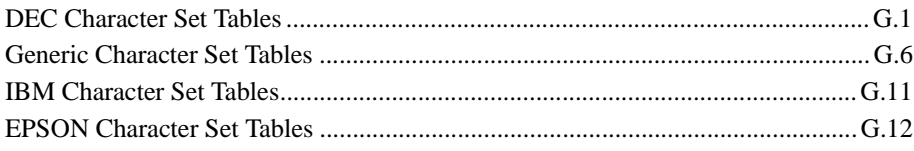

## H. Retrieving Access to Configuration

## **Index**

## **Preface**

### **About this User Guide**

Thank you for buying the DIGITAL Matrix Printer LA400plus. You can expect years of reliable service with very little maintenance. This guide explains how you can use your printer to full advantage. It is written for both new and experienced users.

This guide consists of two parts: *Setting Up Your Printer* and *User Guide*. The former describes how to install and set up your printer. This part is easily identifiable, as each page has a gray border. The latter part describes how to use your printer and printer options, how to keep the printer in good working condition, and what to do should something go wrong. Detailed procedures are provided for first-time users. Experienced users can skip some of the details, using the table of contents and chapter introductions to locate specific information.

This part has several appendixes and an index. Appendix A lists supplies and options available form your dealer or authorized representative of Digital Equipment Corporation.

## **Notes, Cautions and Warnings**

The text contains three different types of annotation which should always be read.

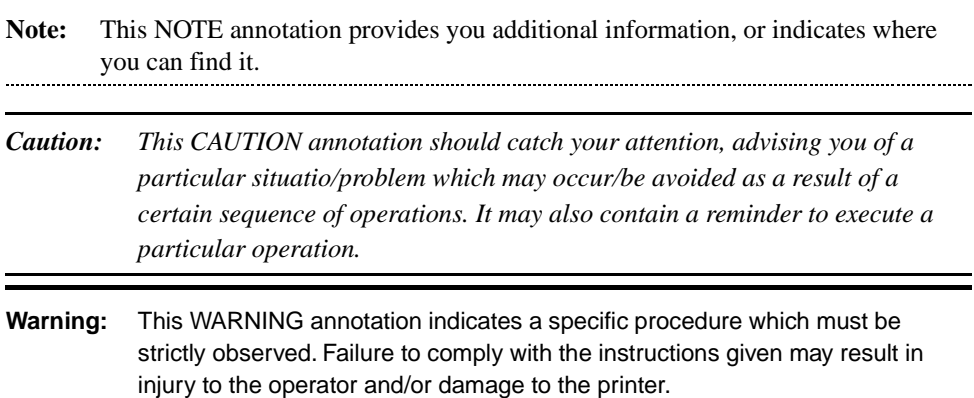

## **What Your New Printer Offers**

Thank you for choosing a DIGITAL Matrix Printer LA400plus. This chapter describes the main characteristics of your new printer.

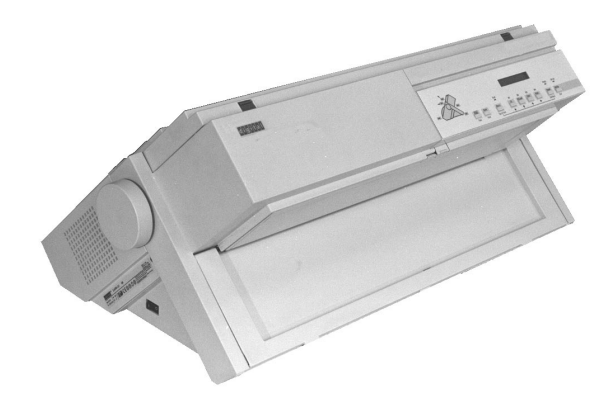

DIGITAL Matrix Printer LA400plus

### **Paper Handling Flexibility**

The DIGITAL Matrix Printer LA400plus is able to feed paper through different paths, allowing you to quickly switch between different paper types or print tasks. This is made possible by the removable Push tractor unit that can be installed in Front or Rear position.

With the optional additional Push tractor unit, you can then use at the same time, either the Push-Front or the Push-Rear path, without having to reinstall paper to switch between two different kinds of print tasks.

The optional Pull tractor unit allows you to handle heavy and special paper for example, multipart. If necessary, you can combine the use of both Push and Pull tractor units ( Push+Pull paper path).

**1**

Cut sheets are fed using the integrated Manual paper path. You can use this path in combination with any other paper path.

### **Connectivity**

Thanks to its dual interface, you can integrate your DIGITAL Matrix Printer LA400plus into most of industry standard environments:

- within a Digital environment with the DEC-423 serial interface
- within a PC environment with the Bitronics parallel interface

Three protocols are available to ensure perfect compatibility with the corresponding operating systems:

- DEC PPL2 for the Digital environment
- EPSON ESC/P2 and IBM Proprinter XL24E for the PC environment. For a user-friendly printing this environment, a printer driver for Windows 3.x and Windows 95 is also delivered.

#### **Robustness and Reliability**

Your DIGITAL Matrix Printer LA400plus is virtually maintenance free. It is designed for use in industrial environments: it has been manufactured to withstand factory floor environments and heavy duty applications.

One remarkable characteristic of your printer is in its 400 million characters print head life. This is twice the life of any print head from other printers.

### **Printing on Several Types of Paper**

The DIGITAL Matrix Printer LA400plus is able to handle a variety of paper types, from standard paper up to the heaviest multipart paper, including labels and envelopes.

Multipart printing allows you to print up to 6 parts (5 copies in addition to the original) with normal fonts, and up to 8 parts by using the High Impact Draft special font.

### **Numerous Printing Capabilities**

The DIGITAL Matrix Printer LA400plus offers many different printing features to support the layout of printed pages for applications that range from desktop publishing to industrial applications. Several resident fonts with a great number of code pages can be combined for desktop printing applications. Many different barcodes can be used for industrial applications.

### **Ease of Use**

Your DIGITAL Matrix Printer LA400plus offers various features supported by a series of automatic operations, for maximum ease of use.

The Tear/View mode allows the automatic and precise advance of the paper at the end of each print task, so that you can easily tear it off. The paper then returns to its previous position, ready for the next print task. You can also set the Tear/View mode so that paper automatically advances to show the last printed line, when switching the printer to Pause state.

The automatic adjustment of the Print Gap guarantees the best print head positioning whatever the paper type used, without any user intervention.

The Park feature allows you to remove paper from the printing sector only of the corresponding paper path, in order to quickly switch to a paper coming from another paper path. So, you do not need physically to remove the original paper from the printer.

The automatic Interface Type selection permits you to integrate your printer into a heterogeneous environment and to share it, using its dual interface.

You can define four customized printer configurations, corresponding to most normal applications. You switch from a configuration to another simply by pushing a button: your DIGITAL Matrix Printer LA400plus automatically performs the paper parking and feeding operations. Messages are displayed on the LCD screen to let you know eventual additional actions necessary to complete the switching procedure.

### **Low Cost Ownership**

Your DIGITAL Matrix Printer LA400plus is EPA compliant, which means that power consumption is as low as possible either when operating or in stand-by state.

Your printer also allows you to reduce the cost of consumables, such as paper. For example the Blank Pages option avoids unnecessary page breaks if you select this feature.

The mechanical design of the main paper path (Push-Front) allows straight paper feeding. This reduces paper jam possibilities, and paper waste.

# **Getting to Know Your Printer**

This chapter describes the major parts and controls of your DIGITAL Matrix Printer LA400plus.

To find out how to assemble, connect, and set up your printer, see the *Setting Up Your Printer* section at the beginning of this guide.

**2**

Getting to Know Your Printer

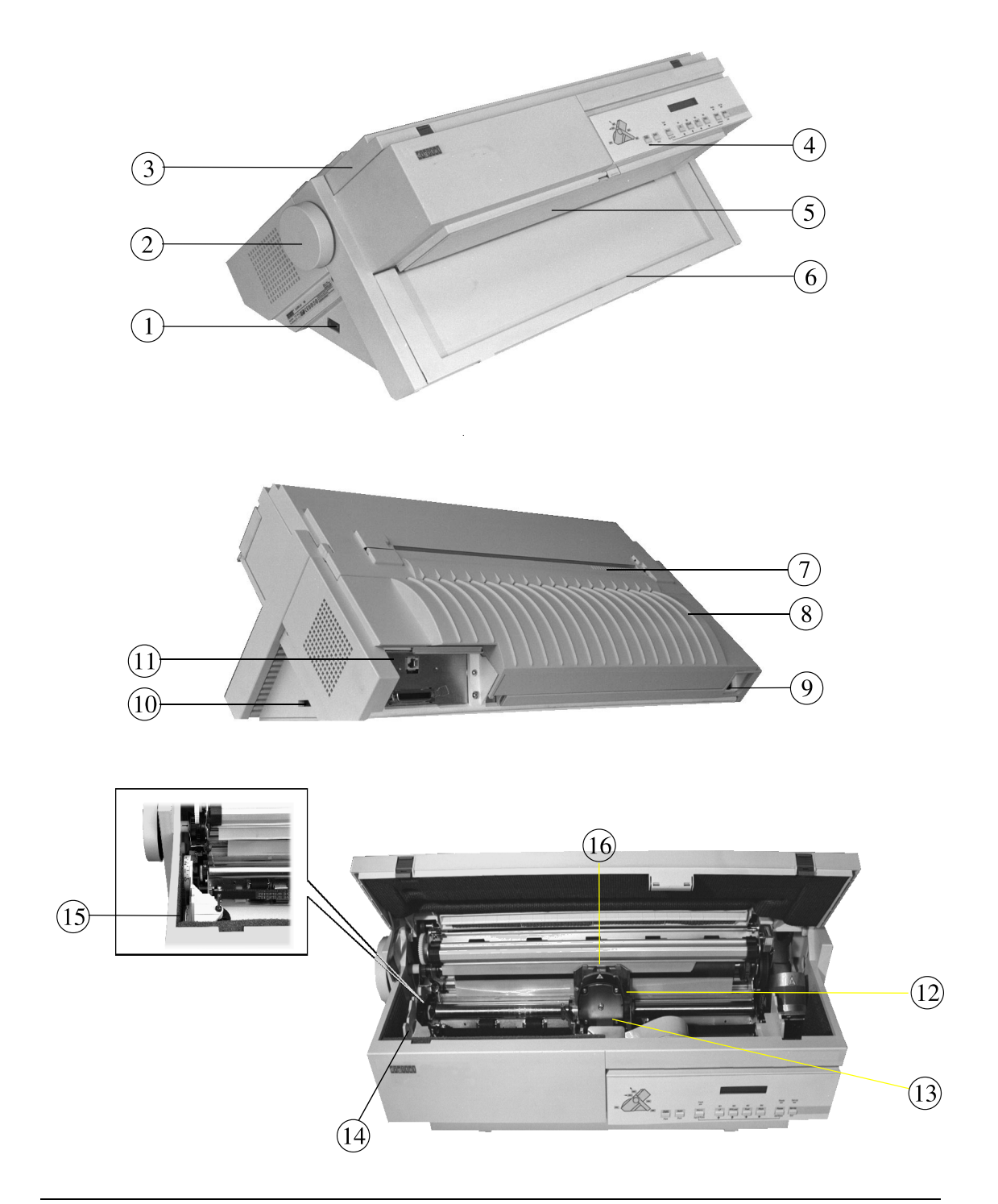

### **Parts of the Printer**

The figures on the previous page show a front, rear and internal view of the printer. The following parts are indicated:

#### **Front and Left View**

- $(1)$  Power switch
- 2 Platen knob *(to feed the paper manually)*
- 3 Top cover *(to protect print head and the printer carriage)*
- 4 Operator panel *(to control the printer)*
- 5 Cut sheet stand *(for the Manual paper path)*
- 6 Front slot cover *(for the Push-Front paper path)*

#### **Rear and Right View**

- 7 Rear slot cover *(for the Push-Rear paper path)*
- 8 Large rear cover *(to facilitate paper feeding device installation in Rear position)*
- 9 Power socket
- 0 Slot for optional Set-Up card or Font card
- $(1)$  Interface connectors

#### **Internal View**

- $(12)$  Print head
- $(13)$  Print head carriage
- (14) Ribbon cartridge supports
- (15) Print gap adjustment knob
- $\left(\overline{16}\right)$  Print head mask

## **The Ribbon Cartridge**

The Ribbon Cartridge contains the inked ribbon which is inserted between the print head and the paper. The impact of the print head needles on the ribbon applies the ink to the paper.

Your DIGITAL Matrix Printer LA400plus can use either a black ribbon or a color ribbon, if the color mechanism is installed (see section "Preparing for Color Printing" in Appendix A "Supplies and Options"). The black ribbon cartridge life is 15 million characters.

#### **The Black Ribbon Cartridge**

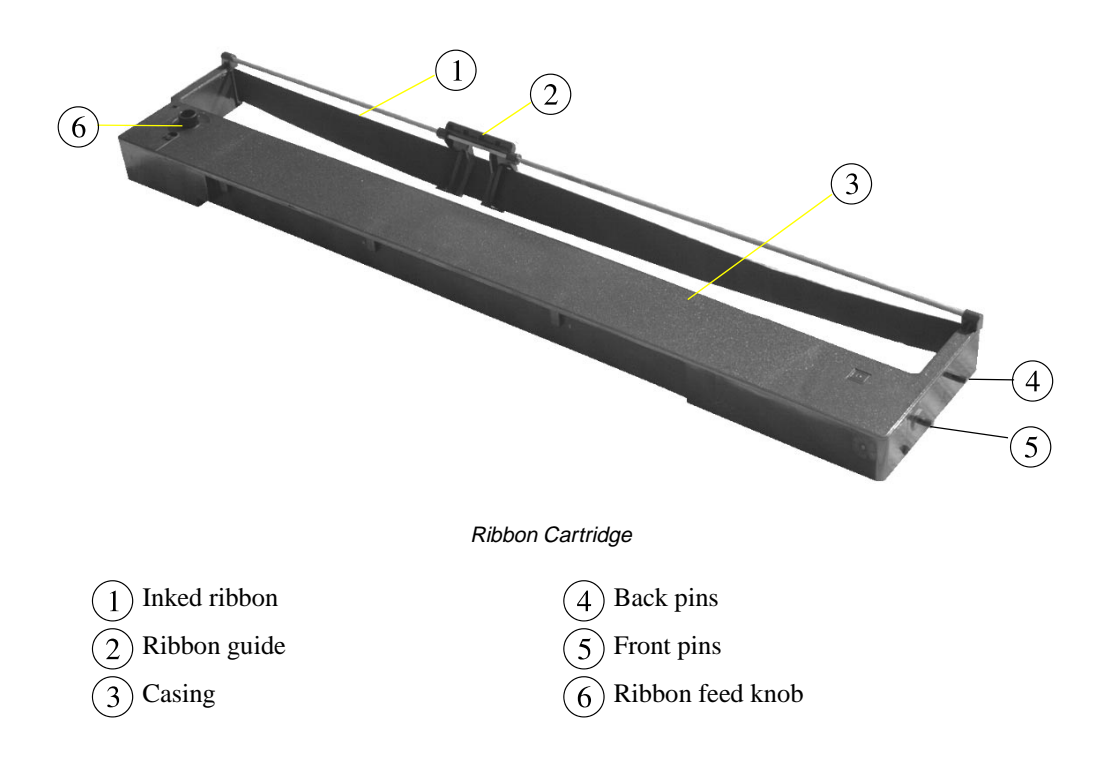

## **The Push Tractor Unit**

The following figure shows you the Push tractor unit which is a paper feeding device used to load continuous form into the printer.

According to your needs, the Push tractor unit can be mounted in Front position or in Rear position.

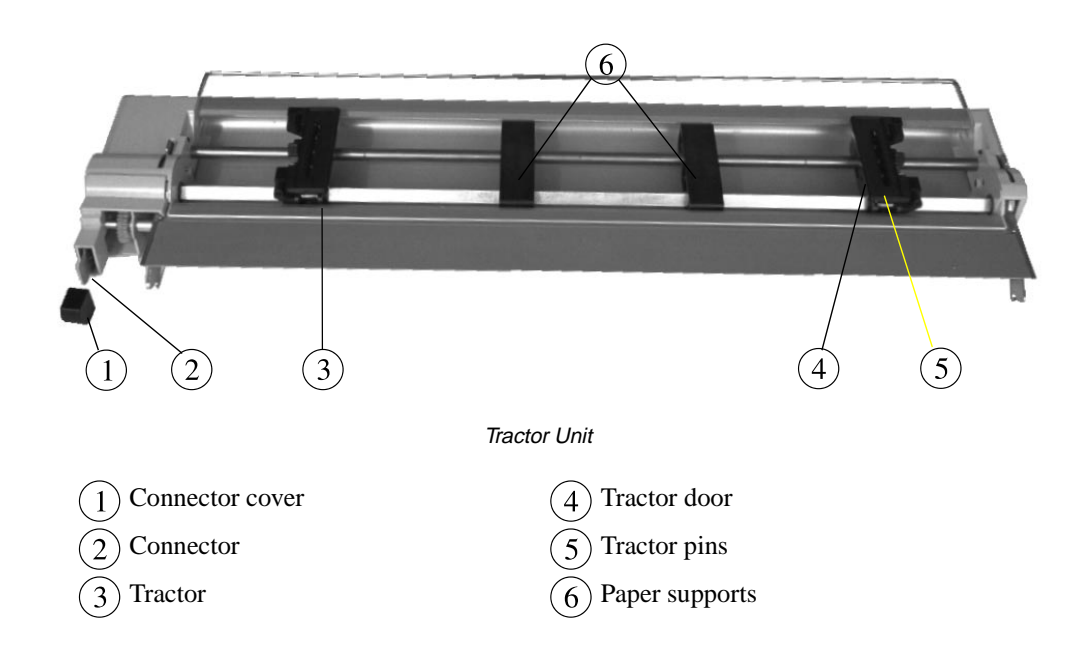

#### **The Push Tractor Unit in Front Position**

The mounting of the Push tractor unit in Front position is described at Step 6 "Loading Continuous Form" in the *Setting Up Your Printer* section you find at the beginning of this guide.

The Push tractor unit installed in the Front position feeds the paper from the front slot ① and ejects it through the rear slot ②.

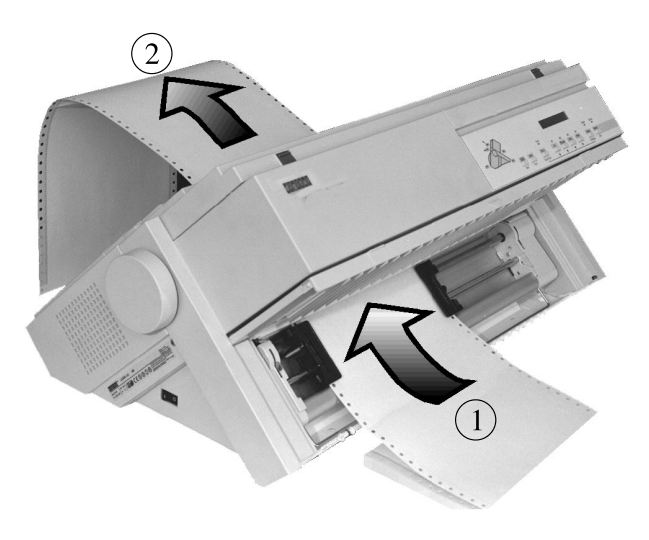

Tractor unit in Front Position

#### **The Push Tractor Unit in Rear Position**

The installation procedure of the Push tractor unit in Rear position is described in Chapter 3 "Handling Different Types of Paper" of this *User Guide*.

With the Push tractor unit in this position, the paper is fed through the rear entry slot and is ejected through the rear paper slot.

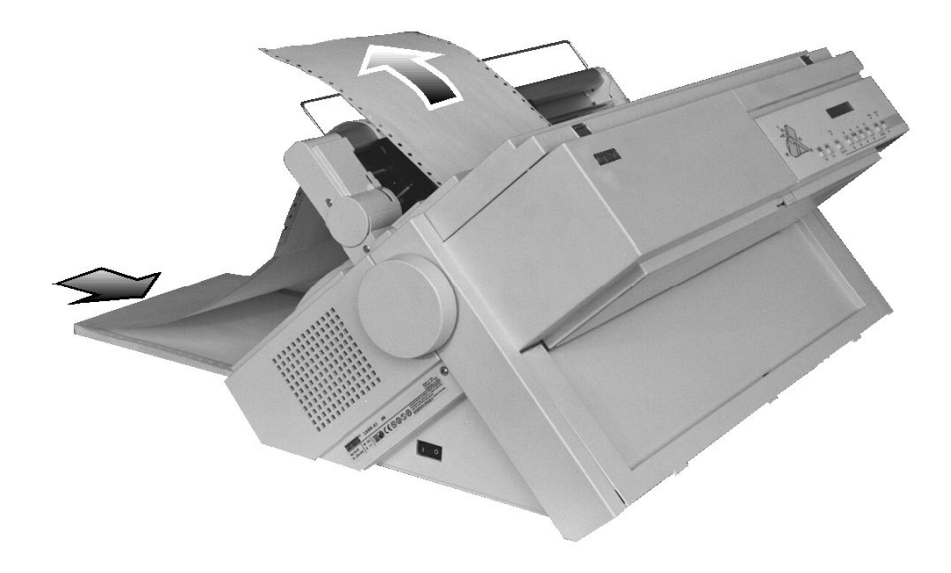

Rear Tractor in Push mode

## **The Operator Panel**

The operator panel is positioned on the front right side of the printer. It includes nine function buttons, a 16-character display, three state and five Paper Path indicators.

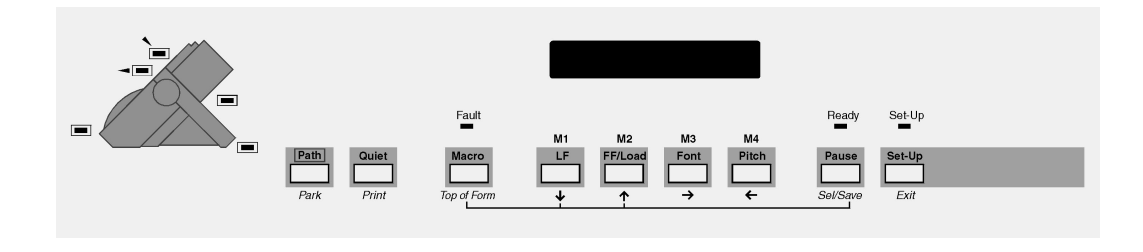

#### Operator Panel

The display shows the messages regarding the printing functions and the operating state of the printer. You use the buttons to control the printer. The indicator lights show you which function mode or Paper Path is selected or give information about the printer state.

#### **The Indicators**

The following graphic conventions are used to describe the possible indicator behaviours:

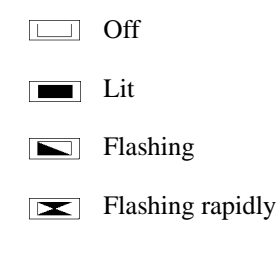

Indicator Graphic Conventions

### **The State Indicators**

The DIGITAL Matrix Printer LA400plus operator panel has three state indicators: Fault, Ready and Set-Up.

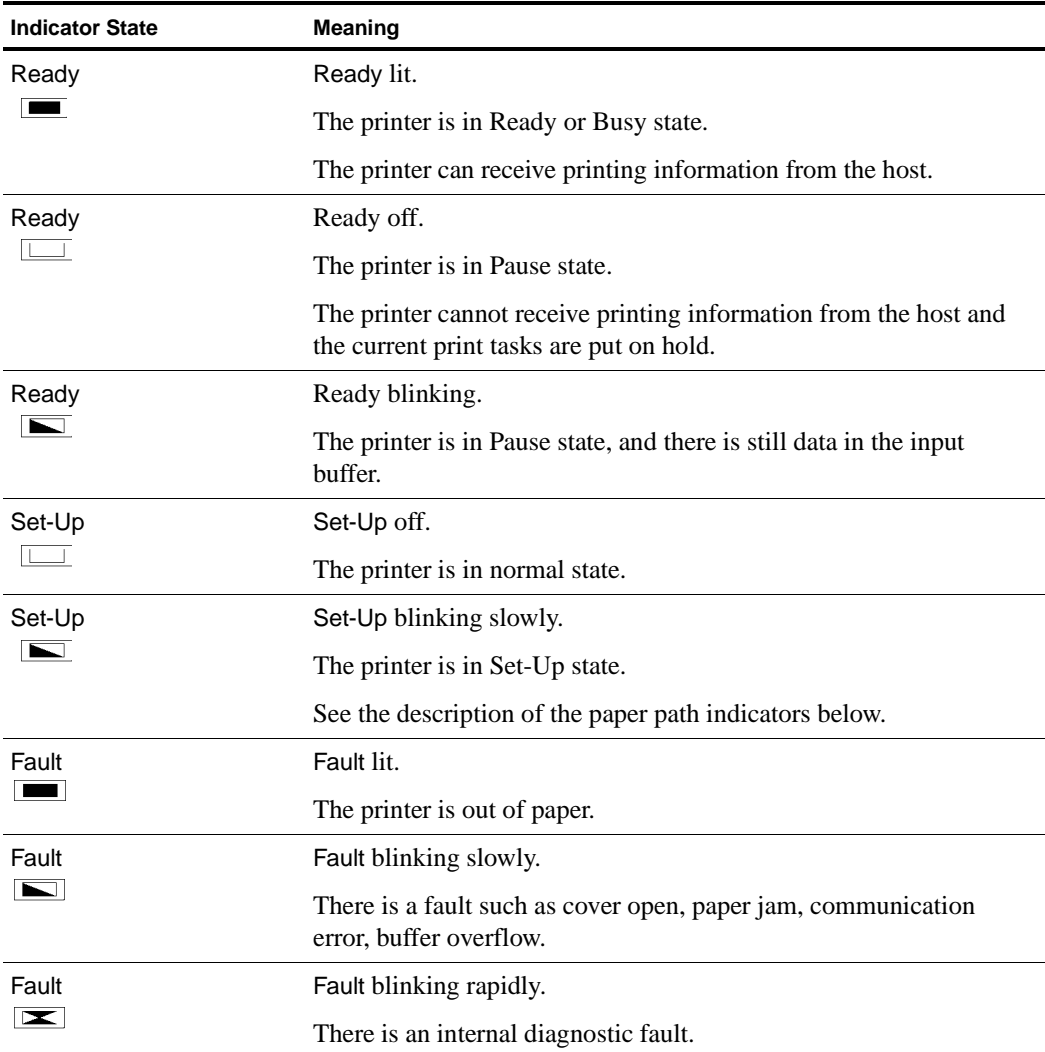

#### **The Paper Path Indicators**

The Paper Path indicators identify which Paper Path is selected. A Paper Path is mainly defined by:

- the paper feeding device used
- the position of the paper feeding device on the printer

Two paper feeding devices are available:

- the Push tractor unit (standard)
- the Pull tractor unit (option)

You can mount the feeding devices in two positions:

- the Front position (under the front slot cover)
- the Rear position (under the rear slot cover)

*Caution: Always remember to power-off the printer before mounting any new paper feeding device. This allows the printer to automatically detect this device at power-on.*

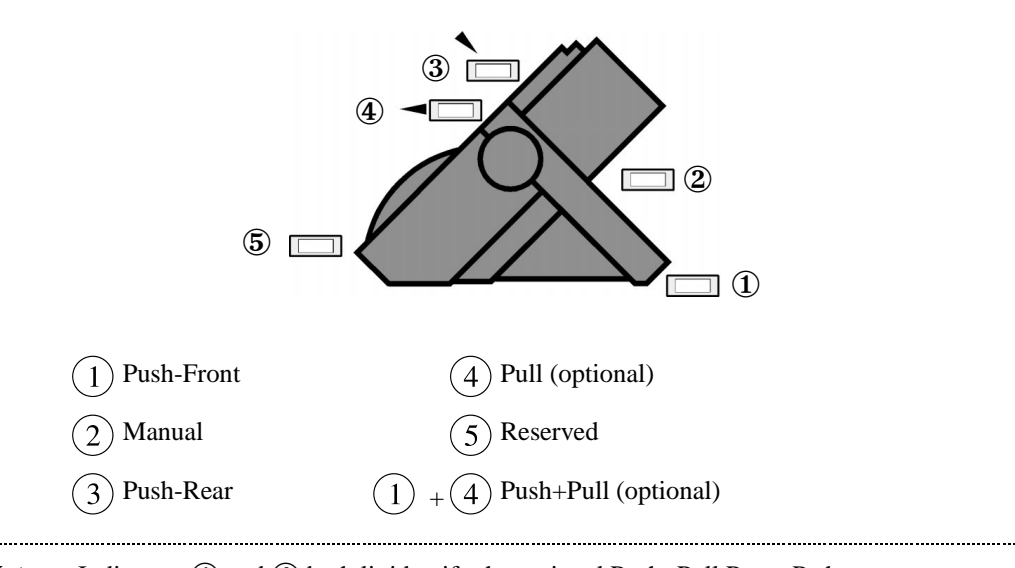

**Note:** Indicators ① and ④ both lit identify the optional Push+Pull Paper Path.

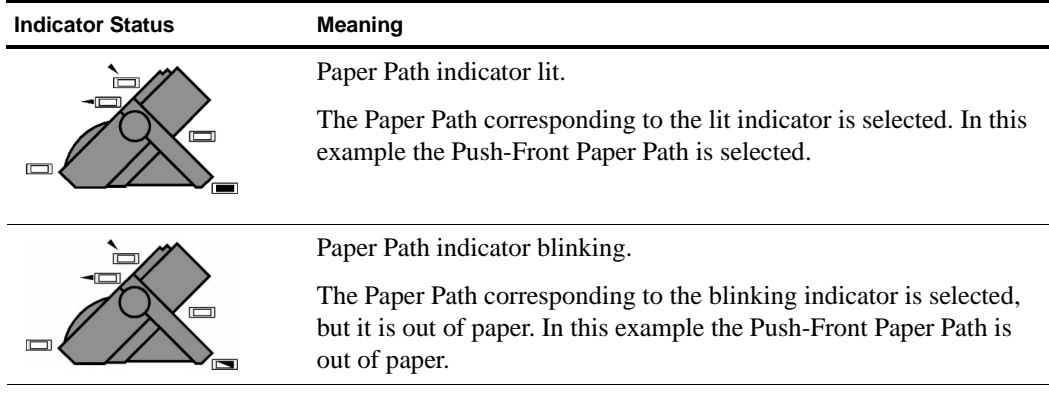

#### **The Buttons**

The operator panel buttons are used to control the printer. Their function depends both on the printer state and on the operating mode you have chosen. See the following section to know the states and modes definitions.

The main function ① of each button is related to the Normal mode. This function is printed above the button, in a shaded rectangle.

The secondary functions concern the Set-Up mode, the Top of Form mode or any other specific mode. These functions are printed outside the shaded rectangle. You access these secondary functions after first pressing a button as follows:

- you access the secondary functions printed in italic style  $(2)$  after pressing the Set-Up button
- you access the secondary functions printed in green  $\circled{3}$  after pressing the Macro button.

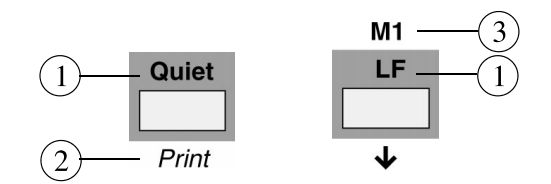

Identification of the Button Functions

#### **The Operating States**

The following definitions explain the printer operating states. A state is a specific situation essentially characterized by the data flow interpretation and the physical configuration of the printer transmitted through the different sensors. The first part of the display indicates the current operating state (see the section "The Display" later in this chapter).

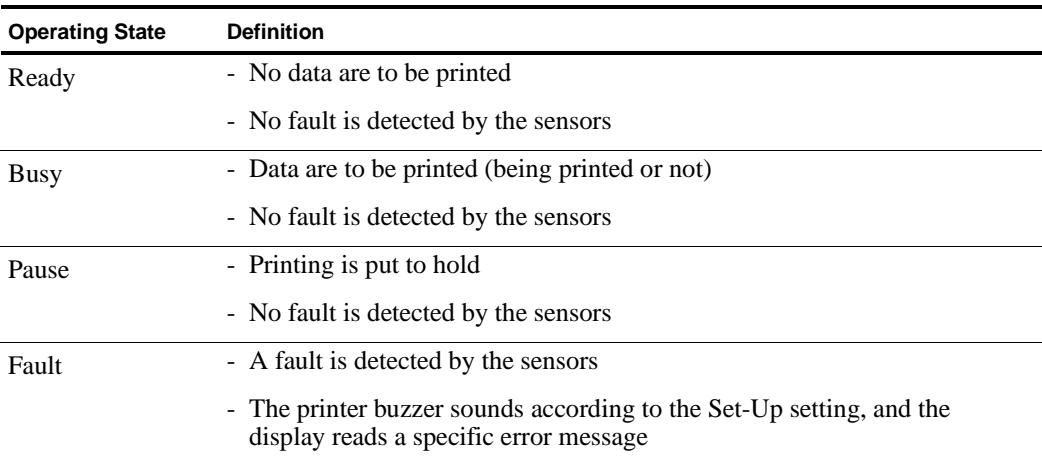

Throughout this User Guide, we refer to these definitions.

#### **The Operating Modes**

The following definitions explain the printer operating modes. An operating mode allows the user to perform specific operations grouped according to a common function.

Some other feature are also called modes, especially within the Set-Up options. The following description concerns only the modes that affect how you ues the printer, mainly by using the button functions.

Throughout this User Guide, we refer to these definitions.

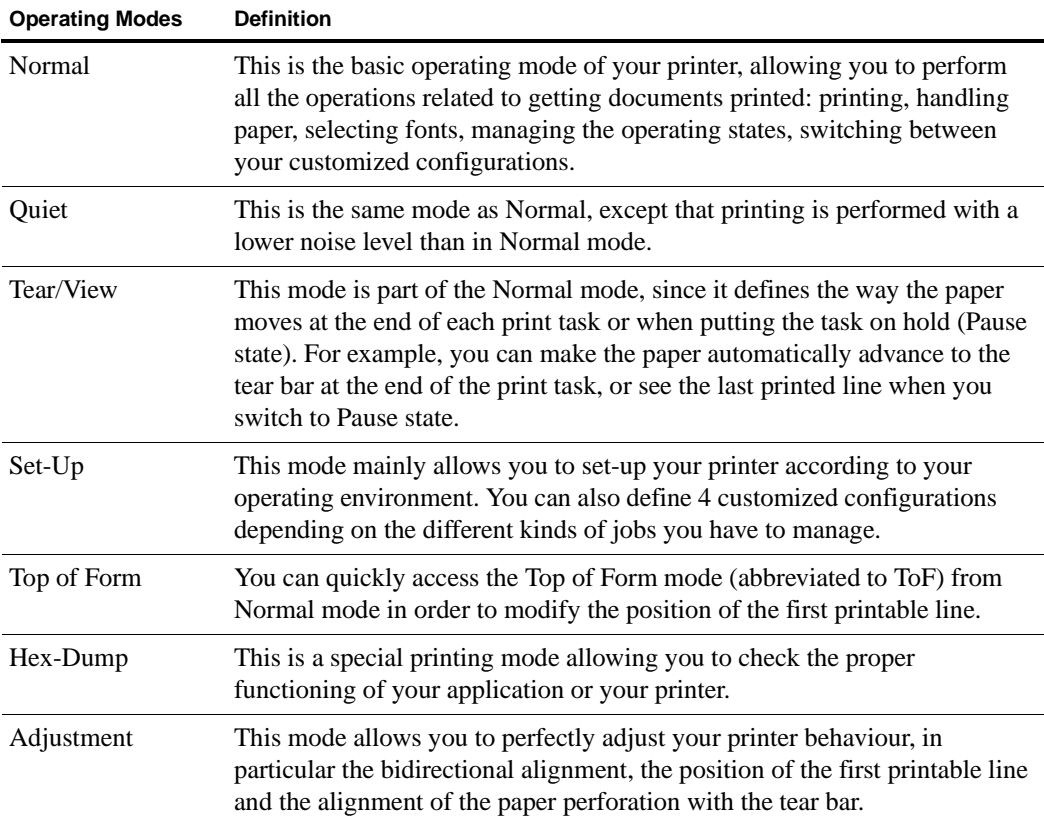

### **The Function of the Buttons in Normal Mode**

As explained previously, the function of the button mainly depends on the operating mode but is also affected by the printer state. Normal mode gives you direct access to the following button functions:

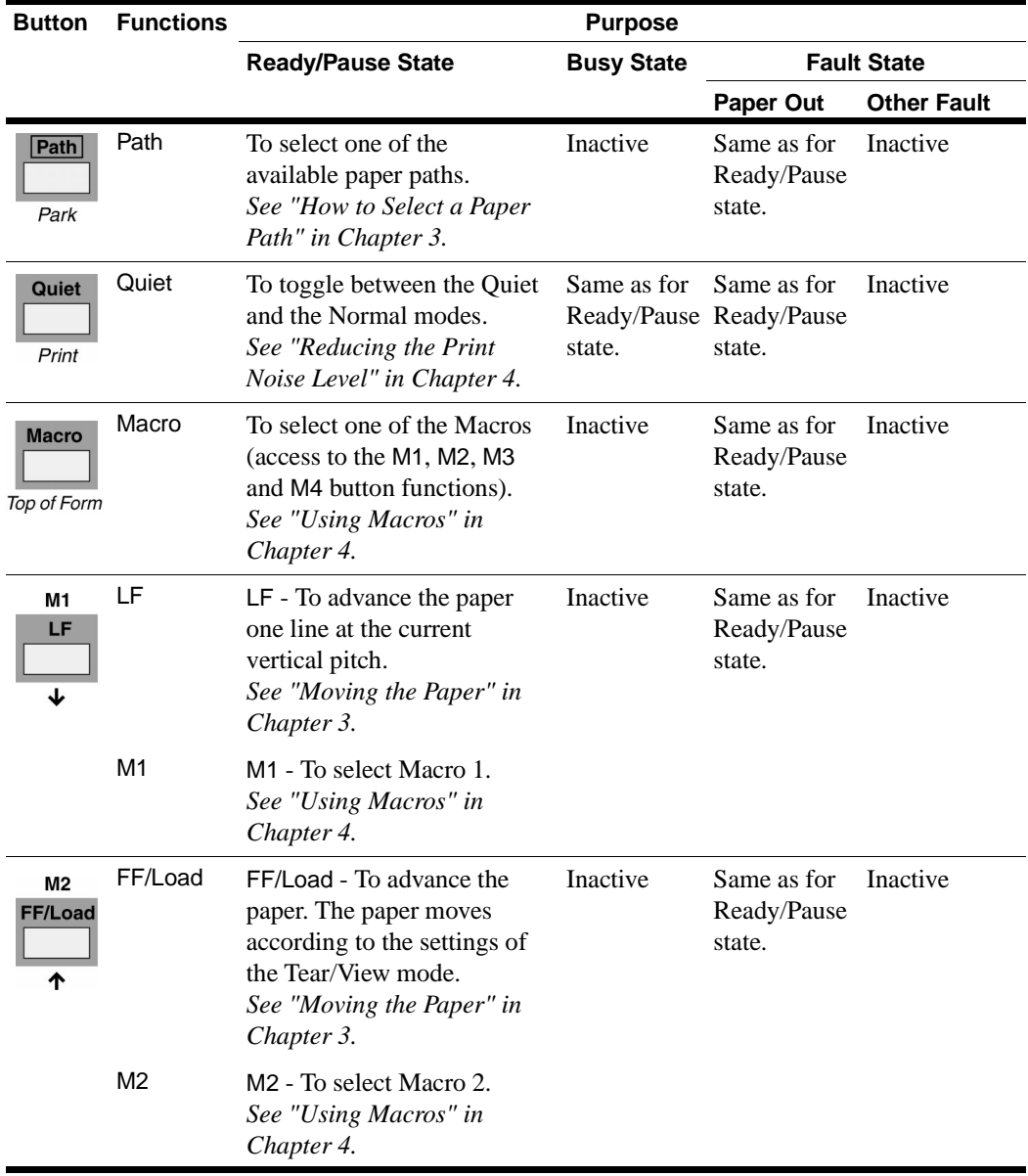

2-14

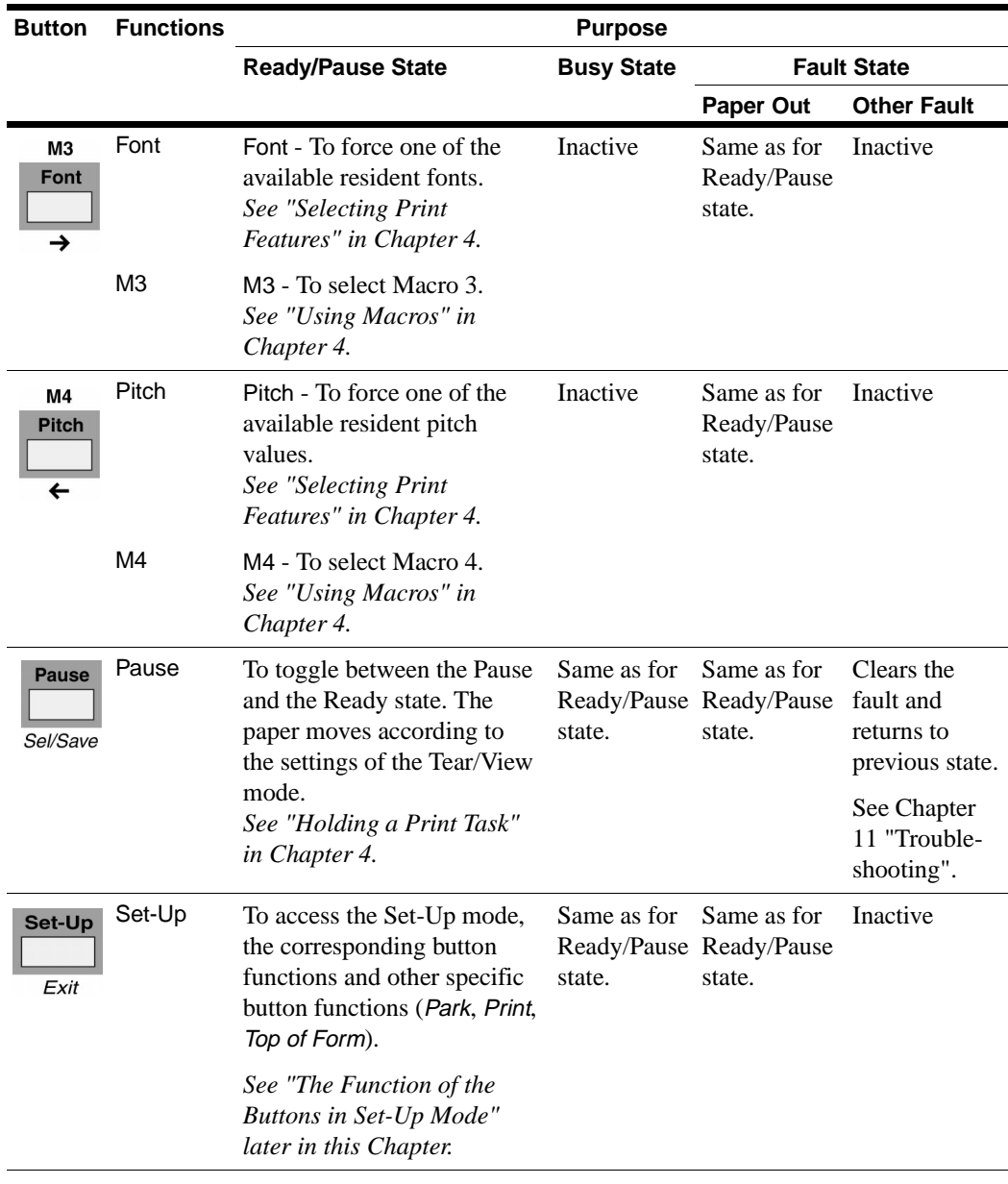

### **The Function of the Buttons in Set-Up Mode**

As explained previously, the function of the button mainly depends on the operating mode. The printer state also affects the specific function purpose. By definition, you access the following button functions in Set-Up mode, that is after pressing the Set-Up button.

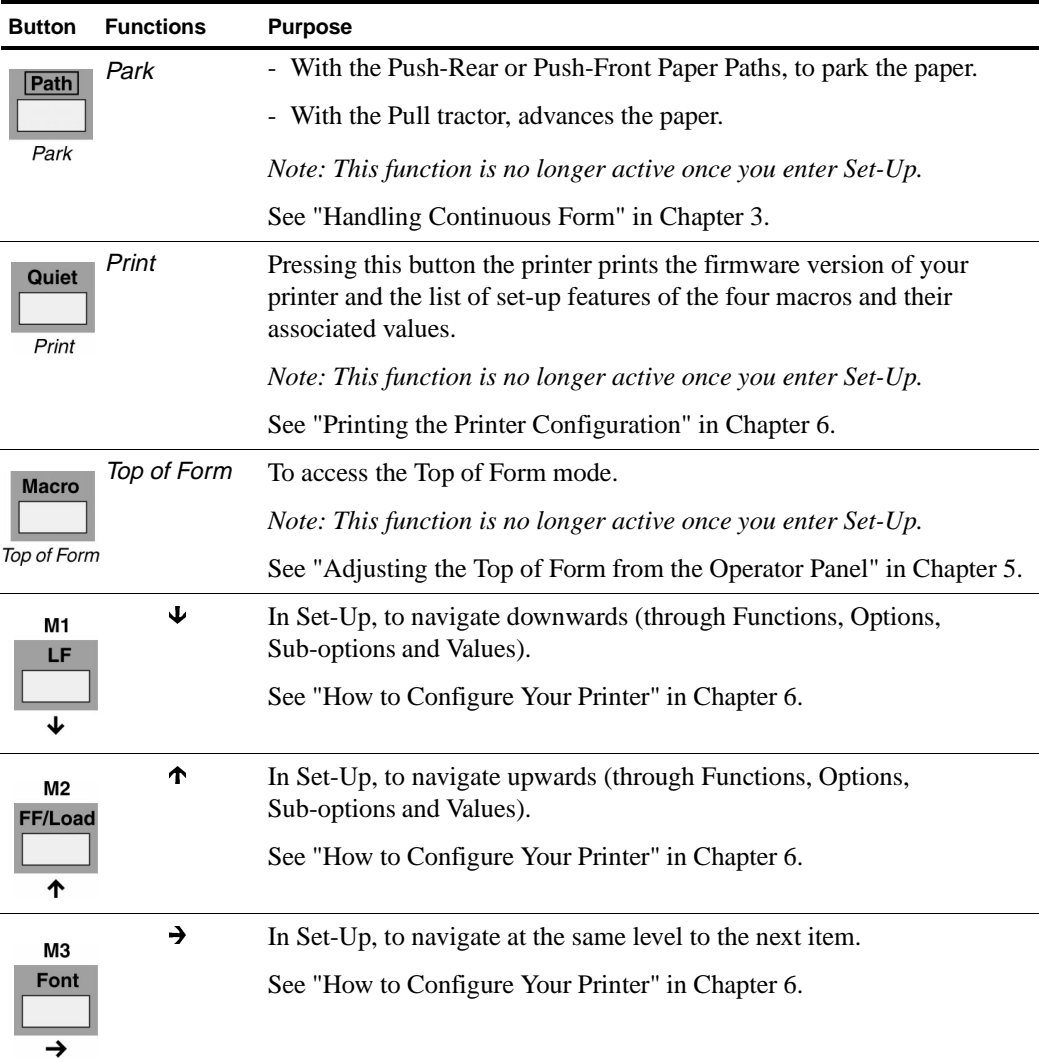
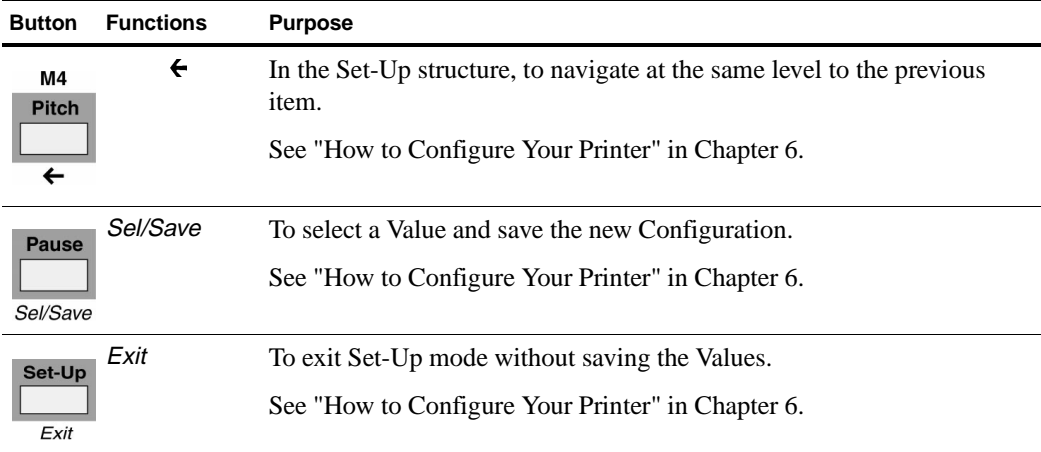

## **The Functions of the Buttons in Top of Form Mode**

As explained previously, the function of the button mainly depends on the operating mode but is also affected by the printer state. You access the following button functions in the Top of Form mode, that is after pressing the Top of Form button.

The following table introduces only the buttons active in Top of Form mode.

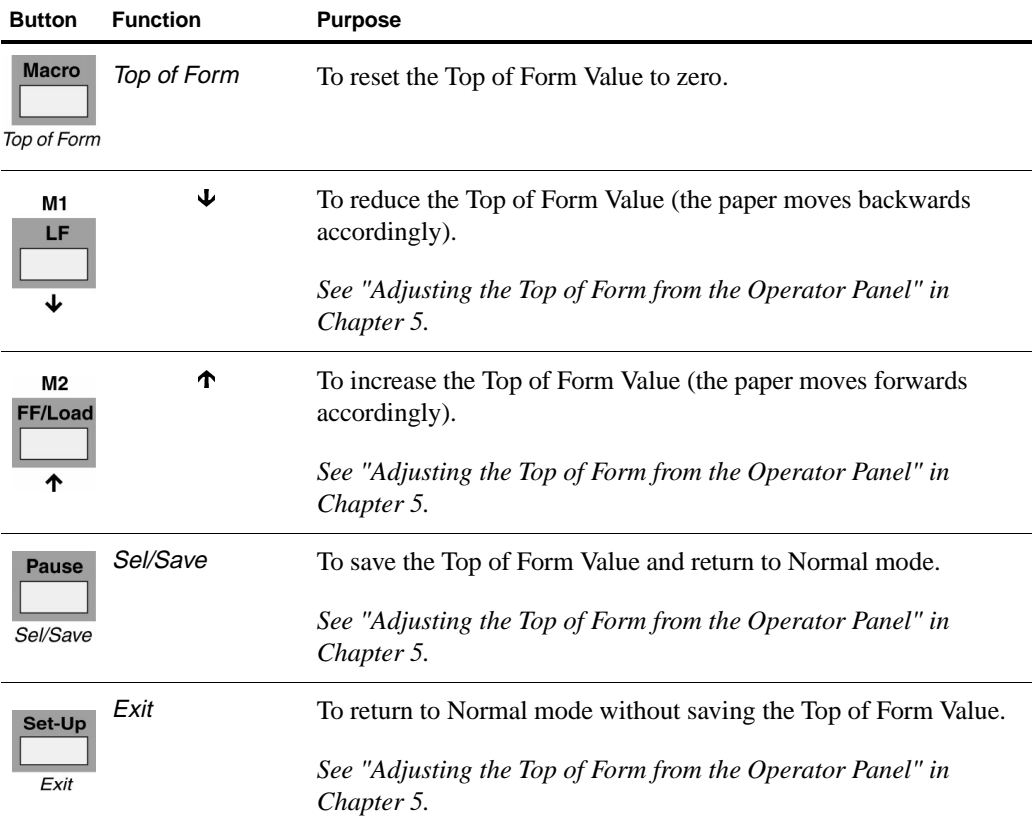

## **The Display**

The display reads different types of messages according to the printer state and the operating mode.

## **The Basic Screen**

The basic screen is displayed in Normal mode. It is overwritten with interactive messages which are described in a section below.

The display is divided in three parts: the printer state ①, the Lock symbol ②, selected Macro ③, and the current Protocol ④.

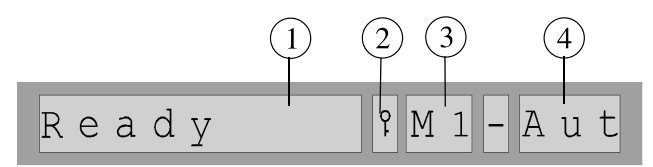

The Basic Screen

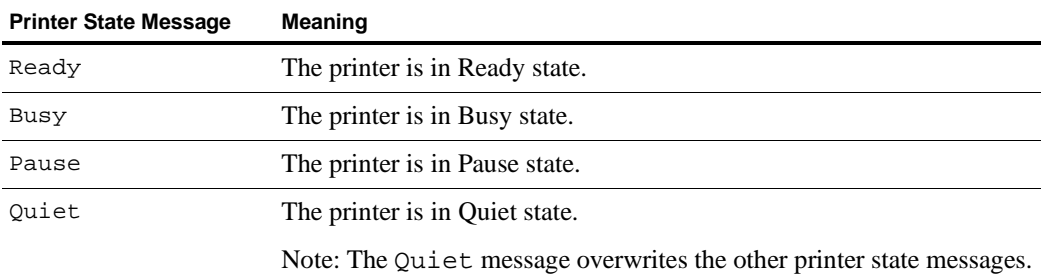

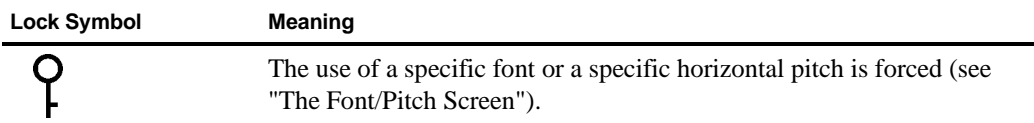

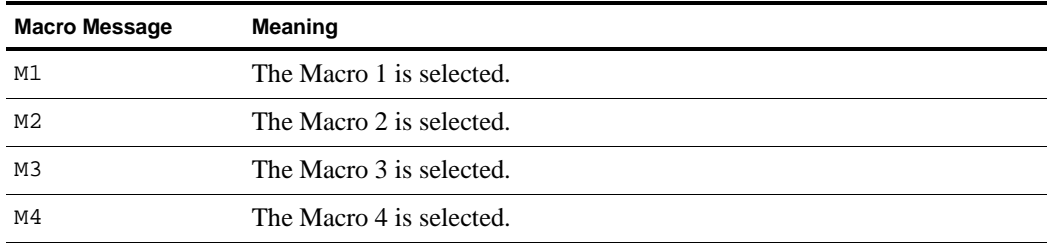

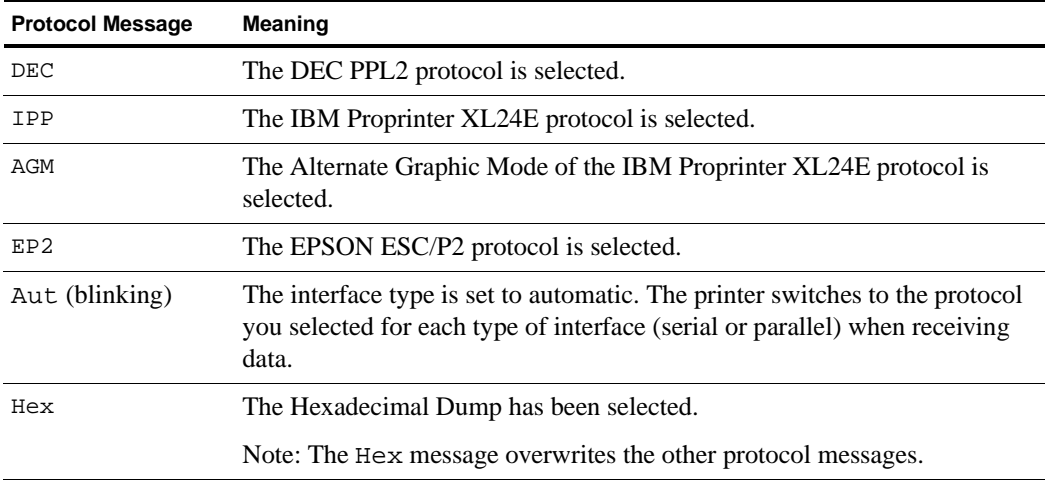

## **The Font/Pitch Screen**

You access the Font/Pitch screen from the Basic screen after pressing the Font or the Pitch button. The display is divided in two parts: the selected font ① and the selected horizontal pitch ②.

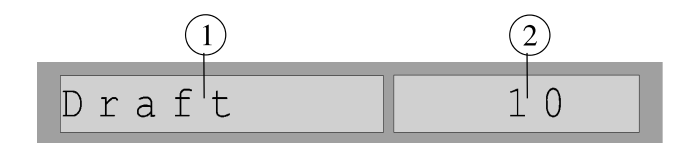

The Font/Pitch Screen

When you first access the Font/Pitch screen, the display reads the following Factory setting for the font and the pitch:

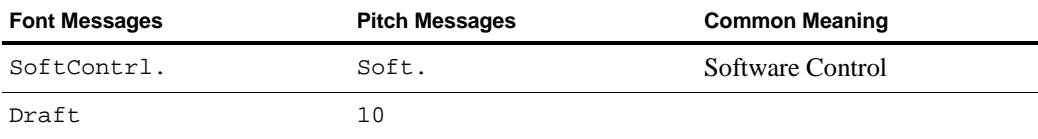

Software Control means that the font and the pitch that are used by the printer are defined through the commands of your software application. These messages appear with the font and the Pitch that will be used if the printer receives no software command.

## **The Different Types of Interactive Messages**

The interactive messages can be divided into the groups which are introduced below. See Appendix C "LCD Display Messages" for a complete list of the display messages.

#### **The User Instruction Messages**

These interactive messages are displayed when you have to perform specific operations.

Example: 1. Power-off 2. Push -> Front

This message reminds you to power-off the printer, then to mount the Push tractor unit in the Front position.

#### **The Printer Status Messages**

These interactive messages are displayed to give you specific information on the printer status.

Example: Top cover open

This message reminds you that the top cover is open, or at least not correctly closed.

#### **The Operating Messages**

These interactive messages are displayed to give you additional information on the printer operating state.

Example: Loading paper ...

This message indicates that the paper is being loaded through the selected Paper Path.

#### **The Error Messages**

These interactive messages are displayed when the printer is in Fault state. The first part identifies the error, the second part helps you correct the error.

Example: Comm. failure Check line

This message indicates that the communication between your printer and the host is not correct and suggests you check the communication line.

# **Paper Types**

Your printer is able to handle various types of paper: simple or multipart paper for cut sheet or continuous form. In addition, you can also print on envelopes and labels.

The following specifications should be adhered to in order to assure reliable operation. Paper not conforming to these specifications may be used with the printer, however, the results are not guaranteed. A brief test of out-of-specification paper should be performed prior to regular use.

Most paper is sensitive to temperature and humidity conditions and the performance of the paper may be adversely affected due to extremes in these conditions. To prevent damage, paper, envelopes and cards should be stored in the original packaging until they are used.

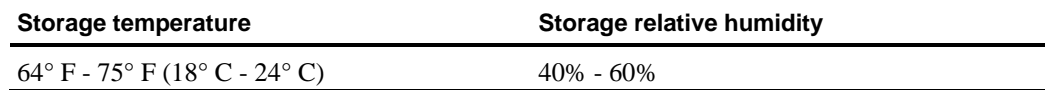

### **Tips on Paper Quality**

Plain bond, typewriter quality paper with a light wood pulp content should be used for optimum performance. Maximum allowable cotton or rag content is 25%. Papers which should first be tested prior to regular use are those with a textured, embossed or glossy surface, or a "hammered" type paper.

Paper must be in pristine condition with no creases or surface or edge damage. Cut sheets must be flat, not curled or curved.

## **Multipart Paper**

Multi-parts form demands special consideration because of itscomplexity. Adherence to tolerances and environmental conditions is more critical than with simple part. The width tolerances and storage conditions specified for simple part also apply to multipart paper. There are many different types of multipart paper available; use only snap-out or top-glued forms. Form sets must be tested prior to regular use.

Side-glued forms glued on both sides are not acceptable. This type of form can trap air bubbles and are thus more susceptible to skewing. Side glued forms glued on only one side may be used, though they must be operationally tested prior to regular use.

#### **Envelopes**

Envelopes should be tested prior to use. The minimum length of the envelopes that can be inserted through the manual entry slot is 4" (102 mm).

**Note:** For the Paper Specifications, see Appendix B, "Technical Characteristics".

## **The Paper Paths**

One of the main features of your new printer are the many paper paths through which you can load the paper. According to the type of paper you are using and the paper feed options you are using, you can define the following paper paths.

For continuous forms the paper path is defined by the paper feeding device used and the position of this device on the printer.

**Warning:** To ensure proper detection of the paper feeding devices by the printer, always power-off the printer before mounting a new device or changing the location of a device.

## **Push-Front**

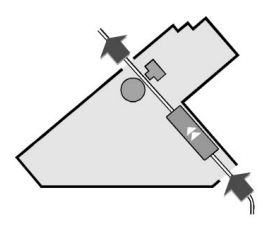

The Push-Front Paper Path

Continuous form loaded with the Push tractor unit installed in the front position. The paper is input into the printer through the front paper slot and is output through the rear paper slot.

## **Push-Rear**

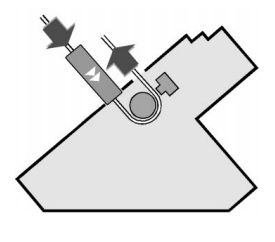

The Push-Rear Paper Path

Continuous form loaded with the Push tractor unit installed in the rear position. The paper is input into the printer through the rear tractor paper slot and is output through the rear paper slot.

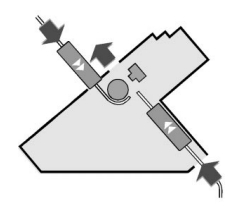

Using Push-Front and Push-Rear Path Alternatively

**Note:** With an additional Push tractor unit two continuous forms can be loaded for alternate use, one in the Front position and one in the Rear position. 

**Manual**

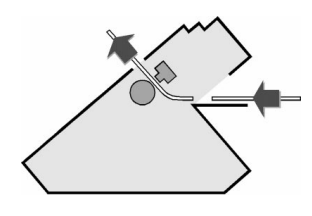

The Manual Paper Path

Cut Sheets, envelopes or particular paper formats loaded through the cut sheet stand.

## **Pull**

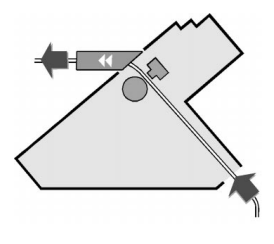

The Pull Paper Path

Continuous form loaded from the front and fed with the Pull tractor unit (option).

## **Push+Pull**

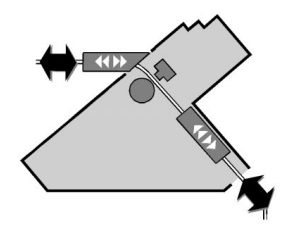

The Push+Pull Paper Path

One fanfold paper loaded using both the Pull tractor unit (Option) and the Push tractor unit installed in Front position.

### **How to Select a Paper Path**

The selection of the paper path can be done using the printer driver with your application software. There are also two ways of selecting the paper path operating on the printer.

- using the operator panel, to change the paper path temporarily for a specific need at a given time
- using the Set-Up mode, to switch to a specific customized Configuration (Macro) including the use of a dedicated paper path.

## **Using Set-Up Mode**

PAPER PATH Option.

The Set-Up mode allows you to manage the paper paths used at power-on. Using the PATH AT POWER-ON Option, you can choose one of the two possibilities:

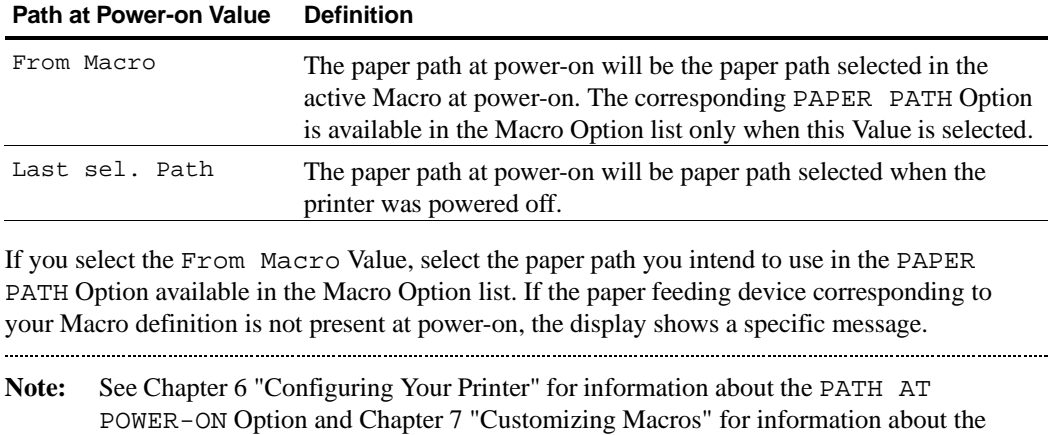

## **Using the Operator Panel**

The Path button on the operator panel is used to select the paper path you want to use. To select a paper path using the operator panel:

1. Press the Path button.

The indicator corresponding to the currently selected path starts blinking. The display shows the paper path name.

2. Press the Path button again.

The Path indicators light up one afterone another in counterclockwise order. Only the indicators of the available paths light up, i.e. those for which the corresponding tractor unit is installed.

Simultaneously, the display reads the corresponding paper path names.

3. Once the indicator corresponding to the paper path you want to select is lit, release the button. Automatic paper handling operations depending on your choice are performed after a time-out.

If the new selected path is out of paper, the corresponding indicator blinks. The printer will load the paper corresponding to your new paper path selection only when receiving data.

## **Tips on Selecting the Proper Paper Path**

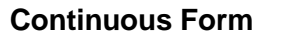

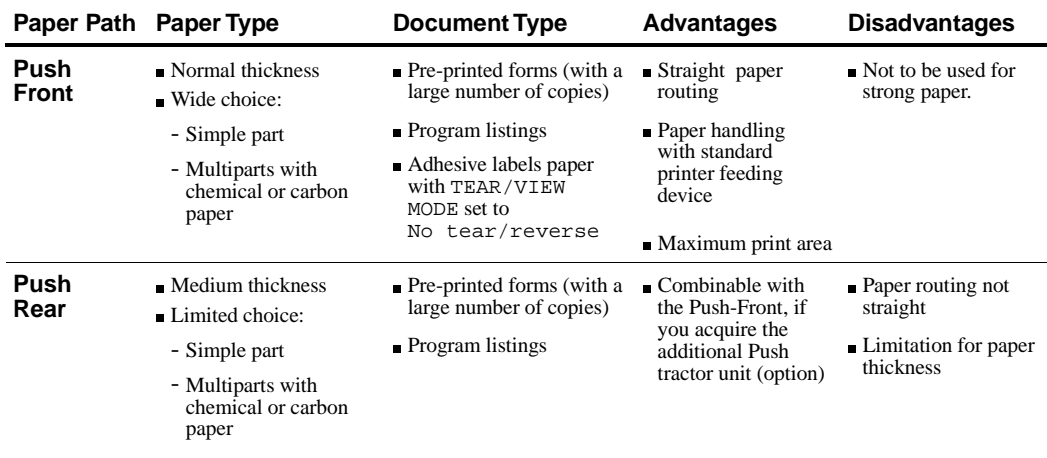

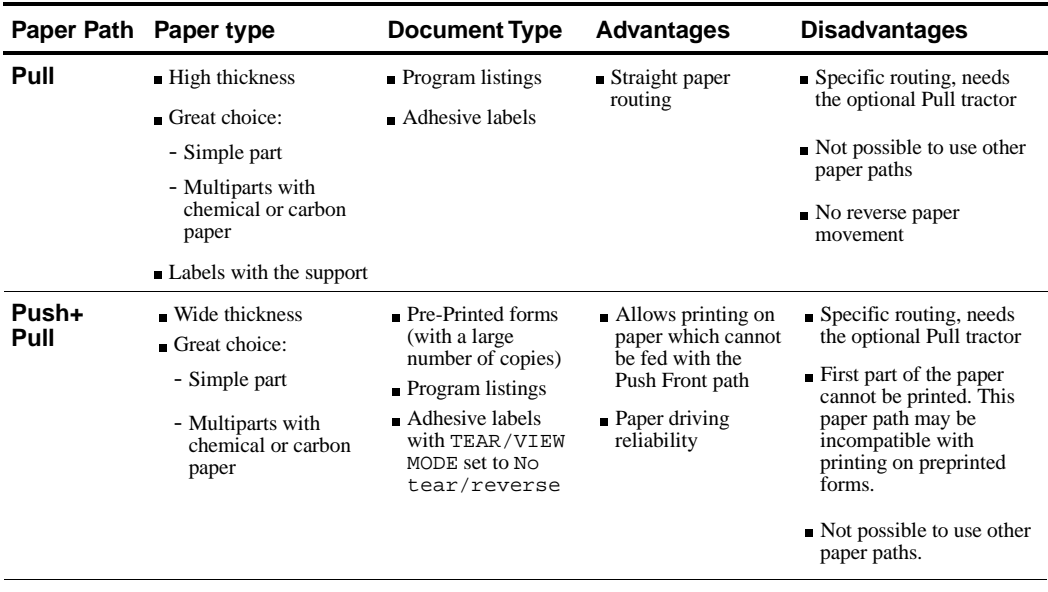

**Note:** Paper with a weight  $> 100 \text{ g/m}^2$  should be operationally tested prior to use. Although the printer is perfectly able to handle paper of this weight, some of these heavy papers may have special perforations, which could cause paper jams. See also "Perforation Anti-Jam" in Chapter 7.

## **Cut Sheets**

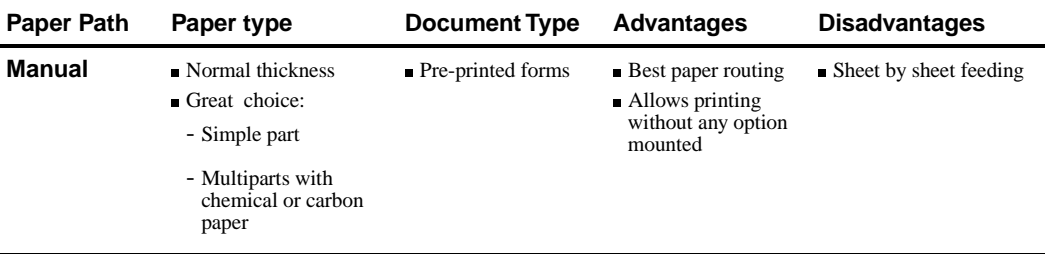

# **Envelopes**

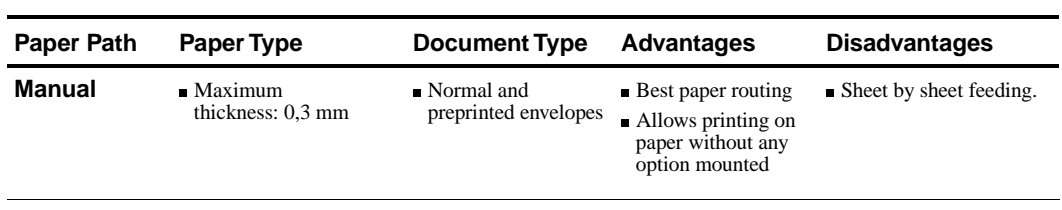

## **Adhesive Labels**

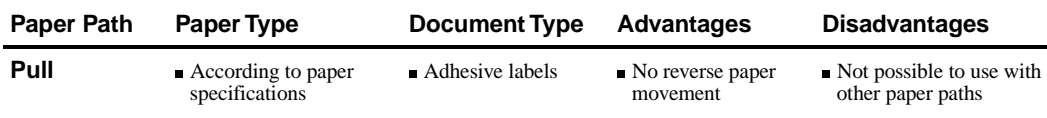

# **Handling Continuous Form**

The DIGITAL Matrix Printer LA400plus allows a great number of continuous form handling features. In addition to the Push-Front and Push-Rear paper paths, the use of the optional Pull tractor unit gives you access to the Pull and the Push+Pull paper path.

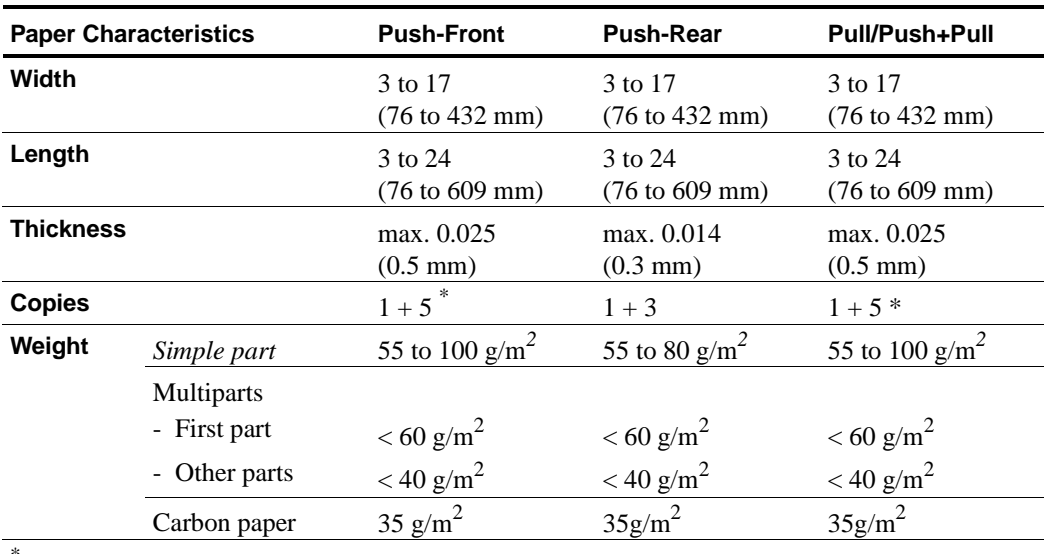

When choosing the paper and paths the following measures apply:

1+7 when selecting the High Impact Draft font.

**Note:** Paper with a weight  $> 100 \text{ g/m}^2$  may be used with the printer. It should be operationally tested prior to use.

# **Handling Continuous Forms using the Push Tractorin Front Position Mounting the Push Tractor Unit in Front Position**

**Warning:** Before mounting or removing any paper feeding device, power-off the printer.

- 1. Remove the Push tractor unit ① from its plastic packet.
- 2. Remove the black plastic protection ② from the electrical connector ③.

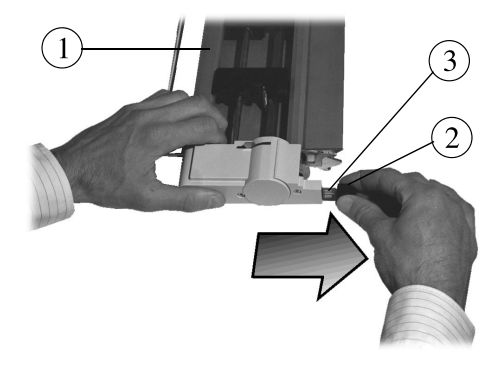

Removing the Protection from the Electrical Connector

3. Disengage the plastic protection ④ from the feeding motor gear wheel, rotating it.

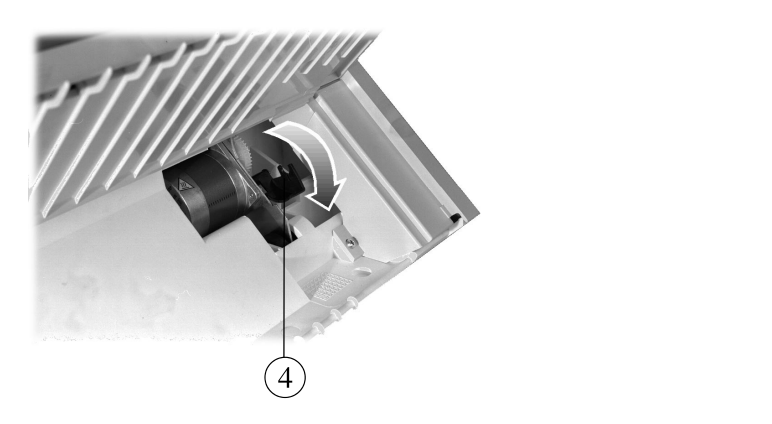

Disengaging the Gear Wheel Protection

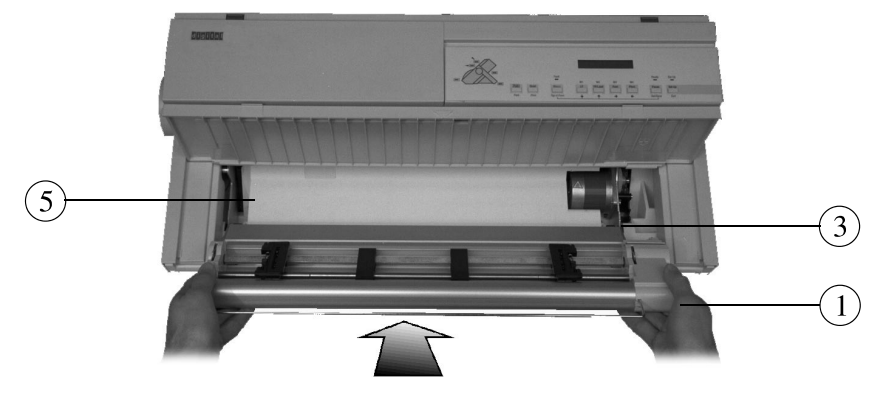

4. Identify the place  $\circledS$  of the Push tractor unit  $\circledD$  in the printer. The electrical connector  $\circledS$ must be on the right.

Identifying the Tractor Unit Place

5. Mount the Push tractor unit  $(1)$  in its place  $(5)$ , inserting the electrical connector into the corresponding plug on the printer and aligning both its left and bottom sides with the printer casing.

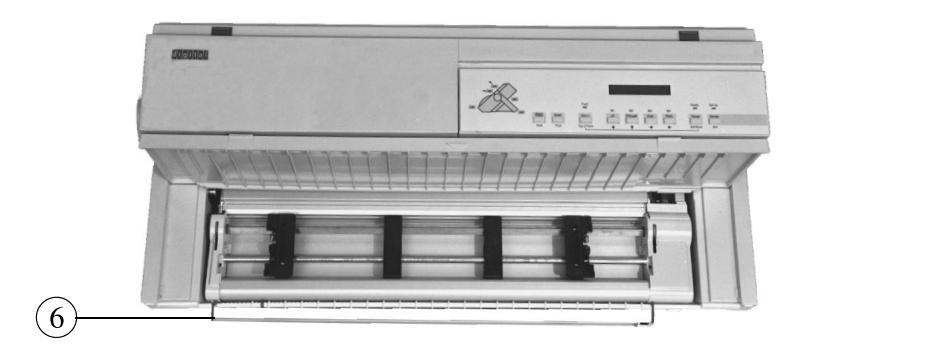

Mounting and Aligning the Tractor Unit in its Place

Warning: Ensure that the paper separator  $6$  is correctly retracted in the tractor unit casing. Otherwise, paper may not be loaded.

- éééé 1 6
- 6. Push both the left and right sides of the Push tractor unit ① upward, until it is fully engaged.

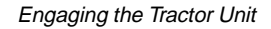

- **Note:** The Push tractor is engaged when you feel and hear the click of both left and right buttons ⑦. The Push tractor locking buttons must be in the up position as shown in the following picture.
- 7. Check that the paper separator  $\circled{6}$  seats inside the printer and does not overhang the casing.

### **Position of the Push Tractor Locking Buttons**

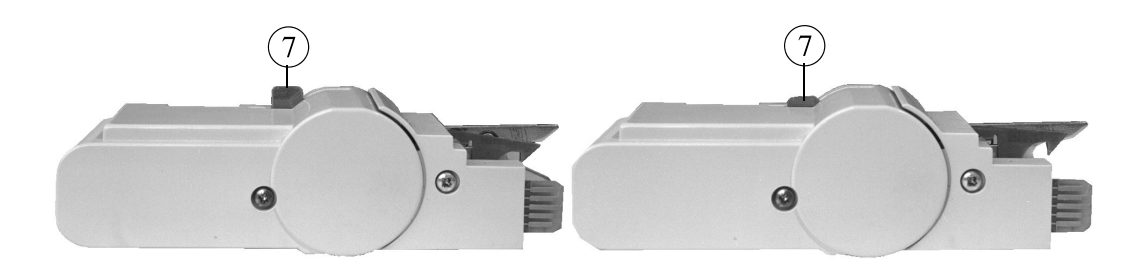

Right Position (up)

Wrong Position (down)

## **Loading the Paper**

Your DIGITAL Matrix Printer LA400plus is factory set to have the left tractor already positioned for the first printable column. Some of the following steps may thus not be necessary. The following photos show the installation of 80-column paper.

1. Position the paper stack ① in front of the printer as shown in the following figure and make sure that the paper can be fed freely into the printer.

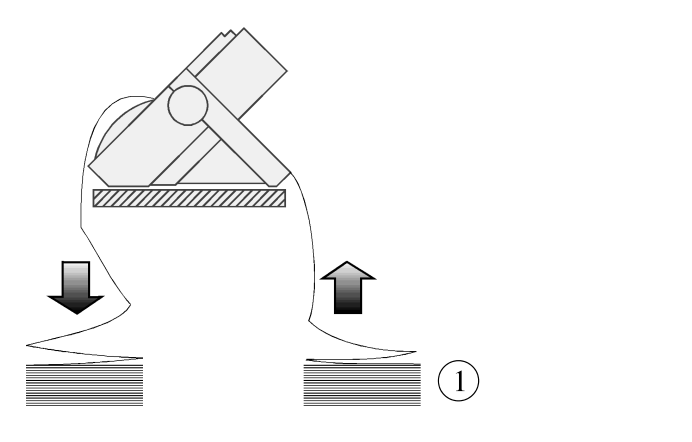

Positioning the Paper Stack

2. Open the door ② of the left tractor and place the pinfeed holes ③ of the paper on the tractor pins ④.

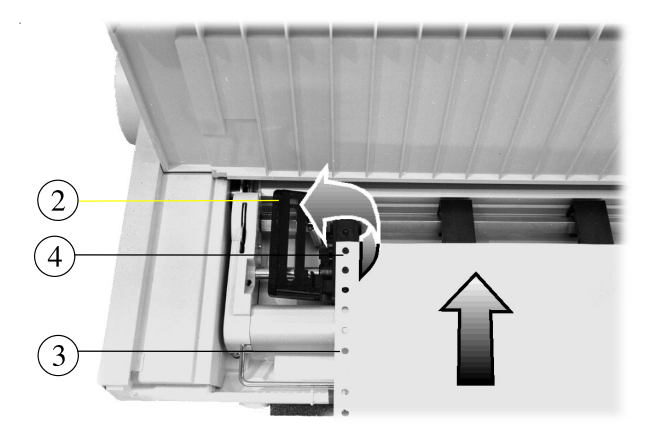

Installing the Paper on the Left Tractor

3. Close the door ② of the left tractor and, if necessary, adjust the position of both paper supports  $\textcircled{5}$  along the tractor bar  $\textcircled{6}$  to get equal intervals between them and the edges of the paper.

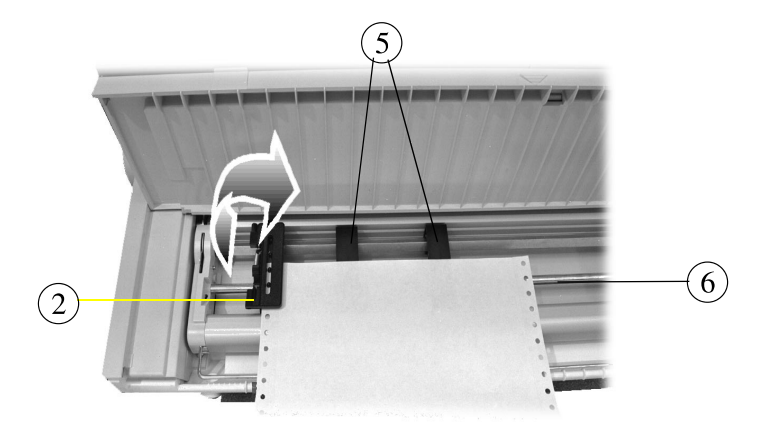

Positioning the Paper Supports Along the Tractor Bar

4. Open the door  $\mathcal{D}$  of the right tractor, then, to facilitate placing paper on the tractor pins, unlock the tractor by pushing down its locking lever  $\circledast$ .

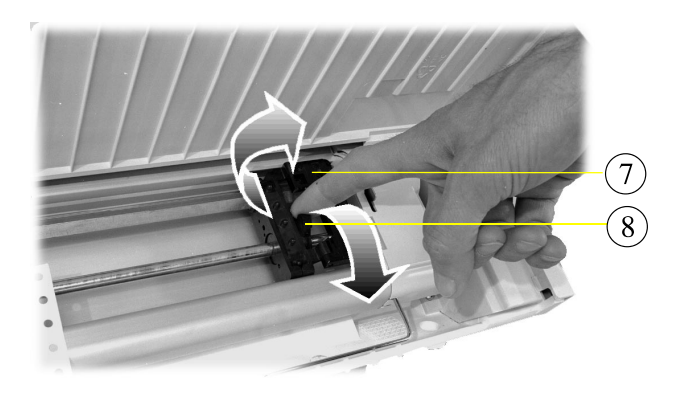

Unlocking the Right Tractor

5. If necessary, move the right tractor along the tractor bar ⑥ to position its pins in front of the pinfeed holes of the paper. Place the pinfeed holes ③ on the same tractor pins as on the left tractor, so that the top edge of the paper is parallel to the tractor bar.

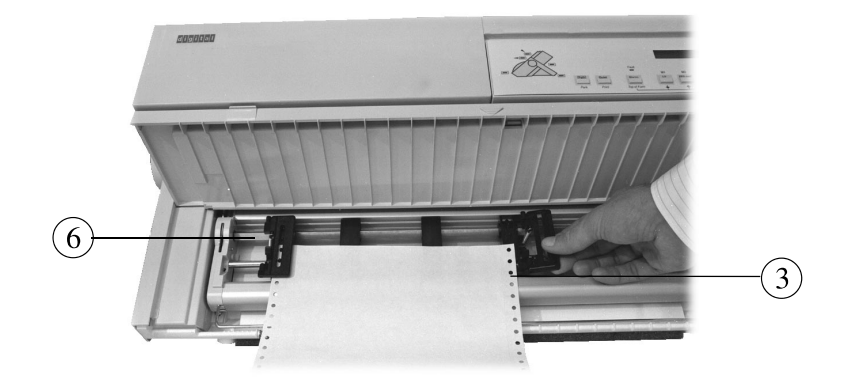

Positioning the Right Tractor/Placing the Paper

6. Close the door  $\overline{7}$  of the right tractor and check that the left edge of the paper is aligned with the right edge of the green mark ⑨ on the printer casing. This position allows you to print the first column against the left side of the printable area (no left margin). If necessary, unlock the left tractor by pushing down its locking lever, and adjust paper position by moving both tractors.

If you do not position the paper to print on the first printable column, do not forget to adjust the LEFT MARGIN Option in Set-Up mode.

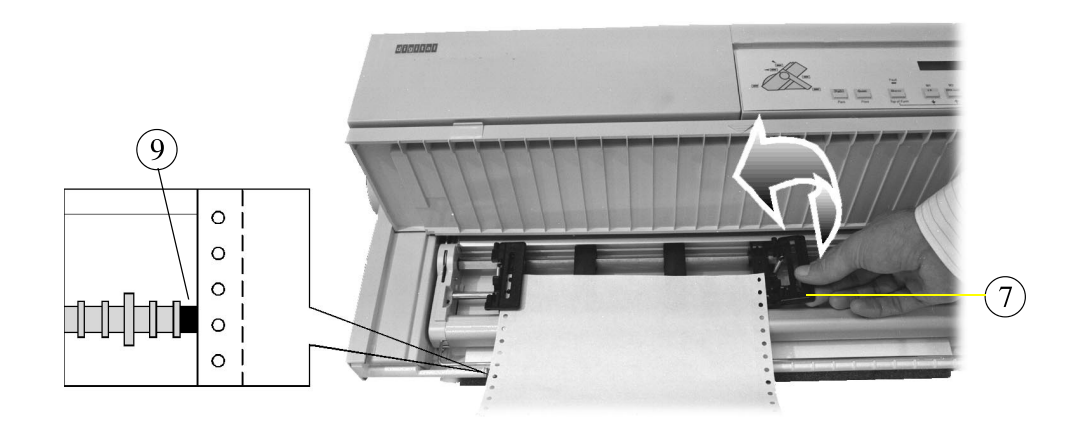

Aligning the Paper Edge with the Green Mark

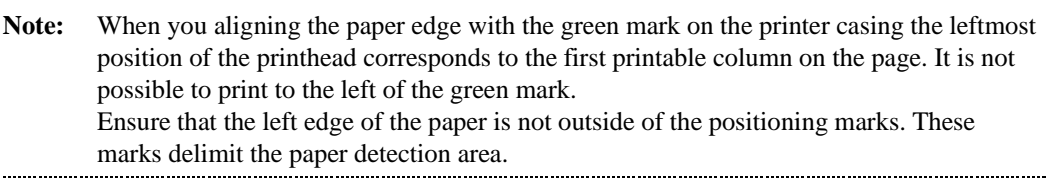

- 7. Once the paper is properly positioned, lock the left tractor on the tractor bar ⑥ by pushing up its locking lever and, if necessary, adjust the right tractor position so that the paper is fairly taut and appears to lay flat on the paper supports.
- 8. Lock the right tractor on the tractor bar  $\textcircled{6}$  by pushing up its locking lever.

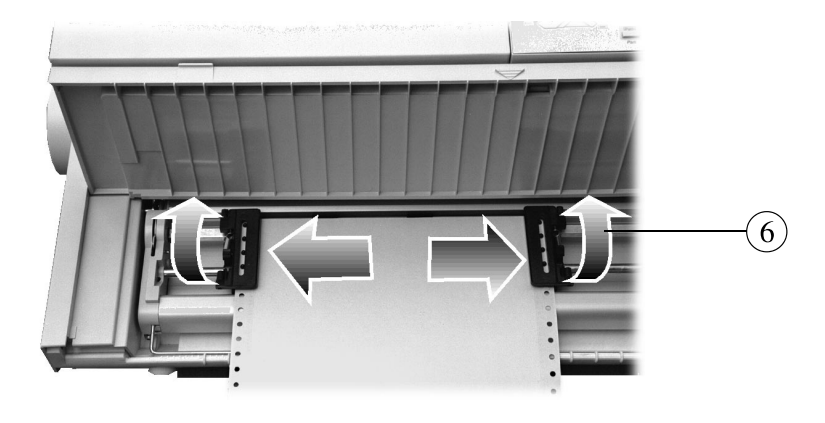

Locking the Tractors

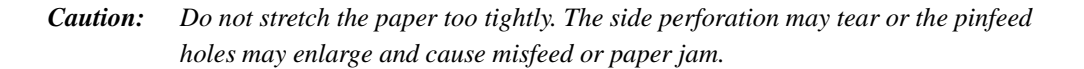

9. Unlock the front cover ⑩ by pulling it with your fingers at its center (put your thumb on the printer casing to help you).

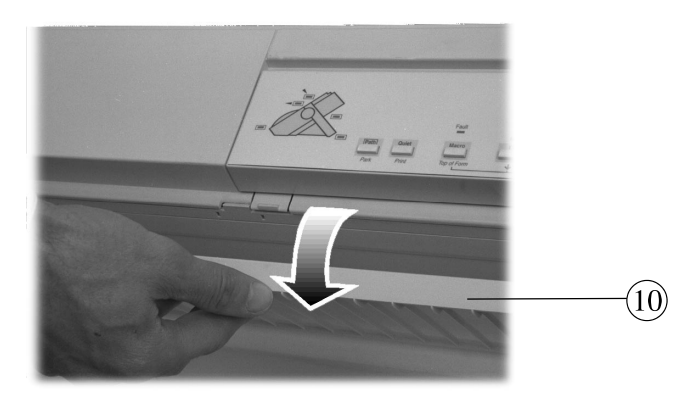

Unlocking the Front Cover

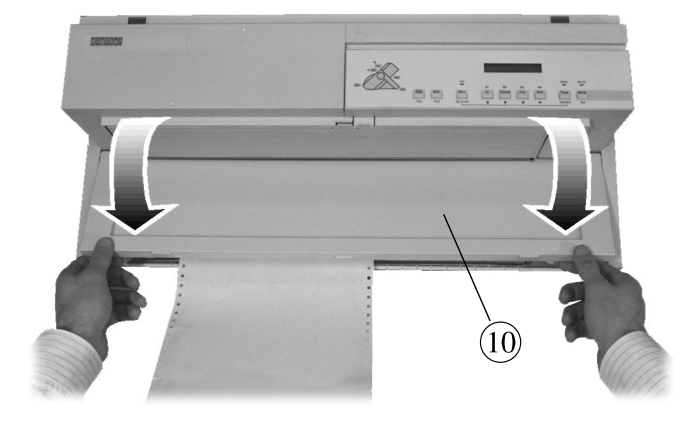

10. Close the front cover ⑩ by pushing down on both corners. The front cover is properly closed when it clicks into place and its edges are aligned with the printer casing.

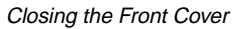

- 11. Power the printer on.
- 12. If necessary, select the Push-Front path at the operator panel.

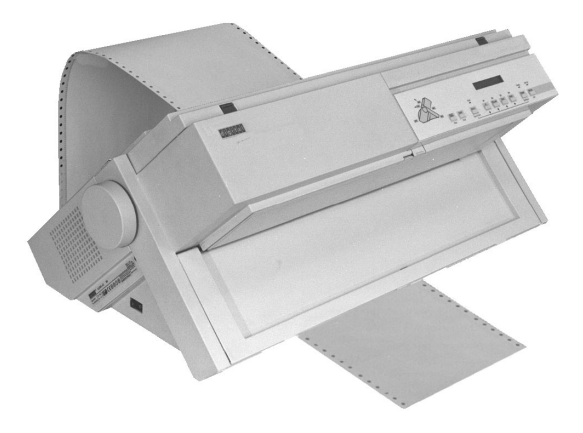

Paper Loaded in the Push-Front Paper Path

13. Press the FF/Load button.

The message "Loading paper..." appears on the display and the paper is loaded into the printer. When the paper stops, the Push-Front indicator is on, the Fault indicator is off and the display shows "Ready M1-Aut.". You are now ready to print.

## **Removing the Push tractor Unit from Front Position**

**Warning:** Before mounting or removing any paper feeding device, power-off the printer

- 1. If paper is loaded in the Push-Front paper path, park the paper on the Push tractor pressing the Set-Up button followed by the Park button.
- 2. Power-off the printer.
- 3. Open the left and right tractor doors ① and remove the paper.

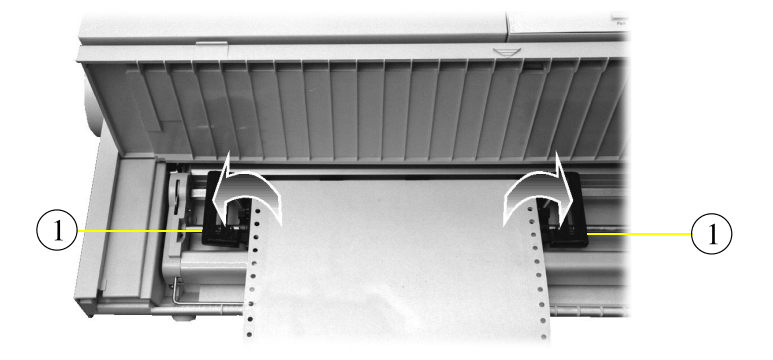

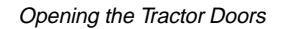

4. Press the tractor unit locking buttons ② down on both sides to unlock the tractor unit ③, pull it downwards to disengage it and remove it from the printer by rotating slightly.

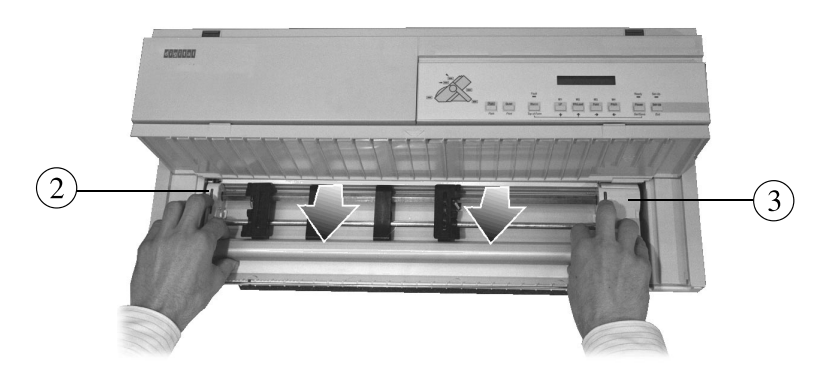

Removing the Tractor Unit

4. Close the gear protection ④ rotating it upwards.

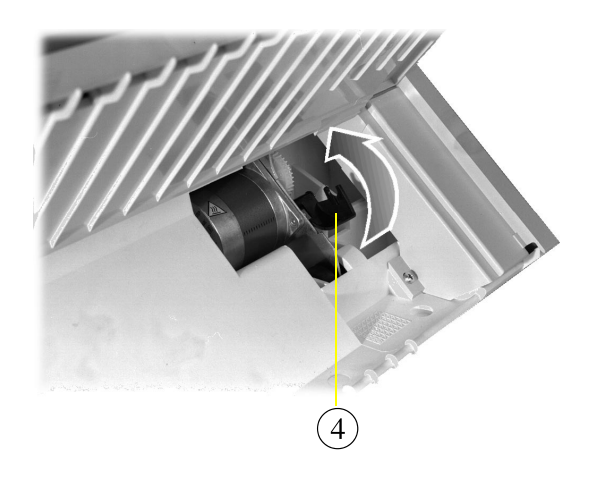

Closing the Gear Protection

5. Close the front cover.

# **Handling Continuous Forms using the Push Tractor in Rear Position**

**Warning:** Before mounting or removing any paper feeding device, power-off the printer.

## **Mounting the Push Tractor in Rear Position**

1. Remove the large rear cover ①.

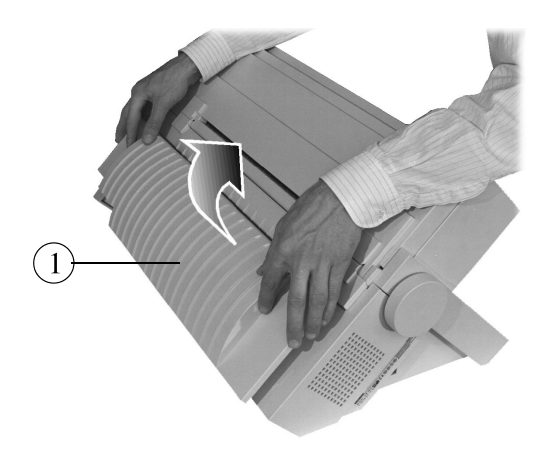

Removing the Large Rear Cover

2. Take the rear slot cover ② at the center and remove it.

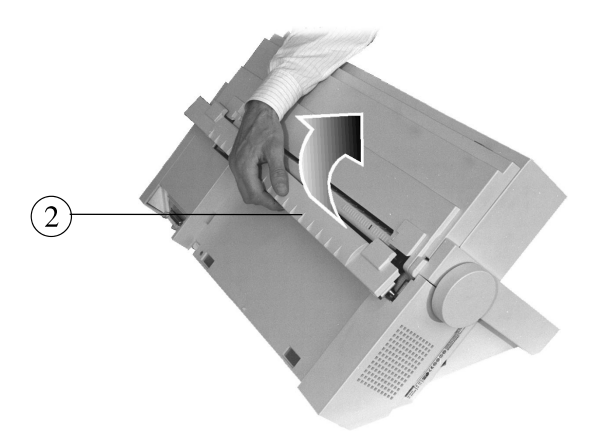

Removing the Rear Slot Cover

3. Reposition the large rear cover ①.

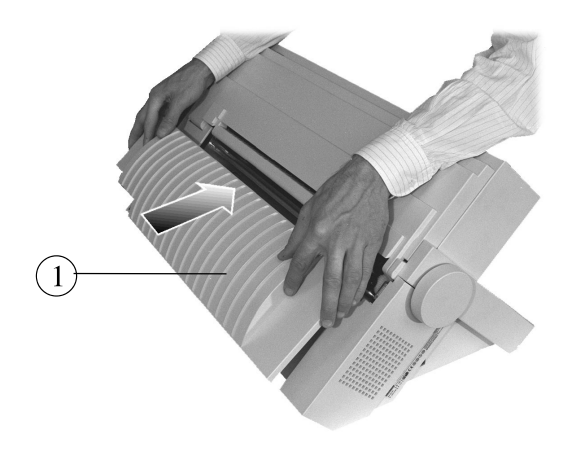

Repositioning the Large Rear Cover

4. Identify the correct insertion direction of the Push tractor  $\circled{3}$ : the electric connector  $\circled{4}$  must be on the left and the tractor grooves  $\textcircled{\small{5}}$  face down.

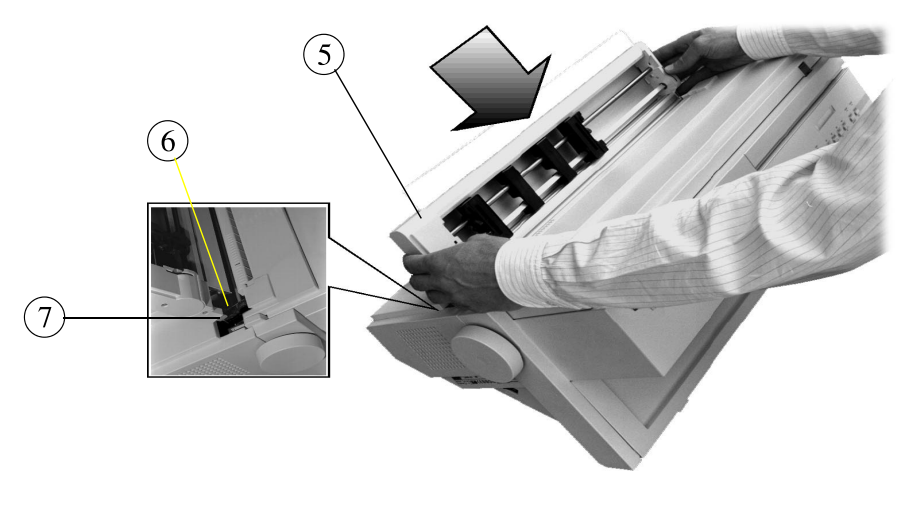

Orientating the Tractor

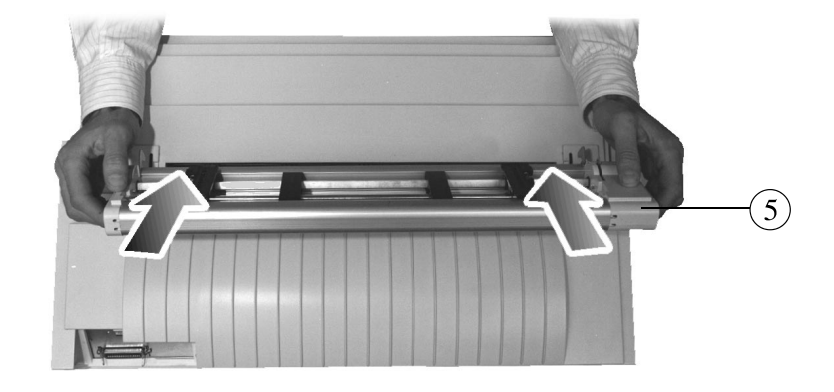

5. Push the Push tractor unit ③ into the printer on both sides until it engages.

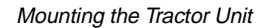

**Note:** The Push tractor is engaged when you feel and hear the click of both left and right buttons ⑥. The Push tractor locking buttons must be in the up position as shown in the following picture. ...........

#### **Position of the Push Tractor Locking Buttons**

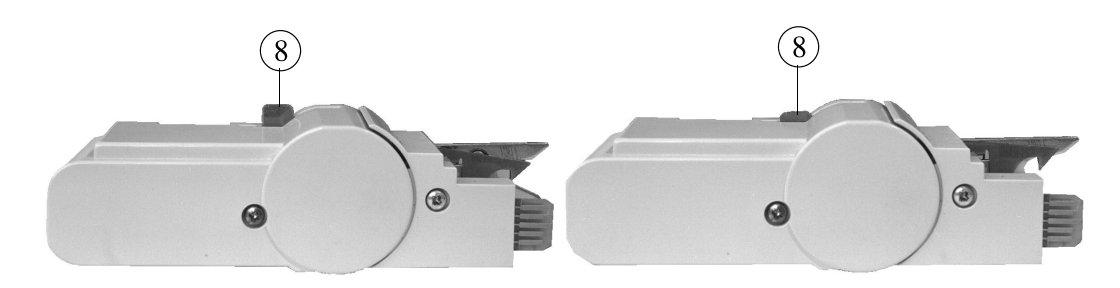

Right Position (up)

Wrong Position (down)

## **Loading the Paper**

Your DIGITAL Matrix Printer LA400plus is factory set to have the left tractor already positioned for the first printing column. Some of the following steps may therefore not be necessary. The following photos show how to load 80-column paper.

1. Position the paper stack ① behind the printer and make sure that the paper can be fed freely into the printer.

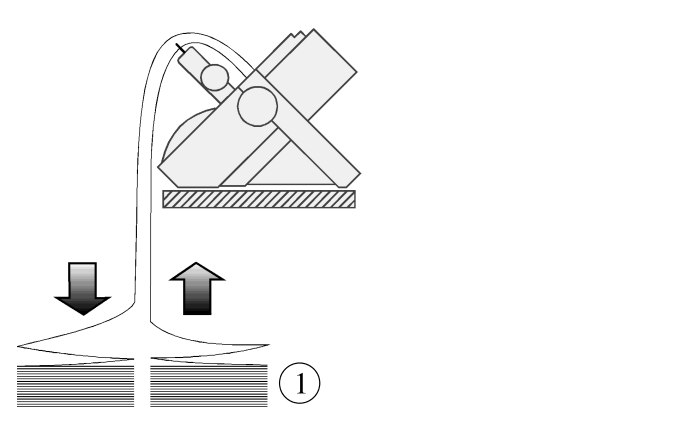

Positioning the Paper Stack

2. Lift the paper separator ② located on the tractor unit ③ holding both ends.

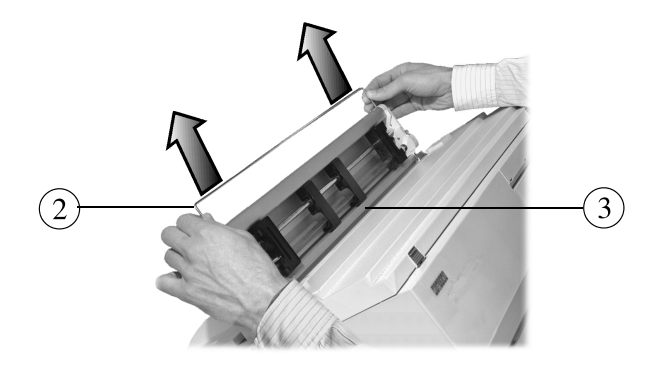

Lifting the Paper Separator

2. Open the door  $\textcircled{4}$  of the left tractor. Insert the paper under the paper separator  $\textcircled{2}$ . If necessary, adjust the position of both paper supports  $\circled{S}$  along the tractor bar  $\circled{G}$  to get equal intervals between them and the edges of the paper

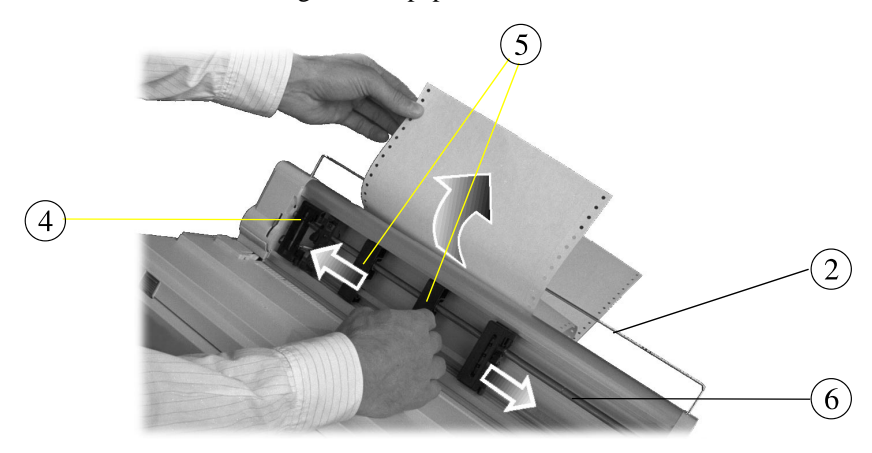

Positioning the Paper Supports

3. Insert and place the pinfeed holes  $\circled{7}$  of the paper on the tractor pins  $\circled{8}$ . Close the door  $\circled{4}$  of the left tractor.

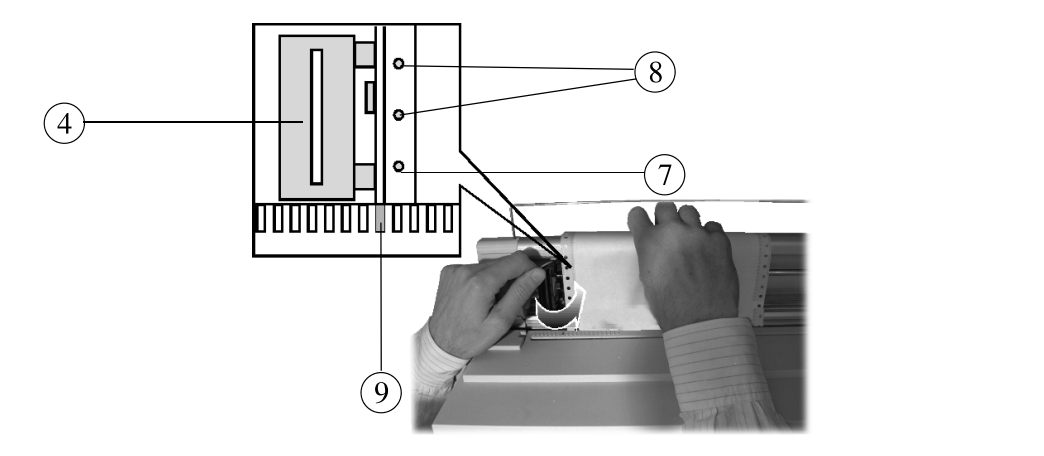

Placing the Paper on the Left Tractor

**Note:** It is useful to insert the paper about 1 cm inside the rear slot as shown in the figure in order to facilitate the alignment of the left paper edge with the positioning engraved marks ⑨.

4. Open the door  $(0)$  of the right tractor, then to facilitate placing of paper on the tractor pins, unlock the tractor by pushing up its locking lever  $(1)$ . If necessary, move the right tractor along the tractor bar  $(6)$  to position the pins in front of the pinfeed holes of the paper.

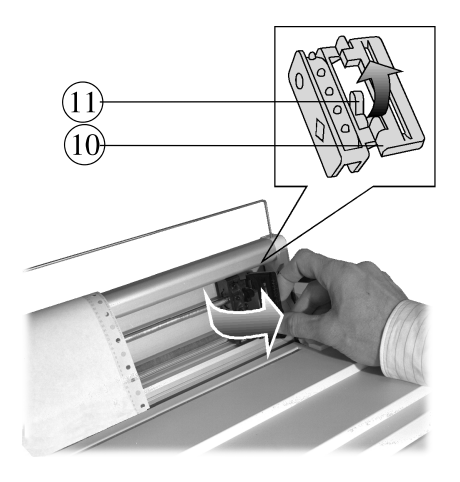

Opening and Unlocking the Right Tractor

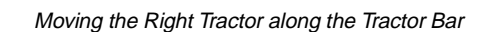

6

5. Place the pinfeed holes  $(7)$  on the same tractor pins  $(8)$  as on the left tractor, so that the top edge of the paper is parallel to the tractor bar. Close the door  $(10)$ .

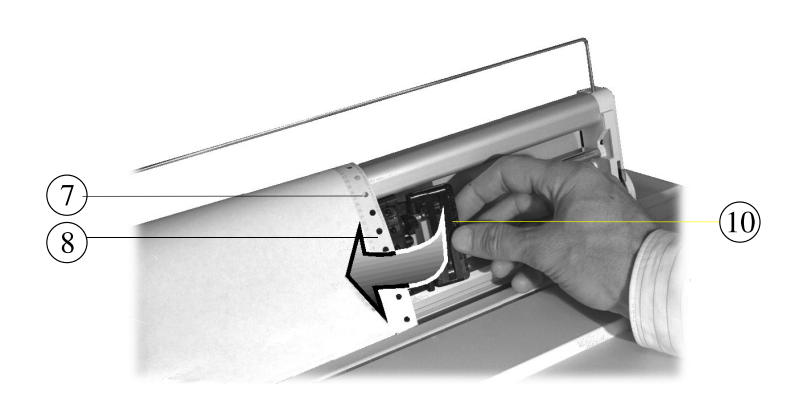

Matching the Right Tractor with the Paper

6. Check that the left edge of the paper is aligned with the right edge of the green mark  $\circled{9}$  on the printer casing. This position allows you to print the first column against the left side of the printable area (no left margin). If necessary, unlock the left tractor by pushing up its locking lever, and adjust paper position by moving both tractors.

If you do not position the paper to print on the first printable column, you must adjust the LEFT MARGIN Option in Set-Up mode.

**Note:** When you align the paper edge with the green mark on the printer casing, the leftmost position of the printhead corresponds to the first printable column on the page. It is not possible to print at the left of the green mark. Ensure that the left edge of the paper is not outside of the positioning marks area. These

marks delimit the paper detection area.

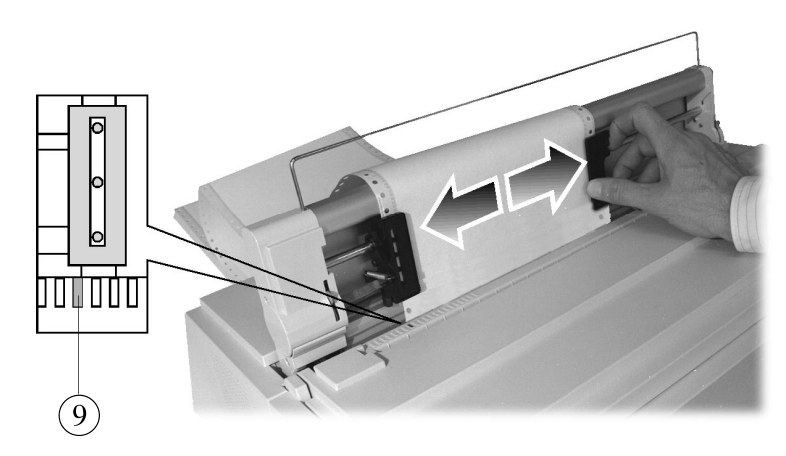

Aligning the Paper Edge

- 7. Lock the left tractor on the tractor bar by pushing down its locking lever. If necessary, adjust the right tractor position so that the paper is moderately taut and appears to lay flat on the paper supports. Lock the right tractor.
- *Caution: Do not stretch the paper too tightly. The side perforation may tear or the pinfeed holes may enlarge and cause misfeed. Make sure that the paper is taut by moving the right tractor to the right.*

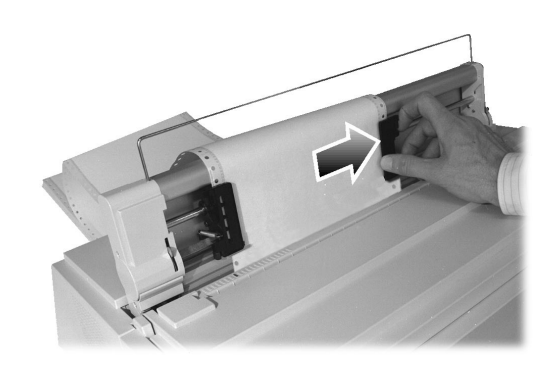

Checking that the Paper is Taut

- 8. Power the printer on.
- 9. Press the Path button until the Push-Rear path is selected.

#### 10. Press the FF/Load button.

The message "Loading paper..." appears on the display and the paper is loaded into the printer. When the paper stops, the Push-Rear indicator is on, the Fault indicator is off and the display shows "Ready M1-Aut.". You are now ready to print.

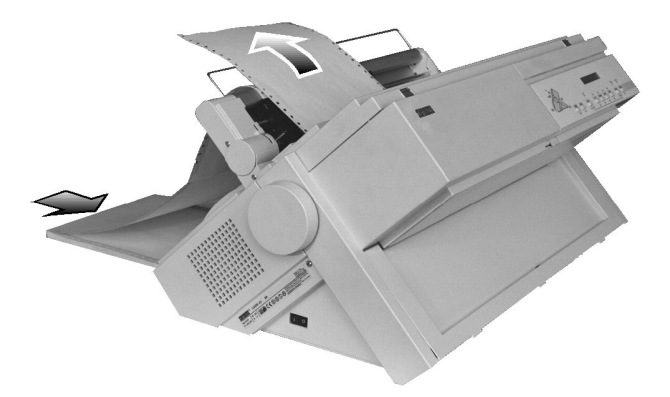

Paper Loaded in the Push-Rear Paper Path

## **Removing the Push Tractor Unit from Rear Position**

**Warning:** Before mounting or removing any paper feeding device, power-off the printer.

- 1. Park the paper on the Push tractor unit by pressing the Set-Up button followed by the Park button.
- 2. Open the left and right tractor doors ① and remove the paper.

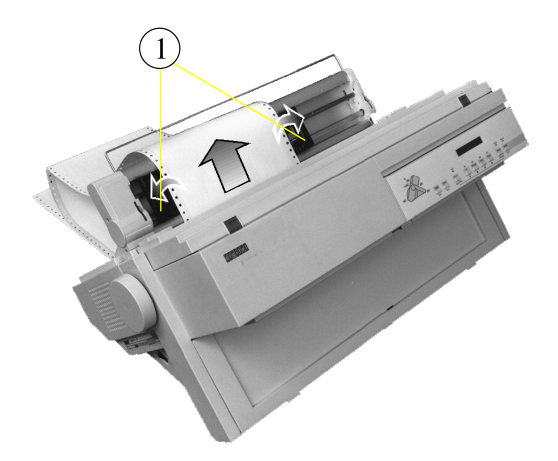

Opening the Left and Right Tractor Doors

3. Push down the left and right locking buttons ② and pull the tractor vertically up from the printer.

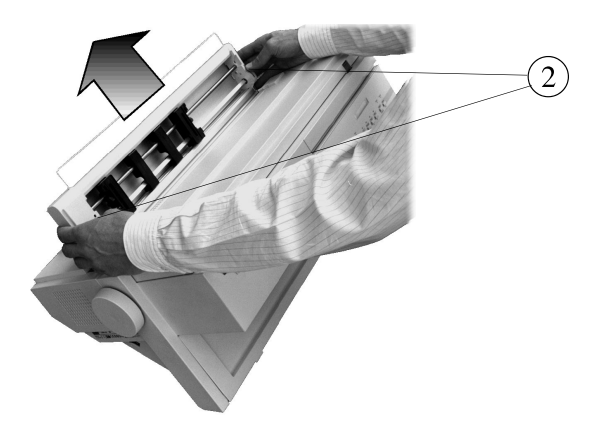

Removing the Tractor Unit
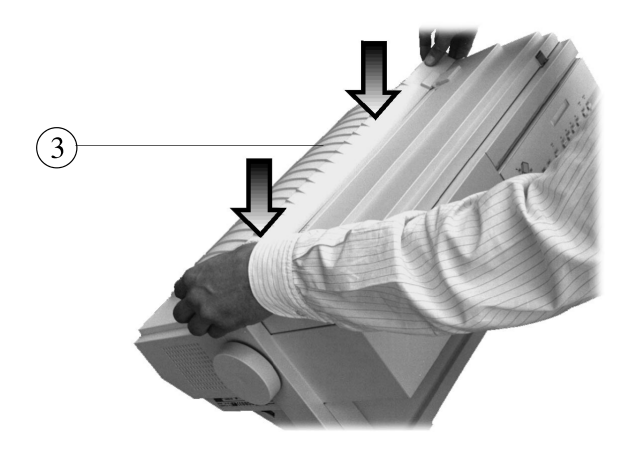

4. Mount the rear slot cover ③ again by pushing it down into place.

Installing the Rear Slot Cover

# **Parking the Paper**

Paper parking is the function which moves the paper out of the printing sector (the area between the print head and the platen). When you decide to remove the paper from the printer, the paper must be parked first.

**Note:** Parking the paper allows you to use the other paper paths. 

Proceed as follows:

- 1. Press the Set-Up button.
- 2. Press the Park button. The paper is moved backwards out of the printing sector.
- **Note:** When using the Pull paper path, the function of the Park button is different. As no reverse movement is allowed with that path, the parking function is replaced by a form feed. The display shows then Remove paper.

If you select the No tear/reverse Value for the TEAR/VIEW MODE Option, the parking function is inhibited.

### **Unsuccessful Paper Parking**

If the paper is not totally parked (paper still inserted in the printer), the printer enters the Fault state and the display shows:

- 1. Tear-off paper
- 2. Press Park
- 1. Tear-off the paper.
- 2. Press the Park button again.

### **Resetting Paper Position**

Resetting the paper position is useful, if you have moved the paper with the platen knob, or if for any other reason you do not know exactly where the paper is positioned.

To reset the paper position in the current paper path:

- 1. Press the Set-Up button, followed by the Park button. The printer parks the paper.
- 2. Press the FF/Load button. The paper is positioned with the first printable line facing the print head.

# **Printing on Cut Sheets**

Your printer gives you the possibility to print also on cut sheets, which are loaded through the cut sheet stand on the front part of the printer, using the Manual paper path.

**Note:** The Manual paper path is always available as soon as you insert a sheet. The path is automatically selected and the sheet is loaded. . . . . . . . . . . . . . . . . . . .

### **Loading Cut Sheets**

1. Open the Cut sheet stand  $(D)$  by pushing it down on the tab in the center of the stand as shown in the following picture.

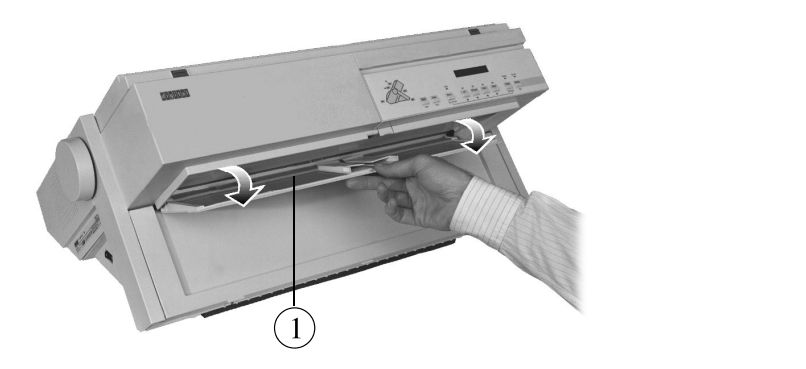

Opening the Cut Sheet Stand

### Handling Different Types of Paper

2. Position the left paper guide ② against the third large mark of the cut sheet stand and present a sheet without actually inserting it into the slot. Check that the left edge of the paper is aligned with the right edge of the third large mark ③.

This position allows you to print the first column against the left side of the printable area (no left margin).

If you do not position the paper to print on the first printable column, do not forget to adjust the LEFT MARGIN Option in Set-Up mode.

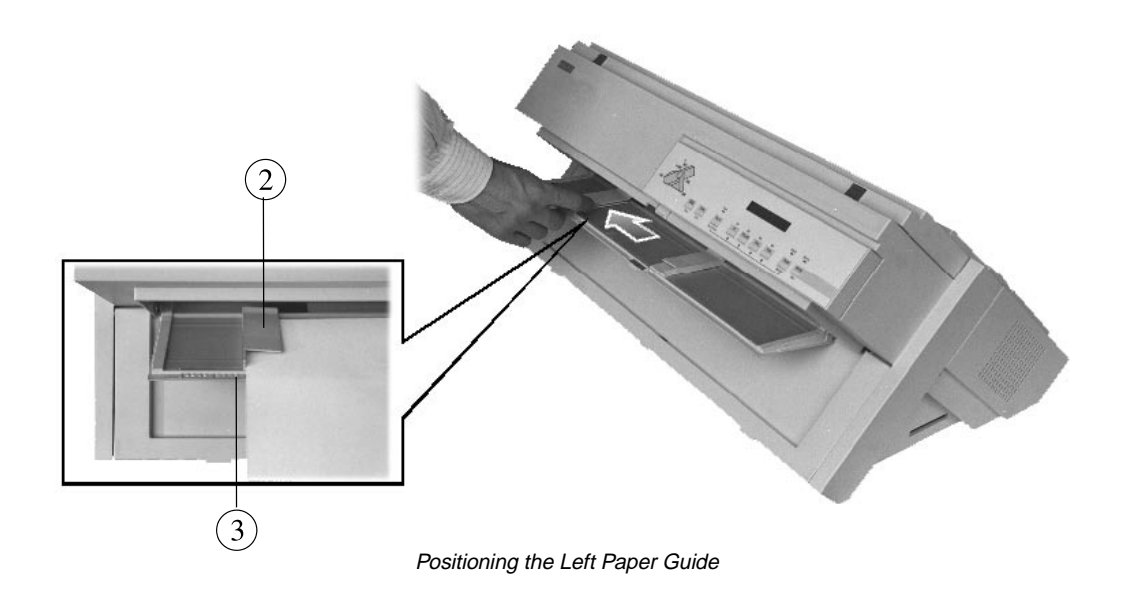

*Caution: Do not engage the sheet over the black area or a paper jam may occur.*

**Note:** Be careful not to fold the sheet. 4

3. Adjust the right paper guide ④ according to the cut sheet width.

Adjusting the Right Paper Guide

4. Insert the sheet in the slot until it stops against the paper feed rollers. Carefully follow the paper guides.

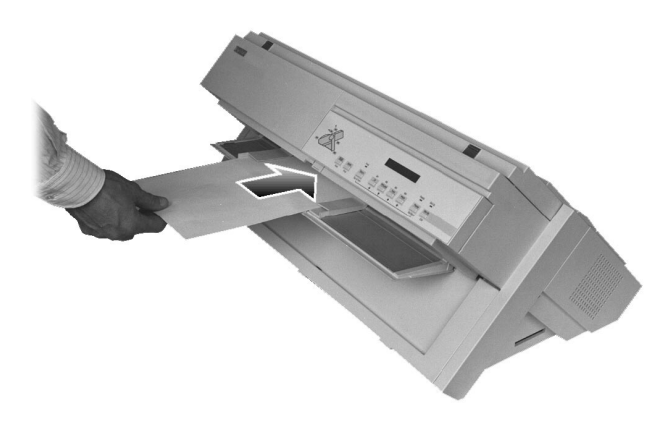

Inserting the Cut Sheet

### Handling Different Types of Paper

5. Hold the sheet against the rollers until they load the paper. The message "Loading paper..." appears on the display and the paper is fed to the first printable line, according to Set-Up settings. **Note:** It is not necessary to select the Manual paper path before inserting the sheet. The selection is performed automatically by the printer. . . . . . . . . . 

## **Ejecting Cut Sheets**

When a cut sheet is inserted in the printer, to eject it press the FF/Load button.

# **Printing on Adhesive Labels**

When printing on adhesive labels, use one of the straight paths, that is Push-Front, Pull or Push+Pull. Do not use the Push-Rear path.

You must also disable the backward movement of the paper, because the unsticking of the labels can cause paper jams when the paper is moved backwards.

Proceed as follows:

- 1. Press the Set-Up button to put the printer in Set-Up mode. The display shows MACROS.
- 2. Press the  $\blacklozenge$  button. MACRO X is displayed, where X is the number of the current Macro.
- 3. Press the  $\blacktriangleright$  button. The display shows PROTOCOL.
- 4. Press the  $\rightarrow$  button until the TEAR/VIEW MODE Option is displayed.
- 5. Press the  $\blacklozenge$  button to pass over to the Values for the Tear/View mode.
- 6. Press the  $\rightarrow$  or  $\leftarrow$  button, until No tear/reverse is displayed.
- 7. Press the Sel/Save button to set confirm the new setting. An asterisk is displayed to indicate that the Value has been selected.
- 8. Press the Exit button to exit the Set-Up mode. The message "Save config." appears, indicating that you are going to save your new setting.

9. To permanently save your choice, press the Sel/Save *button.*

**Note:** Is is not necessary to perform the above operation when using the Pull paper path, as all backwards movements are inhibited with this path. We reccommend using the Pull path when printing on adhesive labels, but note however that the printing of landscape barcodes may generate backward movements.

# **Moving the Paper**

To move the paper we recommend you to only use the operator panel buttons:

- LF: Advances the paper one line at the current vertical pitch.
- FF/Load: Advances the paper depending on the setting of the TEAR/VIEW MODE Option. See Chapter 6 "Configuring Your Printer".
- **Note:** Use only the platen knob to recover from paper jams. Always reset the paper position after moving the paper with the platen knob. . . . . . . . . . . . . .

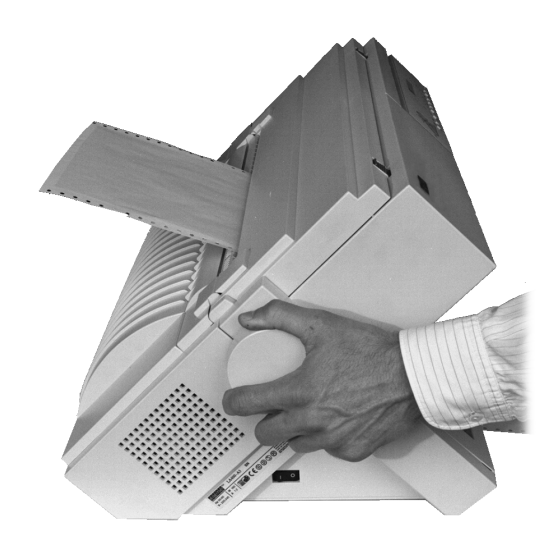

Moving the Paper with the Platen Knob

## **Viewing the Last Printed Line**

The TEAR/VIEW MODE Option of the Set-Up allows you to manage the automation of paper movements related to specific purposes. Viewing the last printed line during a print task is affected by this automation management.

The following description shows an example of how to use your printer features in the most automatic way possible. We assume that the TEAR/VIEW MODE Option is set to one of the Auto. advance Values. For more information about managing the viewing of the last printed line, see Chapter 7 "Customizing Macros".

To view the last printed line during a print task:

- 1. Press the Pause button. The printer finishes printing the current line. The paper is fed so that the last printed line is above the tear bar.
- 2. To resume your print task, press the Pause button again.

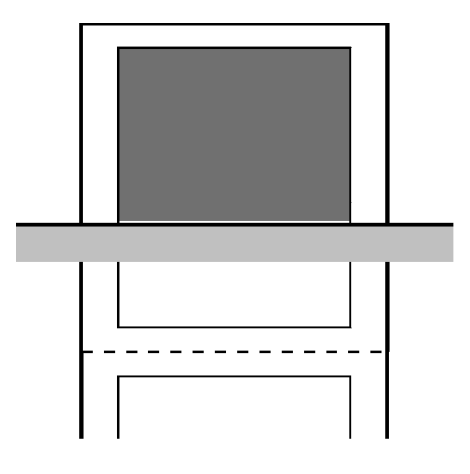

The Viewing Paper Position

## **Advancing the Paper for Tearing-off**

The TEAR/VIEW MODE Option of Set-Up mode allows you to manage the automation of paper movements for specific purposes. Advancing the paper for tearing-off is affected by this automation management.

The following description shows an example of how to use your printer features in the most automatic way possible. We assume that the TEAR/VIEW MODE Option is set to one of the Auto. advance Values. For more information about managing the advancing the paper for tearing-off, see Chapter 7 "Customizing Macros".

To advance the paper for tearing-off during a print task:

- 1. Press the Pause button. The printer finishes printing the current line. The paper is fed so that the last printed line is above the tear bar.
- 2. Press the FF/Load button.

The paper is fed so that the perforation faces the tear bar.

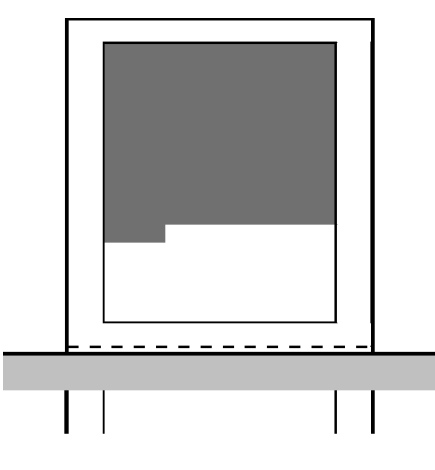

The Tearing-off Paper Position

To advance the paper for tearing-off at the end of a print task:

- 1. Ensure that the TEAR/VIEW MODE Option in the Set-Up is set to one of the Auto. advance Values and that the printed file includes a final Form Feed command.
- 2. Just wait the end of the time-out to see the paper perforation automatically being fed to the tear bar.

# **Operating Your Printer**

# **Using Macros**

### **About Macros**

A Macro is a set of pre-determined parameters allowing you to adapt your printer to your particular need. Your printer comes with four different Macros. You can customize the four Macros according to your specific needs by using Set-Up mode.

**Note:** For more information about using Set-Up mode, see Chapter 6 "Configuring your Printer".

In addition to the Macro, you also have to adapt the entire printer configuration by selecting other parameters defining the interface, the installation, the user adjustments etc. For the DIGITAL Matrix Printer LA400plus, such parameters are called Values. These Values are sorted within Functions, Options and Sub-options. The Macro is one of the Functions within the printer Configuration.

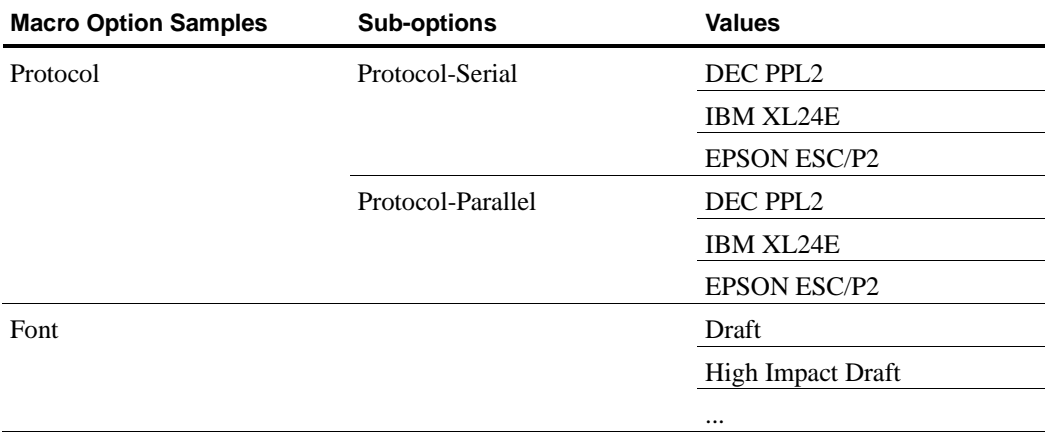

The Macro Options are described in Chapter 7 "Customizing Macros".

Operating Your Printer

# **Switching between Macros**

To switch between the Macros:

1. Press the Macro button  $\Omega$  on the operator panel. The display shows Select a Macro.

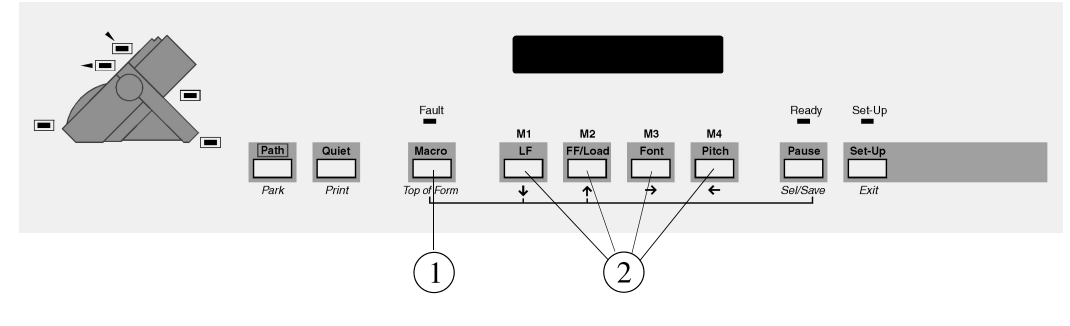

Selecting a Macro

2. Within 3 seconds press the M1, M2, M3 or M4 button ② corresponding to the Macro you want to use.

The printer initializes the Values of the Macro (the display shows Processing ...). The basic screen then indicates the new current Macro.

. . . . . . . . . . . . . . . . .

**Note:** The Macro at power-on is the current Macro when you power-off the printer.

# **Selecting Print Features**

There are three possibilities to select the print features you need for a specific print task:

- By customizing a Macro. This allows you to alter the greatest number of print parameters. Within the Option list of the Macros, you can define:
	- the page layout (form dimensions, margins ...)
	- the publishing style (font, character set, character spacing, line spacing, contrast of the print-out ...)
	- the printer behaviour (blank pages management, DEC mode management ...)

See Chapter 7 "Customizing a Macro" for more details.

• By using a printer driver.

This technique reduces the number of print parameters you can alter. Please note that the parameters available in the printer driver dialog boxes override the corresponding parameters of the printer Set-Up.

• By using the operator panel.

This allows you to alter the font and the horizontal pitch using the corresponding buttons. See the following sections for details.

Operating Your Printer

### **Selecting the Font**

The Font button allows you to select one of the following resident fonts:

Draft - HiDraft - Courier - Roman - Sans Serif - Prestige - Script - Orator - OCR-A - OCR-B

You can also select the SoftContrl (Software Control) Value. Software Control means that the font that is used by the printer is defined through the commands of your software application. This message blinks alternately with the Font that will be used if the printer receives no software command.

To select a resident font:

1. Press the Font button.

- 2. Within 3 seconds press the Font button, until the desired font is displayed (keeping the button depressed displays the different fonts continuously). Three seconds after releasing the button, the display shows the basic screen again and the font is set.
- **Note:** If a font is selected using the Font button, it is locked and cannot be changed by software commands. The basic screen then shows the Lock symbol.
	- The font selection made using the Font button is canceled as soon as you power-off the printer.

To return to Software Control, press the Font button, until SoftContrl is displayed.

## **Selecting the Pitch**

The Pitch button on the operator panel allows you to select different horizontal pitches according to the selected protocol. See Chapter 7 "Customizing a Macro" for the pitch values.

You can also select the Soft. (Software Control) Value. Software Control means that the pitch that is used by the printer is defined through the commands of your software application. This message blinks alternately with the Pitch that will be used if the printer receives no software commands.

To select a pitch:

- 1. Press the Pitch button
- 2. Within 3 seconds press the Pitch button, until the desired pitch is displayed (keeping the button depressed displays the different pitches continuously. Three seconds after releasing the button, the display shows the basic screen again and the pitch is set.
- **Note:** If a pitch is selected using the Pitch button, it is locked and cannot be changed by software commands. The basic screen then shows the Lock symbol.
	- The pitch selection made using the Pitch button is canceled as soon as you power-off the printer.

To return to Software Control, press the Pitch button, until Soft. is displayed.

## **Holding a Print Task**

To hold printing temporarily:

• Press the Pause button. The Ready indicator blinks, indicating that there are still data to be printed. The paper moves according to the settings of the TEAR/VIEW MODE Option.

To resume printing:

• Press the Pause button again.

# **Reducing the Print Noise Level**

To print with a reduced noise level (Quiet mode).

• Press the Quiet button. The display shows Quiet instead of the current printer state.

To return to Normal mode:

• Press the Quiet button again. The display shows printer state that was active before pressing the Quiet button.

# **Recovering from a Fault State**

### **Recovering from a Paper out Fault**

If the printer is out of paper, the Fault and Ready indicators are lit and the display shows the Load X message, where X is the current Paper Path.

- 1. Make sure that paper is loaded in the current paper path.
- 2. Press the FF/Load button. The display shows Loading paper... and paper is loaded.
- **Note:** If no paper is installed in the current Paper Path, see Chapter 3 "Handling Different Paper Types" for the paper installation procedure.

### **Recovering from other Faults**

To recover from any other Fault state:

- 1. Remove the cause of the Fault state.
- 2. Press the Pause button, to clear the Fault state.
- **Note:** It may happen, that two Fault states occur at the same time. In this case press the Pause button repeatedly, until both of them are cleared.

# **Printing**

------------------------

**5**

# **Print Area Definition**

For the correct definition of the print area, customize the printer Set-Up Macros according to your needs.

The corresponding Options are the following:

- FORM LENGTH
- LEFT MARGIN
- FORM WIDTH
- TOP MARGIN
- BOTTOM MARGIN
- TOP OF FORM

See Chapter 7 "Customizing a Macro" for a complete description of these Options. 

**Note:** The physical print area limitations are described in Appendix B "Technical Characteristics".  Printing

### **Print Area Definition**

• ToF (Top of Form):

This value defines the distance between the edge of the paper and the place where you allow the printing to begin (position of Line #1). You can adjust this distance according to the condition of your paper (for example pre-printed forms). When you load the paper, the printer feeds the paper so that the print head faces Line #1, waiting for printing commands.

#### • L (Form Length):

Set the Option (FORM LENGTH) according to the actual physical page length (the distance between two perforations for continuous forms). This will allow the printer to know exactly where the print head is and to position it at the same position when a form feed occurs.

• Top line  $\Omega$ :

This is the line where the printing actually starts. To define a top margin, select the number of this line. Example: In the following picture TOP MARGIN Option is set to 3.

• Bottom line  $(2)$ :

This is the line where the printing actually stops. To define a bottom margin, select the number of this line. Example: In the following picture BOTTOM MARGIN Option is set to 50.

• Left column  $(3)$ :

This is the column where the printing actually starts. To define a left margin, select the number of this column. Example: In the following picture LEFT MARGIN Option is set to 4.

• Print area 4:

Print area defined by the corresponding Macro Options: FORM LENGTH, TOP OF FORM, TOP MARGIN and BOTTOM MARGIN.

• Paper perforation (5): The perforation defines the physical page length.

Printing

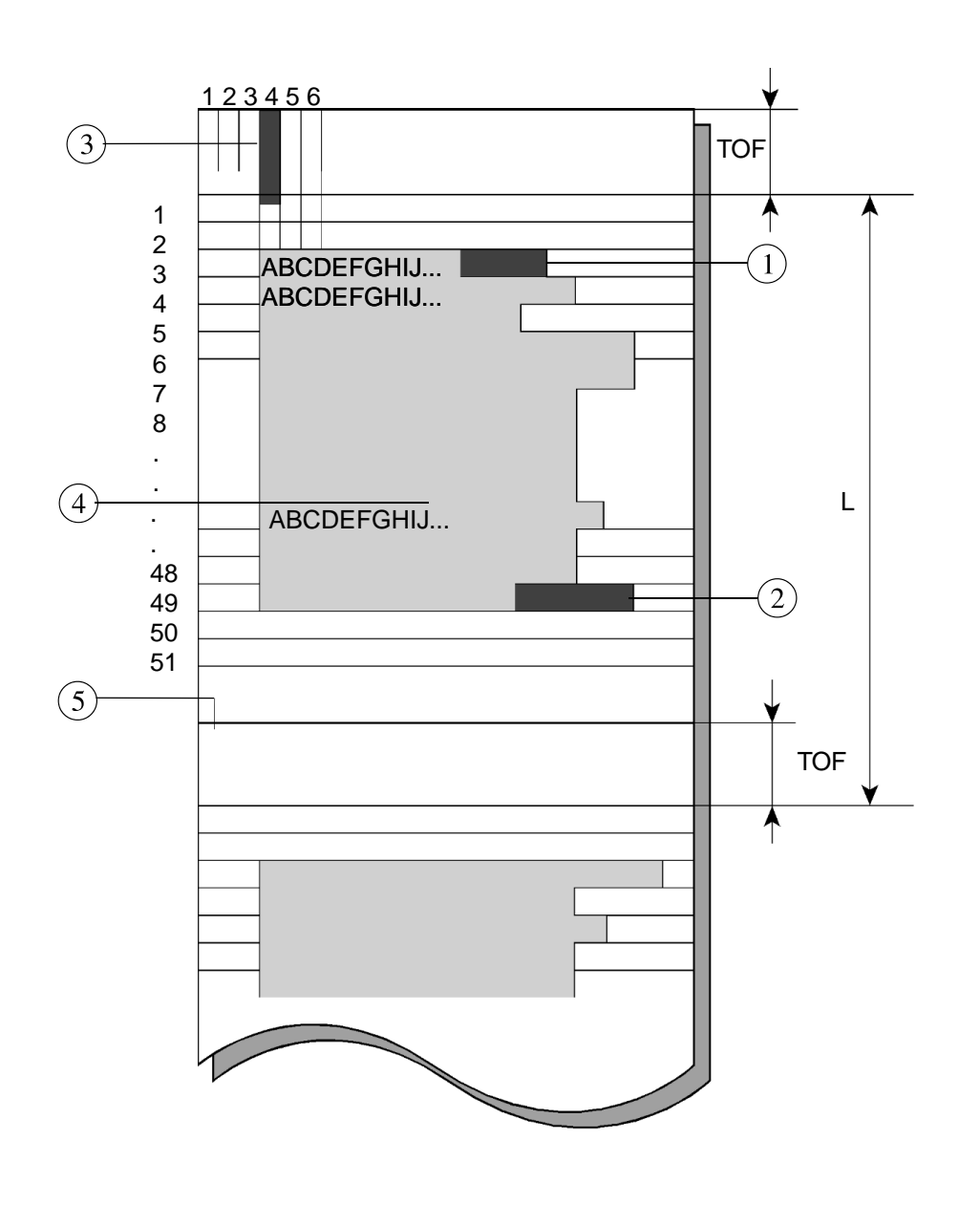

Print Area Definition

**Printing on Multipart Form**

Once you have decided which paper format you are using, you can start sending the print tasks. The printer loads the paper in the current paper path as soon as it receives data.

If you are using application software which uses the printer driver to manage the print jobs, make sure that the Paper Format and the Print Area match the paper installed on the printer.

### **Adapting to Paper Thickness**

For good print quality and correct paper feeding, you should adapt the print impact strength and the print gap to the paper thickness. Your printer is factory set to adjust automatically, as it allows you to get the best printing results in most cases without any intervention. Select one of the other values only for special print tasks.

Two Macro menu Options are available to adapt the printer to specific paper thickness.

- The PRINT GAP Option defines the distance between the print head and the platen.
	- If you set the automatic adjustment (Auto.adjust Value) for the print gap the printer senses the paper thickness each time you load the paper and adjusts the gap accordingly. This is the factory setting, as it allows you to get the best printing results in most cases without any intervention. Select one of the other Values only for special print tasks. When you select this Value, set, if necessary, the corresponding AUTO.GAP OFFSET Option.
	- The print gap can also be set according to the number of parts of the paper (For X parts Values).
	- By setting the manual adjustment (Manual adjust. Value), you can adjust the print gap manually by using the print gap adjustment knob.
- The PRINT IMPACT Option gives you the possibility to choose between two print head impact strengths.
	- The factory setting Soft impact Value should be used for normal paper
	- The Strong impact Value should be used for multipart form in order to obtain good quality printing for all copies.

Printing

### **Hints on Printer Settings for Paper Thickness**

Before starting the print job you should print some sample pages to test the print result of the different settings.

- Always set the PRINT IMPACT and the PRINT GAP Options to be compatible. For example, if you set the For 5 parts Value for the PRINT GAP Option and you do not set the PRINT IMPACT Option to Strong impact, you may not have satisfactory print quality on the last part of the multipart form.
- Avoid printing with Strong impact strength on thin paper. This could damage the paper and the platen.
- The Manual adjust. Value of the PRINT GAP Option does not allow very precise print gap adjustment and should be used only for special paper, when other settings have not produced satisfactory results.
- Note: For more details about the paper thickness setting, see the section "Setting the Printing" Modes" in Chapter 7 "Customizing Macros".

# **Managing Blank Pages**

Thanks to the Tear/View mode feature for advancing paper for tear off, your DIGITAL Matrix Printer LA400plus allows you to save paper by removing unnecessary blank pages between print jobs.

To remove unnecessary blank pages:

• Select the Removed Value for the BLANK PAGES Macro Option.

To preserve blank pages voluntarily inserted within a print task:

• Select the Preserved Value for the BLANK PAGES Macro Option.

# **Printing on Pre-printed Forms**

When printing on Pre-printed forms, you may need to reposition the paper in order to align the printout with the predefined areas on the paper. This operation is performed by adjusting the Top of Form Value (see the Top of Form definition in the section" Print Area Definition", above).

You can access the Top of Form setting, either in the Macro Option List in Set-Up mode or simply from the operator panel. The operator panel allows you to modify the Top of Form setting either temporarily or permanently.

## **Adjusting theTop of Form from the Operator Panel**

Adjusting the Top of Form from the Operator Panel affects the current Macro setting if you decide to permanently save your setting.

Proceed as follows:

- 1. Press the Set-Up button.
- 2. Press the Top of Form button. The printer loads the paper in the current paper path. The display shows the current Top of Form value.
- 3. Press the  $\uparrow \uparrow$  or  $\downarrow \uparrow$  button to move the paper position respectively up or down in steps of 1/60 inch. The new Top of Form value appears on the display.
- 4. When the desired setting is reached:
	- to temporarily save the Top of Form Value, press the Exit button
	- to permanently save the Top of Form Value, press the Sel/Save button.

The paper moves back to its previous position.

To reset the Top of Form Value:

• If you want to quickly reset the Top of Form Value to 0/60 inch, press the Top of Form button during the procedure described above. The paper moves to the corresponding Top of Form Value, then returns to its previous position.

Printing

# **Quickly Switching between Two Paper Types**

The basic configuration of your DIGITAL Matrix Printer LA400plus allows you to quickly switch between the Push-Front (or the Push-Rear) and the Manual paper paths, by simply pressing the Path button at the operator panel. See Chapter 3 "Handling Different Types of Paper" for more information about selecting a paper path.

Paper handling is further enhanced with the optional additional tractor unit. By mounting simultaneously the two tractor units on your printer, you can have two types of paper loaded at the same time, one paper using the Push-Front path, the other the Push-Rear path.

See Chapter 3 "Handling Different Types of Paper" for more information about mounting the tractor unit in Front or Rear position.

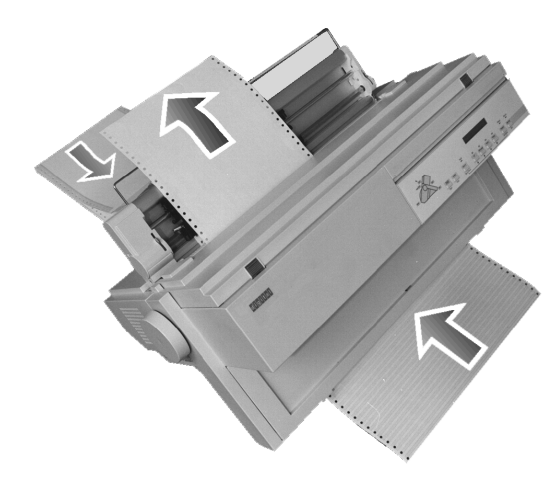

Push-Front and Push-Rear Paths Used Together

# **What is Configuration?**

Configuration is the whole set of parameters that define the printer usage characteristics such as communication interface, protocol, fonts, paper path etc. Configuring your printer is necessary to make it operate and communicate properly with your hardware and software.

You access the Configuration using Set-Up mode. Set-Up mode provides seven configuration Functions:

• MACROS

This Function lets you customize the four Macros, which are designed to quickly adapt your printer to different kinds of print tasks.

- INSTALLATION This Function contains generic parameters such as the language used for the display.
- INTERFACE This Function lets you define the interface type and to set the communication characteristics.
- TEST/HEX-DUMP This Function is dedicated for testing your printer with the self test or switching to hex-dump mode.
- USER ACCESS

This Function defines the access authorization to the Set-Up Options.

• USER ADJUSTMENTS

This Function allows fine adjustment of all the mechanical parameters, such as the print gap, the position of the first printable line etc.

• SAVE

This Function allows you to manage your configuration in the section "Reaching, Selecting and Saving a Configuration Value" later in this chapter.

# **The Configuration Structure**

The Set-Up Configuration contains seven Functions, which group specific Options. The Options, if necessary, are broken down into other Sub-options. The selectable parameters defining the Options or Sub-options are called Values. The following is an example of part of the Configuration structure.

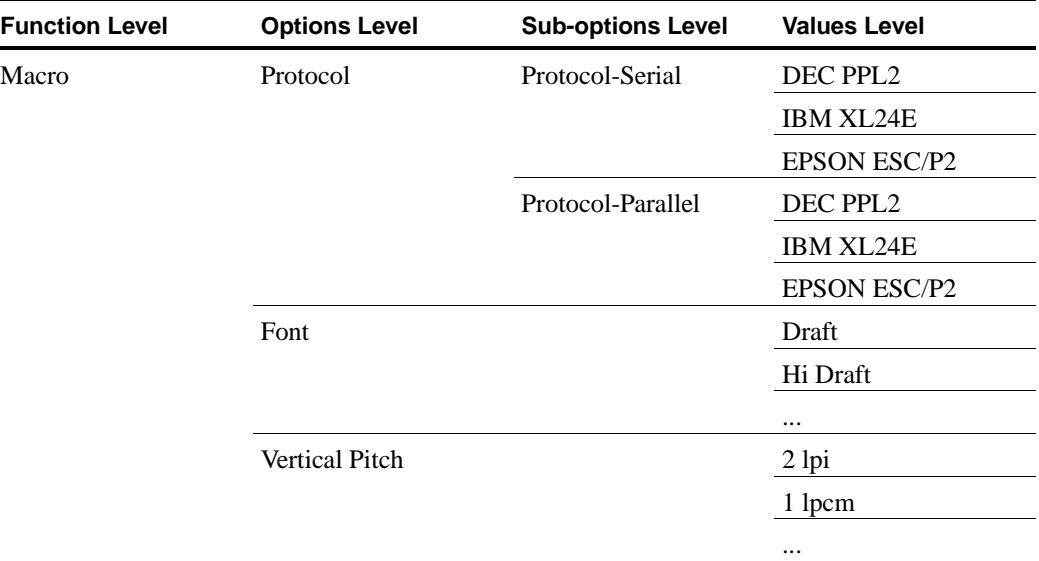

In the above table, the Protocol Option has two Sub-options: Protocol-Serial and

Protocol-Parallel. You have to choose one of these Sub-options to access the selectable values. The Font and the Vertical Pitch have not Sub-options: you access to the selectable Values directly.

## **Display Graphic Conventions**

To allow you to recognize the kind of item that appears on the printer display, the following graphic conventions apply:

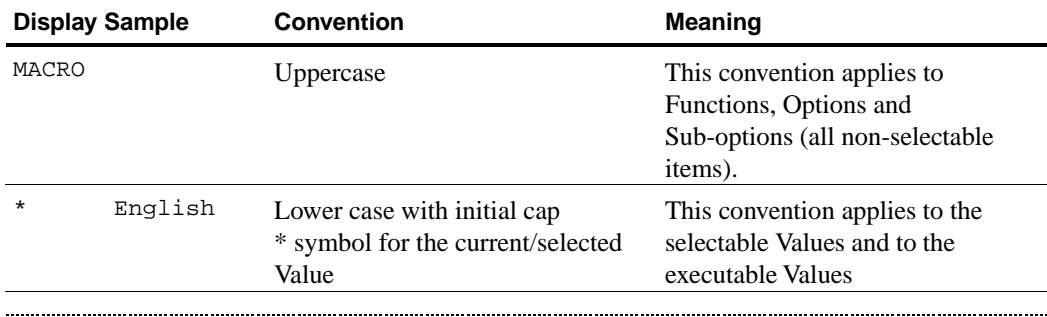

**Note:** There are two types of values:

- the selectable Values which are parameters that alter the printer Configuration.
- the executable Values which generate immediate operations

### **The Different Types of Selectable Values**

Three types of selectable Values have been defined, according to how they are saved.

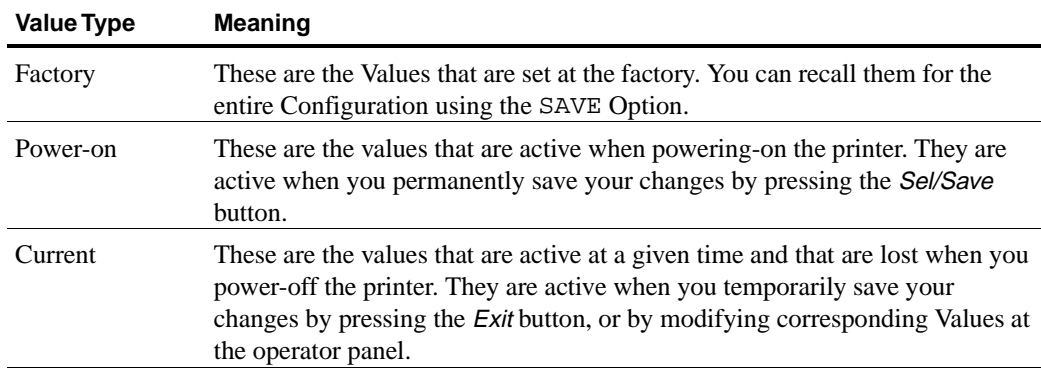

# **Configuration Quick Reference**

See the following pages to know the Functions, Options, Sub-options and Values defining the entire Configuration.

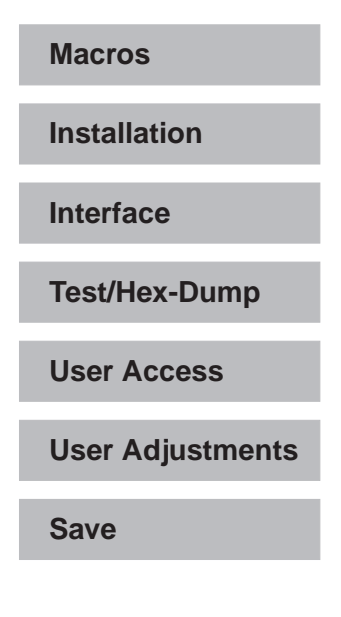

Configuration Functions

**Note:** In the Value list, the Factory setting is shown in bold.

# **Macros**

**Macro 1 Macro 2**

**Macro 3**

**Macro 4**

See pages 6-6, 6-7

## **Test/Hex-Dump**

## Self-Test

**Hex-Dump Mode** Enable Hex-D. Disable Hex-D. SetUp Card init.

# **Installation**

**Language Error Buzzer**

**Path at Power-on**

See page 6-7

# **User Access**

All Functions Macros Test/Hex-Dump Minimum

# **Interface**

**Interface Type I/F Time-out Parallel Mode Input Buffer Word Length Baud Rate Parity Bit Buffer Control Robust XON Discon. on Fault AUTOFEED Signal SLCT-IN Signal**

See page 6-11

# **User Adjustments**

**Bidi. Alignment** Offset: X

**Line #1 - Front** X/60 inches

**Line #1 - Rear** X/60 inches

**Tear-Perfo Align** X/60 inches

### **Save**

Save Config. Restore Macro X Rest.all Macros Recall Factory

# **Macro 1/2/3/4**

**Protocol Protocol Serial DEC PPL2** IBM XL24E EPSON ESC/P2

> **Protocol Paral.** DEC PPL2 **IBM XL24E** (M2/M4) **EPSON ESC/P2** (M1/M3)

### **Font**

**Draft** HiDraft Courier **SansSerif** Prestige **Orator** Script OCR-A OCR-B Roman

### **Vertical Pitch**

2 lpi 3 lpi 4 lpi **6 lpi** 8 lpi 10 lpi 12 lpi 1 lpcm 2 lpcm 4 lpcm 3.5 inches 4 inches 5.5 inches 6 inches 7 inches 8 inches 8.5 inches **11 inches(A)** A4(11.6 inches)

12 inches 14 inches 15 inches Number of Lines X lines (1 to 256)

**Form Length** 3 inches

**Form Width** 8 inches 13.2 inches **13.6 inches**

**Top Margin** Line #X (**1**)

**Bottom Margin** Line #X (**66**)

# **Left Margin**

Column #X (**1**)

**Top of Form 0/60 inches** (0/60 " to 127/60 ")

# **Paper Path**

**Push-Front** Push-Rear Manual

**Print Direction** Unidirectional **Bidirectional Soft. Control**

**Line Mode LF=LF,CR=CR** LF=LF+CR CR=LF+CR LF&CR=LF+CR

**Blank Pages** Removed **Preserved**

**Perfo. Anti-jam** Enabled **Disabled**

## **Print Gap**

**Auto. adjust.** For 1 part For 2 parts For 3 parts For 4 parts For 5 parts For 6 parts Manual adjust.

**Auto Gap Offset 0**  $(-8$  to  $+8)$ 

**Print Impact Soft impact** Strong impact

#### **1/2**

## **Macro 1/2/3/4 2/2**

### **Tear/View Mode**

**Auto.advance 1s** Auto.advance 2s Auto.advance 3s Auto.advance 5s Manual advance No tear/reverse Auto.advance 4s

### **DEC Mode**

Horizontal Pitch G0 Character Set User Pref. C-Set Printer ID Disconnect./EOT Auto. ANSWERBACK Init. Report ANWERBACK/ENQ Wrap vs Truncate

See page 6-8

#### **IBM Mode**

Horizontal Pitch IBM C-Set Code Page IBM AGM Pitch/COMPRESS Slashed Zero IBM Dbl. Height

See page 6-9

## **EPSON Mode**

Horizontal Pitch National C-Set Code Page Slashed Zero EPSON C-Set

See page 6-10

## **Installation**

**Language English Deutsch** Español Italiano Français

**Error Buzzer 1 beep** 3 beeps

Continuous beep No beep

**Path at Power-on From Macro** Last sel. Path

## **DEC Mode**

# **Horizontal Pitch** 5 cpi 6 cpi 6.6 cpi 8.55 cpi 9 cpi 12 cpi **10 cpi** 13.2 cpi 15 cpi 8.25 cpi 17.1 cpi 20 cpi Prop. Spacing 18 cpi **User Pref. C-Set**

**DEC Supplement.** DEC Spec.Graph. **DECTechnical** DEC 7Bit Hebrew DEC Hebrew Sup. DEC Greek Sup. DEC 7Bit Turk. DEC Turk. Sup. JIS Katakana. ISO Latin-1 ISO Latin-2 ISO Latin-5 ISO Lat.-Hebrew ISO Latin-Greek ISO Lat.-Cyril.

British DEC Finnish French DEC French-Can. German ISO Italian JIS Roman DEC Norw./Dan. ISO Spanish DEC Swedish Enabled 16.5 cpi Norw./Danish DEC Dutch DEC Swiss DEC Portuguese Legal DEC Supplement. DEC Spec.Graph. **DECTechnical** DEC 7Bit Hebrew DEC Hebrew Sup. DEC Greek Sup. DEC 7Bit Turk. DEC Turk. Sup. JIS Katakana

**G0 Character Set**

**US ASCII**

**Wrap vs Truncate Wrap Truncate** 

**Printer ID PPL2** LA120 ID LA210 ID

**Disconnect./EOT Disabled**

**Init. Report Disabled** Enabled

**Auto.ANSWERBACK Disabled** Enabled

**ANSWERBACK/ENQ Disabled** Enabled

## **IBM Mode**

# **Horizontal Pitch**

12 cpi **10 cpi** 17.1 cpi 20 cpi Prop. Spacing

### **IBM C-Set (1/2)**

**IBM set 1** IBM set 2

**Code Page 437** CP 437 Greek Code Page 850 Code Page 852 Code Page 853 Code Page 855 Code Page 857 Code Page 860 Code Page 861 Code Page 862 Code Page 863 Code Page 864 Code Page 865 Code Page 866 Code Page 869 Abicomp Brazilian ASCII Mazowian Code MJK Bulgarian ISO 8859-7 ISO Latin 1T New Hebrew D-Hebrew **Code Page** Code Page 210 Code Page 220

**Disabled** Enabled **IBM Dbl. Height**

### **IBM AGM Disabled** Enabled

## **Pitch/COMPRESS 17.1 cpi**

20 cpi

### **Slashed Zero No**

Yes

# **EPSON Mode**

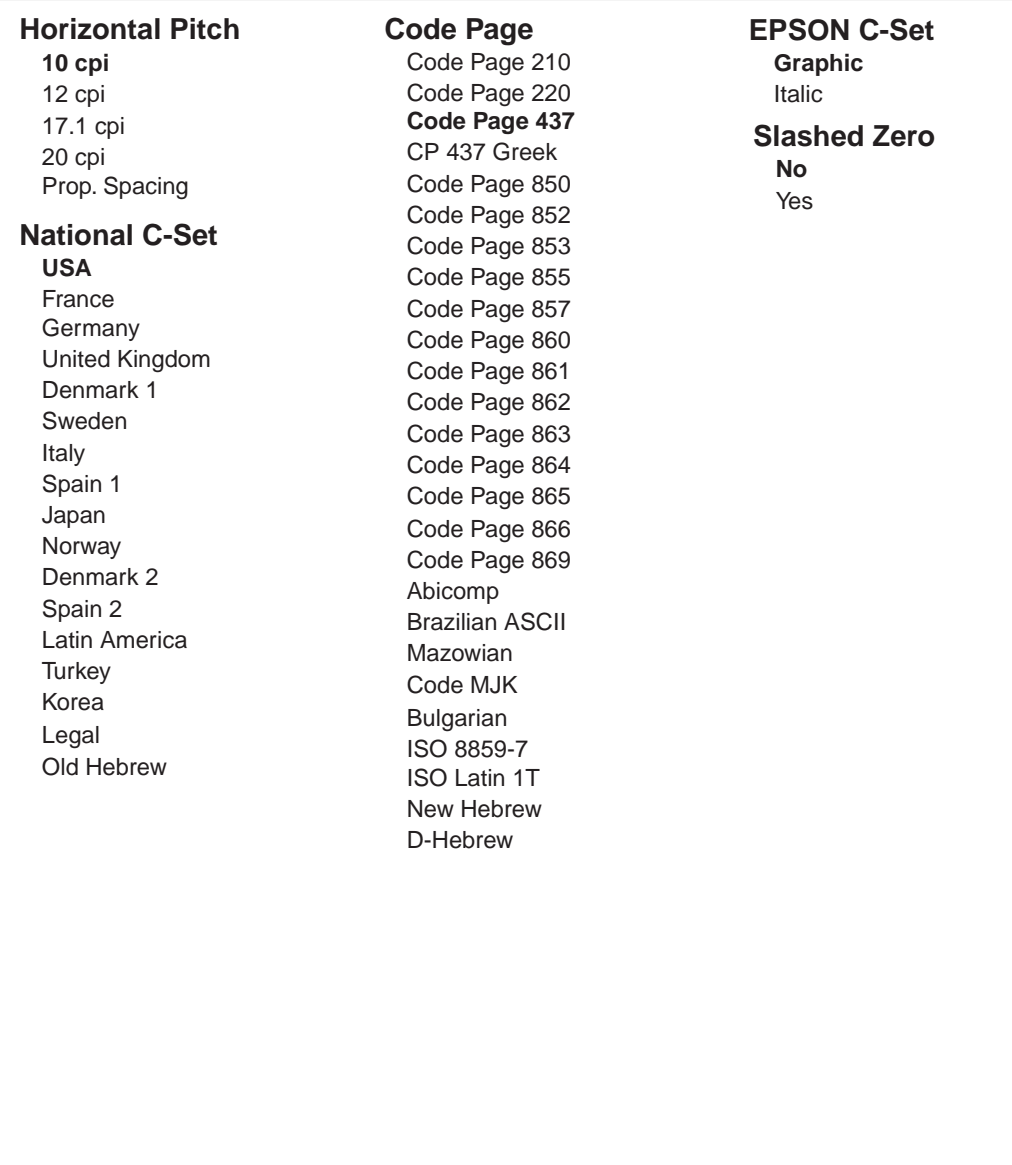

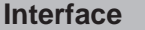

**Interface Type Automatic** Parallel Serial

### **I/F Time-out 2 seconds** (2 to 30 seconds)

**Input Buffer**

1 K (DLL) 8 K (No DLL) 16 K (No DLL) **32 K (No DLL)**

**Parallel Mode Bidirectional** Centro

**AUTOFEED Signal Disabled** Enabled

**SLCT-IN Signal Disabled** Enabled

**Discon. on Fault No discon.** Yes (DTR drop) Yes (DTR pulse)

**Word Length 8 bit**

7 bit

### **Baud Rate**

600 bps 1200 bps 2400 bps 4800 bps **9600 bps** 19200 bps 38400 bps **Parity Bit None** Even Odd

### **Buffer Control XON/XOFF** XON/XOFF + DTR DTR

**Robust XON No** Yes

# **How to Configure your Printer**

### **Reaching, Selecting, Saving a Configuration Value**

When you press the Set-Up button, the printer enters Set-Up mode allowing you to navigate within the Configuration structure. Use the Arrows buttons to move around in the structure.

### **Reaching a Configuration Item**

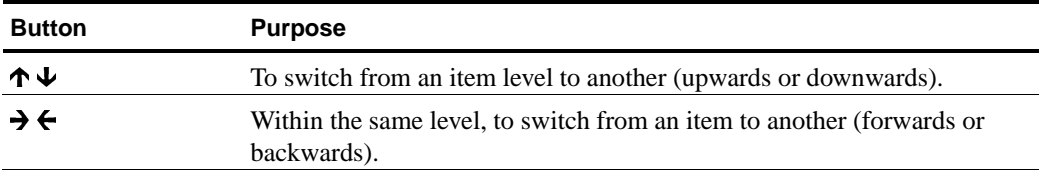

## **Selecting a Configuration Value**

When you reach a Value (selectable or not), press the Sel/Save button to select it or to perform the corresponding action.

### **Saving the new Configuration**

When you have finished selecting the Values, press the Exit button. The display shows Save Config.

- To permanently save all the changes you made, press the Sel/Save button. All your changes become the power-on Values for the entire Configuration.
- To temporarily save the changes made for the current Macro only, press the *Exit* button. The changes made for the current Macro only become its current Values. (Column CURRENT VALUES of the Configuration Sheet).

### **Example Configuring**

The following is an example Configuration procedure, in which we will alter the Factory settings: the font is changed from Draft to Orator and the horizontal pitch is changed from 10 cpi to 17.1 cpi in DEC protocol for Macro 2.

- 1. Press the Set-Up button to put the printer in Set-Up mode. MACROS is displayed.
- 2. Press the  $\blacktriangleright$  button. The display shows MACRO 1.
- 3. Press the  $\rightarrow$  button. The display shows MACRO 2.
- 4. Press the  $\blacktriangleright$  button. The display shows PROTOCOL.
- 5. Press the  $\rightarrow$  button until FONT is displayed.
- 6. Press the  $\blacktriangleright$  button. The display shows \* Draft.
- 7. Press the  $\rightarrow$  or  $\leftarrow$  button, until the display shows Orator.
- 8. Press the Sel/Save button to select this font. An asterisk is displayed to indicate that the Value has been selected.
- 9. Press the  $\uparrow$  button to return to the Options level. The display shows FONT.
- 10. Press the  $\rightarrow$  or  $\leftarrow$  button, until the display shows DEC MODE.
- 11. Press the  $\blacklozenge$  button to pass over to the value setting for the DEC defaults, the display shows HORIZONTAL PITCH.
- 12. Press the  $\blacktriangleright$  button. The display shows 10 cpi.
- 13. Press the  $\rightarrow$  or  $\leftarrow$  button, until the display shows 17.1 cpi.
- 14. Press the Sel/Save button to select the horizontal pitch. An asterisk is displayed to indicate that the value has been selected.
- 15. Press the Exit button. The display shows Save config..
- 17. To permanently save your changes, press the Sel/Save button. The display shows Processing..., indicating that the parameters are copied in the printer memory.

#### **Printing the Printer Configuration**

To check the values set in the printer Configuration, proceed as follows:

- 1. Press the Set-Up button.
- 2. Press the Print button. The printer prints the current printer Configuration.

See the figure on the next page

**Note:** - Values that are not applicable are printed in italic style.

- Depending on specific interdependent settings, Programmed may be printed instead of a numeric value.

### **Tips for Configuring**

- First print the Configuration Sheet to see the current settings.
- Once you are familiar with the Arrow button functions, use the Configuration Quick Reference to quickly reach the items you need.

#### Configuring Your Printer

|                                          | Matrix Printer LA400plus: Configuration Sheet |                                    |                                    |                                                 |                                         |
|------------------------------------------|-----------------------------------------------|------------------------------------|------------------------------------|-------------------------------------------------|-----------------------------------------|
| Code version V1.0-00                     |                                               |                                    |                                    |                                                 |                                         |
|                                          |                                               |                                    |                                    |                                                 |                                         |
| <b>OPTIONS</b>                           | <b>CURRENT VALUES</b>                         | <b>MACRO 1*</b>                    | <b>NACRO 2</b>                     | KACRO 3                                         | <b>NACRO 4</b>                          |
| PROTOCOL<br>PROTOCOL-SERIAL              | DEC PPL2                                      | DEC PPL2                           | DEC PPL2                           | DEC PPL2                                        | DEC PPL2                                |
| PROTOCOL-PARAL                           | EPSON ESC/P2                                  | EPSON ESC/P2                       | IBM XL24E                          | EPSON ESC/P2                                    | IBM XL24E                               |
| <b>FONT</b>                              | Draft                                         | Draft                              | Draft                              | Draft                                           | Draft                                   |
| VERTICAL PITCH                           | $6$ $1pi$                                     | $6$ lpi                            | $6$ $1pi$                          | 6 lpi                                           | $6$ $1pi$                               |
| FORM LENGTH<br>FORM WIDTH                | 11 inches $(h)$<br>13.6 inches                | 11 inches(A)<br>13.6 inches        | 11 inches $(A)$<br>13.6 inches     | $11$ inches $(A)$<br>13.6 inches                | $11$ inches( $\lambda$ )<br>13.6 inches |
| TOP MARGIN                               | Line #1                                       | Line #1                            | Line #1                            | Line #1                                         | Line #1                                 |
| <b>BOTTOM MARGIN</b>                     | Line #66                                      | Line #66                           | Line #66                           | Line #66                                        | Line #66                                |
| LEFT NARGIN                              | Column #1                                     | Column #1                          | Column #1                          | Column #1                                       | Column #1                               |
| TOF OF FORM                              | 0/60 inches                                   | 0/60 inches                        | 0/60 inches                        | 0/60 inches                                     | 0/60 inches                             |
| PAPER PATH<br>PRINT DIRECTION            | <b>Push-Front</b><br>Soft. control            | <b>Push-Front</b><br>Soft. control | <b>Push-Front</b><br>Soft, control | <b>Push-Front</b><br>Soft. control              | <b>Push-Front</b><br>Soft. control      |
| LINE MODE                                | LF=LF+CR                                      | LF=LF, CR=CR                       | $LF=LF$ , $CR=CR$                  | LF=LF, CR=CR                                    | LF=LF, CR=CR                            |
| <b>BLANK PAGES</b>                       | Preserved                                     | Preserved                          | Preserved                          | Preserved                                       | Preserved                               |
| PERFO. ANTI-JAM                          | Disabled                                      | Disabled                           | Disabled                           | Disabled                                        | Disabled                                |
| PRINT GAP                                | Auto. adjust.                                 | Auto. adjust.                      | Auto. adjust.                      | Auto. adjust.                                   | Auto. adjust.                           |
| AUTO. GAP OFFSET                         |                                               | $\Omega$                           | $\sqrt{2}$                         | $\Omega$<br>Soft impact                         | Soft impact                             |
| PRINT IMPACT<br>TEAR/VIEW MODE           | Soft impact<br>Auto.advance 1s                | Soft impact<br>Auto.advance 1s     | Soft impact                        | Auto.advance 1s Auto.advance 1s Auto.advance 1s |                                         |
| DEC MODE                                 |                                               |                                    |                                    |                                                 |                                         |
| HORIZONTAL PITCH                         | 10 cpi                                        | 10 cpi                             | $10$ cpi                           | 10 cpi                                          | $10$ cpi                                |
| <b>GO CHARACTER SET</b>                  | US ASCII                                      | US ASCII                           | US ASCII                           | US ASCII                                        | US ASCII                                |
| USER PREF. C-SET                         | DEC Supplement                                | DEC Supplement.                    | DEC Supplement.                    | DEC Supplement.                                 | DEC Supplement.                         |
| <b>WRAP vs TRUNCATE</b><br>PRINTER ID    | Wrap<br>PPL <sub>2</sub>                      | Wrap<br>PPT.2                      | Wrap<br><b>PPL2</b>                | Wrap<br>PPL <sub>2</sub>                        | Wrap<br>PPL <sub>2</sub>                |
| DISCONNECT./EOT                          | Disabled                                      | Disabled                           | Disabled                           | Disabled                                        | Disabled                                |
| INIT. REPORT                             | Disabled                                      | Disabled                           | Disabled                           | Disabled                                        | Disabled                                |
| <b>AUTO. ANSWERBACK</b>                  | Disabled                                      | Disabled                           | Disabled                           | Disabled                                        | Disabled                                |
| <b>ANSWERBACK/ENQ</b>                    | Disabled                                      | Disabled                           | Disabled                           | Disabled                                        | Disabled                                |
| IBM MODE<br>HORIZONTAL PITCH             |                                               | 10 cpi                             | 10 cpi                             | $10$ cpi                                        | 10 cpi                                  |
| IBM C-SET (1/2)                          | $10$ cpi<br>IBM set 1                         | IBM set 1                          | IBM set 1                          | IBM set 1                                       | IBM set 1                               |
| <b>CODE PAGE</b>                         | Code Page 437                                 | Code Page 437                      | Code Page 437                      | Code Page 437                                   | Code Page 437                           |
| IBM DBL. HEIGHT                          | Disabled                                      | Disabled                           | Disabled                           | Disabled                                        | Disabled                                |
| <b>IBM AGM</b>                           | Disabled                                      | Disabled                           | Disabled                           | Disabled                                        | Disabled                                |
| PITCH/COMPRESS                           | 17.1 cpi                                      | 17.1 cpi                           | 17.1 cpi                           | 17.1 cpi                                        | 17.1 cpi                                |
| <b>SLASHED ZERO</b><br><b>EPSON MODE</b> | No                                            | No                                 | No                                 | No                                              | No                                      |
| HORIZONTAL PITCH                         | 10 cpi                                        | 10 cpi                             | 10 cpi                             | 10 cpi                                          | 10 cpi                                  |
| NATIONAL C-SET                           | <b>USA</b>                                    | <b>USA</b>                         | <b>USA</b>                         | <b>USA</b>                                      | US.                                     |
| <b>CODE PAGE</b>                         | Code Page 437                                 | Code Page 437                      | Code Page 437                      | Code Page 437                                   | Code Page 437                           |
| EPSON C-SET                              | Graphic                                       | Graphic                            | Graphic                            | Graphic                                         | Graphic                                 |
| <b>SLASHED ZERO</b>                      | No                                            | No                                 | No                                 | No                                              | No                                      |
|                                          |                                               |                                    |                                    |                                                 |                                         |
|                                          | <b>INTERFACE</b>                              | POWER-ON VALUES                    | INSTALLATION                       | POWER-ON VALUES                                 |                                         |
|                                          | INTERFACE TYPE                                | Automatic                          | LANGUAGE<br><b>ERROR BUZZER</b>    | English<br>1 beep                               |                                         |
|                                          | I/F TIME-OUT<br><b>INPUT BUFFER</b>           | 2 seconds<br>32 K (No DLL)         | <b>RIBBON TYPE</b>                 | <b>Black</b>                                    |                                         |
|                                          | PARALLEL MODE                                 | Bidirectional                      | PATH AT POWER-ON                   | <b>From Macro</b>                               |                                         |
|                                          | <b>AUTOFEED SIGNAL</b>                        | Disabled                           | TRACT. JAN SENSOR                  | Disabled                                        |                                         |
|                                          | SLCT-IN SIGNAL                                | Disabled                           | <b>USER ADJUSTICENTS</b>           | POWER-ON VALUES                                 |                                         |
|                                          | DISCON. ON FAULT                              | No discon.                         | BIDI. ALIGNENENT                   | Offset:-2                                       |                                         |
|                                          | <b>WORD LENGTH</b><br><b>BAUD RATE</b>        | 8 bit<br>9600 bps                  | LINE #1 - FRONT                    | $0/60$ inches                                   |                                         |
|                                          | PARITY BIT                                    | None                               | LINE $#1 - REAR$                   | 0/60 inches                                     |                                         |
|                                          | <b>BUFFER CONTROL</b>                         | XON/XOFF                           | TEAR-PERFO ALIGN                   | $5/60$ inches                                   |                                         |
|                                          | <b>ROBUST XON</b>                             | No                                 | <b>USER ACCESS</b>                 | All Functions                                   |                                         |
|                                          |                                               |                                    |                                    |                                                 |                                         |

The Configuration Sheet

- $(1)$  Code version
- $\overline{2}$  Macro Option List
- 3 Current Values of the current Macro
- 4 Macros (the asterisk in the title bar identifies the current Macro)
- $\widetilde{(5)}$  Power-on Values of the INSTALLATION Function
- $\left(6\right)$  Power-on Values of the USER ADJUSTMENTS Function
- $\widetilde{7}$  Power-on Value of the USER ACCESS Function
- 8 Power-on Values of the INTERFACE Function

## **How to Manage your Configuration**

The SAVE Function allows you to manage your printer Configuration.

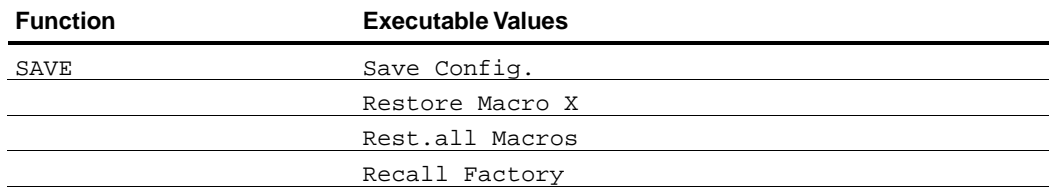

You scroll the Values pressing the  $\rightarrow$  or  $\leftarrow$  button.

#### **Saving a Configuration**

When you have finished selecting the Values, press the *Exit* button. The display shows Save Config.

- To permanently save all the changes you made, press the Sel/Save button. All your changes become the power-on Values for the entire Configuration. The display shows Processing..., then the basic screen appears.
- To temporarily save the changes made for the current Macro only, press the *Exit* button. The changes made for the current Macro only become its current Values. (Column CURRENT VALUES of the Configuration Sheet).

#### **Restoring a Macro**

To overwrite the current Values of the current Macro with the corresponding power-on Values, display Restore Macro X and press the Sel/Save button.

The display shows Processing..., then the basic screen appears.

#### **Restoring all Macros**

To overwrite the current Values of all the Macros with the corresponding power-on Values, display Rest.all Macros and press the Sel/Save button.

The display shows Processing..., then the basic screen appears.

#### **Recalling the Factory Configuration**

To overwrite the Power-on Values of the entire Configuration with the corresponding Factory Values, display Recall Factory and press the Sel/Save button.

The display shows Processing..., then the basic screen appears. This operation then generates a Macro 1 restore.

# **Setting the Printer Installation**

The installation Values are generally set once when the printer is integrated within its operating environment. The settings concern the printer hardware Configuration and the communication parameters. Use the INSTALLATION Function to alter these parameters.

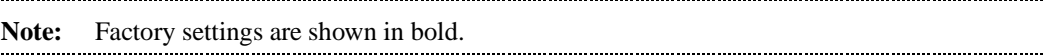

## **LCD Language**

The printer display messages are available in five languages: English, German, Spanish, French and Italian. In the INSTALLATION Function select the LANGUAGE Option to set the desired language.

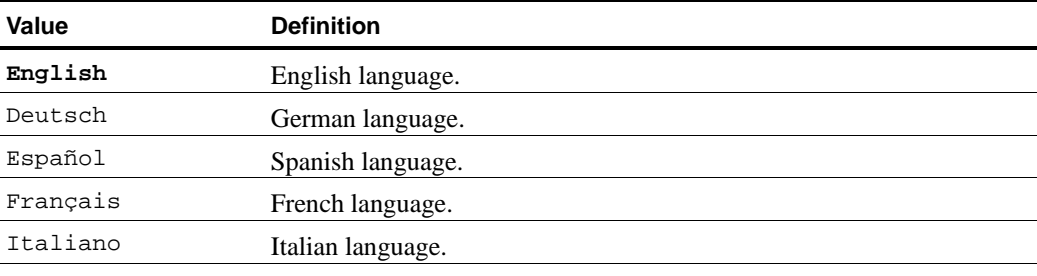

## **Error Buzzer**

The ERROR BUZZER Option defines the buzzer behaviour in Fault state.

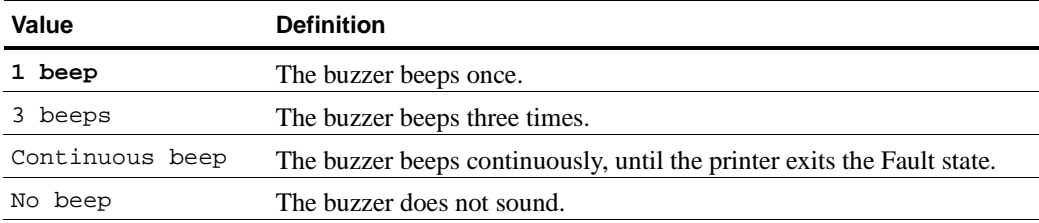

### **Ribbon Type**

The RIBBON TYPE Option defines which ribbon type is installed.

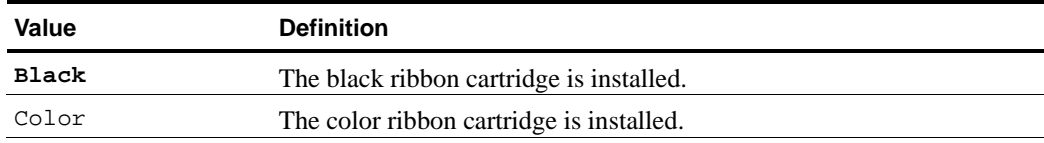

#### **Paper Path at Power-On**

The PATH AT POWER-ON Option allows you to decide which path you want to be selected, when the printer is powered-on.

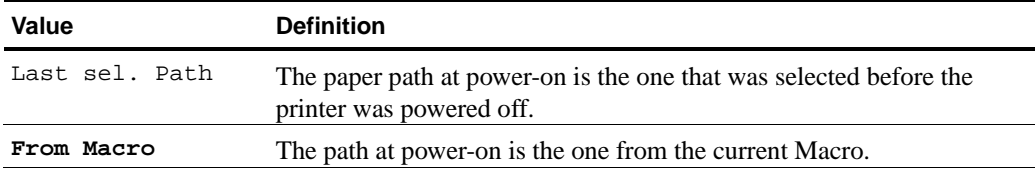

## **Setting the Communication Interface**

The communication parameters of your printer are grouped under the INTERFACE Function. These settings must match those of the host with which you want to communicate. It is necessary to know the host settings before selecting values for the printer interface.

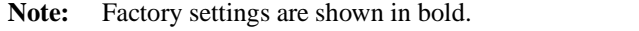

#### **Interface Type**

Determines the type of interface to be used.

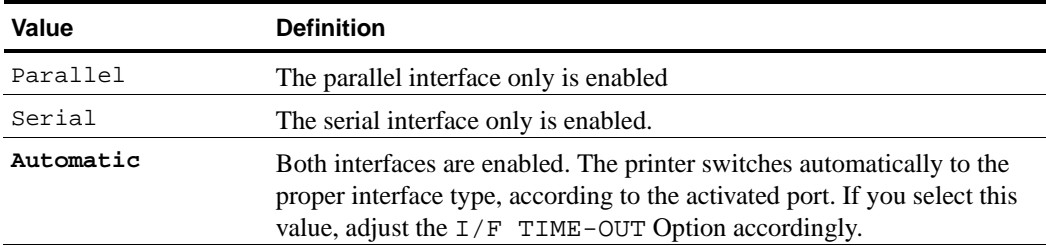

## **Interface Time-out**

The I/F TIME-OUT Option allows you to define the duration after which the interface switches back to the Stand-by state, when the printer stops receiving data.

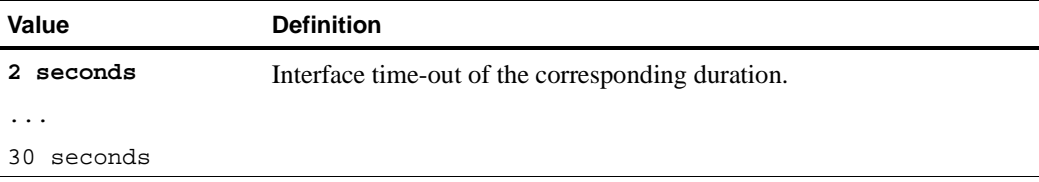

## **Input Buffer Size**

The INPUT BUFFER Option allows you to set the input buffer size.

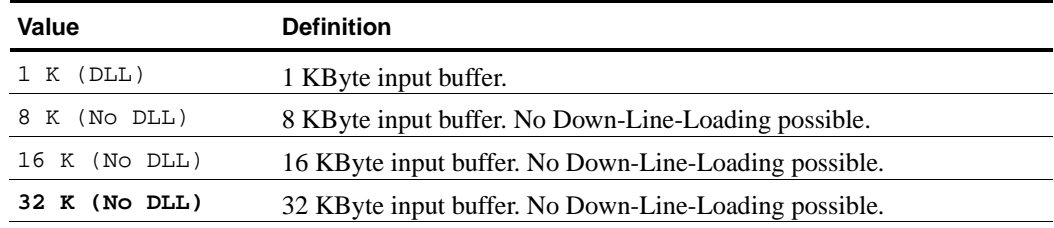

## **Setting the Parallel Interface**

#### **Parallel Mode**

The PARALLEL MODE Option allows you to determine the type of data exchange between the printer and the host for the parallel interface.

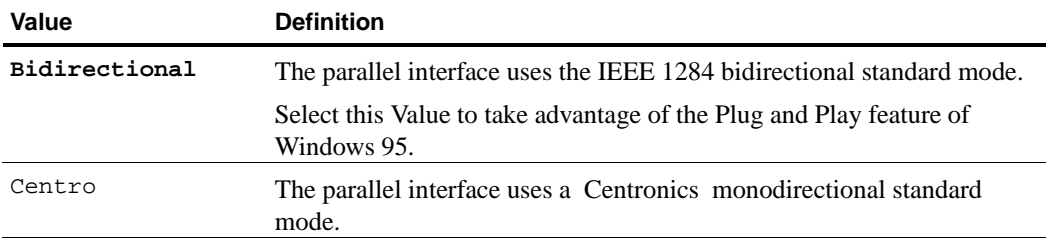

#### **AUTOFEED Signal**

The AUTOFEED SIGNAL Option allows you to determine if the parallel interface ignores the AUTOFEED signal or not.

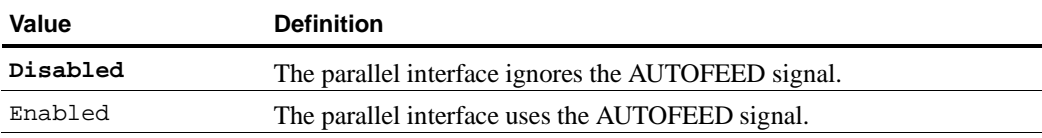

## **SELECT-IN Signal**

The SLCT-IN SIGNAL Option allows you to determine if the parallel interface ignores the SELECT-IN signal or not.

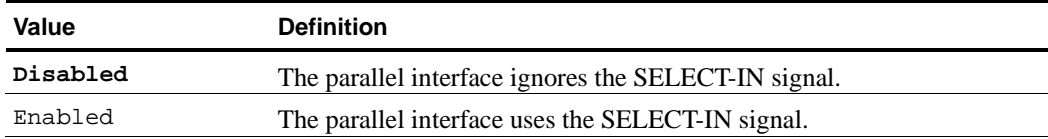

## **Setting the Serial Interface**

#### **Disconnection on Fault**

The DISCON. ON FAULT Option defines the DTR line behaviour for any fault condition detected by the printer.

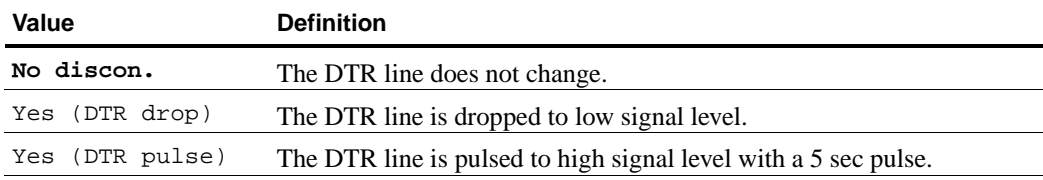

#### **Word Length**

The WORD LENGTH Option allows you to determine the data format.

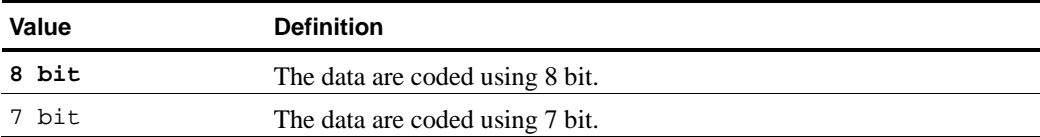

## **Baud Rate**

The BAUD RATE Option allows you to set the transmission speed used for the communication between the printer and the host. Ensure that the Value matches your host settings.

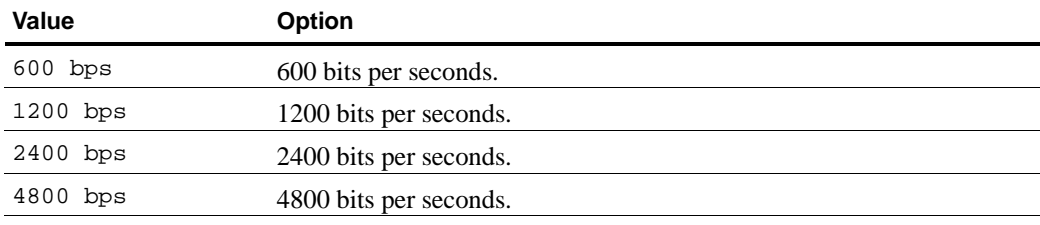

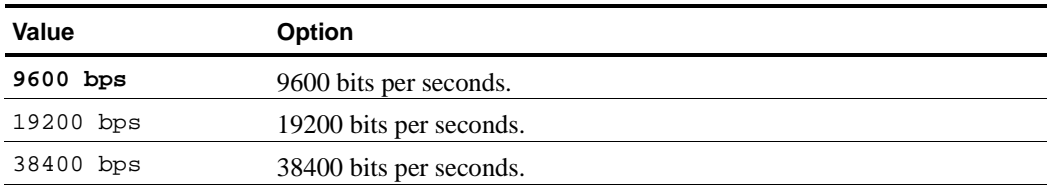

#### **Parity Bit**

The PARITY BIT Option allows you to set the parity check type.

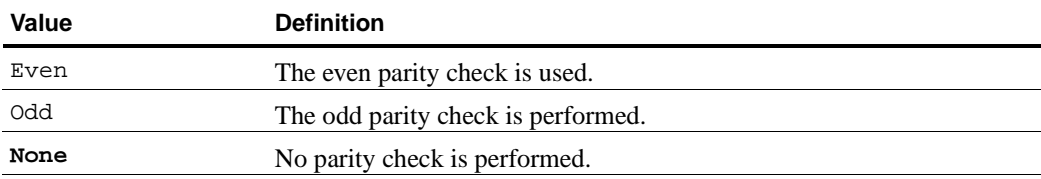

#### **Buffer Control**

The BUFFER CONTROL Option determines the data flow control to the input buffer.

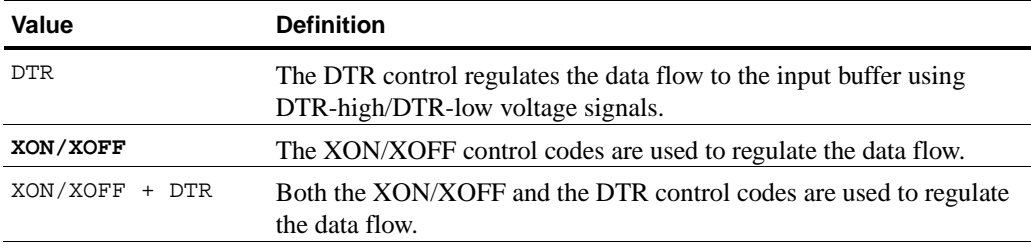

## **Robust XON**

The ROBUST XON Option allows you to determine if the printer repeatedly sends an XON code, while in Ready state. The setting of this Option is only applicable when the BUFFER CONTROL Option is set to XON/XOFF or XON/XOFF + DTR.

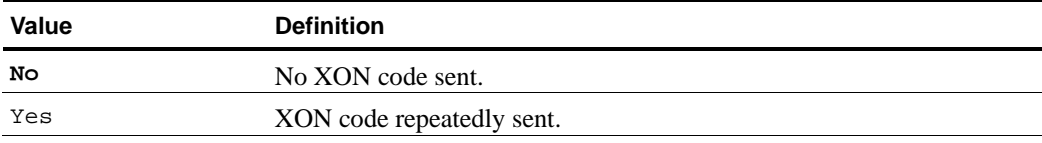

# **Setting the User Access Authorization**

The access to the printer Configuration can be protected in different ways.

The different values of the USER ACCESS Function affect both access to Set-Up mode and use of the operator panel. The following table shows the setting effects.

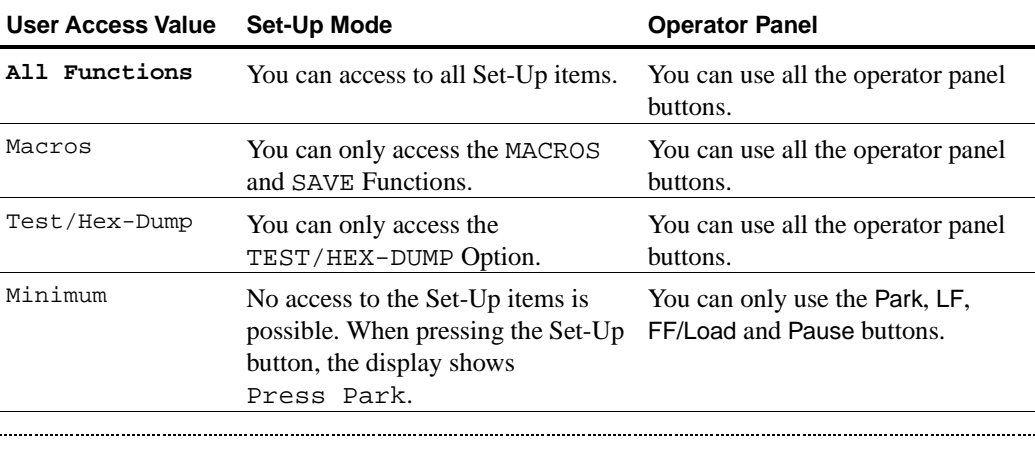

**Note:** To retrieve the access to SetUp, see Appendix H "Retrieving Access to Configuration".

# **Customizing Macros**

**7**

. . . . . . .

## **How to Customize a Macro**

Your DIGITAL Matrix Printer LA400plus allows you to use four sets of pre-determined parameters called Macros. You can alter the factory settings of the Macro Options and customize them as explained in this chapter.

**Note:** - For more information about the use of the Macros, see Chapter 4 "Operating Your Printer".

- In this chapter, Factory settings are shown in bold.

You access the following options using the MACRO Function and the corresponding MACRO X Option in Set-Up mode.

## **Selecting the Protocol**

You have to set the printer protocol for the interface you use to communicate with your host.

You must first select the interface for which you want to select the protocol. The following Sub-options are available for the PROTOCOL Option:

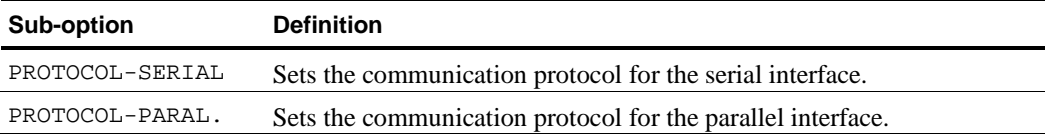

#### Customizing Macros

For each of the interfaces, you can then select one of the following protocols:

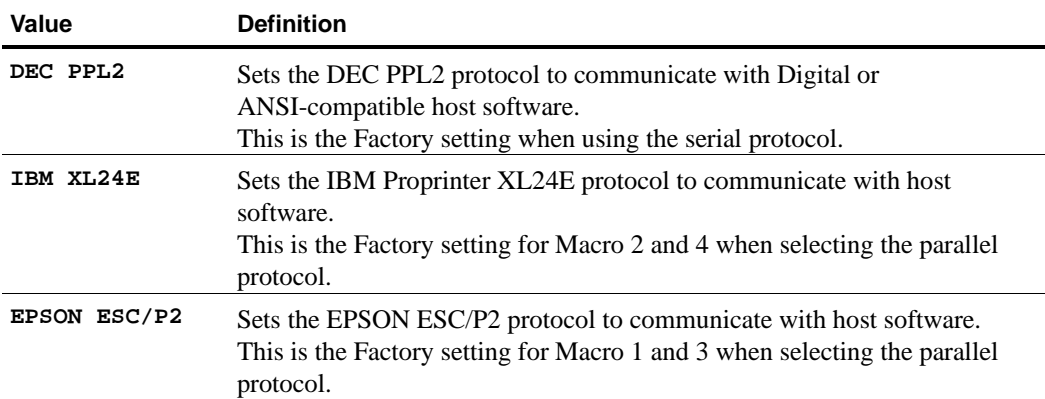

# **Setting the Publishing Style**

## **Font**

The FONT Option determines the typeface of the printed characters.

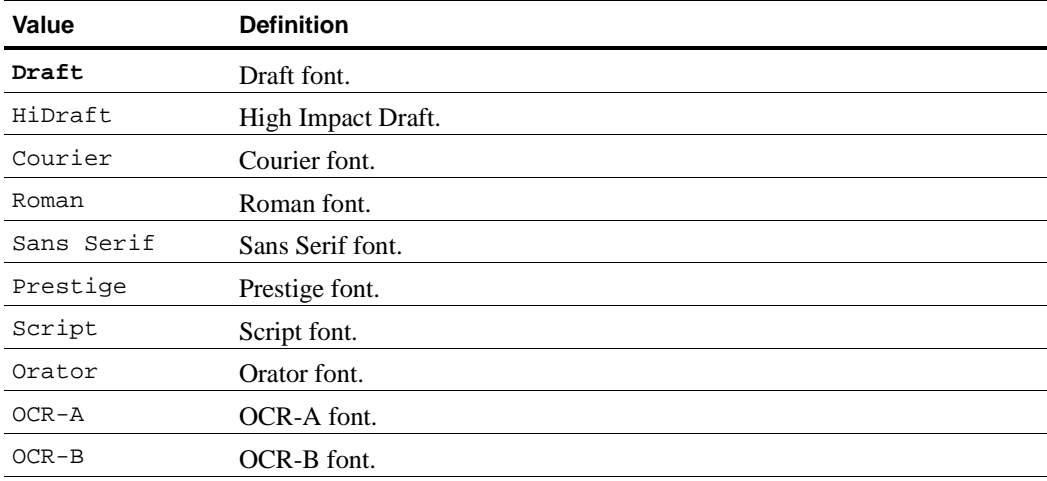

#### **Vertical Pitch**

The vertical pitch determines the density with which the lines are printed.

The VERTICAL PITCH Option allows you to select this density according to different units:

- $-$  Lines printed per inch (lpi): 2, 3, 4, 6, 8, 10 or 12 lpi
- Line per centimeter (lpcm): 1, 2 or 4 lpcm (lines per centimeter).

**Note:** Each time you change the value of the VERTICAL PITCH Option:

- The TOP MARGIN Option is set to Line #1
- The BOTTOM MARGIN Option is set to the maximum Value according to the formula:

Bottom margin (Line  $#X$ ) = Form length (inches x Vertical pitch (lpi)

or

Bottom margin (Line  $#X$ ) = Form length (number of lines).

#### **Setting the Page Layout**

For correct paper feeding, you must tell your printer which paper format you loaded into the printer and which area you want to define for printing.

#### **Form Length**

.........................

The FORM LENGTH Option allows you to set the physical form length in inches or in number of lines. Even if the logical definition of the form length changes according to interdependent Option settings, the Value of the FORM LENGTH Option is not altered as a result. It is only altered by software command.

– The Factory setting for the FORM LENGTH Option is 11 inches (A) predetermined Value. The other predetermined Values in inches are: 3, 3.5, 4, 5.5, 6, 7, 8, 8.5, A4 (11.6 inches), 12, 14 or 15 inches.

**Note:** Each time you change the form length using a predetermined Value:

- The TOP MARGIN Option is set to Line #1
- The BOTTOM MARGIN Option is set to the maximum Value, according to the formula: Bottom margin (Line  $#X =$  Form Length (inches) x Vertical pitch (lpi) (unit conversion is automatic if you define the vertical pitch unit as lpcm).

#### Customizing Macros

– The NUMBER OF LINES Sub-option gives you the possibility to define the logical form length as a number of lines. This length comes then from the following formula: Form length (inches)  $=$  Vertical pitch (lpi) x Number of lines (unit conversion is automatic if you define the vertical pitch unit as lpcm)

**Note:** - The maximum authorized form length is 21 inches.

- The TOP MARGIN and BOTTOM MARGIN Options do not depend on the VERTICAL PITCH Option when you define the form length using the NUMBER OF LINES Sub-option.

#### **Left Margin**

...........

The LEFT MARGIN Option is defined by the number of the columns (numbered from the left paper edge) where the printing actually starts. The values range between Column #1 and Column #272.

#### **Form Width**

The FORM WIDTH Option lets you set the correct page width in inches. The available values are 8, 13.2 and 13.6 inches. The Factory setting of the Value is 13.6 inches.

**Note:** The current value of the LEFT MARGIN Option is set to Column #1 each time you change the value of the HORIZONTAL PITCH Option. This new setting applies only for the corresponding protocol.

#### **Top Margin**

The TOP MARGIN Option lets you set the top margin with the number of the line (numbered from the top paper edge) where the printing actually starts.

The setting of this Option depends on the setting of both the VERTICAL PITCH and the FORM LENGTH Options (see the corresponding related sections in this chapter). The Values range from Line #1 to the Value corresponding to the BOTTOM MARGIN setting.

#### **Bottom Margin**

Line #1 is the Factory setting of the Value.

The BOTTOM MARGIN Option gives you the possibility to set the bottom margin with the number of the line (numbered from the top paper edge) where the printing actually stops for a given page.

The setting of this Option depends on the setting of both the VERTICAL PITCH and the FORM LENGTH Options (see the corresponding related sections in this chapter). The Values range from the Value for TOP MARGIN to the Value for FORM LENGTH.

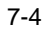

## **Top of Form**

The TOP OF FORM Option is used to set the Top of Form position. See the print area definition, in Chapter 5 "Printing". This Option is useful when printing on preprinted forms, where a precise positioning is required. The selectable Values range between 0/60 and 140/60 inches. The Factory setting is 0/60 inch.

# **Selecting the Paper Path**

You can set the PAPER PATH Option to select the paper path used with a given Macro. Remember that you can also select the paper path you want using the operator panel buttons.

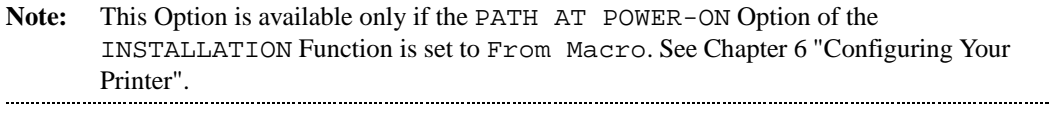

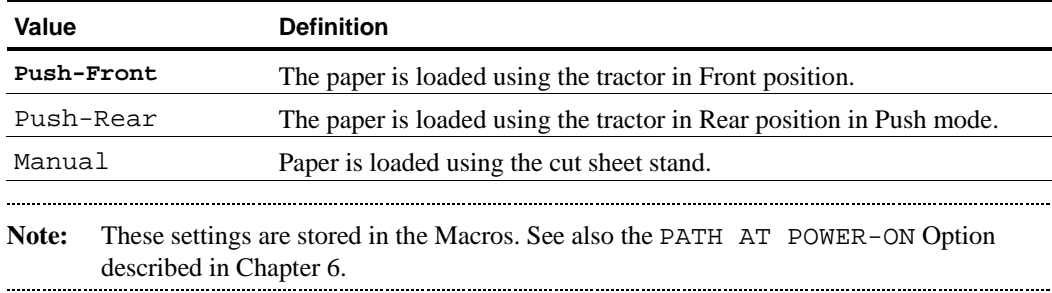

# **Setting the Printing Modes**

## **Print Direction**

The PRINT DIRECTION Option allows you to define the print direction when a line feed occurs.

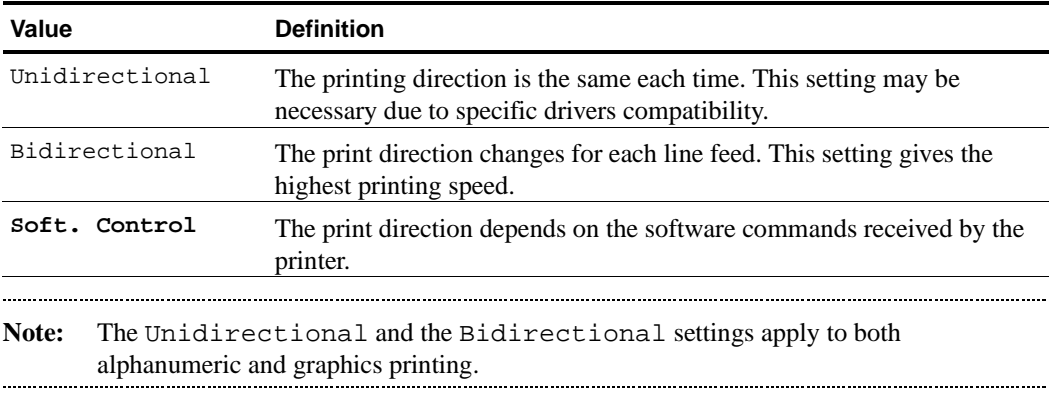

#### **Line Mode**

The LINE MODE Option defines printer behaviour when receiving a carriage return or a line feed command in the following ways:

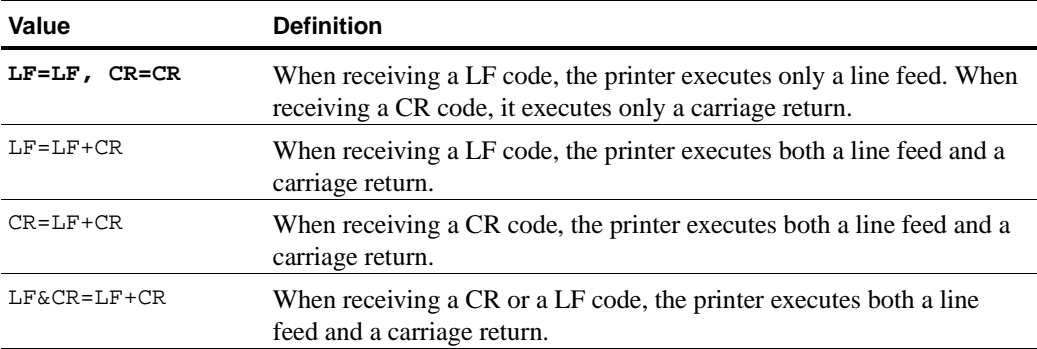

## **Blank Pages**

The BLANK PAGES Option offers you another way to save paper. This Option tells the printer how to behave when receiving a form feed command that would cause a blank page:

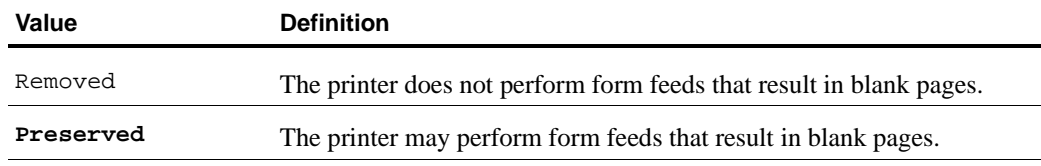

## **Print Impact**

The PRINT IMPACT Option determines the strength of the print head needles impact. You can set this impact to a stronger impact, for example when printing on multipart form to ensure that all the copies you want to print are well printed.

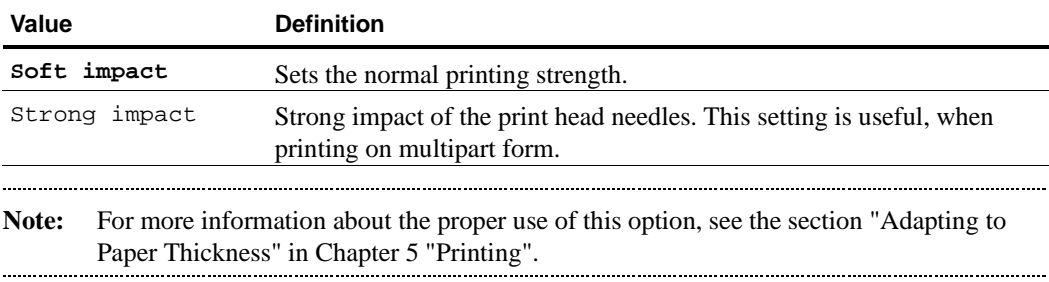

## **Print Gap**

The distance between the print head and the platen can be adjusted with the PRINT GAP Option as follows:

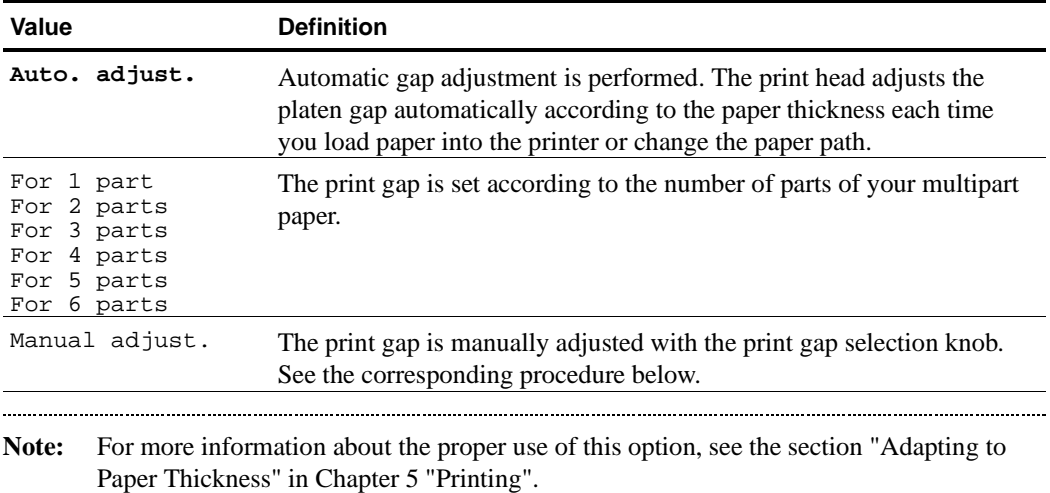

## **How to Adjust the Print Gap Manually**

If you select manual adjustment of the print gap, you have to use the print gap selection knob to set the distance between the print head and the platen.

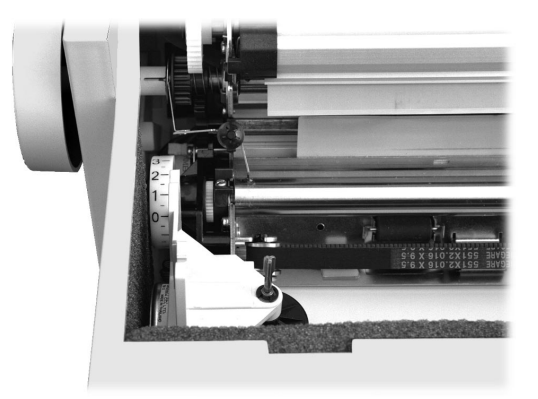

Print Gap Selection Knob

To adjust the print gap manually:

- 1. Select the Manual adjust. Value for the PRINT GAP Option.
- 2. Save your changes and exit the Set-Up mode. The display shows Print gap: Manual/Adjust print gap.
- 3. Open the top cover. The print head automatically moves to the center, letting you access to the print gap selection knob behind and at the left of the left cartridge support. The print gap is set at the maximum.
- 4. Turn the print gap selection knob with your index finger to the back of the printer so that the markings appear.
- 5. Position the selection knob so that the marking, indicating a number of parts, is opposite the black plastic marker at its right.

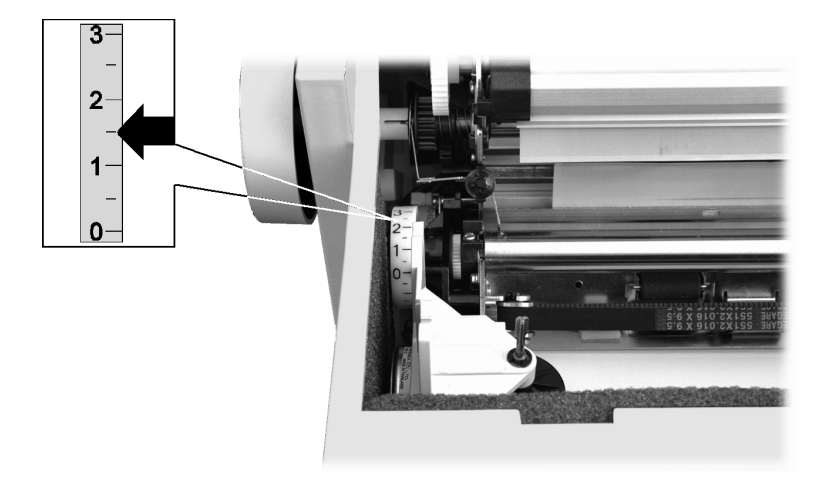

Positioning the Print Gap Selection Knob

#### **Automatic Gap Offset**

When selecting the Auto adjust. Value for the PRINT GAP Option, adjust the Value of the AUTO.GAP OFFSET Option according to your print out quality. Try different settings to get the expected print result.

The AUTO.GAP OFFSET Value is Factory set to 0. The Values range between -8 and +8.

#### **Perforation Anti-jam**

The PERFO. ANTI-JAM Option can be enabled for paper with specially large perforation which can cause paper jams. The use of this Option is necessary only for exceptional cases. For the paper specifications see Chapter 3 "Handling Different Types of Paper".

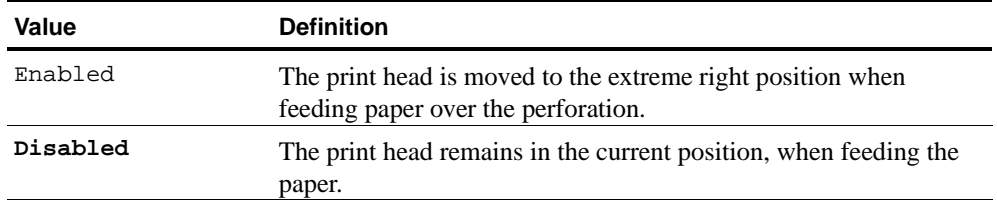

## **Setting the Tear/View Mode**

The main purposes of the TEAR/VIEW MODE Option are the following:

- to allow you to automatically move the paper perforation to the tear bar (Tear-off position, #5) when a print task is completed.
- to allow you to automatically move the last printed line above the tear bar (Viewing position, #4) when putting the print task on hold (pressing the Pause button).

Depending on the print task definition, the printer state and the buttons you press, there are several ways to obtain the paper positions described above.

To take benefit of the highest automation level, set the TEAR/VIEW MODE Option to one of the Auto.advance Xs Values. The printer behaviour matches the above definition.

See the section "Paper Movements according to Tear/View Mode" for all the cases corresponding to specific combinations of the TEAR/VIEW MODE Option setting, the button sequence and the type of print task. The paper positions that are mentioned in this section are described further in the section "Paper Position Definitions".

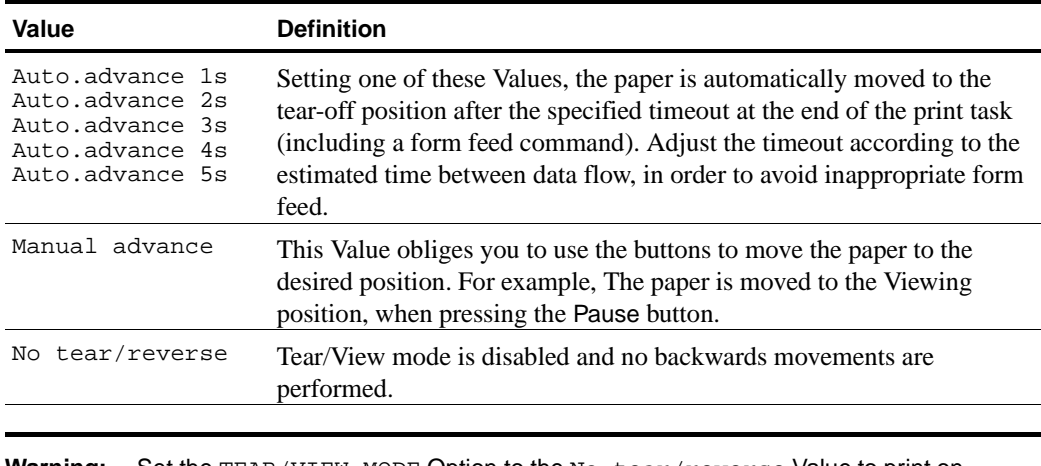

**Warning:** Set the TEAR/VIEW MODE Option to the No tear/reverse Value to print on adhesive labels. This Value disables all backward movements and avoids any paper jams. Backwards movement are automatically inhibited when using the Pull paper path.

#### **Paper Movements According to Tear/View Mode**

The following shows the paper positions (identified by their definition number) and the corresponding printer state depending on: the print task, the Tear/View mode setting and the button sequence.

## **Automatic Advance Setting**

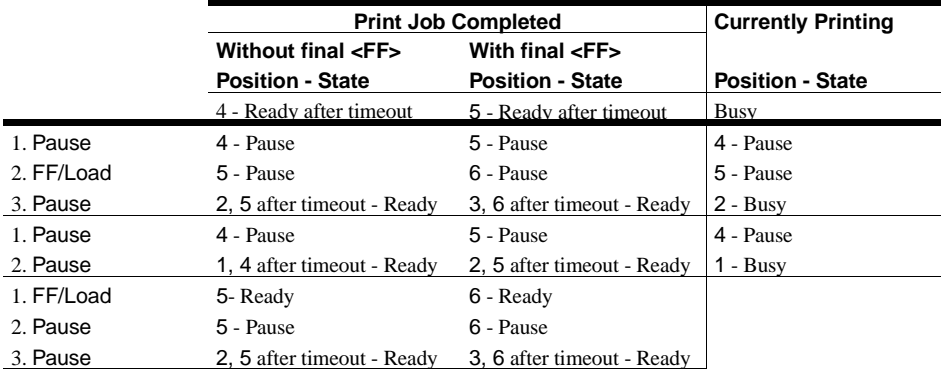

## **Manual FeedManual Advance Setting**

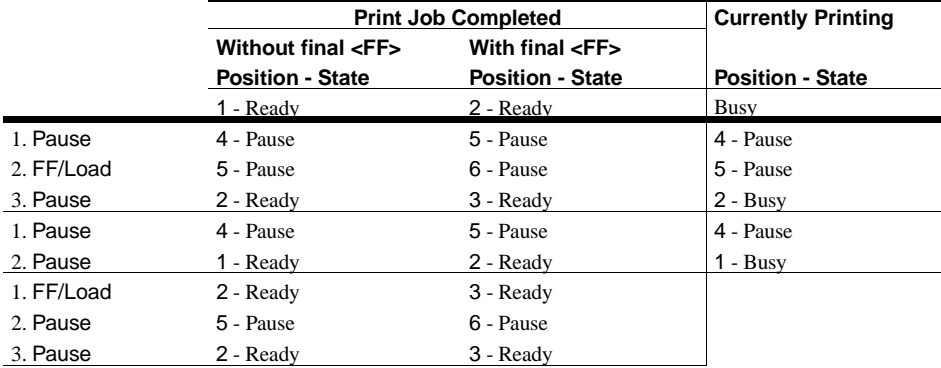

# **No Tear/Reverse Setting**

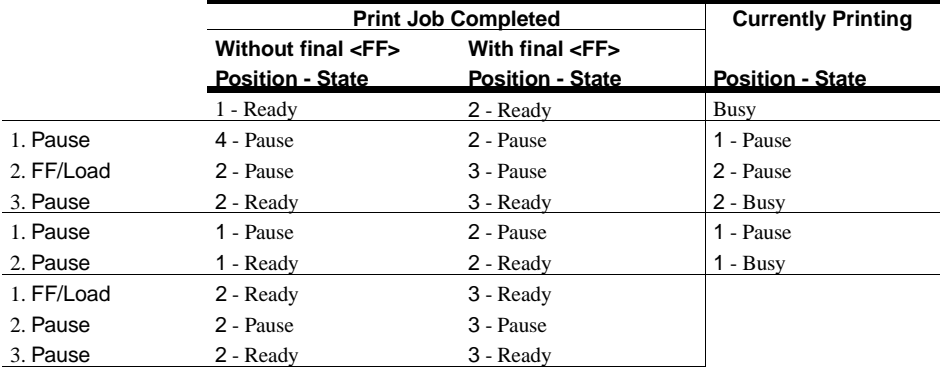

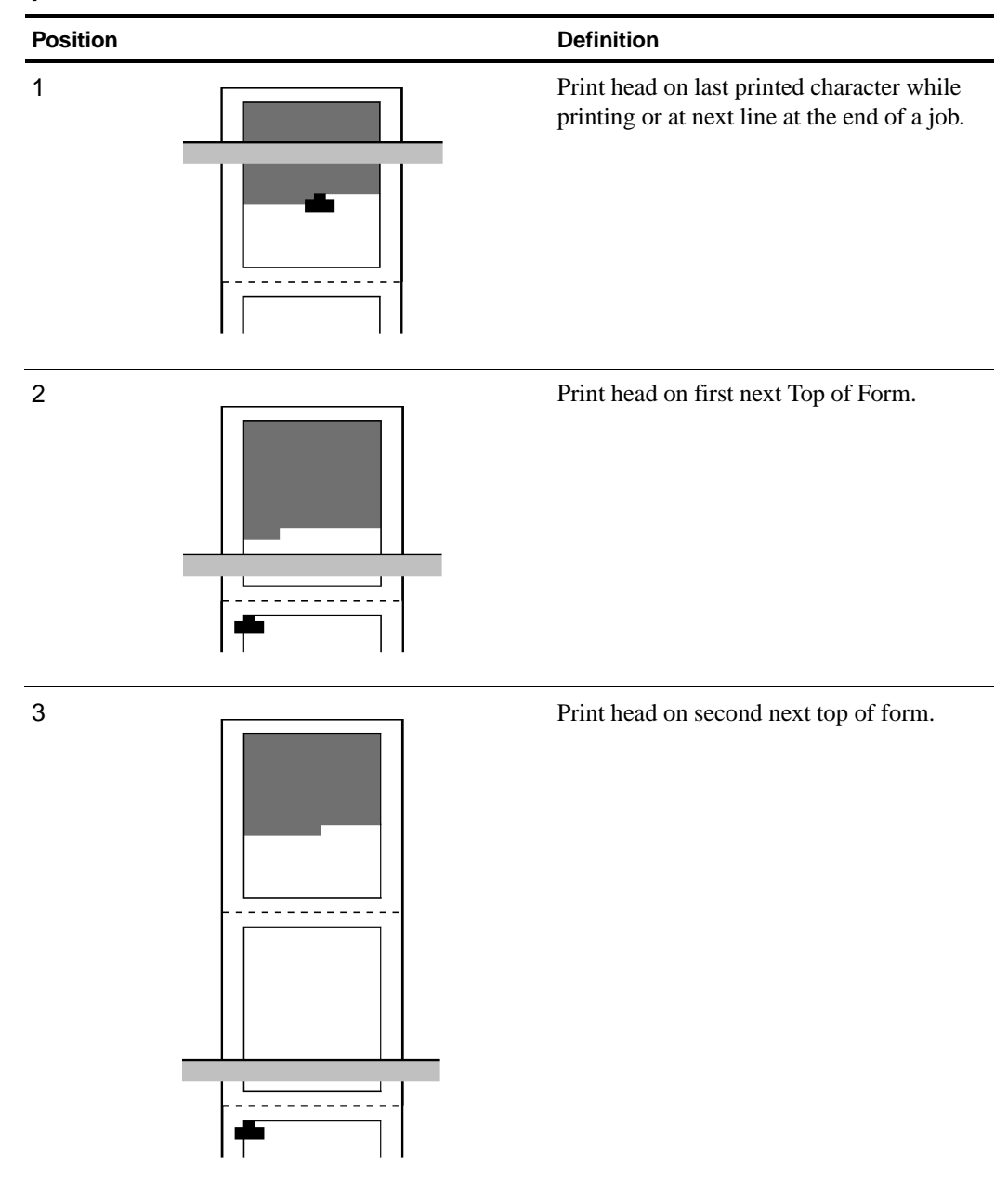

# **Paper Position Definition**

7-13

#### Customizing Macros

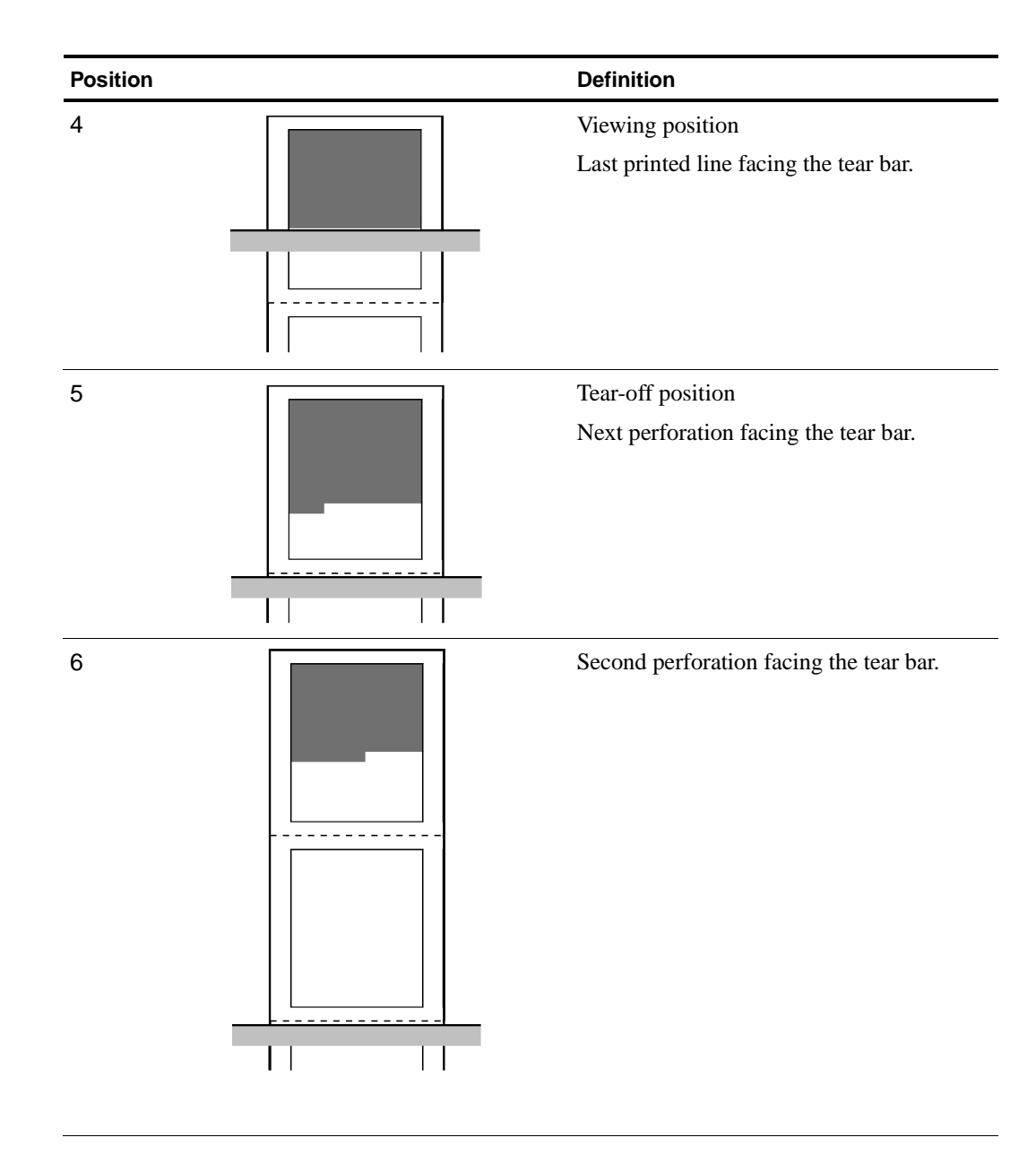

7-14

# **Setting the DEC Mode**

The DEC MODE Option sets the DEC protocol specific features. This Option comprises the following Sub-options:

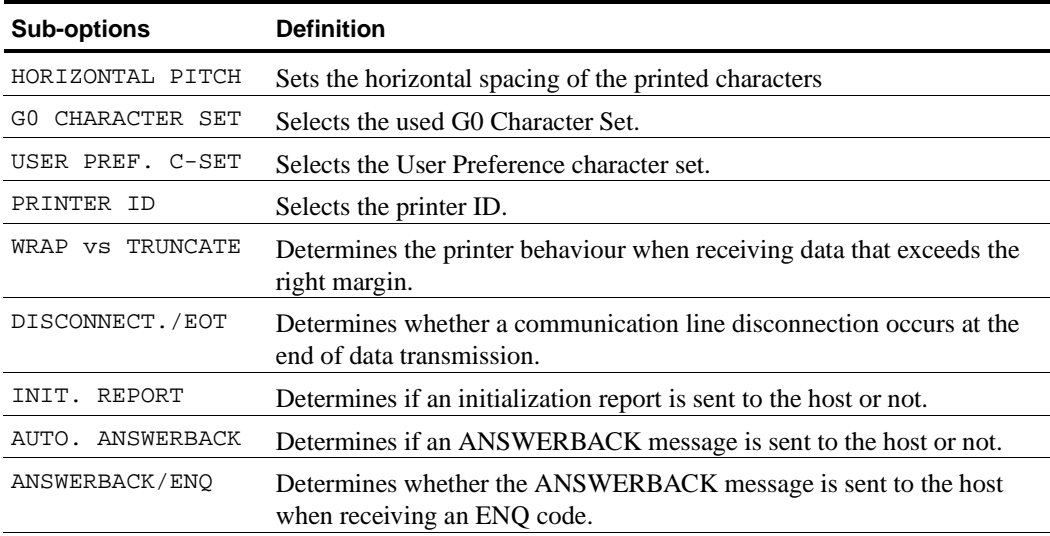

#### **Horizontal Pitch**

The HORIZONTAL PITCH Sub-option sets the horizontal pitch used with the DEC protocol. The values for the HORIZONTAL PITCH Sub-option are the following: 5, 6, 6.6, 8.25, 8.55, 9, 10, 12, 13.2, 15, 16.5, 17.1, 18, 20 cpi and Proportional Spacing (Prop. Spacing Value).

## **G0 Character Set**

The G0 CHARACTER SET Sub-option sets the G0 character set that will be used with the DEC protocol. The following resident character sets are available:

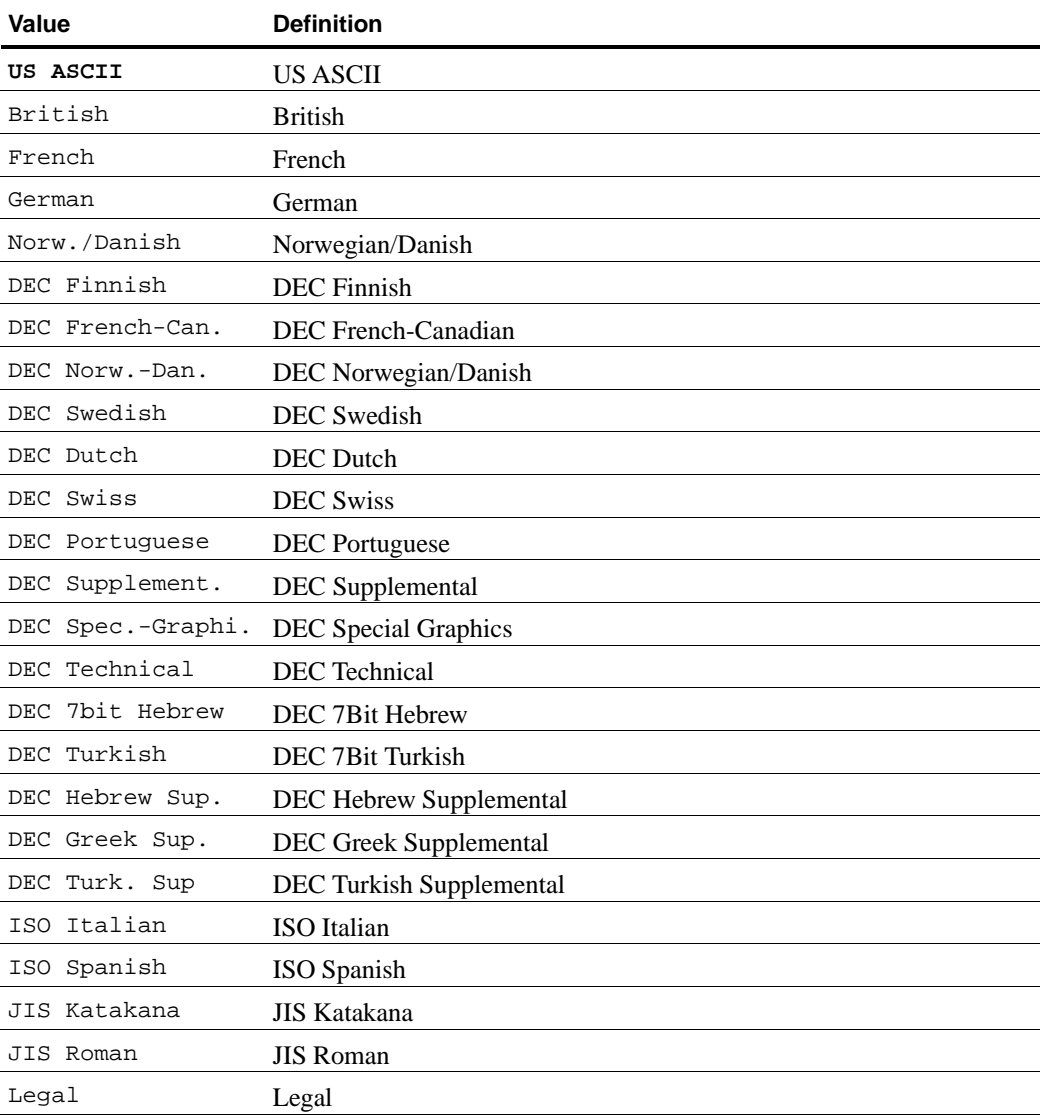

## **User Preference Character Set**

The USER PREF. C-SET Option sets the user character set for the DEC protocol. The following character sets are available:

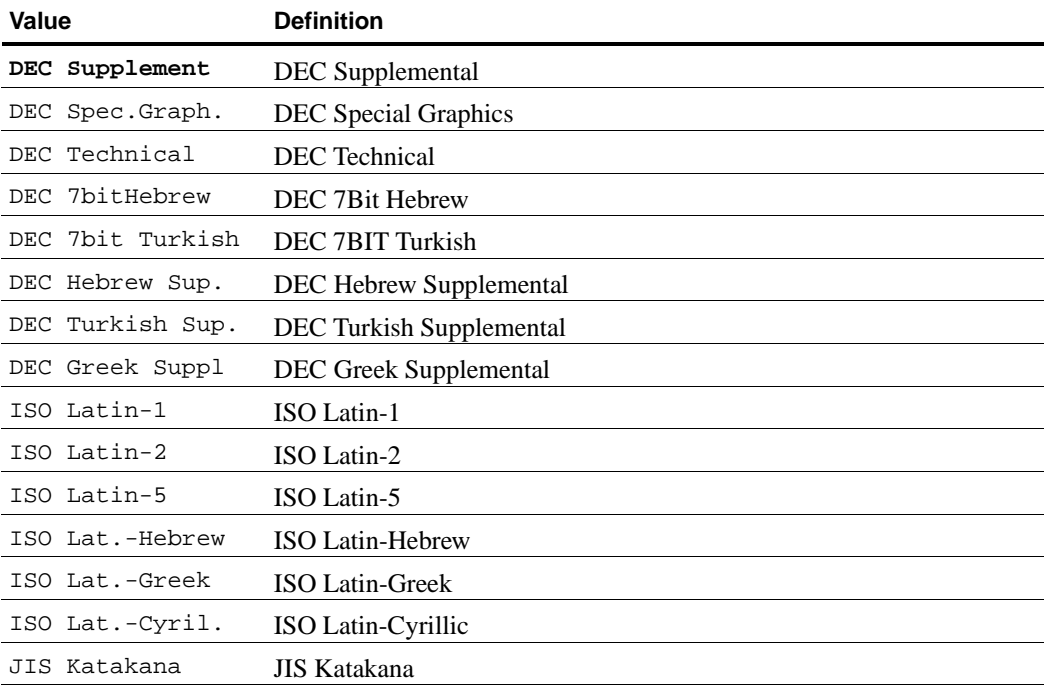

## **Printer ID**

The PRINTER ID Sub-option defines the DEC printer ID used by the printer when responding to DA commands from your host computer or application software.

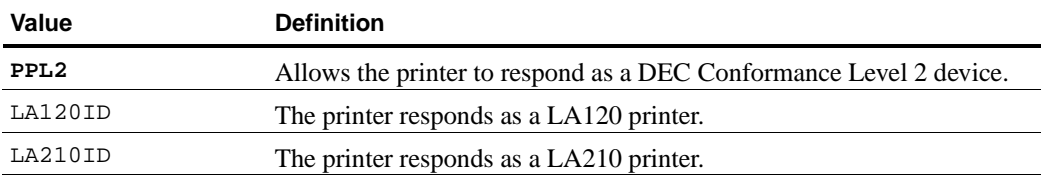

## **Wrap or Truncate**

The WRAP vs TRUNCATE Option determines the printer behaviour when receiving text that exceeds the right margin.

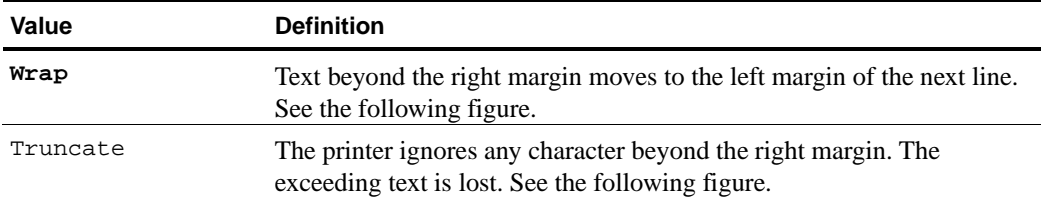

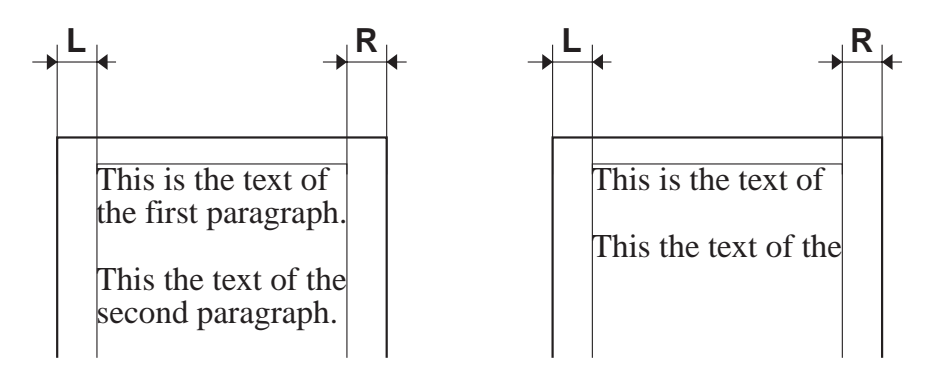

Wrap Selection / Truncate Selection

### **Disconnection on EOT**

The DISCONNECT./EOT Sub-option determines whether the communication disconnect occurs at the end of the transmission.

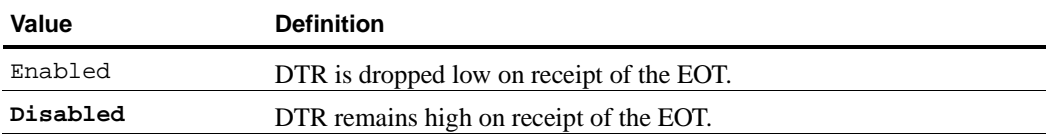

## **Initial Report**

The INIT. REPORT Option determines whether the printer sends an initial report to the host or not.

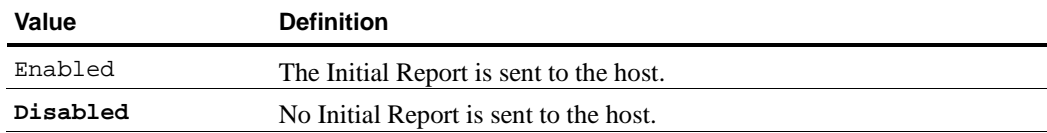

#### **Automatic ANSWERBACK**

The AUTO. ANSWERBACK Option determines whether the printer sends an ANSWERBACK message to the printer during initialization or not.

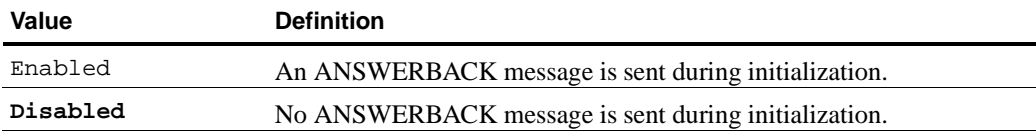

### **ANSWERBACK on ENQ**

The ANSWERBACK/ENQ Option determines whether the ANSWERBACK message is sent to the host when the printer receives an ENQ code.

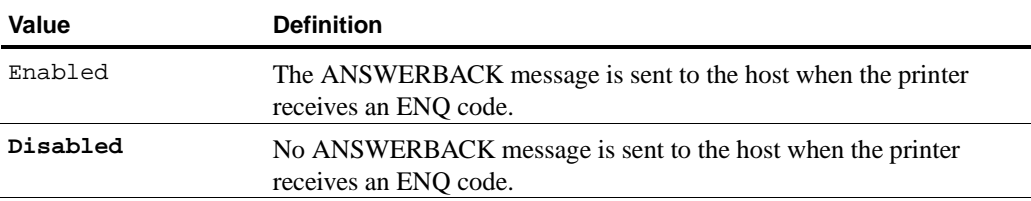

# **Configuring the IBM Mode**

The IBM MODE Option sets the IBM protocol specific features and comprises the following Sub-options:

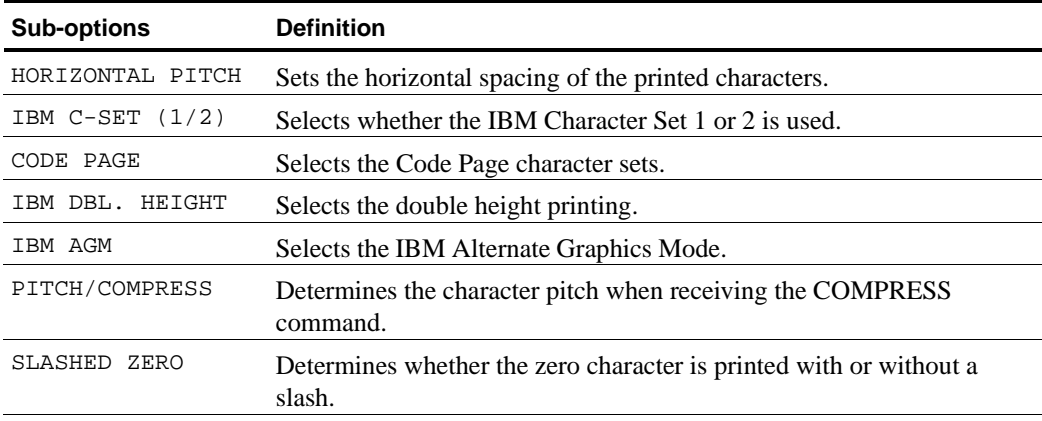

## **Horizontal Pitch**

The HORIZONTAL PITCH Sub-option sets the horizontal pitch used with the IBM protocol. The values are 10, 12, 17.1, 20 cpi and Proportional Spacing (Prop.Spacing).

## **IBM Character Set**

The IBM C-SET (1/2) Sub-option identifies which character set is to use.

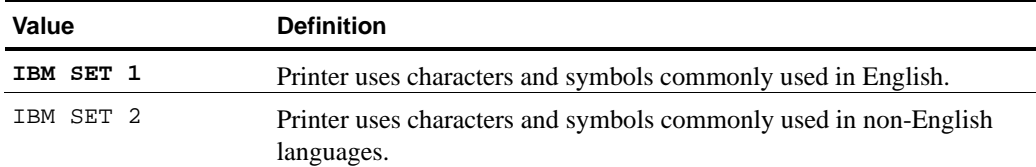

# **Code Page**

The CODE PAGE Sub-option identifies which Code Page is to use.

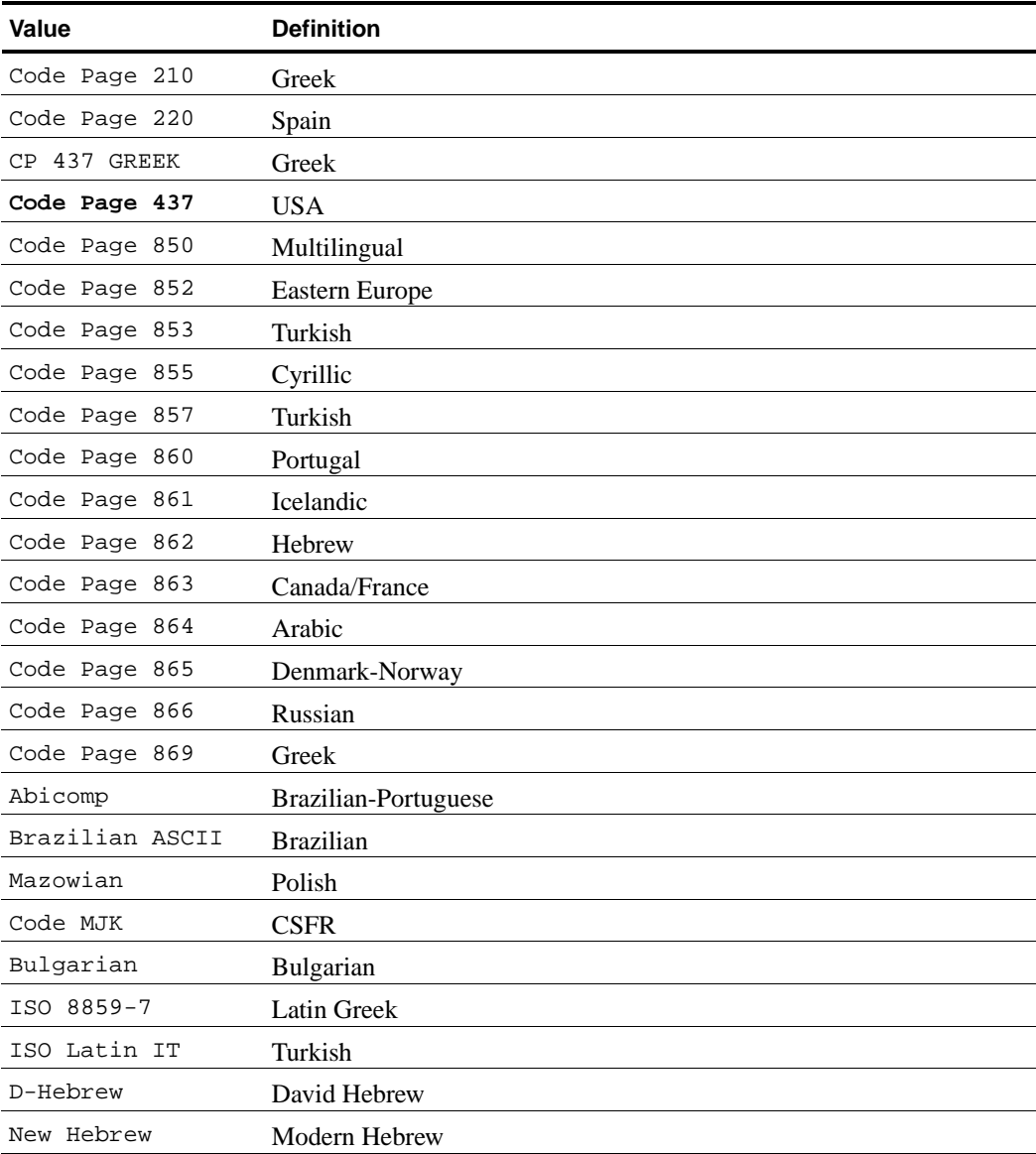

#### **IBM Double Height**

The IBM DBL. HEIGHT Sub-option determines whether the IBM Double Height mode should be used (Enabled) or not (Disabled).

### **IBM AGM**

The IBM AGM Sub-option determines whether the Alternate Graphics Mode should be used (Enabled) or not (Disabled).

#### **Horizontal Pitch on COMPRESS**

The PITCH/COMPRESS Sub-option selects the character density when receiving the COMPRESS command.

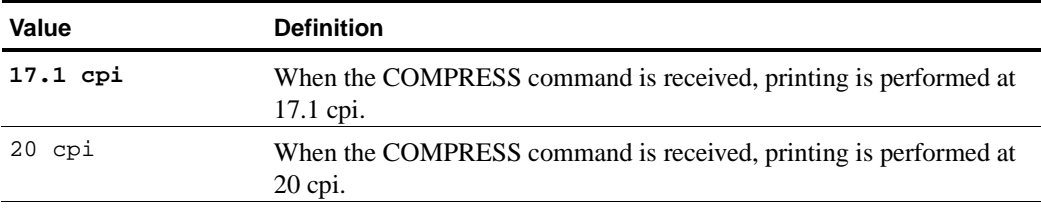

#### **Slashed Zero**

The SLASHED ZERO Sub-option selects whether the zero character is printed with or without a slash.

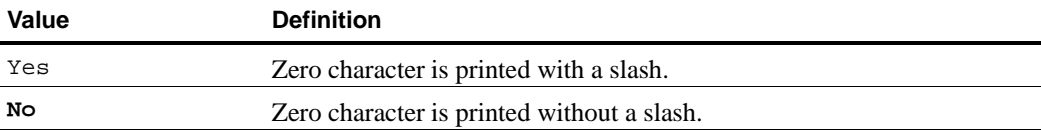

## **Setting the EPSON Mode**

The EPSON MODE Option sets the EPSON protocol specific features and comprises the following Sub-options.

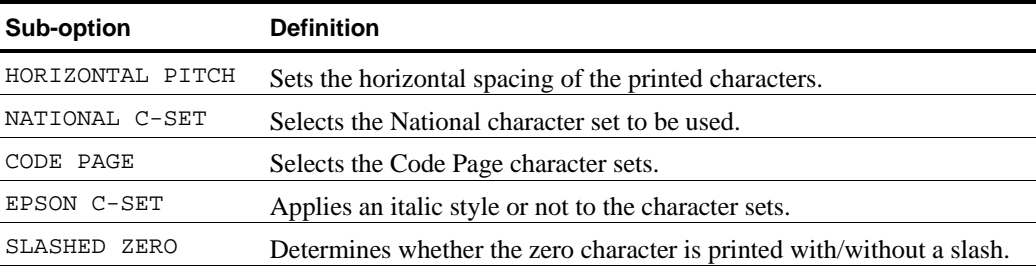

## **Horizontal Pitch**

The HORIZONTAL PITCH Option sets the horizontal pitch used with the EPSON protocol. The values are 10, 12, 17.1, 20 cpi and Proportional Spacing (Prop. Spacing).

### **National Character-Set**

The NATIONAL C-SET Sub-option identifies which national character set is to use.

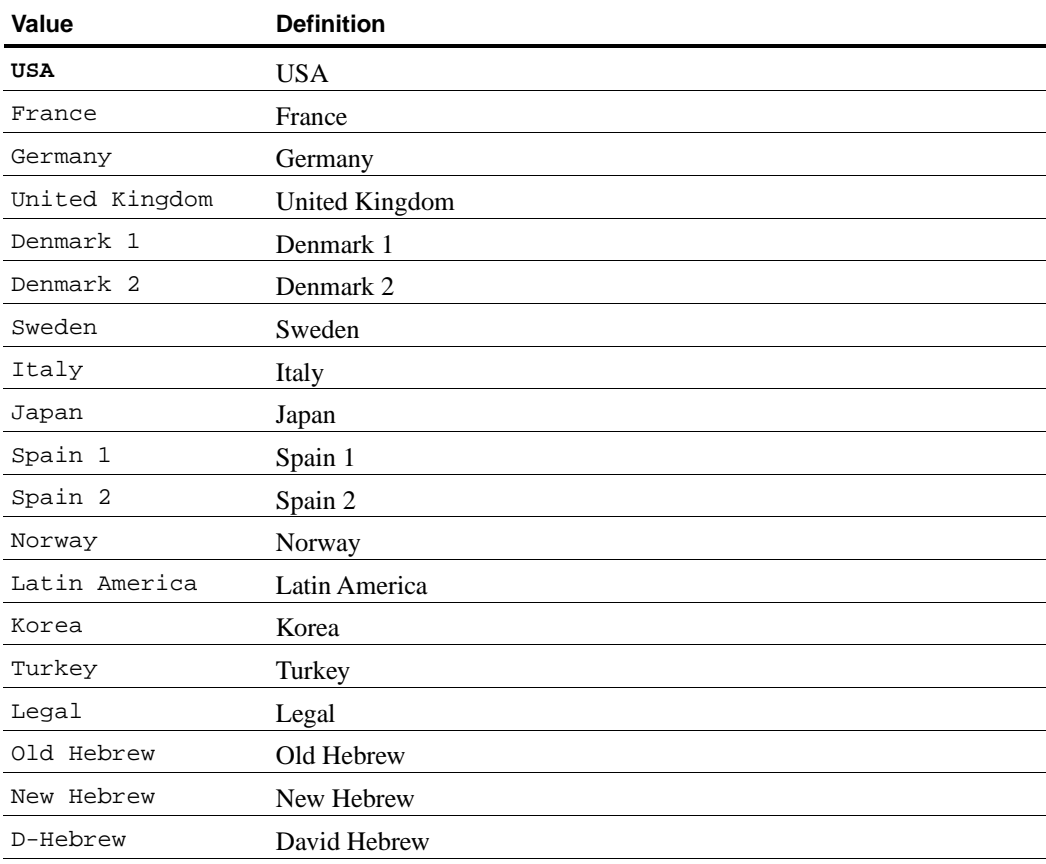

# **Code Page**

The CODE PAGE Sub-option identifies which Code Page is to use.

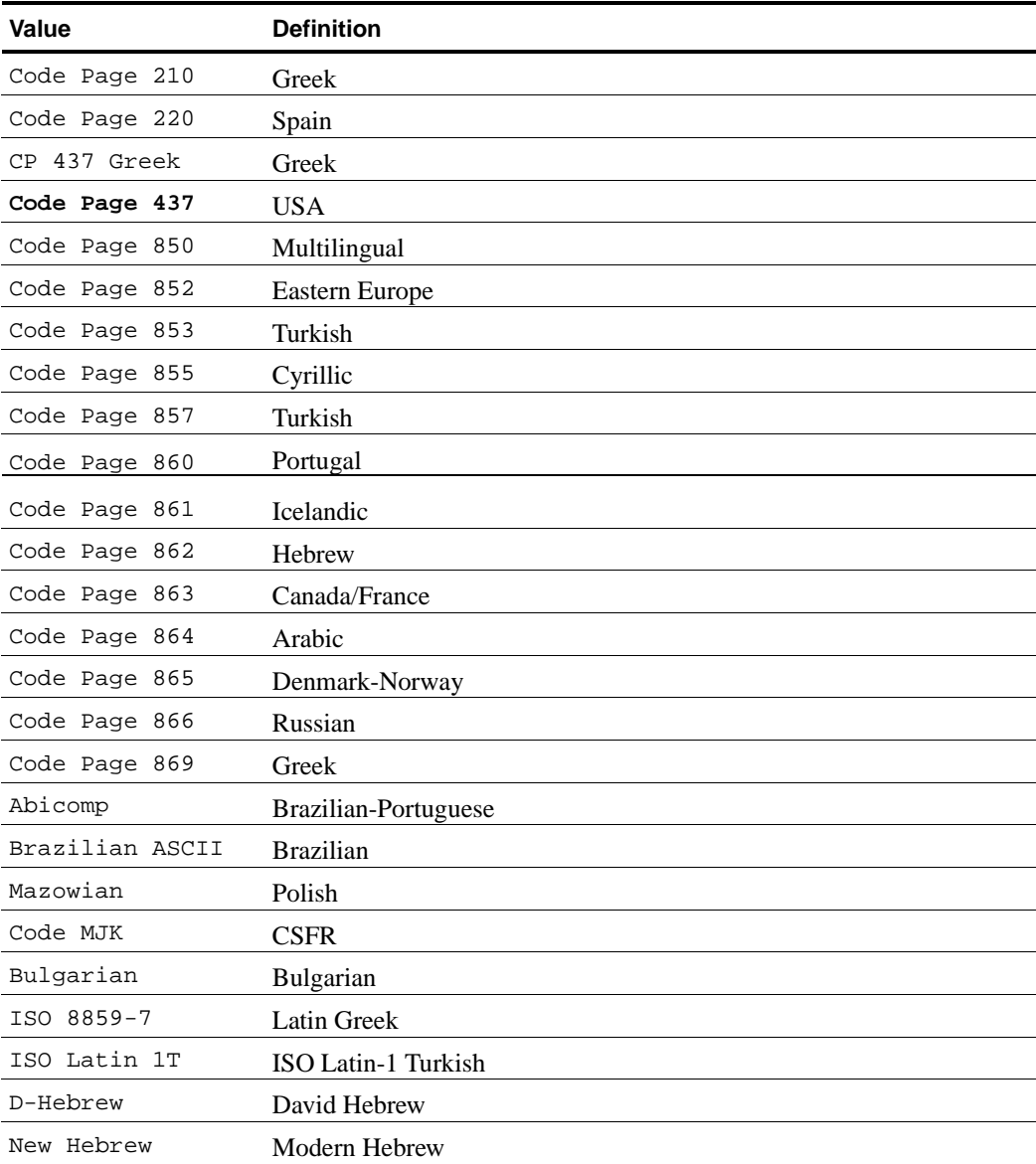

## **EPSON Character Set**

The EPSON C-SET Sub-option defines the style which is applied to the character set:

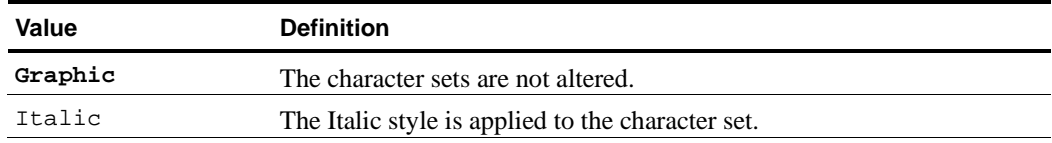

#### **Slashed Zero**

The SLASHED ZERO Sub-option selects whether the zero character is printed with or without a slash.

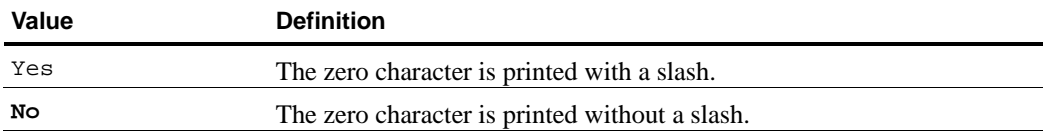

# **Testing Your Printer**

**8**

............

The correct functioning of your printer can be checked using the TEST/HEX-DUMP Function of Set-Up mode.

**Note:** To perform these tests paper must be already loaded in the printer. See Chapter 3 "Handling Continuous Forms". 

You access to the TEST/HEX-DUMP Function as follows:

- 1. Press the Set-Up button. MACROS is displayed.
- 2. Press the  $\rightarrow$  button three times. TEST/HEX-DUMP is displayed.
- 3. Press the  $\blacktriangleright$  button.
- 4. Pressing the  $\rightarrow$  or the  $\leftarrow$  button you can choose, which test you want to perform:

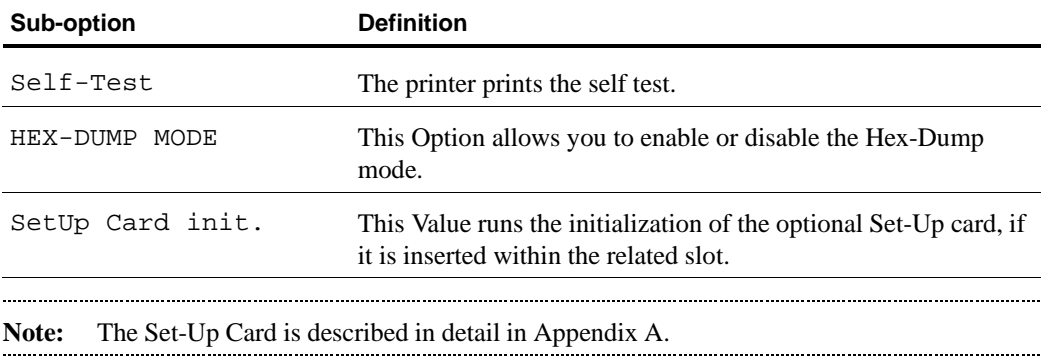
Testing Your Printer

## **Printing the Self-Test**

The Self-Test printout consists of a header and an ASCII swirl pattern sequence for each resident font (at 10, 12 and 15 cpi for each font).

*Caution: The Self-Test checks also the correct print head movement along the whole carriage bar. For this reason the Self-Test should always be performed with 136 columns wide paper to avoid damaging the platen.*

- The Self-Test printout starts as soon as you press the Sel/Save button.
- To stop the Self-Test, press the *Exit* button.

See the Self-Test printout on the next page.

The Self-Test is structured as follows:

 $\widehat{1}$  Test header

Swirl pattern sequence

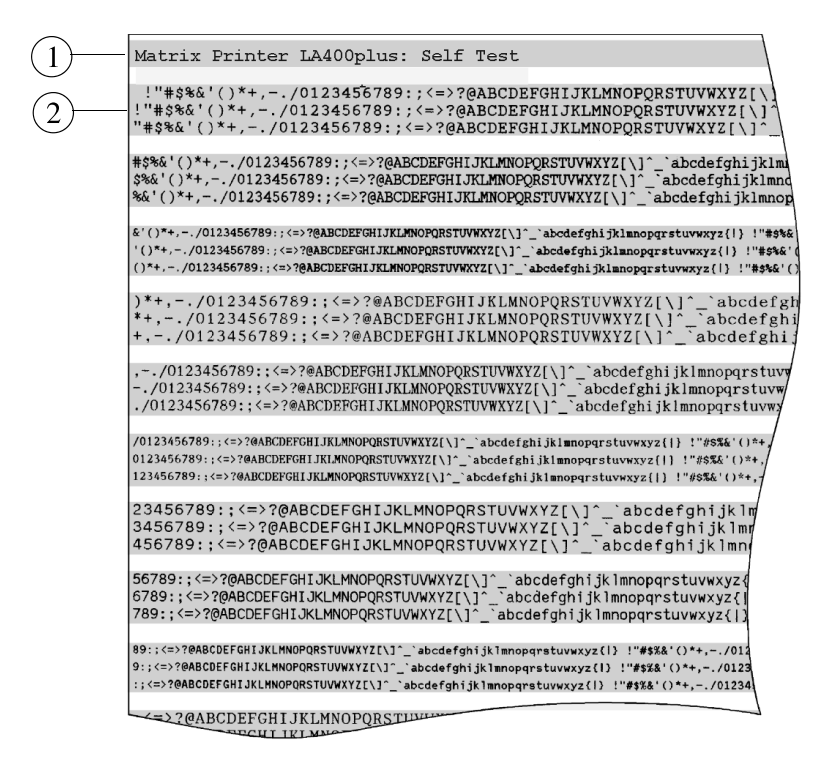

Self Test Printout

## **Hex Dump Printing**

The Hex Dump mode lets you print the received data as hexadecimal codes.

To enable Hex-Dump mode:

- 1. Select the HEX-DUMP Mode Option of the TEST/HEX-DUMP Function.
- 2. Select the Enable Hex-D. Value. The printer switches directly to the Hex-Dump mode. The basic screen shows Hex instead of the current protocol.

To disable Hex-Dump mode:

- 1. Press the Set-Up button. The display shows Disable Hex-D.
- 2. Press the Sel/Save button. The printer switches back to Normal mode. The basic screen is displayed.

## **Initializing the Set-Up Card**

The SetUp Card init. Value lets you initialize the optional Set-Up card (PCMCIA standard), on which you can save the whole Configuration. This card can then be used to copy the Configuration from a master printer to other printers. See Appendix A "Supplies and Options" for more details.

# **9**

# **Adjusting Your Printer**

This printer gives you the possibility to finely adjust bidirectional printing, the position of the first printable line for printing and the perforation position for tearing-off.

**Note:** Ensure that paper is loaded, before starting the tests.

## **How to Adjust your Printer**

Use the USER ADJUSTMENTS Function to perform the adjustments mentioned above. Proceed as follows:

- 1. Press the Set-Up button. The display shows MACROS.
- 2. Press the  $\rightarrow$  or  $\leftarrow$  button until the display shows USER ADJUSTMENTS.
- 3. Press the  $\blacklozenge$  button. The display shows BIDI. ALIGNMENT.
- 4. Press the  $\rightarrow$  or the  $\leftarrow$  button to scroll the Options of the USER ADJUSTMENTS Function.

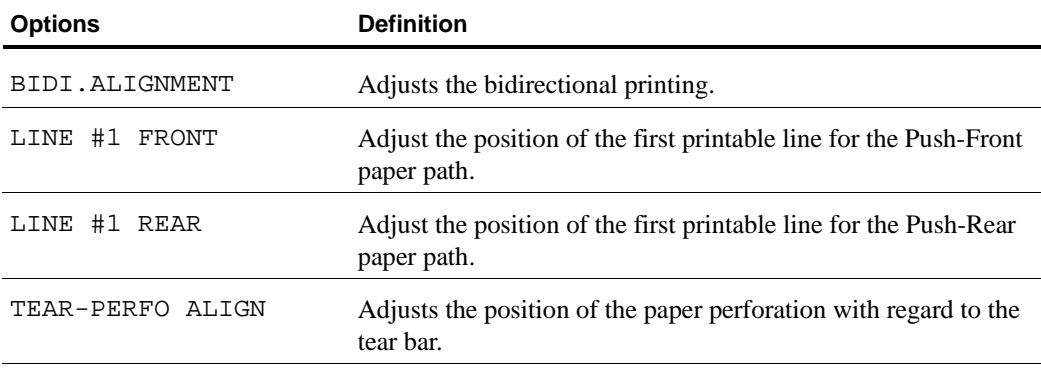

**Note:** See Chapter 6 "Configuring Your Printer" for details on how to navigate in Set-Up mode.

## **Adjusting the Bidirectional Alignment**

To perform bidirectional alignment:

- 1. Display the current value of the BIDI. ALIGNMENT Option by pressing the  $\blacklozenge$  button.
- 2. Press the Sel/Save button. The Bidirectional Alignment table is printed.

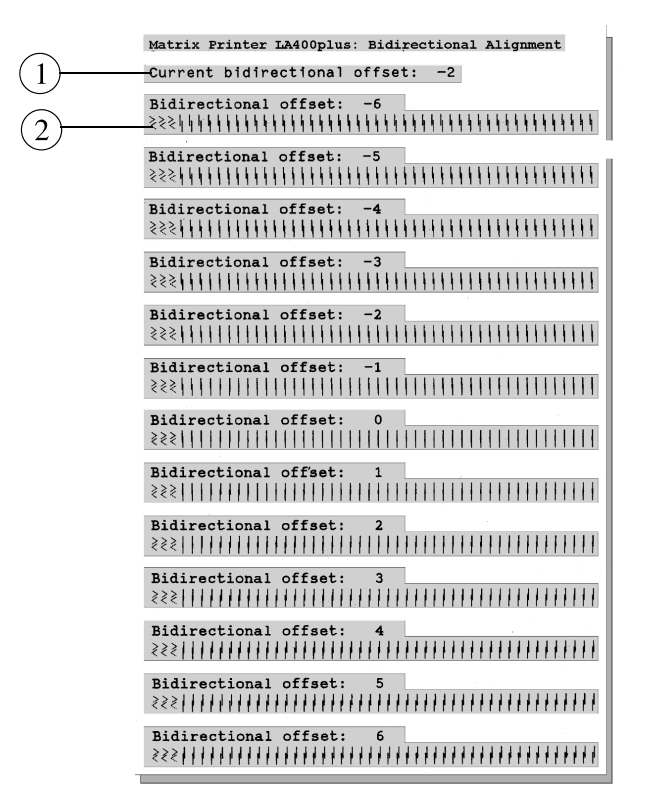

Bidirectional Adjustment Table

The current bidirectional offset Value  $\textcircled{1}$  is printed under the header. For each possible Value, two lines of pipe characters ② are printed.

- 3. Select the desired value.
- 4. Exit Set-Up mode.

**Note:** See Chapter 6 "Configuring Your Printer" for details on how to navigate in Set-Up mode.

## **Adjusting the Position of the First Printable Line**

The positioning of the continuous form fed with the tractor unit in Front Position or with the tractor unit in Rear position in Push mode can be finely adjusted with the LINE #1-FRONT or the LINE # 1-REAR respectively.

To adjust these values, insert paper on the paper path for which you want to change the position of the first printable line and proceed as follows:

- 1. Enter the USER ADJUSTMENTS Function as described before and select the LINE #1-FRONT or LINE # 1-REAR Option according to the tractor position. The display shows the current value ath the actual corresponding position.
- 2. Display the desired Value and press the Sel/Save button. The printer parks the paper, loads it again and prints the current Value  $\Phi$  at the actual corresponding position. The paper is then moved to the viewing position. For example, for the value 1/60 inches, the printer prints \*\* 1/60"\*\*. This allows you to check the current position.

**Note:** See Chapter 6 "Configuring Your Printer" for details on how to navigate in Set-Up mode.

- 3. If the current Value is not acceptable, choose another value and press the Sel/Save button. The same printing procedure is peformed again.
- 4. Once you have selected the proper Value, press the Exit button to save modification. The display reads Save Config.

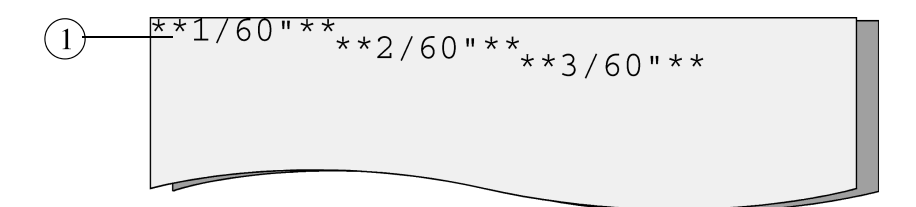

First Printable Line Adjustment

5. Press Sel/Save button to permanently save your modification.

## **Adjusting the Tear-off Position**

You can perform a fine adjustment of the Tear-off position to facilitate paper tearing.

- 1. Enter the USER ADJUSTMENTS Function as described before and select the TEAR-PERFO ALIGN. Option.
- 2. Press the  $\blacktriangleright$  button.

The paper is parked, then loaded to the current tear-off position. The current Value is displayed.

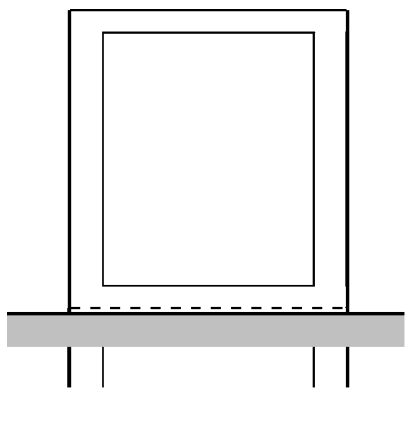

Tear-off Position

3. Press the  $\rightarrow$  or  $\leftarrow$  button to adjust the Tear-off position. The paper moves according to the displayed Value.

4. When the paper perforation is positioned according to your needs, press the Exit button. Your modification is saved and the basic screen is displayed. ..............................

**Note:** See Chapter 6 "Configuring Your Printer" for details on how to navigate in Set-Up mode.

# **10**

## **Maintenance**

## **Cleaning The Printer**

*Caution: Make sure the printer has been turned off for at least 15 minutes before starting any cleaning operations because the print head may be hot.*

Periodic cleaning will help keep your printer in top condition so that it will always provide optimal performance.

#### **Cleaning and Vacuuming the Printer**

#### **When Cleaning the Printer**

The printer should be cleaned periodically, to maintain it always in its best condition. If the printer faults such as paper jam or other mechanical malfunctions become more often, it is useful to vacuum the parts of the printer where dust and paper particles can be the cause of the printer malfunction.

#### **How to Clean the Printer**

- Use a neutral detergent solution or water on a soft cloth to clean dirt and grease from the casing of the printer.
- Do not use an abrasive cloth, alcohol, paint thinner or similar agents because they may cause discoloration and scratching.
- Be especially careful not to damage the electronic and mechanical components.

Maintenance

## **Replacing The Ribbon Cartridge**

*Caution: Make sure the printer has been turned off for at least 15 minutes before replacing the ribbon cartridge, because the print head may be hot.*

#### **When Replacing the Ribbon Cartridge**

When the print quality starts to become poor, the ribbon cartridge must be changed.

The ribbon cartridge life is 15 million characters for the black ribbon and 2 million characters for each band of the color ribbon.

#### **How to Replace the Ribbon Cartridge**

To remove the ribbon cartridge follow the steps described in the *Setting Up Your Printer* section in reverse order and install a new cartridge as described.

## **Transporting the Printer**

When you need to transport your printer, pack it into its original packaging to avoid damage. Follow the unpacking instructions in Step 1 of the *Setting Up Your Printer* section in reverse order.

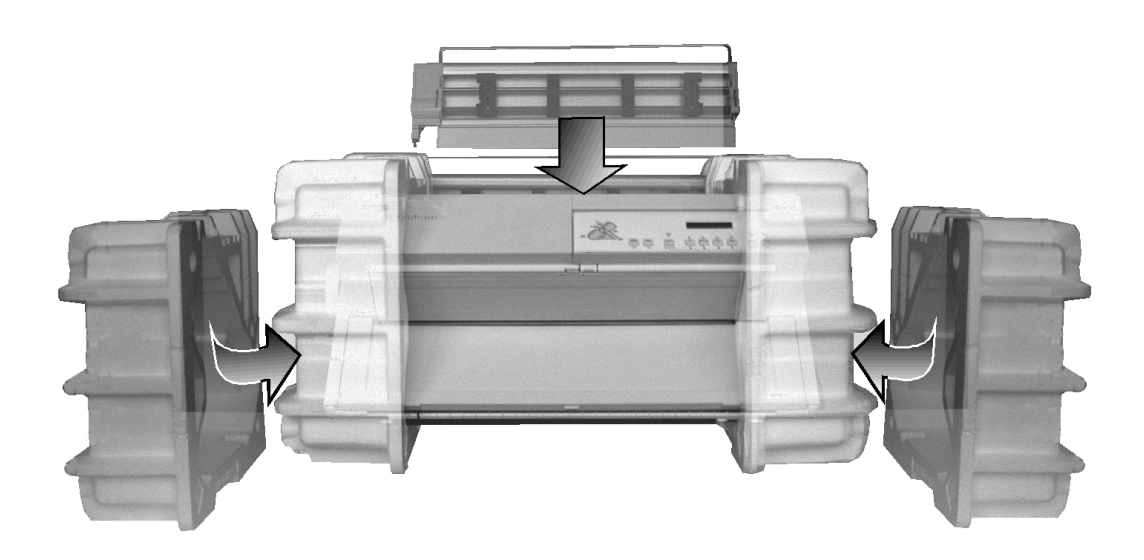

Packing the Printer

**Note:** Do not forget to install the shipment locks.

# **11**

# **Troubleshooting**

This section describes the problems which may occur when using the printer and suggests possible solutions.

You may not need the following since the DIGITAL Matrix Printer LA400plus provides on-line help on its display.

In most cases, the display shows rolling messages when an error occurs. The first part of the message identifies the error, the second part suggests a solution.

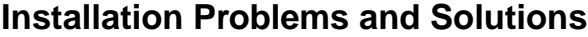

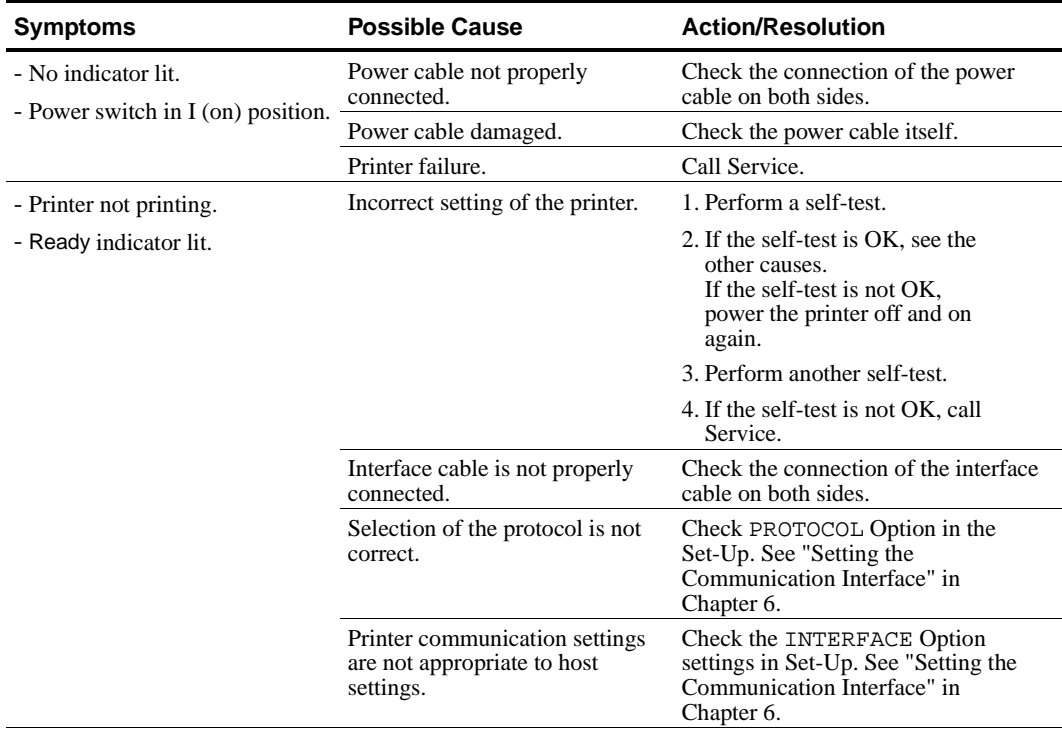

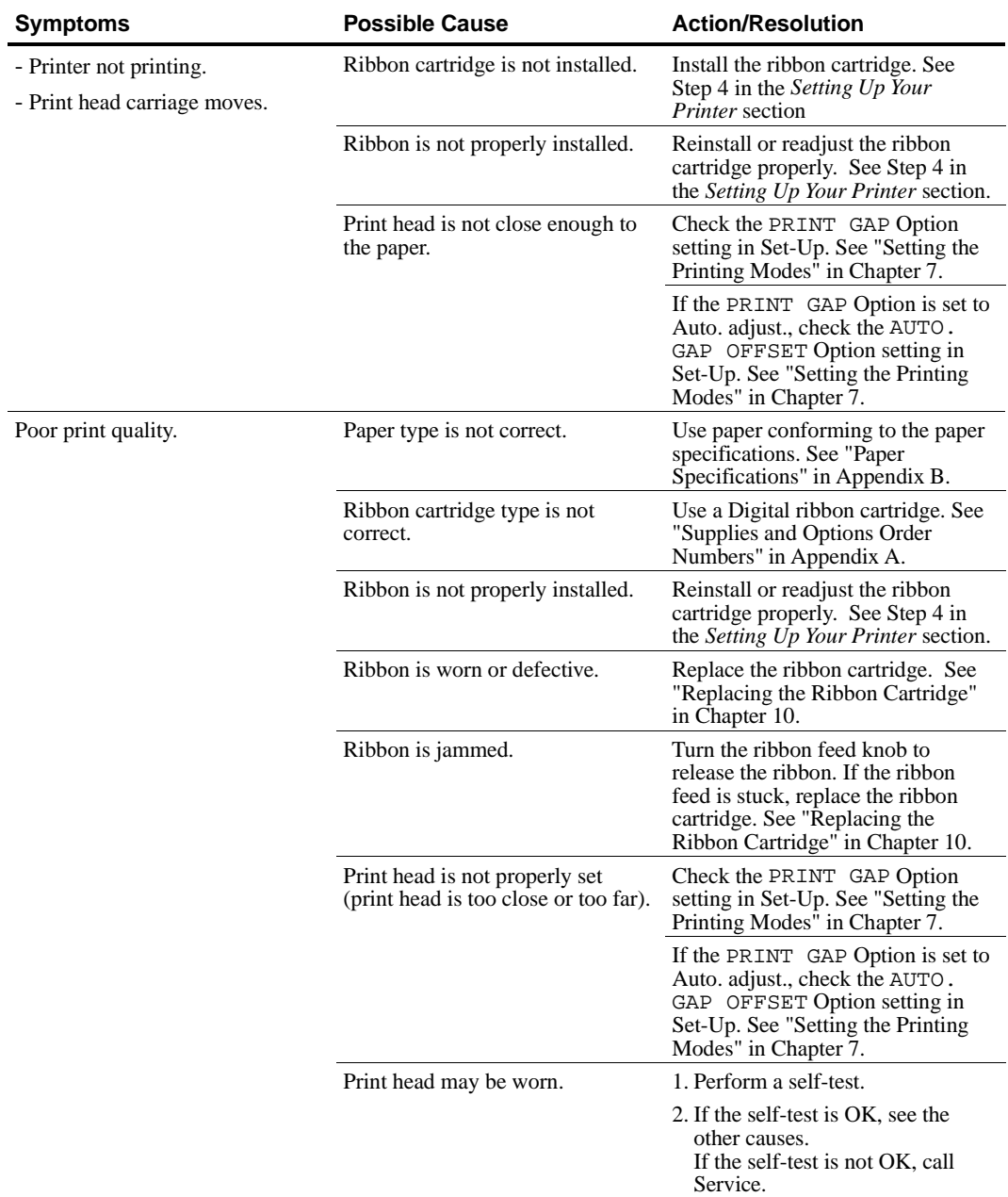

## **Printing Problems and Solutions**

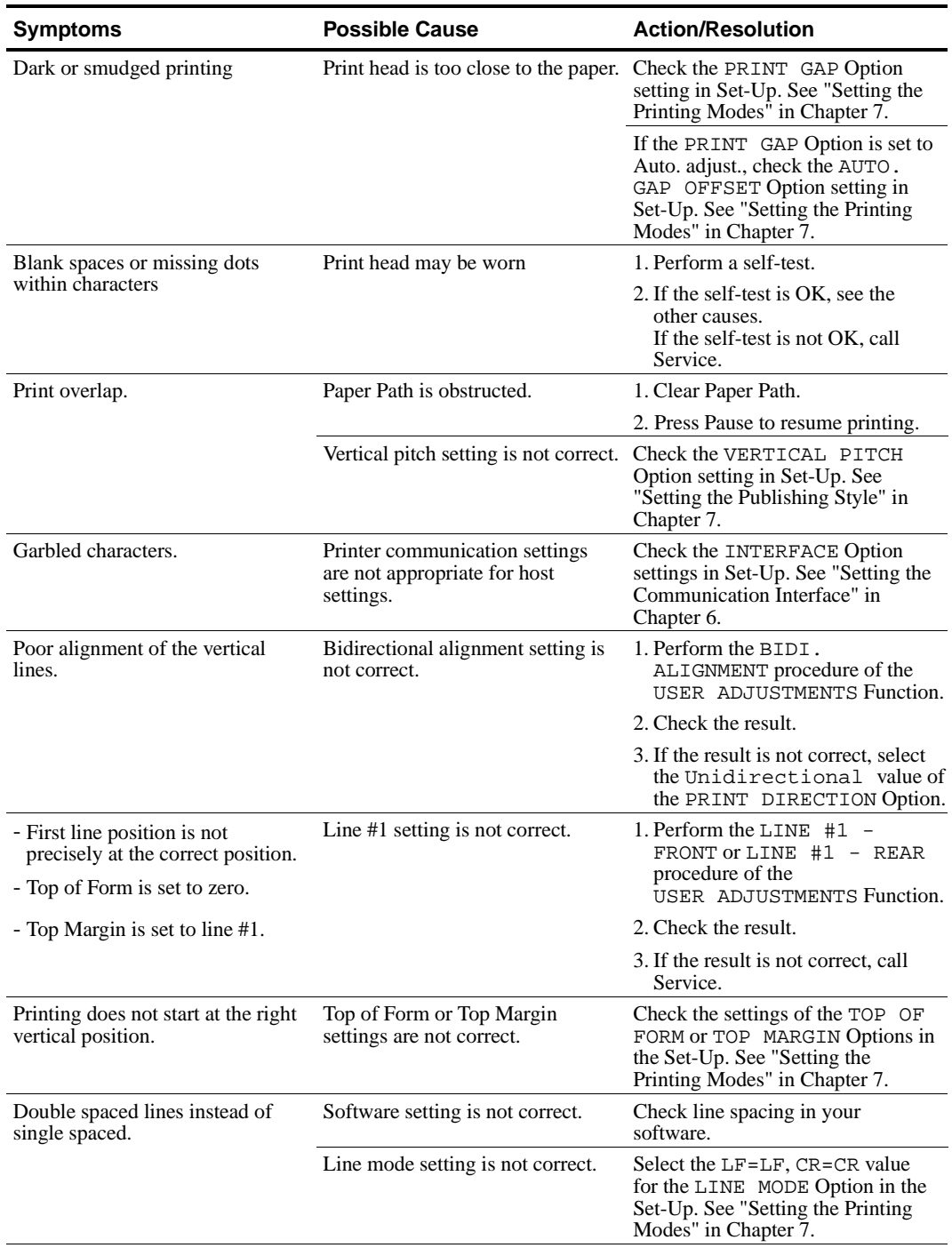

#### Troubleshooting

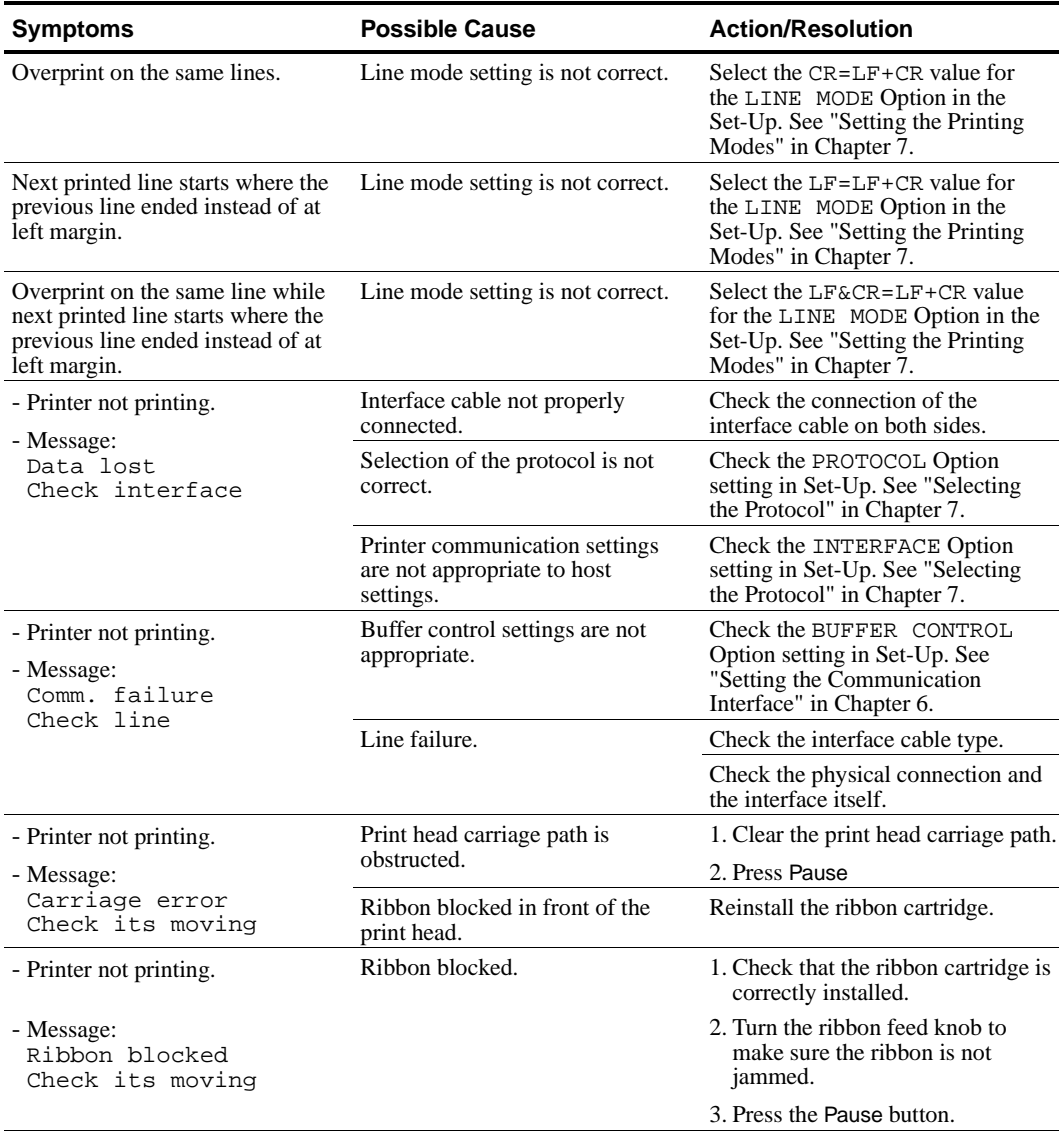

11-4

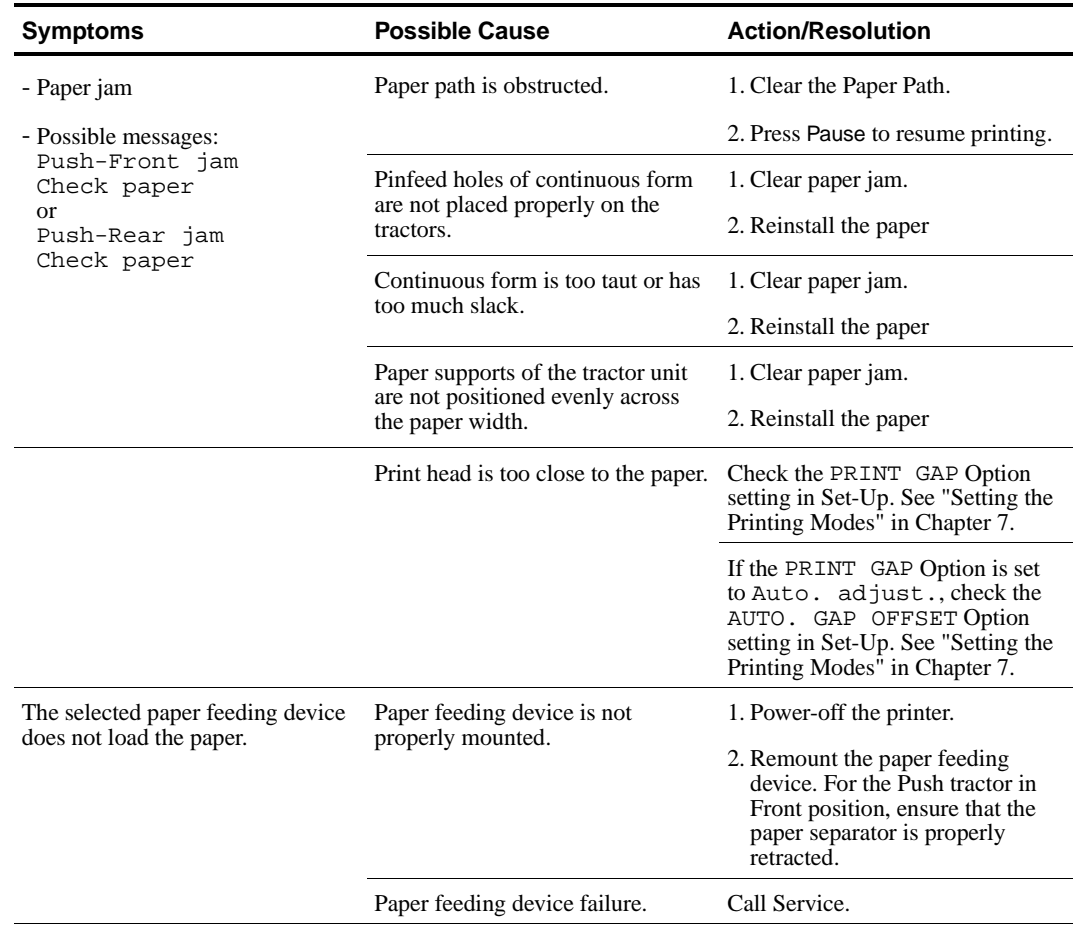

# **Paper Handling Problems and Solutions**

#### **Troubleshooting**

If the message Remove paper appears on the display and no document is actually loaded in any of the paper paths:

- 1. Check that no paper debris or dust is present in front of the paper detection sensors.
- 2. If necessary clean them with air blow. The figure shows how to clean the front path sensor  $(1)$ , the rear path sensor  $(2)$  and the manual path sensor  $(3)$ .

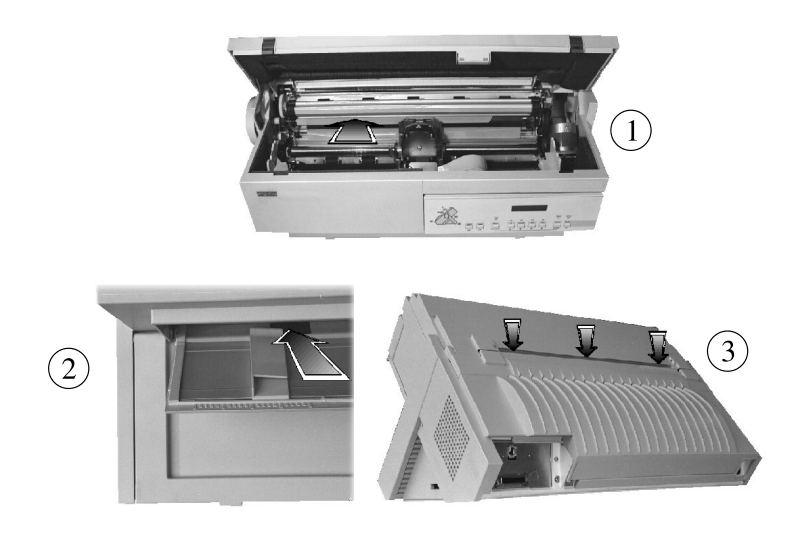

Paper Detection Sensors

- 3. In case the Remove paper message is still displayed:
- 4. Power off the printer
- 5. Make sure no paper is loaded
- 6. Hold down the Set-Up button while powering the printer on.
- 7. The printer enters the Paper Sensor Tune mode and then displays:

```
1. Pap. sensor tune
2. Clear paper path
```
8. Press the Sel/Save button.

The printer initializes the paper detect sensors while the display shows Tuning sensor... and then enters Ready state.

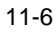

## **Printer Failure**

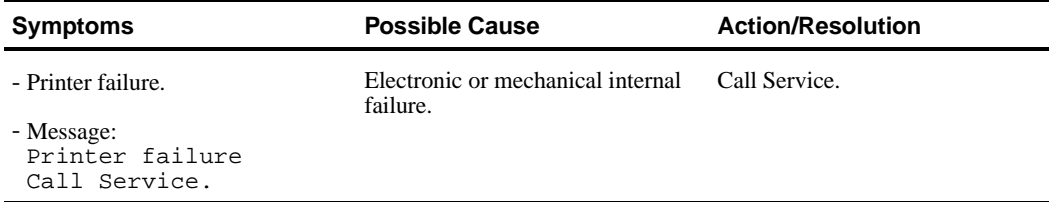

## **Hex-Dump Mode**

If the printer prints wrong characters, you can select the Hex-Dump Mode in the printer Test/Hex-Dump menu in order to analyze both printing and non-printing characters arriving on the printer.

In Hex-Dump Mode the printer prints all characters in their hexadecimal code.

See Chapter 8, "Testing Your Printer" on details for the Hex-Dump Mode setting.

# **A**

## **Supplies and Options**

The following supplies and options are available for your DIGITAL Matrix Printer LA400plus.

**Note:** See the corresponding part numbers at the end of this chapter.

## **Supplies**

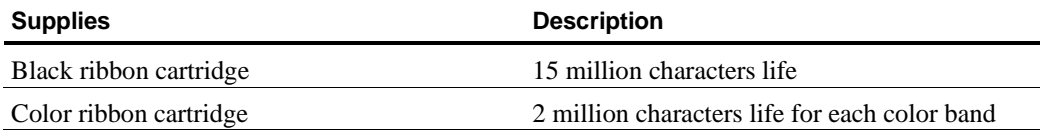

## **Options**

#### **Push Tractor Unit**

An additional Push tractor unit can be installed on your printer, giving you the possibility to handle two continuous forms on your printer. The installation and use is the same as for the standard Push tractor unit.

**Note:** See the section "Quickly Switching between two Paper Types" in Chapter 5 "Printing".

#### **Pull Tractor Unit**

#### **What is the Pull Tractor Unit for ?**

The Pull tractor unit is used when loading paper which cannot be loaded with the Push tractor for example because of its weight. The Pull tractor unit used together with the Push tractor unit allows the feeding of very heavy paper.

- When you use the Pull tractor unit alone, you define the Pull paper path.
- When you combine the Pull tractor unit with the Push tractor unit in Front position, you define the Push+Pull paper path.

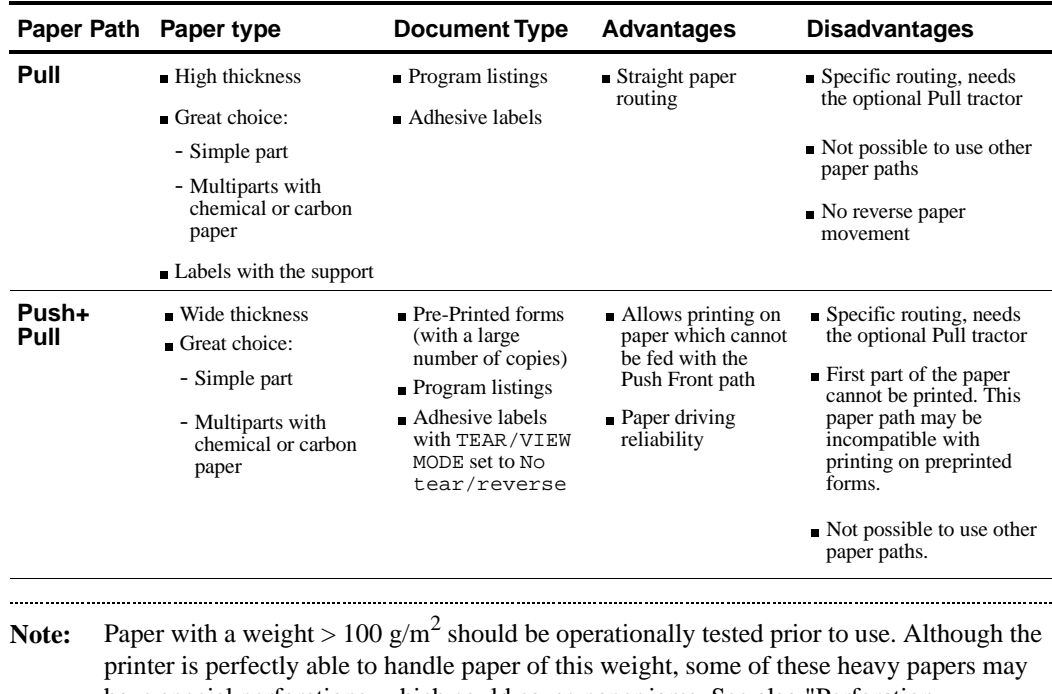

## **Hints on Selecting the Proper Paper Path**

have special perforations, which could cause paper jams. See also "Perforation Anti-Jam" in Chapter 7. . . . . . . . . . . . . 

Supplies and Options

## **Mounting the Pull Tractor Unit**

- 1. Power the printer off.
- 2. Remove the large rear cover ①.

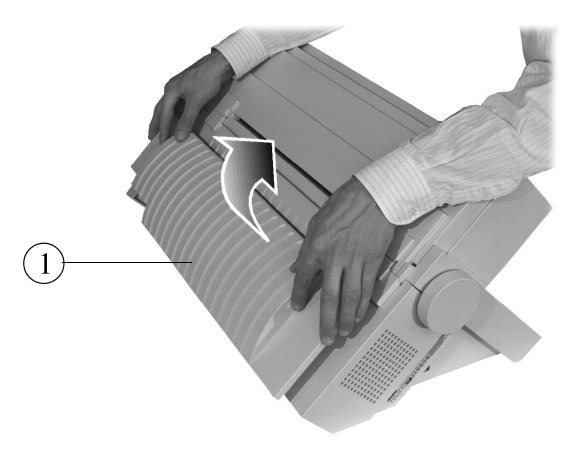

Removing the Large Rear Cover

3. Remove the rear slot cover ②.

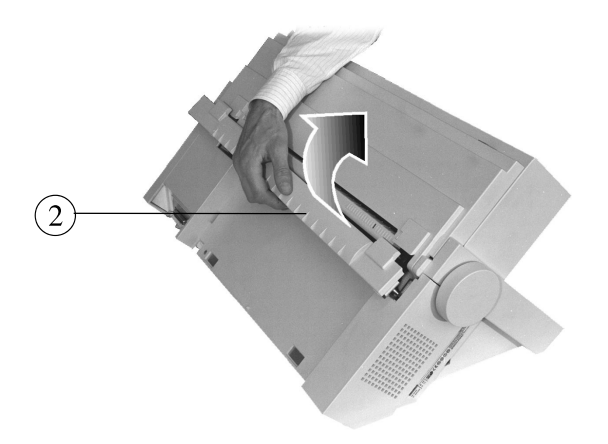

Removing the Rear Slot Cover

### Supplies and Options

4. Reposition the large rear cover ①.

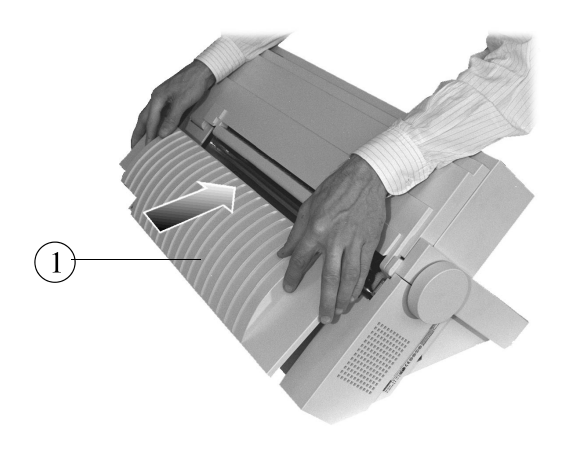

Repositioning the Large Rear Cover

5. Open the top cover  $\circled{3}$  and unhook the Pull tractor mechanism covers  $\circled{4}$  on the left and the right side.

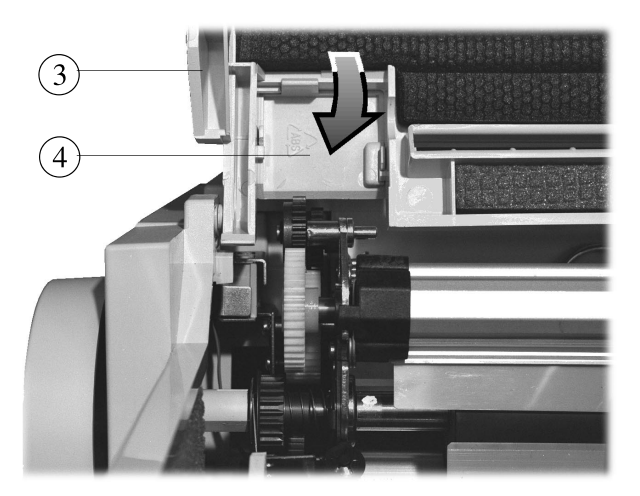

Unhooking the Pull Tractor Pins Covers

6. Close the top cover ③ and remove the Pull tractor mechanism covers ④ on the left and the right side.

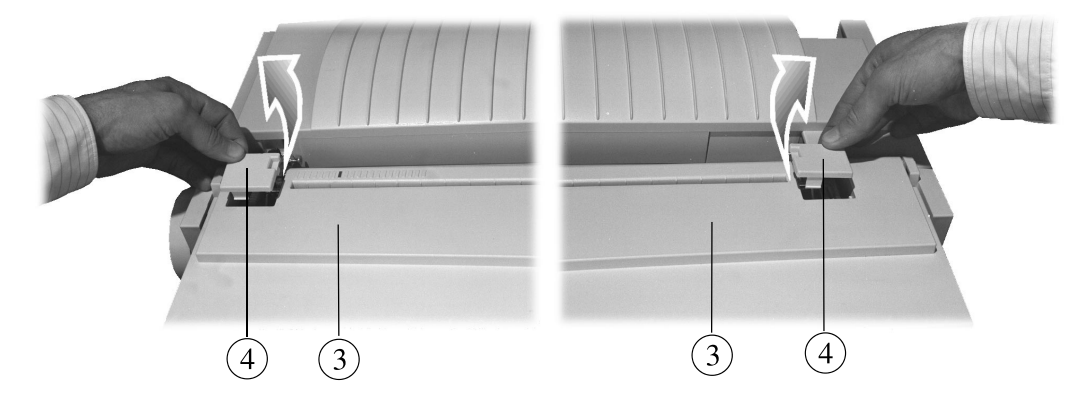

Removing the Left Pull Tractor Mechanism Cover

Removing the Right Pull Tractor Mechanism Cover

7. Remove the Pull tractor unit **S** and the two cut-out Pull tractor pins covers **⑥** from the plastic packet.

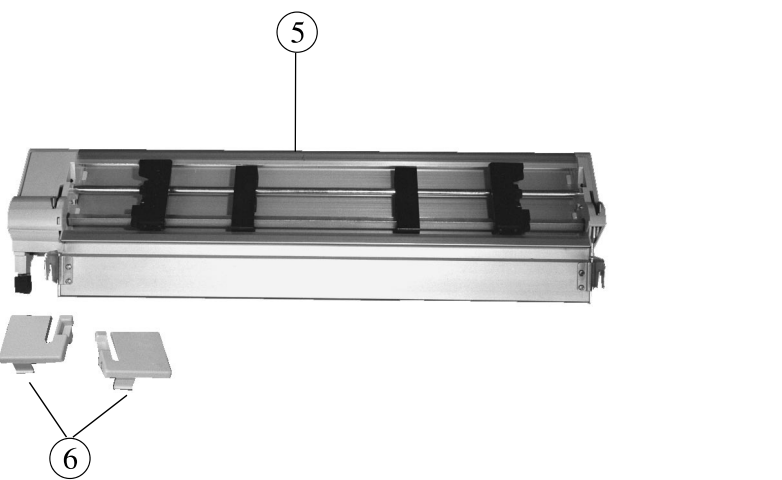

The Pull Tractor Unit and its two Cut-out Mechanism Covers

#### Supplies and Options

8. Hook the left cut-out Pull tractor pins cover  $\mathcal{D}$  with the cut-out towards the center of the printer on the two lateral plastic pins and gently push it down until it clicks in place.Repeat the same operation for the right cut-out Pull tractor pins cover ⑧.

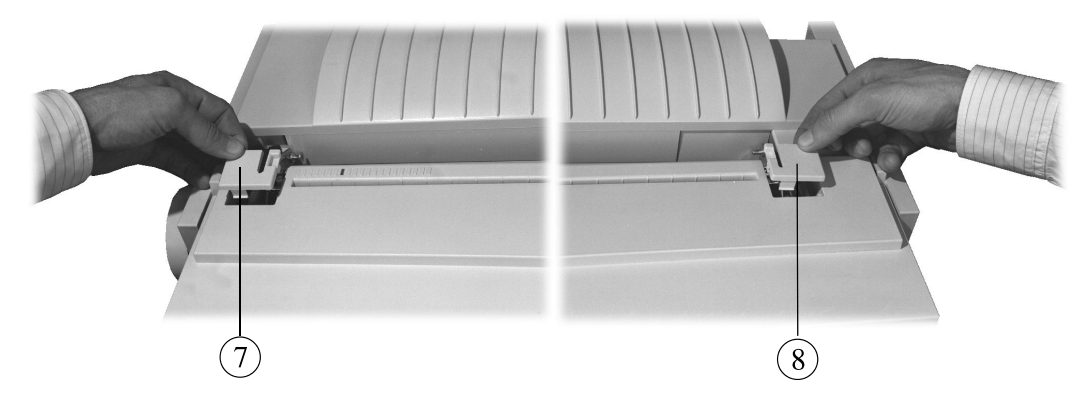

Inserting the Left Cut-out Pull Tractor Pins Cover

Inserting the Right Cut-out Pull Tractor Pins Cover

9. Remove the black plastic protection **⑨** from the electrical connector **⑩**.

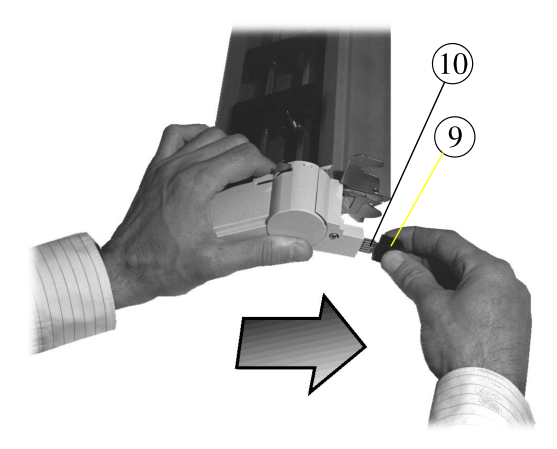

Removing the Black Plastic Protection

10. Present the Pull tractor unit ⑤ with the electric connector ⑩ on the left and mount it on the printer pressing it down until it clicks. 

**Note:** Let the Push tractor unit in front position to facilitate paper loading.

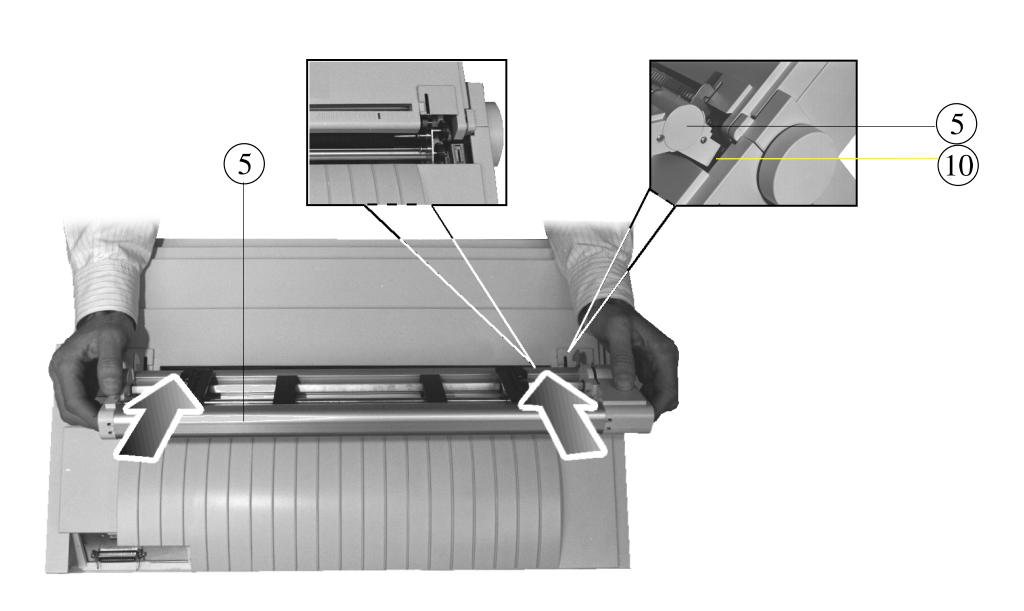

Installing the Pull Tractor Unit

#### **Loading Continuous Forms on the Pull Tractor Unit**

**Note:** Before loading thick paper into the printer, make sure that the print gap is set correctly. See Chapter 7 "Customizing Macros".

To load continuous form onto the Pull tractor unit:

- 1. Power the printer on with both the Push and Pull tractor units mounted.
- 2. Install the paper on the Push tractor unit. See the complete procedure in "Loading Continuous Forms using the Push-Front Paper Path" in Chapter 3 "Handling Different Types of Paper".
- 3. Press the FF/Load button. The paper is loaded to the Pull tractor and the message "1.Paper->Pull/2.Press Pause" indicates to install the paper onto the Pull tractor. The Push+Pull paper path indicators are lit.
- **Note:** The paper has been automatically loaded to the first printable line. Do not move the paper with the platen knob in order to keep this position.
- 4. Spread the tractors  $(1)$  on the Pull tractor unit as far as possible.

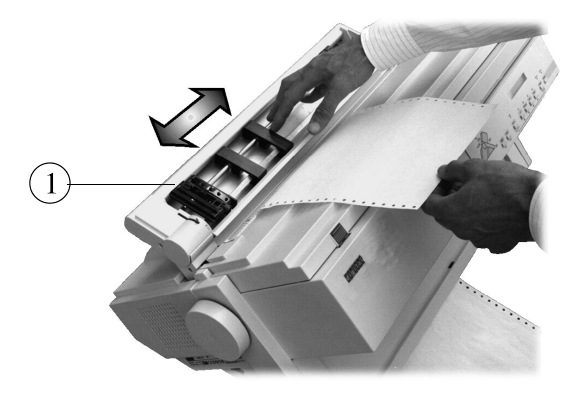

Spreading the Tractors

5. Open the left and right tractor doors ②..

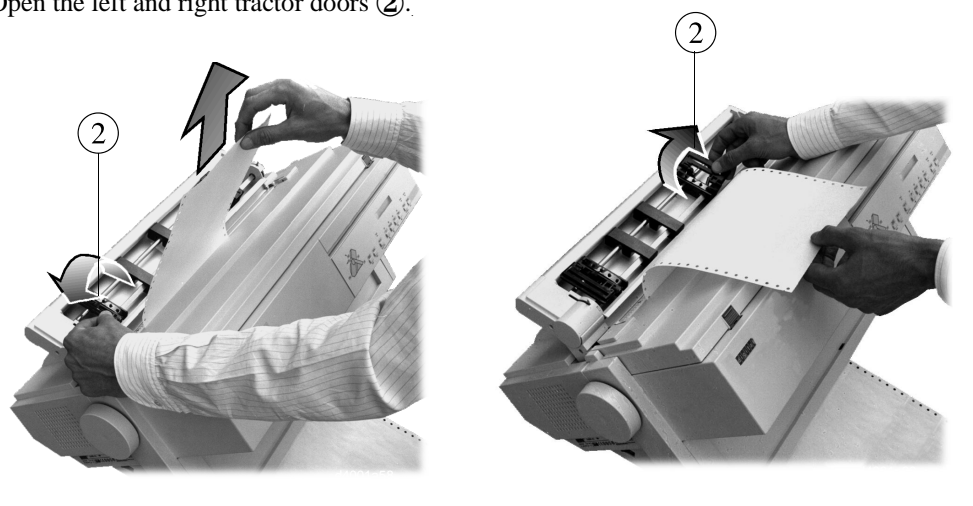

Opening the Left Tractor

Opening the Right Tractor

6. Check that the paper is taut and perfectly aligned with the paper path direction. Align the pinfeed of the Pull tractor unit with the paper pinfeed holes ③ by moving the tractor bar ④ with your fingers.

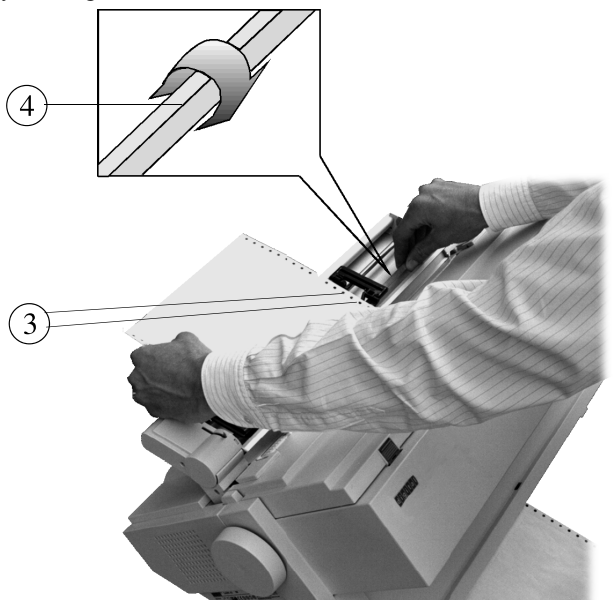

Aligning the Tractor Pinfeed

#### Supplies and Options

7. Move the left tractor along the tractor bar ④, in order to place the pinfeed holes of the paper on the tractor, and close the door ②.

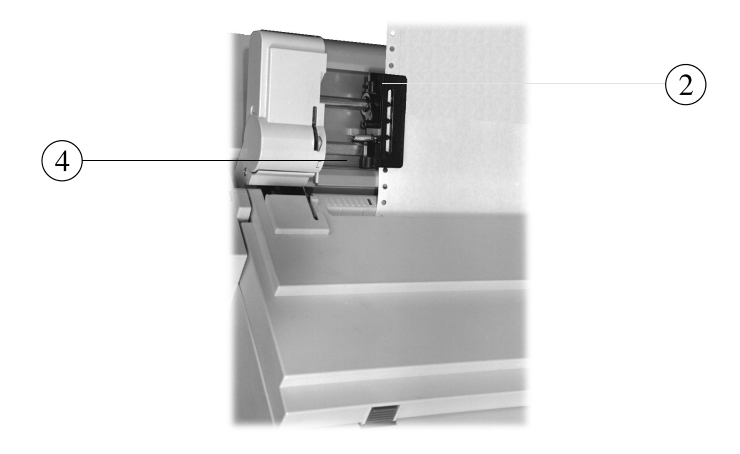

Placing the Paper on the Left Tractor

8. Move the right tractor, place the paper on it and close the door ②.

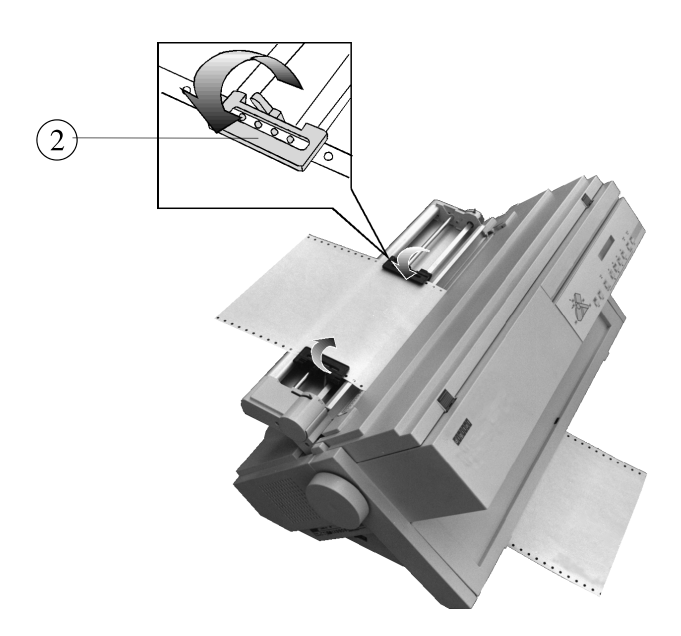

Placing the Paper on the Right Tractor

9. Check that the paper is fairly taut and lock the left and right tractors  $\hat{O}$  in place by pulling the tractor locking buttons ⑥ towards the front of the printer.

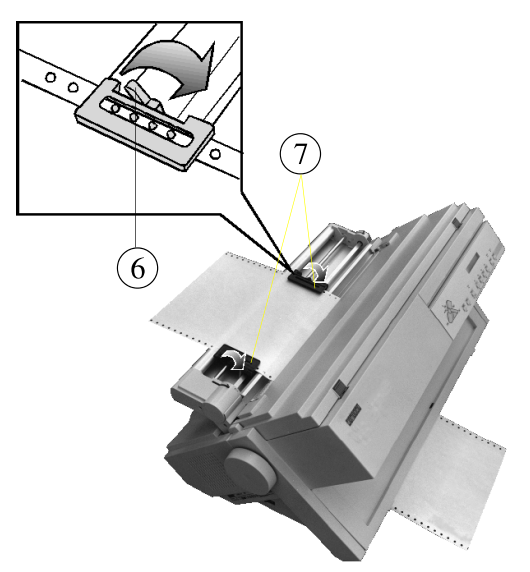

Locking the Tractors in Place

- 10. If you press Pause, the current path will be the last selected path (Pull or Push+Pull). The Factory setting is Pull. The printer is now ready to print.
	- If you press Path, you can force the path selection according to your needs (Pull or Push+Pull). Then press Pause. The printer is ready to print.

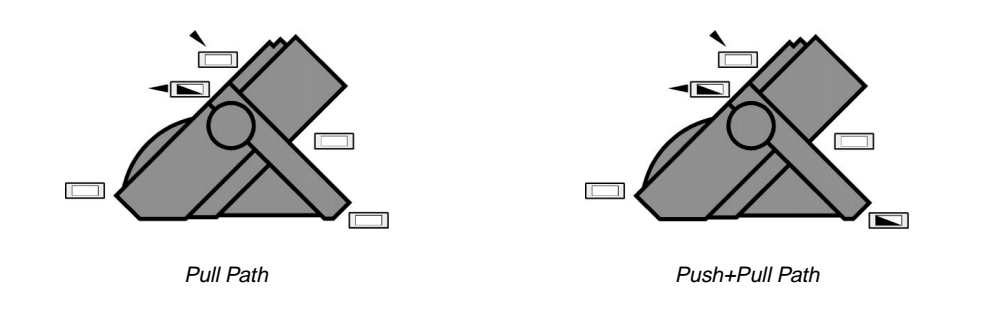

Note: When using the Pull path, remove the paper from the Push tractor unit, once loaded onto the Pull tractor.

a.

## **Set-Up Card**

### **What is the Set-Up Card for ?**

A standard type PCMCIA card can be used with your printer to copy a Configuration from a master LA400 Multiprinter to other printers.

You prepare the Configuration on one printer, store it on the Set-Up card, copy the contents to other printers. In this way, in case you have a series of DIGITAL Matrix Printer LA400plus connected to your host, you need to configure only one printer.

## **How to Initialize the Set-Up Card**

Before the Set-Up Card can be used, it is necessary to initialize it (in the same way as you format a PC diskette). This operation is done in the TEST/HEX-DUMP Function:

- 1. Ensure that the printer is powered on.
- 2. Insert the Set-Up Card into the slot.

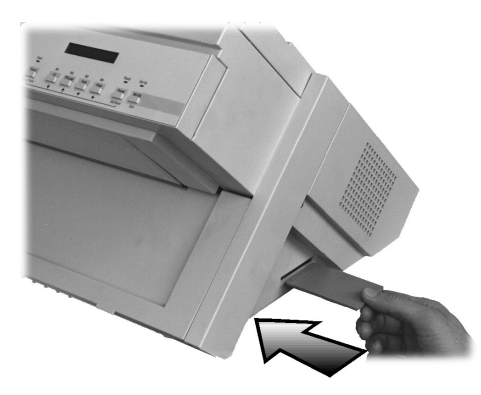

Inserting the Set-Up Card

- 3. Press the Set-Up button. The display shows MACROS.
- 4. Press the  $\rightarrow$  button three times. TEST/HEX-DUMP is displayed.
- 5. Press the  $\blacktriangleright$  button.
- 6. Press the  $\rightarrow$  button until the display shows SetUp Card init.

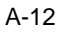

- 7. Press the Sel/Save button. The display shows Initializing.... Once the initialization is complete, the display shows again the SetUp Card init. message.
- 8. Press the Exit button.

## **Copying your Configuration to the Set-Up Card**

- 1. Make sure the printer is powered off.
- 2. Insert the Set-Up Card into the slot and power the printer on. The display shows the blinking message SET-UP CARD MODE for 5 seconds. Then the display shows Printer << Card.
- 3. Using the  $\rightarrow$  or  $\leftarrow$  button, you can scroll between the following Values:

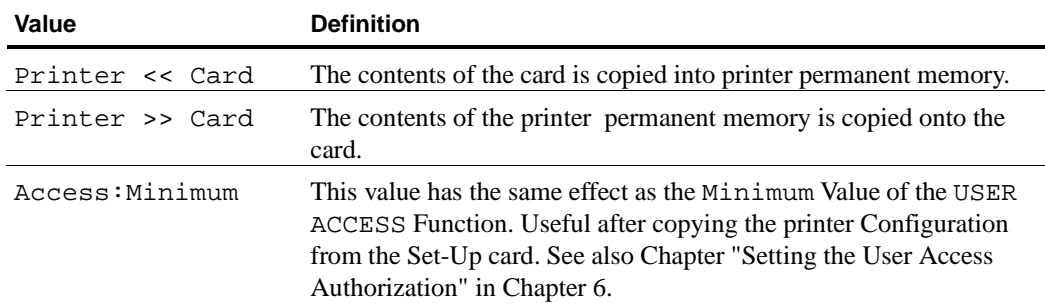

- 4. Display the Printer >> Card Value.
- 5. Press the Sel/Save button. The display shows Copying..., and the Printer >> Card Value is displayed again.
- 6. Press the Exit button. The printer finishes its start-up sequence.

## **Copying your Configuration from the Set-Up Card**

- 1. Make sure the printer is powered off.
- 2. Insert the Set-Up Card into the slot and power the printer on. The display shows the blinking message SET-UP CARD MODE for 5 seconds. Then the display shows Printer << Card.
- 3. Press the Sel/Save button. The display shows Copying..., and the Printer << Card Value is displayed again.
- 4. You can then select the Access: Minimum Value to avoid any modification of the new printer Configuration.
- 5. Press the Exit button. The printer finishes its start-up sequence.

## **Preparing for Color Printing**

To print in color you need the color mechanism option and a color ribbon cartridge. With the color ink ribbon cartridge installed, you can print up to seven colors.

## **Preparing the Color Ribbon Cartridge**

The color ribbon cartridge is slightly different from the black ribbon cartridge.

- 1. Take the cartridge out of its plastic bag.
- 2. Turn the ribbon feed knob to take up slack.

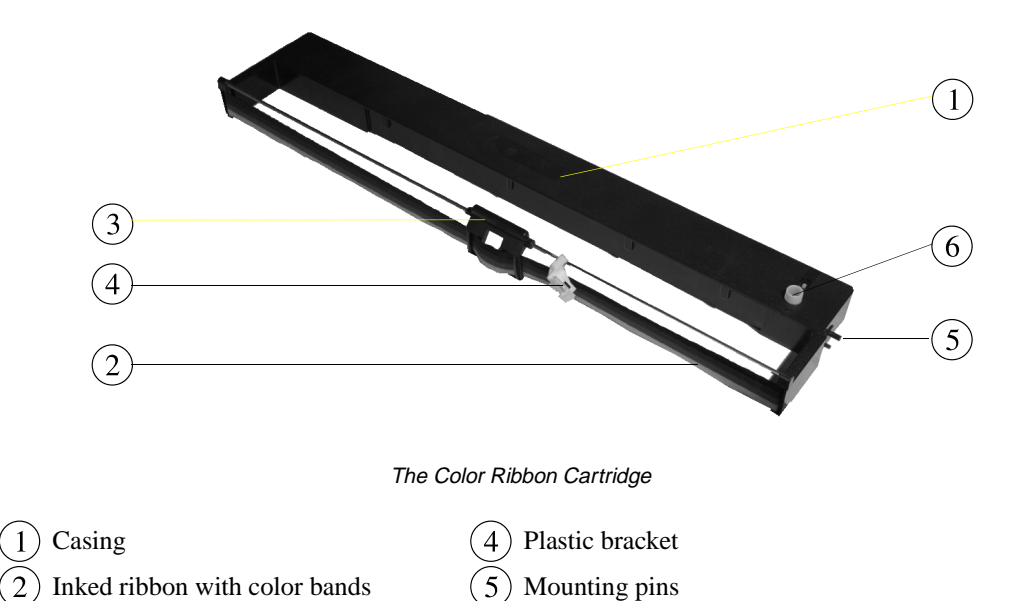

3. Locate the mounting pins, the ribbon guide and the plastic bracket.

 $(3)$  Ribbon guide  $(6)$  Ribbon feed knob

## **Mounting the Color Mechanism**

**Note:** You need to use a Phillips screwdriver specified as follows:  $\emptyset = 4$  mm, length = 10 cm.

*Caution: Before beginning with this operation, make sure that the print head is not hot.*

- 1. Unpack the color mechanism from its carton. Be careful to check that there are two screws.
- 2. Check that the printer is powered on.
- 3. Open the top cover ①. The print head ② moves to the center of the printer.

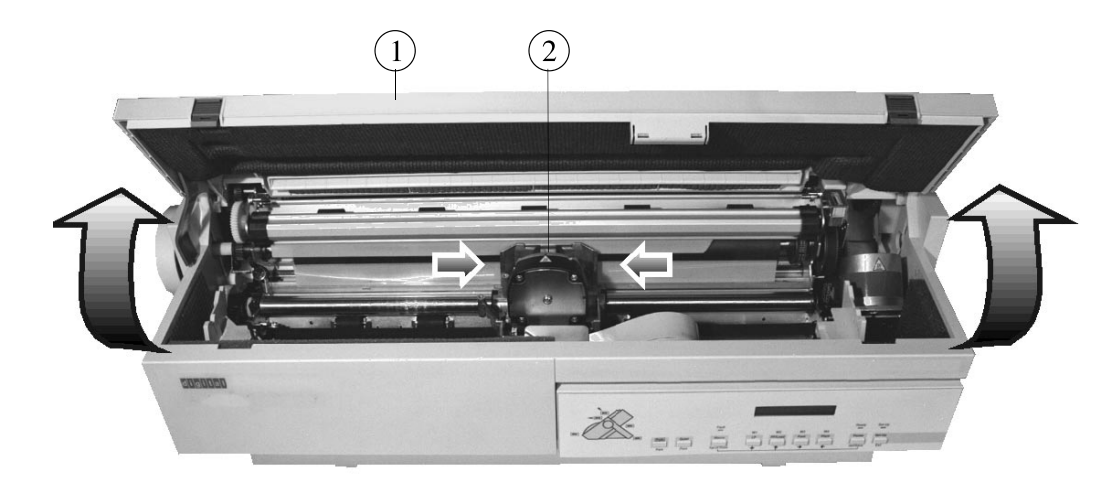

Opening the Top Cover

- 4. Power the printer off and remove the ribbon cartridge, if any.
- 5. Insert the color mechanism connector  $\mathfrak{D}$  into the connector of the print head  $\mathfrak{D}$ . Plug it pushing it with the help of the screwdriver.

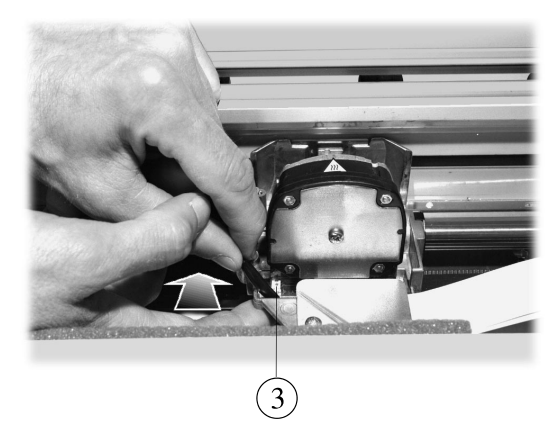

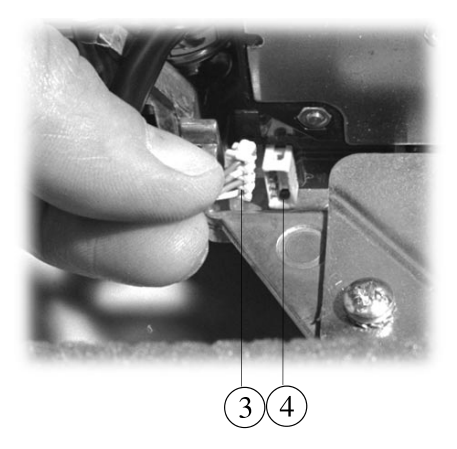

Inserting the Color Mechanism Connector

Plugging the Color Mechanism Connector

6. Put the color mechanism assembly ⑤ on the carriage assembly ⑥.

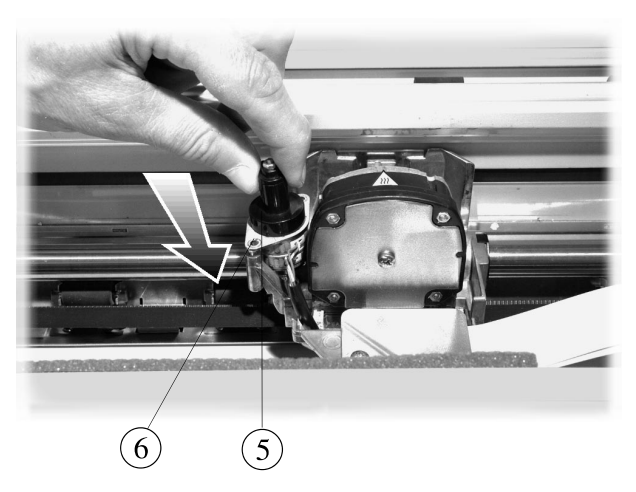

Positioning the Color Mechanism
### Supplies and Options

7. Fix the color mechanism using the two screws ⑦.

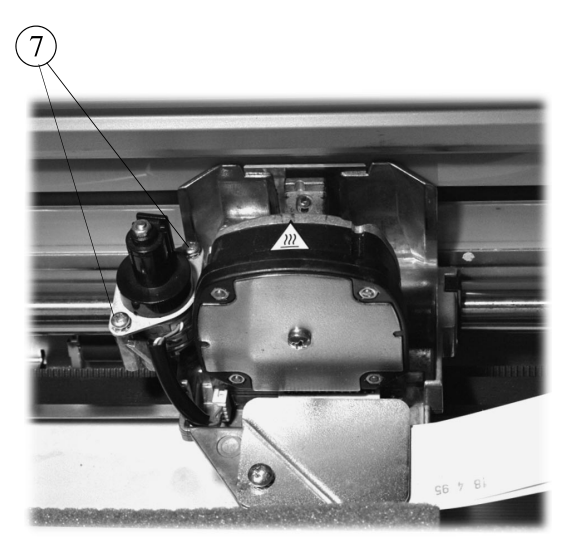

Fixing the Color Mechanism on the Carriage Assembly

8. Close the top cover.

### **Installing the Color Ribbon Cartridge**

- 1. Power the printer on.
- 2. Open the top cover ①. The print head ② moves automatically to the center of the printer.

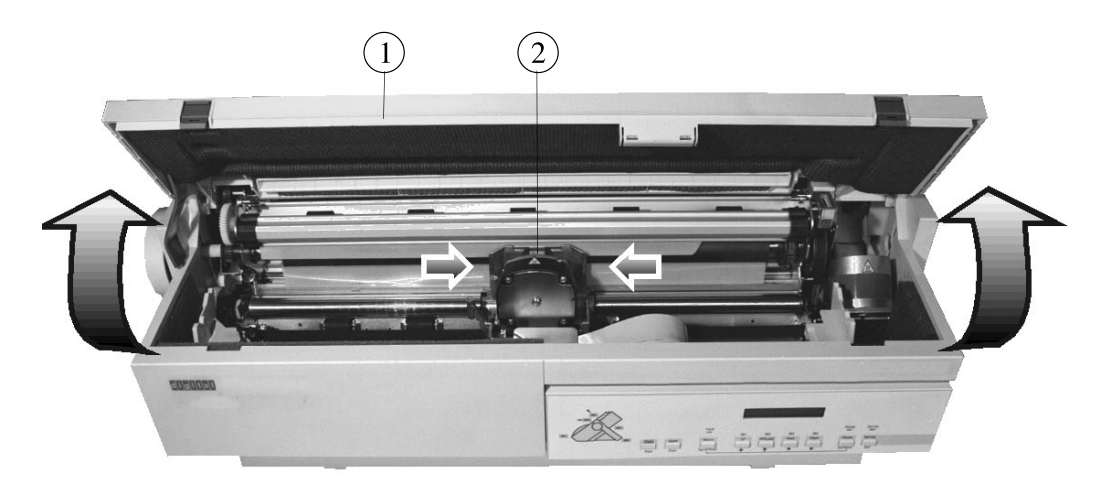

Opening the Top Cover

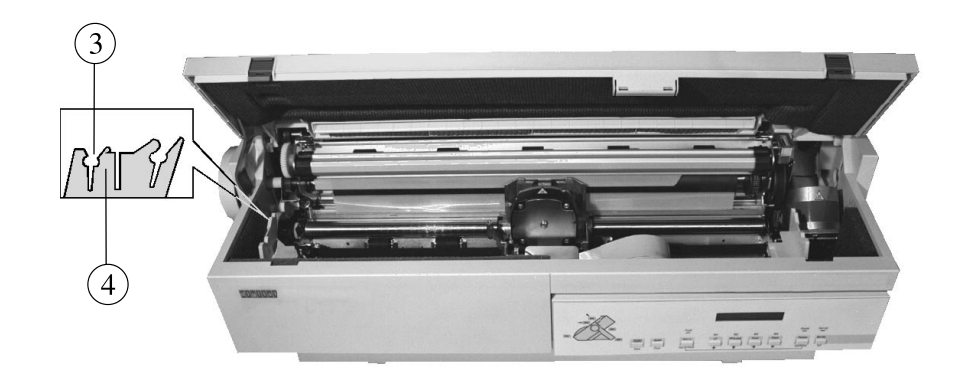

3. Locate the front locking grooves ③ of the left and right cartridge supports ④

Front Locking Grooves

.

#### Supplies and Options

- 4. Push the mounting pins ⑤ down onto the locking grooves ③.
- 5. Align the center of the ribbon guide  $\textcircled{6}$  with the print head nose  $\textcircled{7}$ .

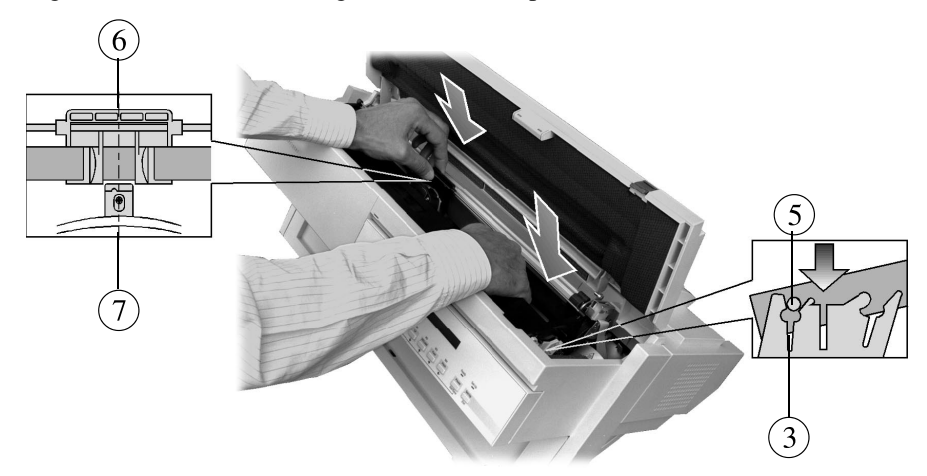

Positioning Cartridge/Aligning Ribbon Guide with Print Head

**Note:** Turn the ribbon feed knob so that the left mounting pin is in contact with the locking grooves. . . . . . . . . . .

6. Slide the ribbon guide  $\textcircled{6}$  down onto the print head nose  $\textcircled{7}$  so that the ribbon  $\textcircled{8}$  is inserted between the print head nose ⑦ and the print head guide ⑨.

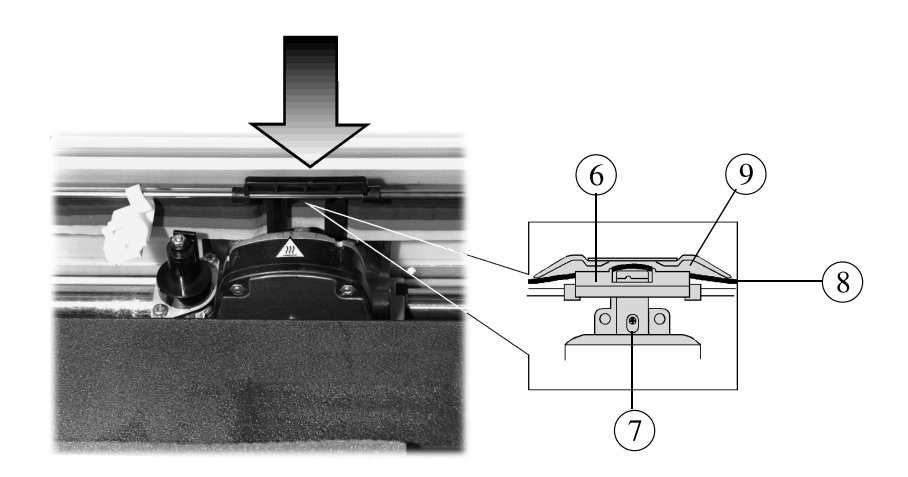

Inserting the Ribbon Guide

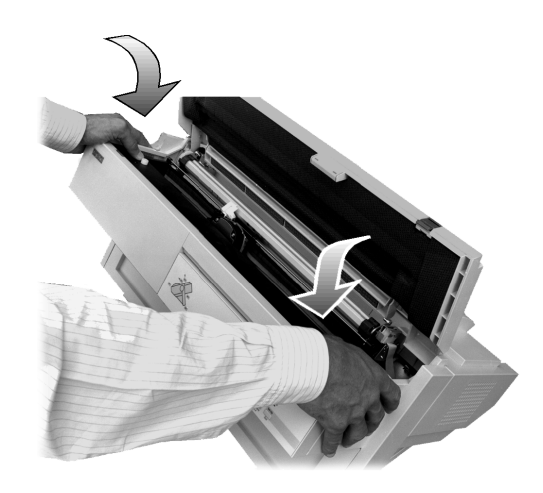

7. Push the cartridge down with your finger over the mounting pins.

Locking the Ribbon Cartridge

- 8. Turn the ribbon feed knob to take up the ribbon slack.
- 9. Insert the plastic bracket  $\omega$  on the black guide of the color mechanism  $\Box$ .

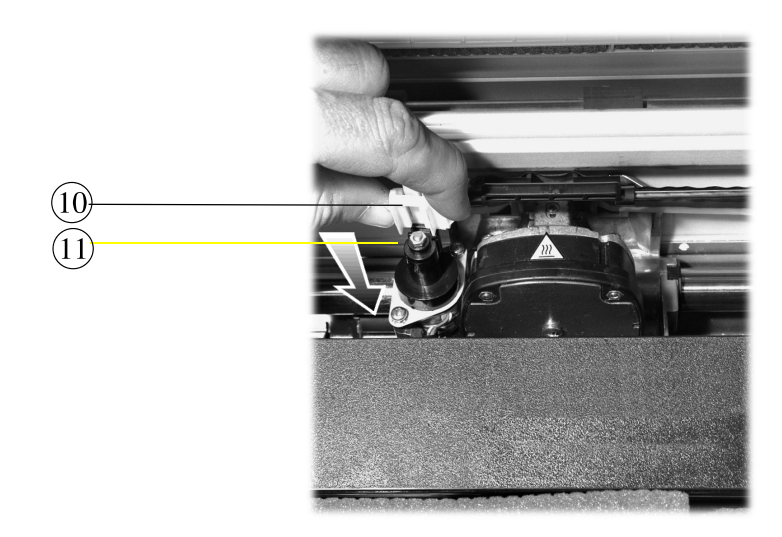

Inserting the Plastic Bracket

### Supplies and Options

10. Push the plastic bracket *ii* it down until it clicks.

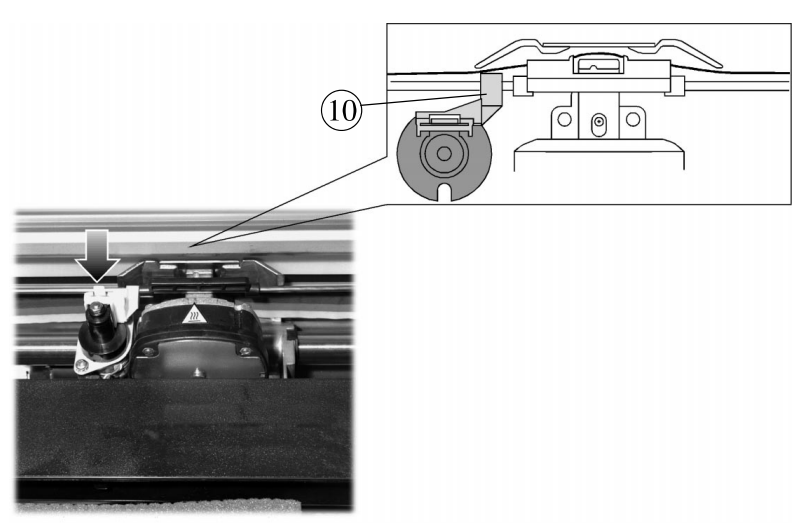

Pushing Down the Plastic Bracket

11. Close the top cover.

### **Removing the Color Cartridge**

- 1. Power the printer on.
- 2. Open the top cover. The print head moves to the center of the printer.
- 3. Unlock the plastic bracket by pushing on the click ①.

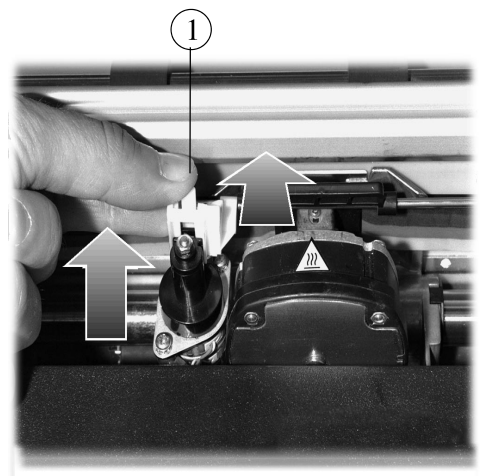

Unlocking the Plastic Bracket

4. Pull the plastic bracket ② off the color mechanism.

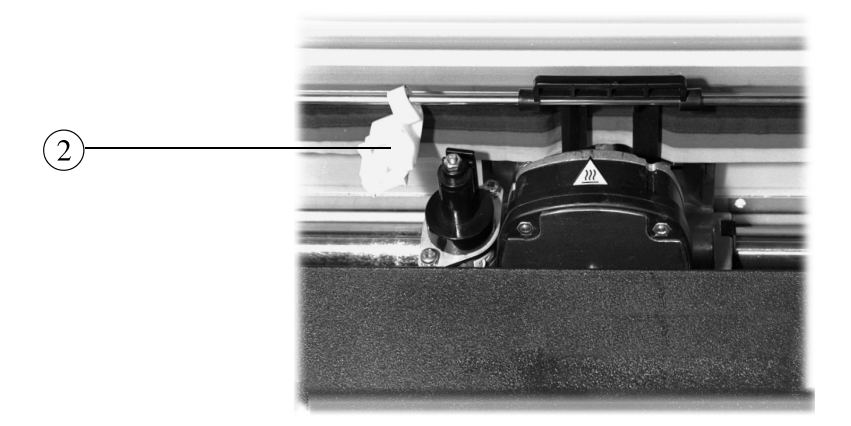

Pulling-off the Plastic Bracket

### Supplies and Options

- 5. Remove the ribbon guide from the print head.
- 6. Remove the cartridge from the locking pins and out of the printer.

## **Supplies and Options Order Numbers**

### **Supplies**

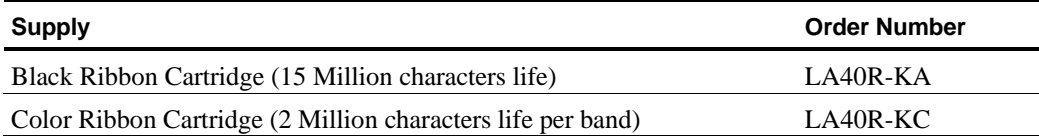

### **Options**

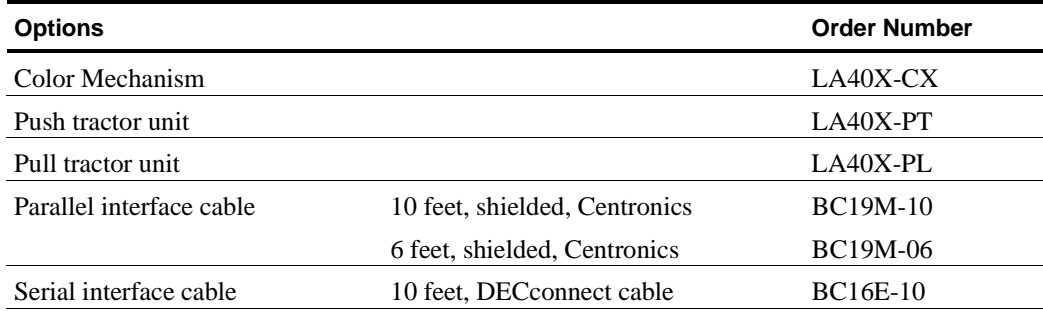

### **Documentation**

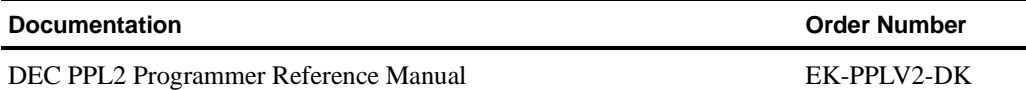

# **B**

# **Technical Characteristics**

# **Technical Specifications**

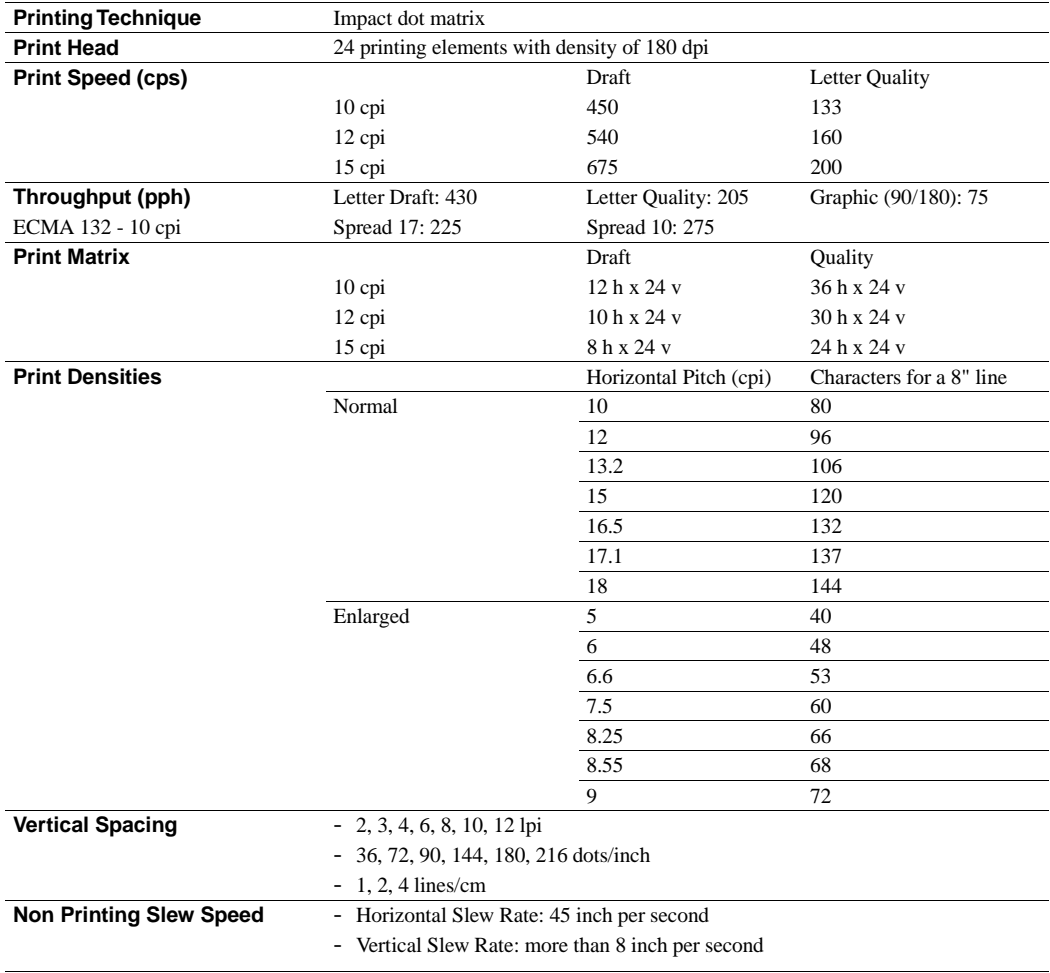

### Technical Characteristics

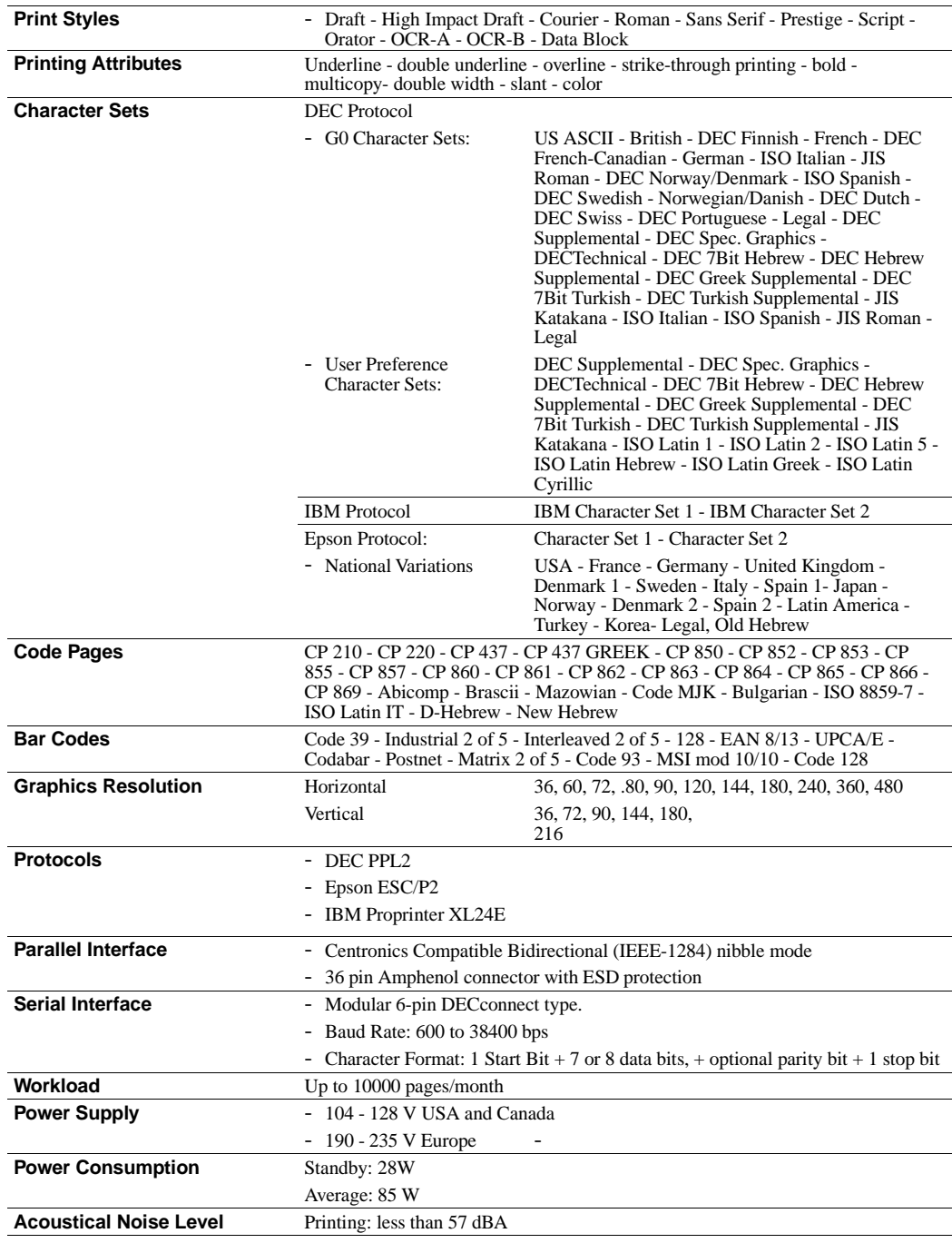

### Technical Characteristics

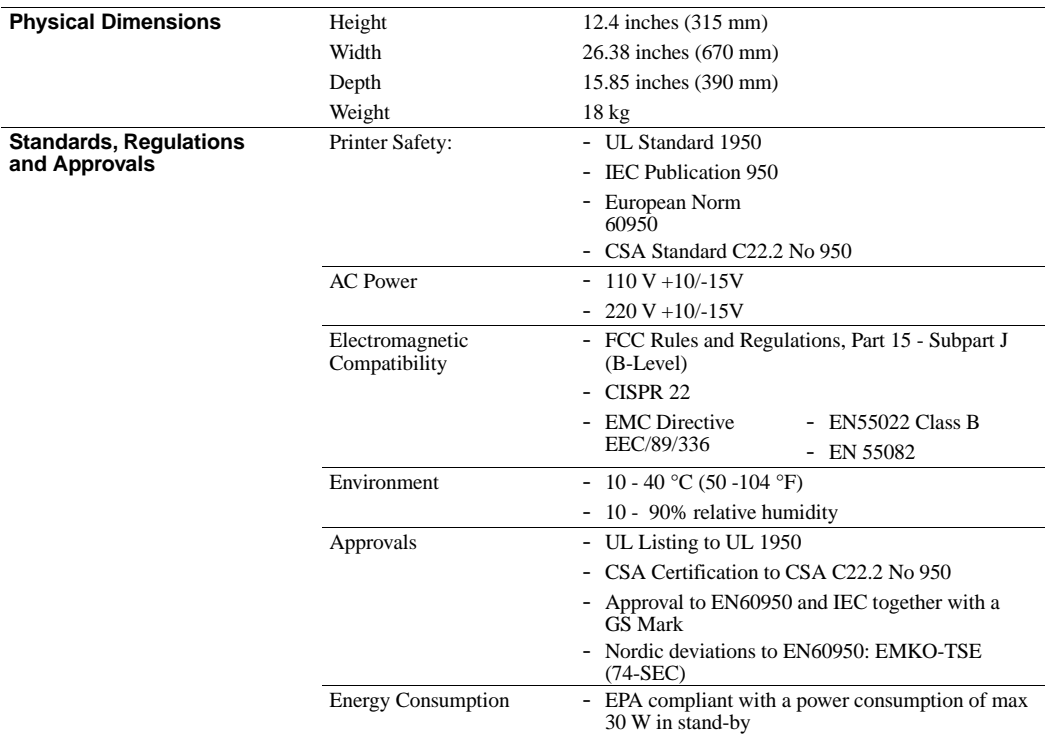

## **Paper Specifications**

### **Print Area**

This section illustrates the recommended print area for single sheets and continuous forms.

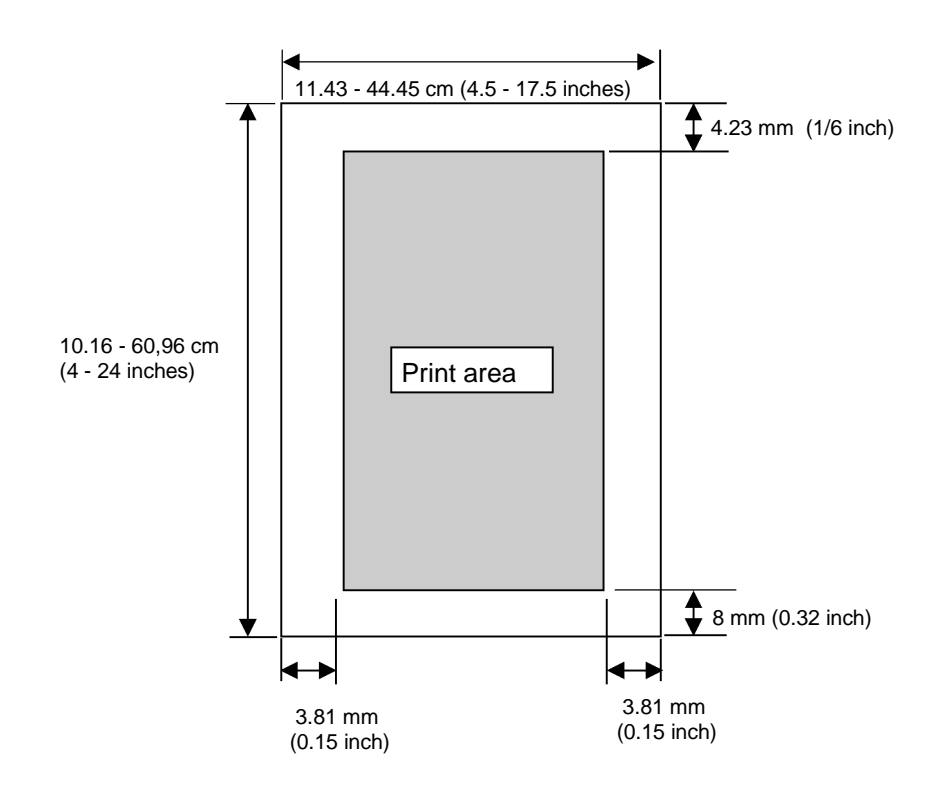

Print Area for Single Sheets

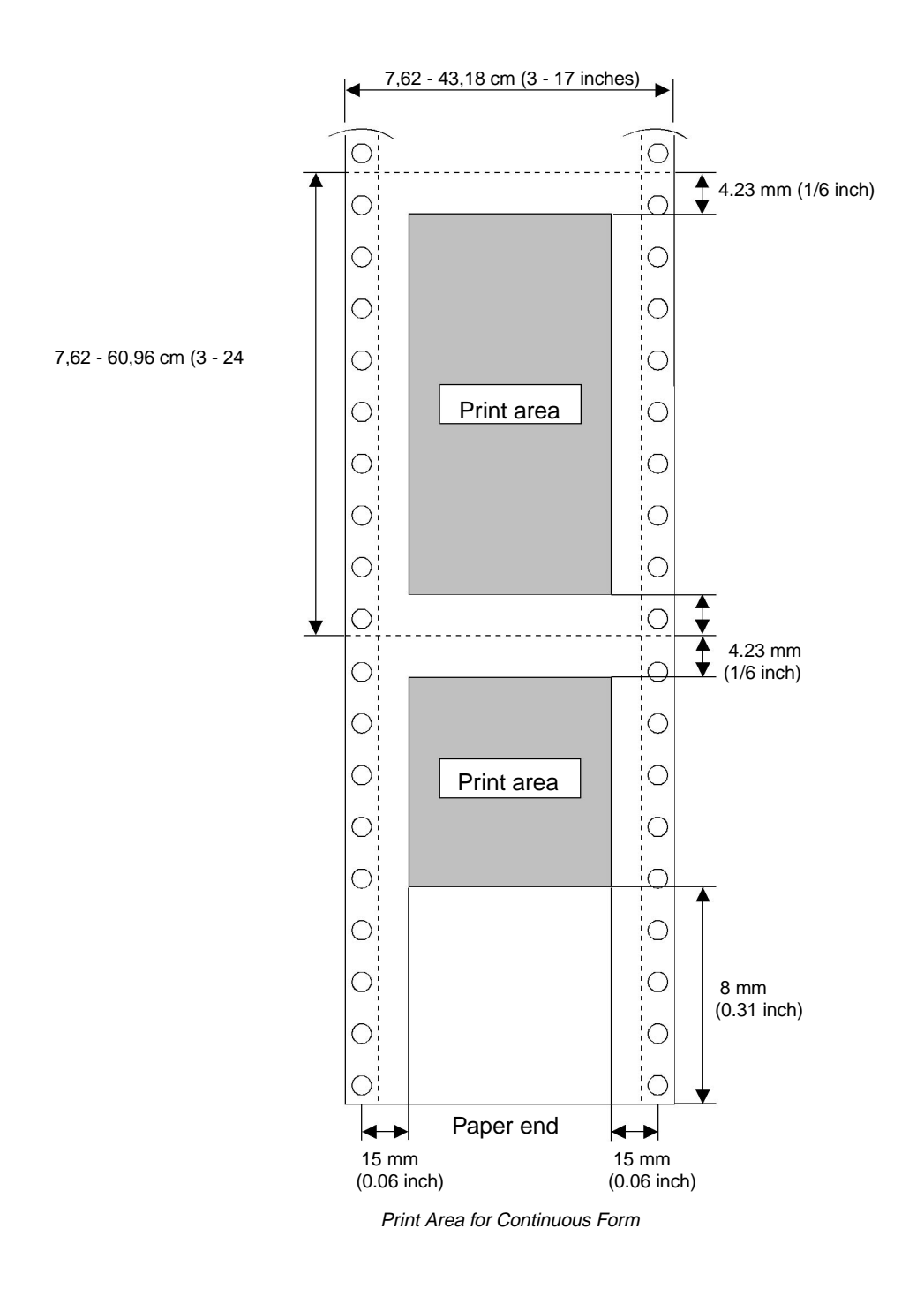

### **Paper Thickness**

Paper thickness is given by the weight of the paper in either grams per square meter  $(g/m^2)$  or in pounds per bond (lbs/bond). The following table shows the allowable paper thickness for one-part paper or for each sheet of multipart paper.

The weight of carbonless or carbon-backed paper may vary, depending on the paper manufacturer. When using paper of borderline thickness, test the paper before running a job.

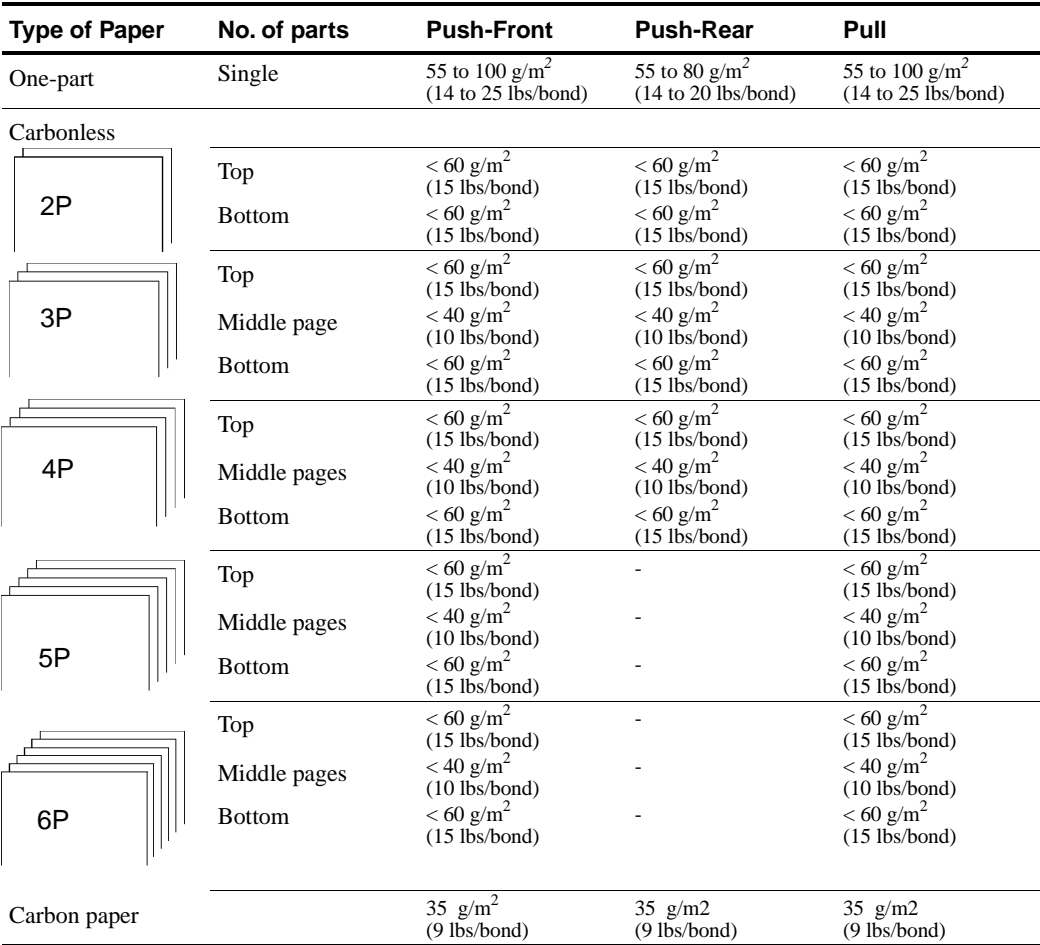

# **C**

# **LCD Display Messages**

# **Simple messages**

### **User Instructions**

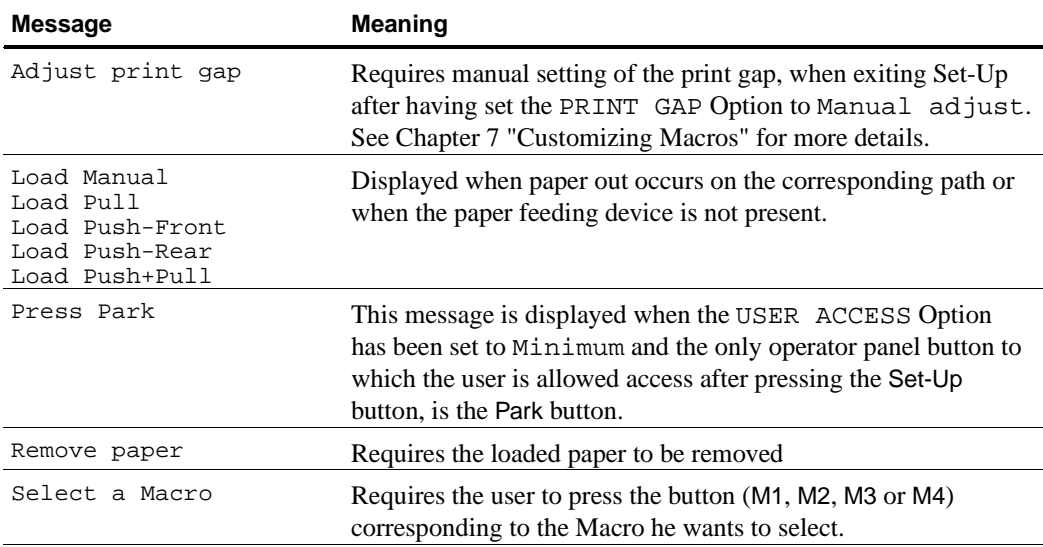

### **Status Messages**

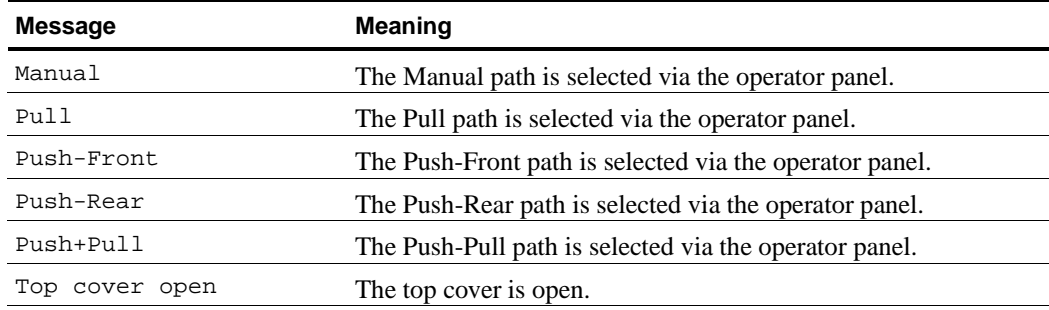

### **Operating Messages**

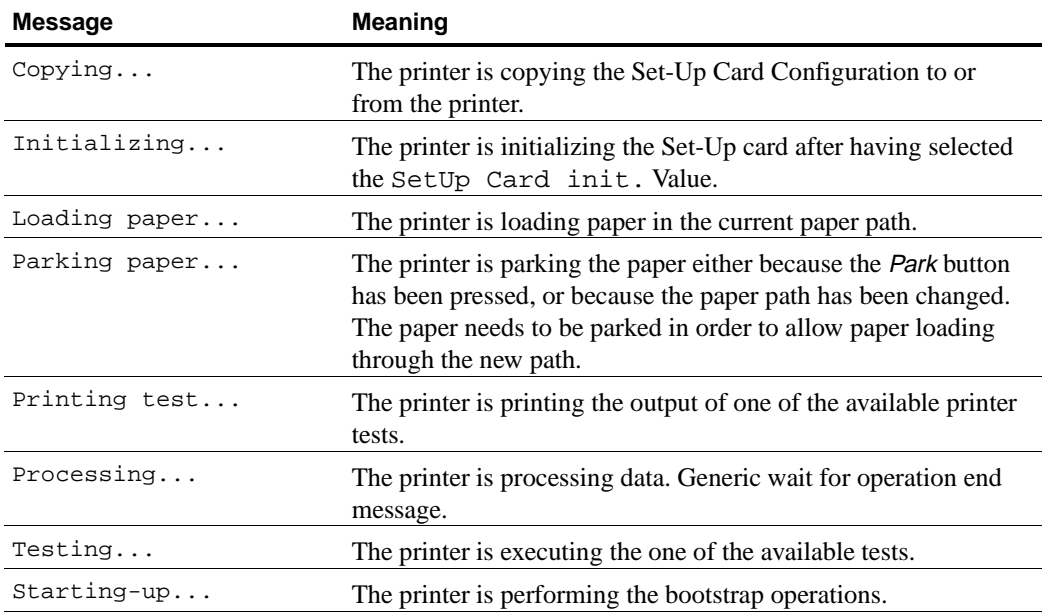

## **Rolling messages**

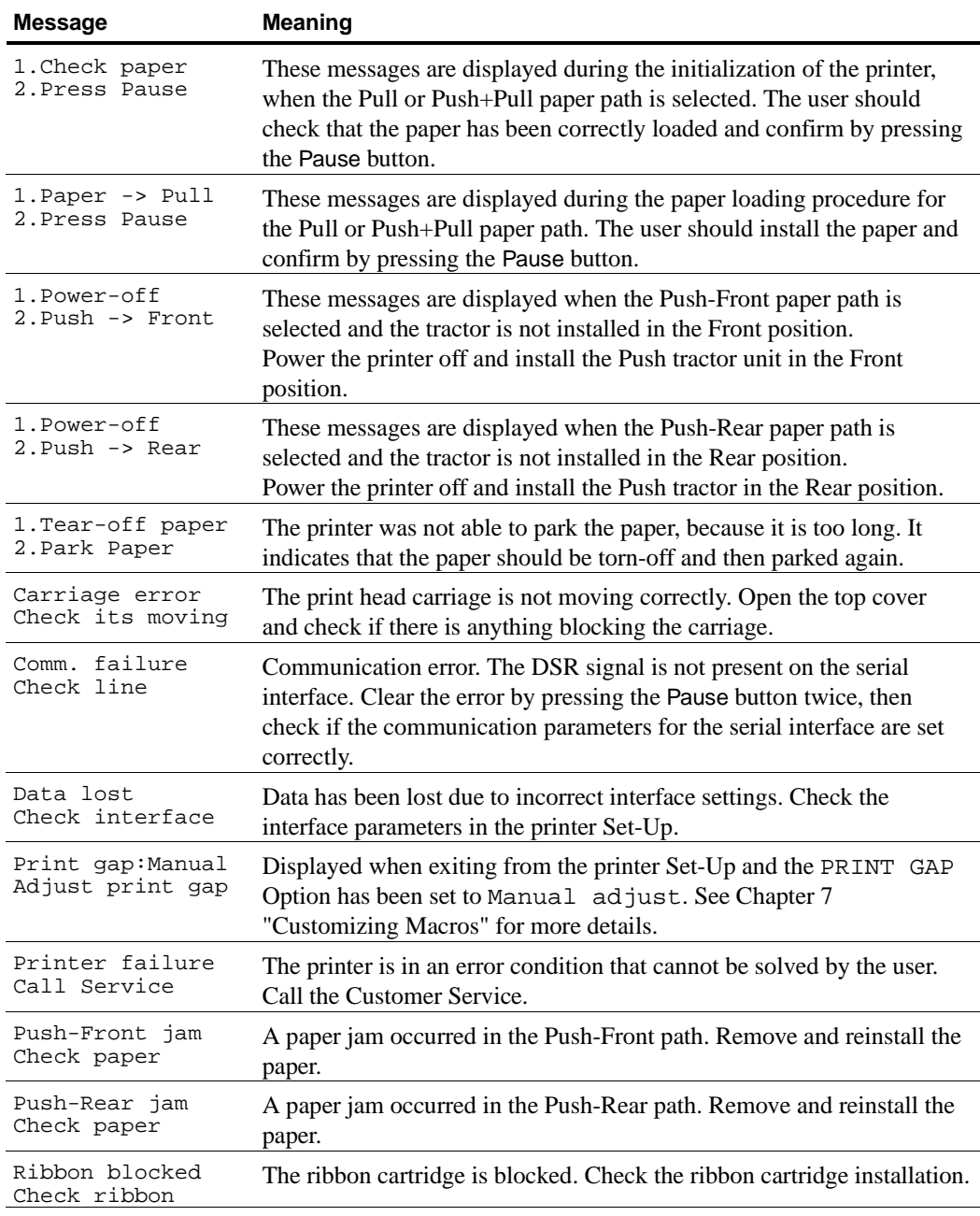

# **D**

# **DEC PPL2 Quick Reference**

This section contains basic information on the DEC PPL2 commands supported in the DIGITAL Matrix Printer LA400plus.

The commands are listed by function, in the following order:

- Positioning Controls and Tabs
- Sheet size and margins
- Type size and spacing, managing implicit cursor motion
- Font management and attribute selection
- Selecting character sets
- Reports
- Miscellaneous
- Barcode printing
- Graphics

This guide is intended for use in conjunction with the *Digital Ansi-compliant Printing Protocol Level 2 Programming Reference Manual* and the *Digital Ansi-compliant Printing Protocol Level 2 Programming Supplement*. These are referred to simply as the Programming Reference Manual and the Programming Supplement, respectively.

Characters used in control functions appear in monospaced type. The following table explains some of the conventions used.

A pair of numbers separated by a slash (/) character indicates Column/Row notation. This notation refers to the location of a character in a standard code table, such as ASCII.

Spaces appear between characters in sequences for clarity; they are not part of the format. Space is designated as "*SP*" when it is part of the format of a command or sequence.

The following conventions are used in the command listings:

#### **Conventions**

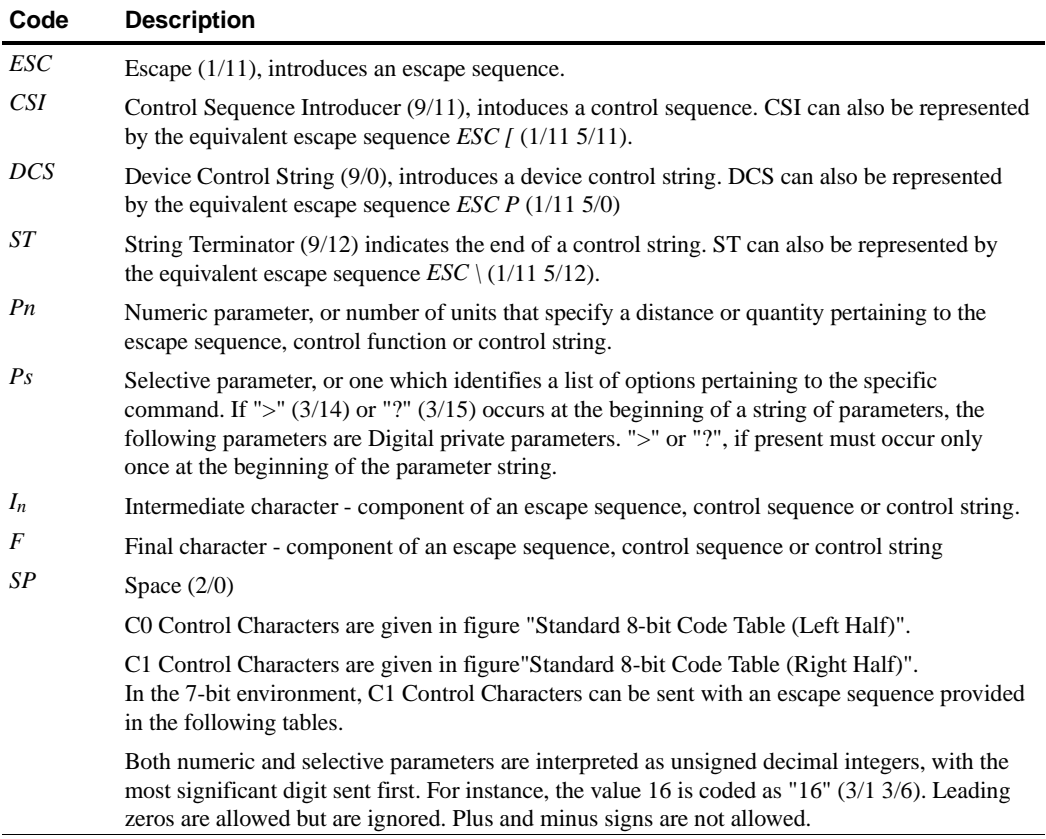

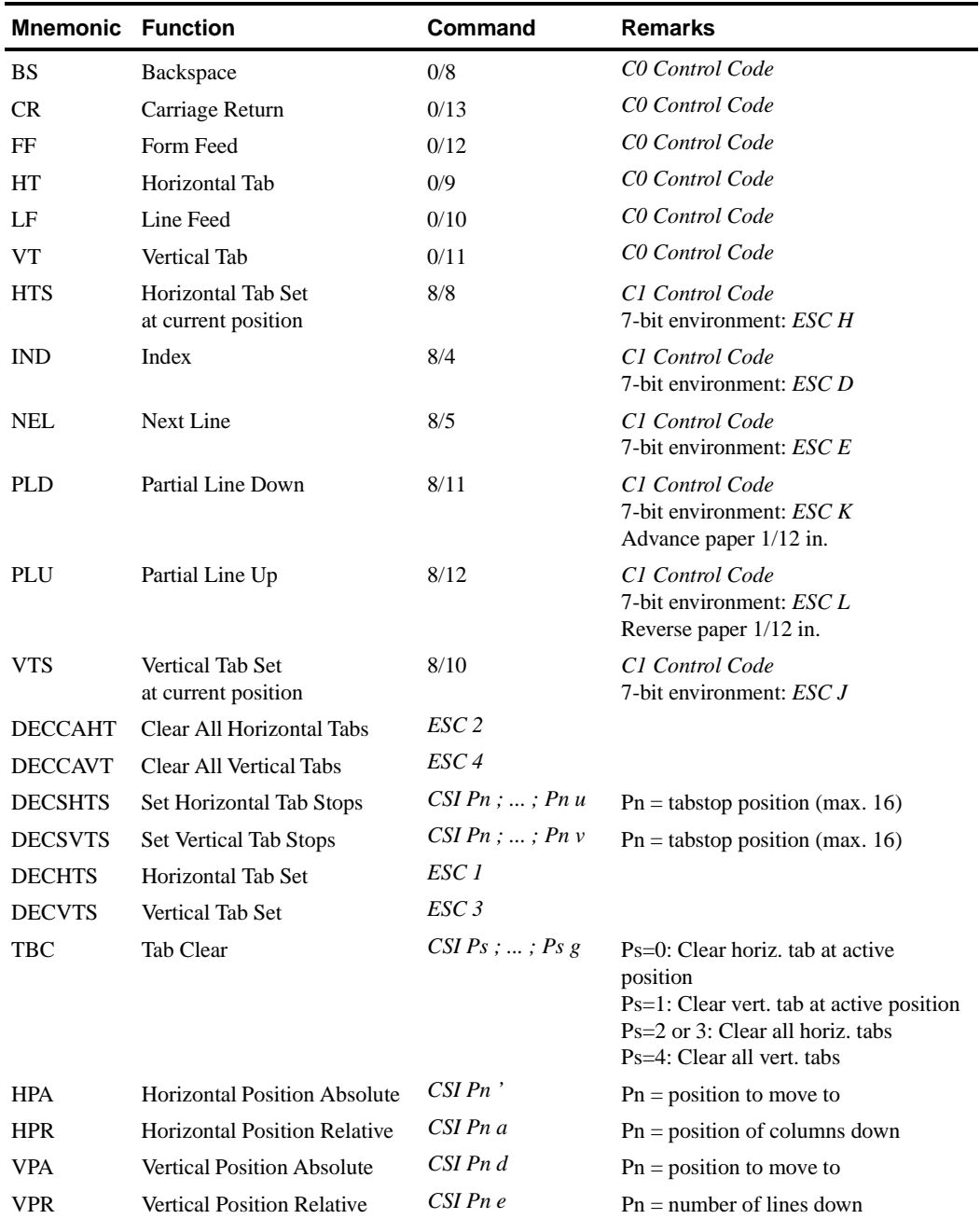

### **Positioning Controls and Tabs**

## **Sheet Size and Margins**

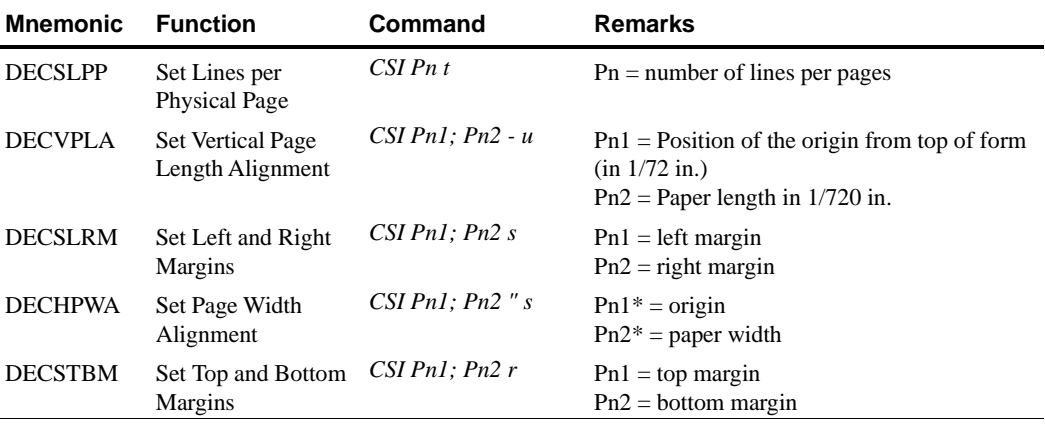

\* Units are in 1/12 inch

## **Type Size and Spacing, Managing Implicit Cursor Motion**

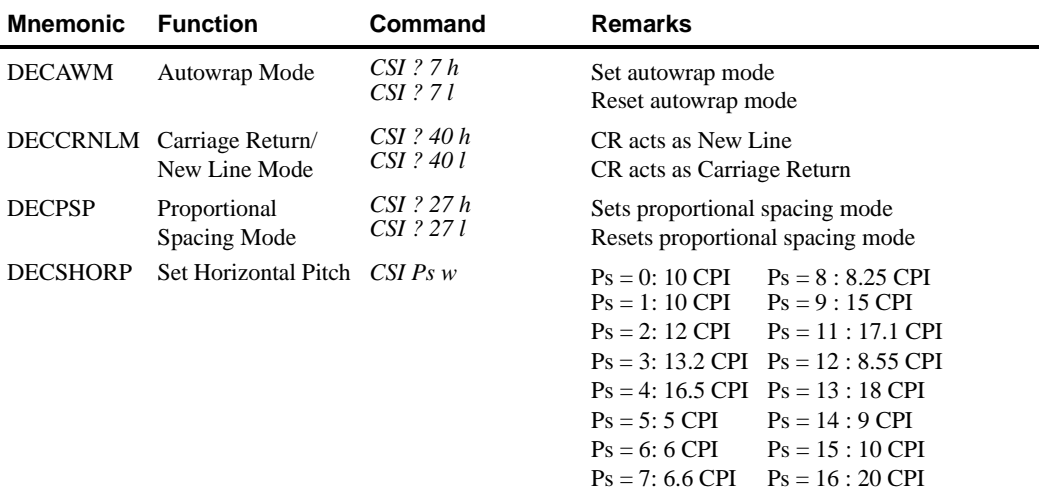

D-4

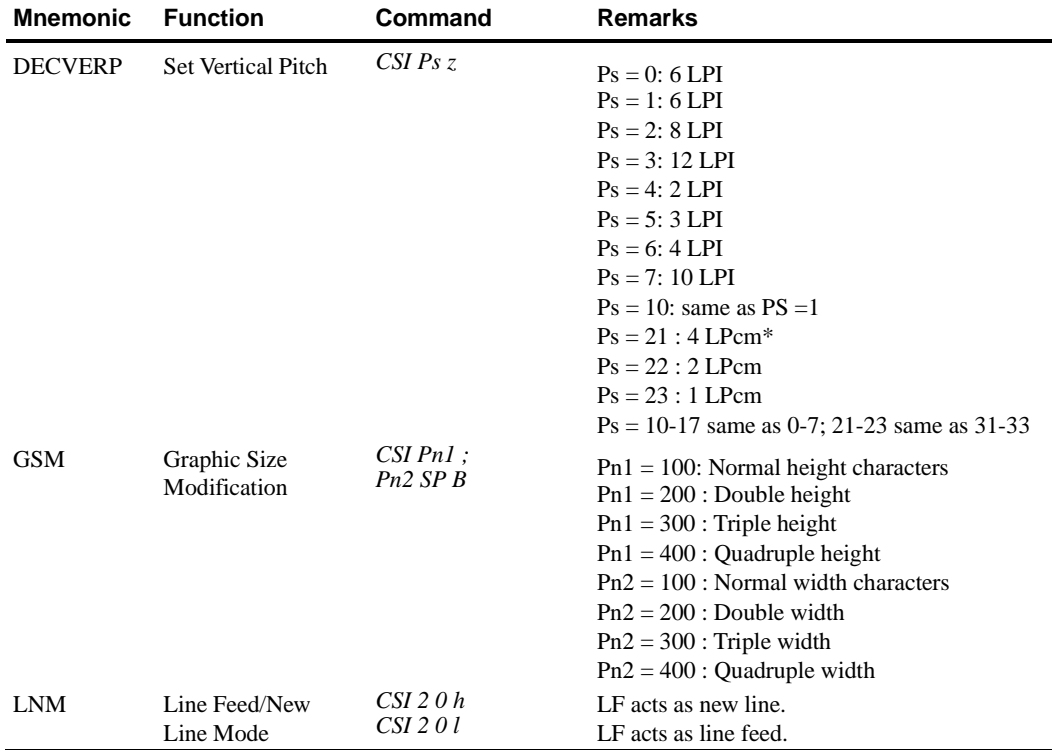

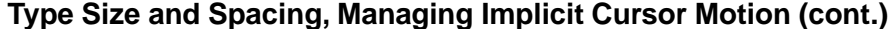

\* LPcm = Lines per centimeter

### **Font Management and Attribute Selection**

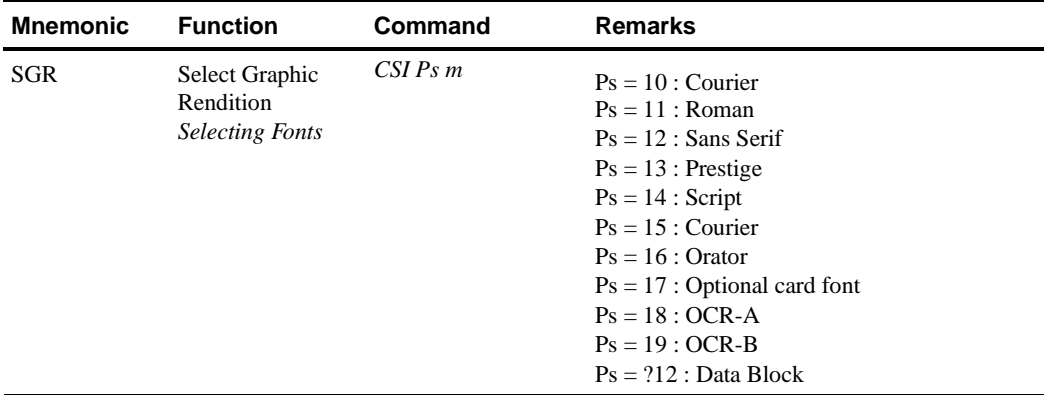

| <b>Mnemonic</b> | <b>Function</b>                                              | Command                                  | <b>Remarks</b>                                                                                                    |
|-----------------|--------------------------------------------------------------|------------------------------------------|----------------------------------------------------------------------------------------------------|
| SGR             | Select Graphic<br>Rendition -<br><b>Selecting Attributes</b> | CSI Ps m                                 | $Ps = 0$ : Turn off all attributes,<br>standard and private<br>$Ps = 1$ : Bold on<br>$Ps = 3$ : Slant on<br>$Ps = 4$ : Underline on; double<br>underline off<br>$Ps = 9$ : Strike-through on<br>$Ps = 21$ : Double underline on,<br>underline off<br>$Ps = 22$ : Bold off<br>$Ps = 23$ : Slant off<br>$Ps = 24$ : Any underline off<br>$Ps = 29$ : Strike-through on<br>$Ps = 30$ : Print Text in black<br>$Ps = 31$ : Print text in red<br>$Ps = 32$ : Print text in green<br>$Ps = 33$ : Print text in yellow<br>$Ps = 34$ : Print text in blue<br>$Ps = 35$ : Print text in magenta<br>$Ps = 36$ : Print text in cyan<br>$Ps = 37$ : Print text in "white"<br>(no printing)<br>$Ps = 39$ : Print text in black<br>$Ps = 53$ : Overline on<br>$Ps = 55$ : Overline off<br>$Ps = ?0$ : All private attributes off<br>$Ps = ?4$ : Superscript on, subscript off<br>$Ps = ?5$ : Subscript on, superscript off<br>$Ps = ?6$ : Overline on<br>$Ps = ?24$ : Superscript and subscript<br>off<br>$Ps = ?26$ : Overline off |
| <b>DECDLD</b>   | Download Font                                                | DCS parameter_string {<br>$D \dots D ST$ | See the Programming Reference<br>Manual                                                                                                    |
| <b>DECDEN</b>   | <b>Printing Density</b><br>Selection                         | $CSI\,Ps\,$ "z                           | $Ps = 0$ or 1: Select draft<br>$Ps = 2$ : Select letter quality<br>$Ps = 3$ : Select draft<br>$Ps = 4$ : Select letter quality<br>$Ps = 5$ : Select high impact draft                                                                                                    |

**Font Management and Attribute Selection (cont.)**

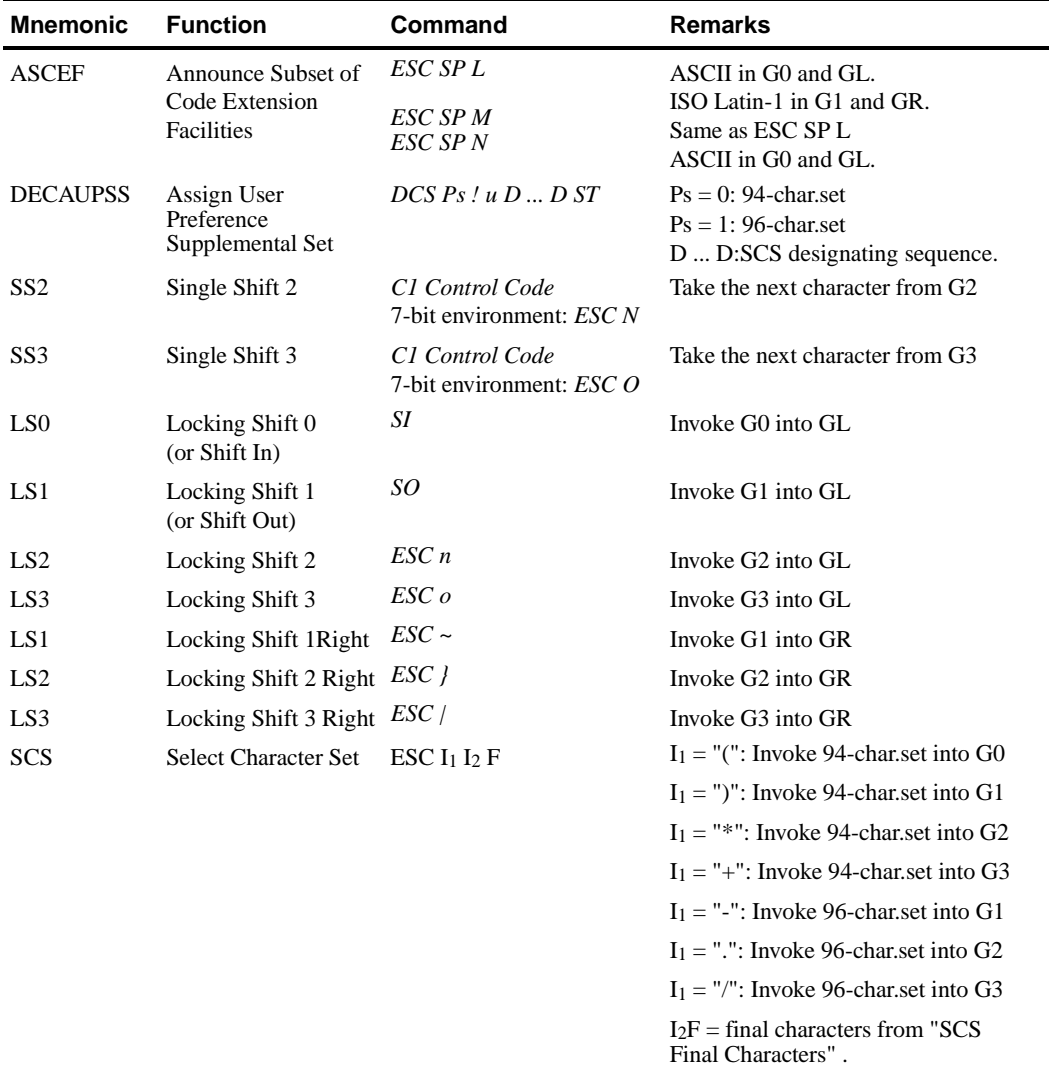

## **Selecting Character Sets**

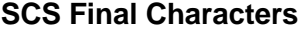

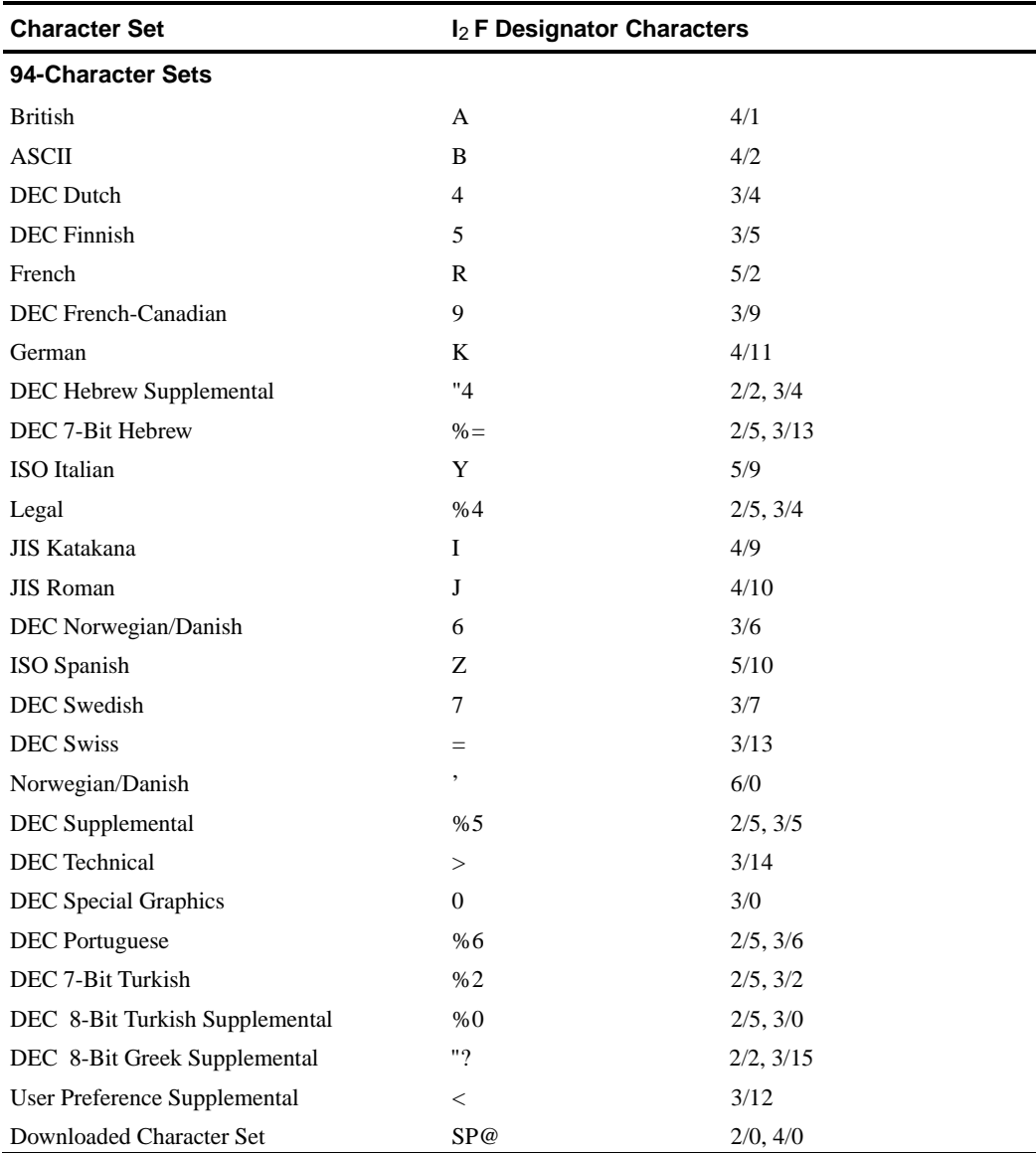

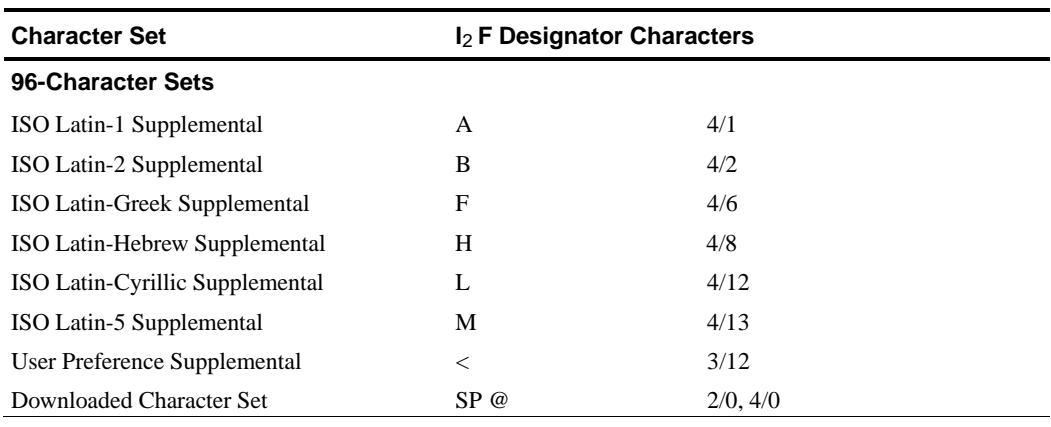

## **SCS Final Characters (cont.)**

### **SCS Final Characters for Fallback Character Sets**

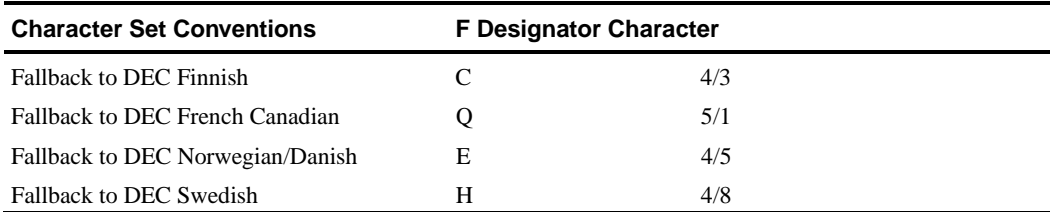

### **Reports**

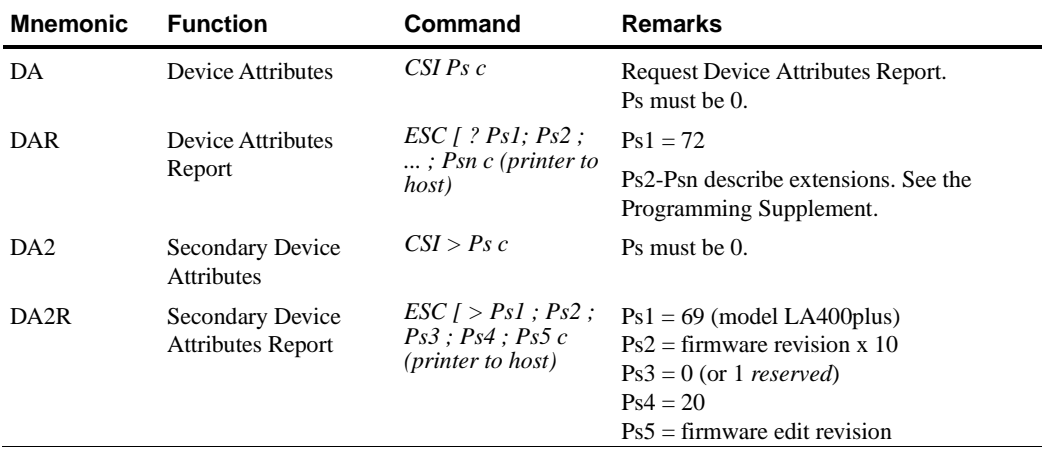

## **Reports (cont.)**

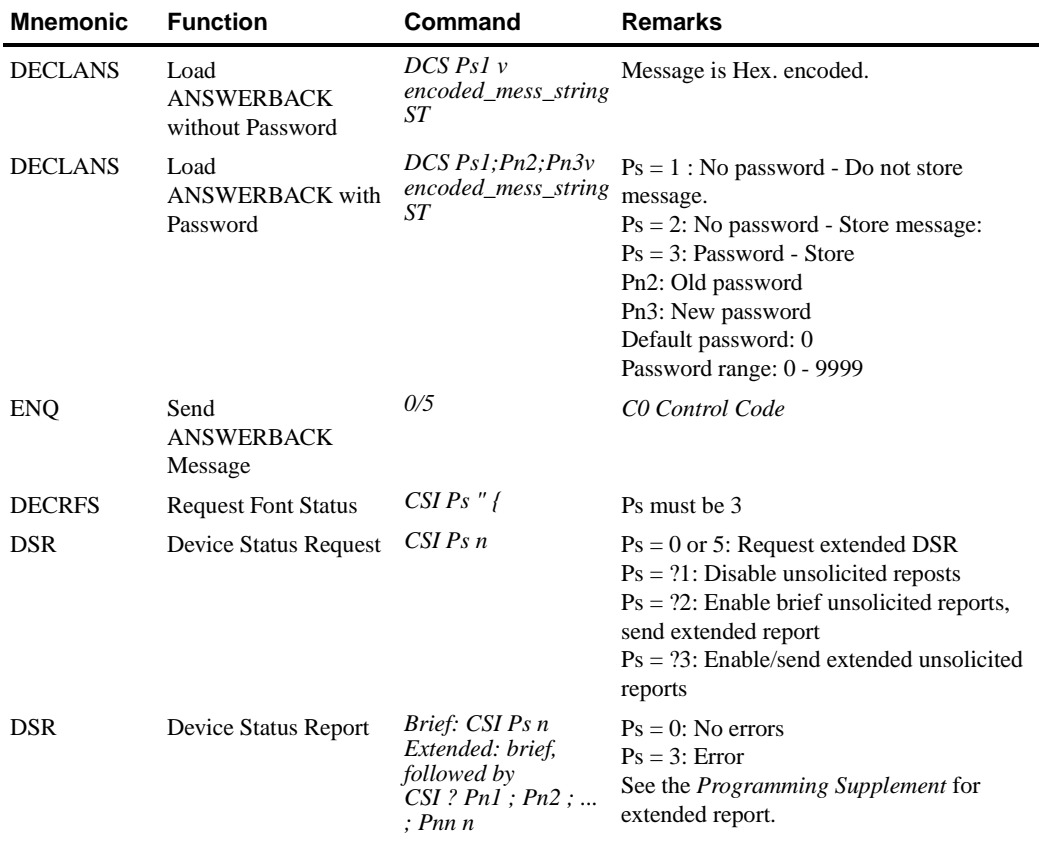

### **Miscellaneous**

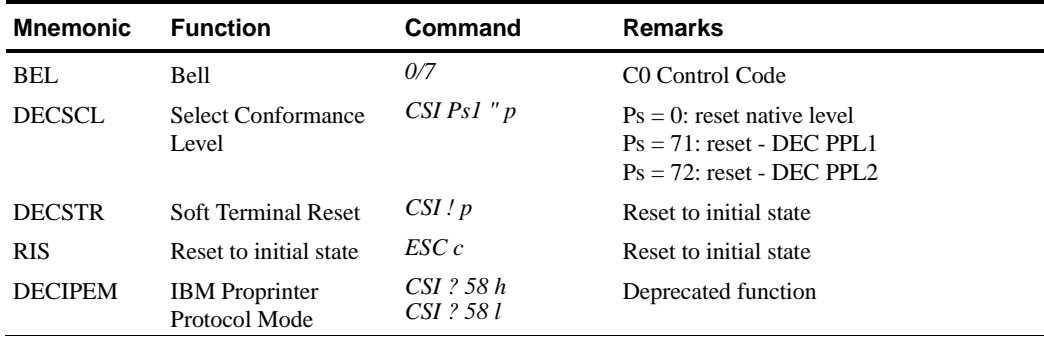

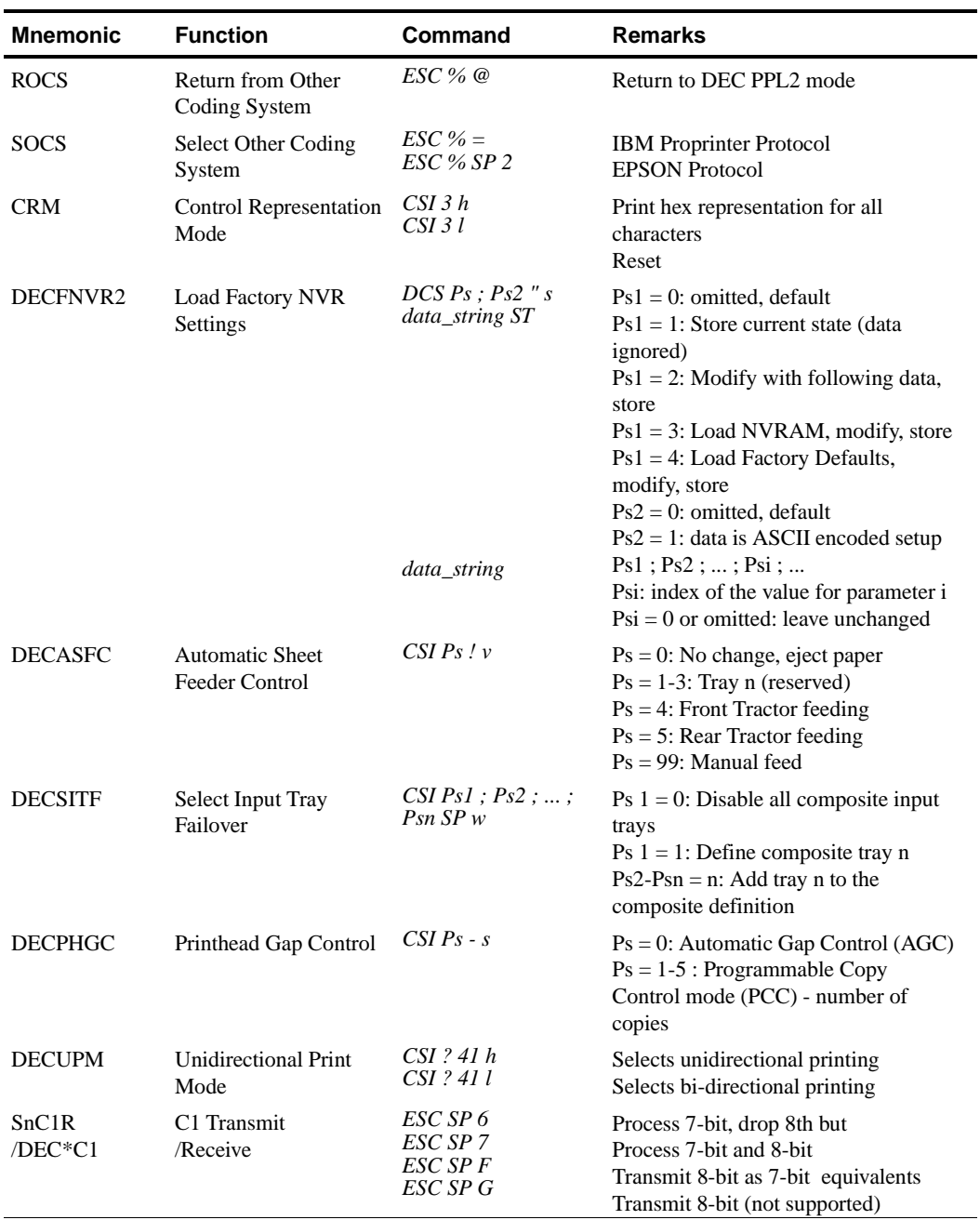

## **Miscellaneous (cont.)**

## **Barcode Printing**

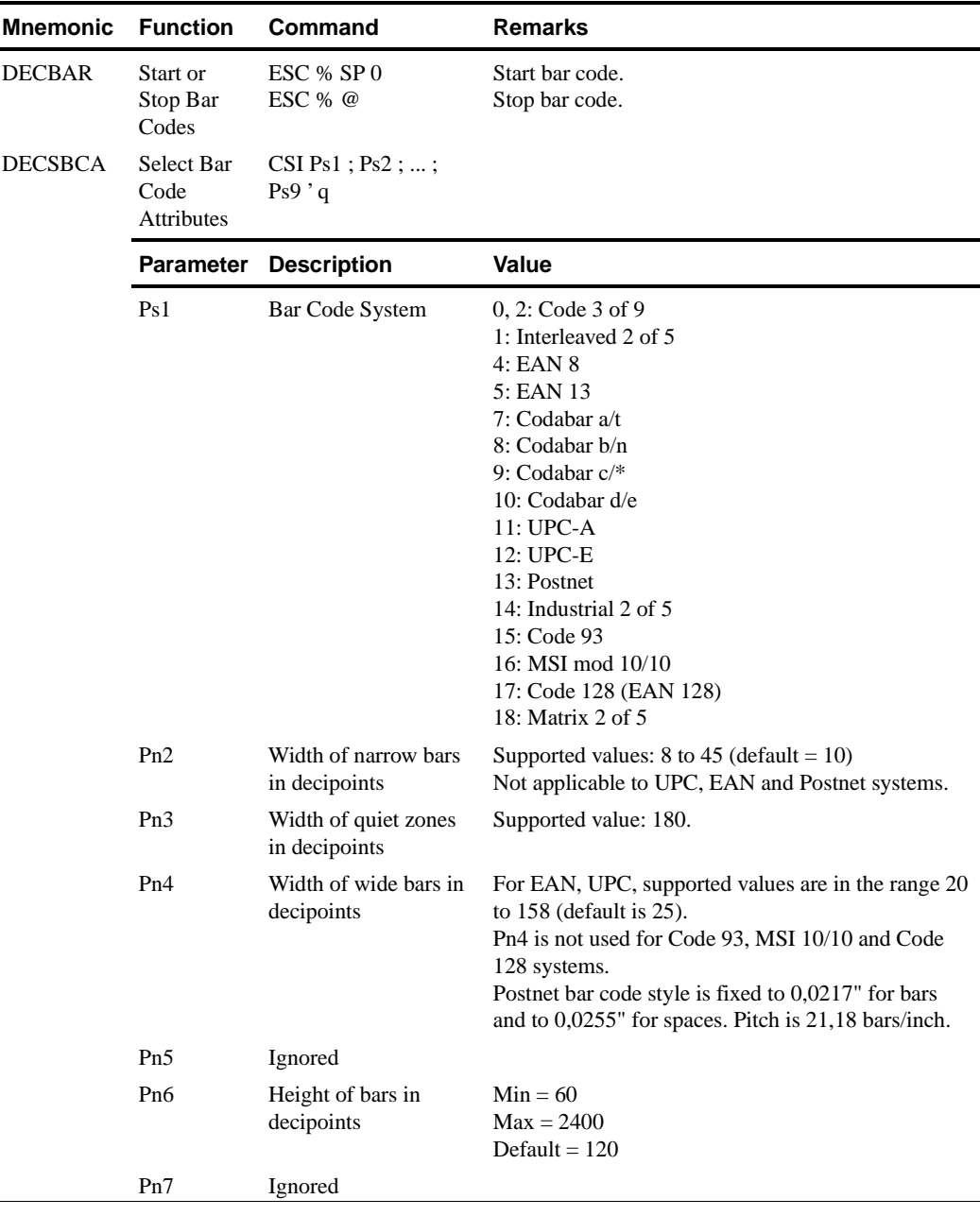

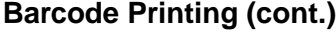

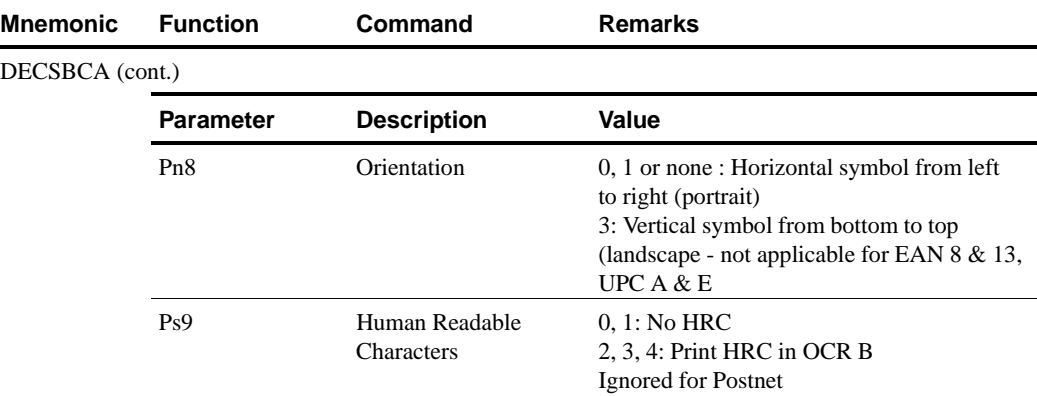

#### **Notes on Barcode Printing**

After printing bar code, appropriate positioning control commands, must be sent to print additional barcode strings, text or graphics.

In the following examples, HPA Pn command positions the Active Position at column Pn, VPA Pn command positions the Active Position at line Pn.

1. Two barcodes Code 39 on the same line:

DECSBCA CSI 0;;;;;;;;;'q DECBAR(start) data DECBAR(stop) HPA Pn ESC % SP0 data ESC % @ CSI Pn ' DECBAR(start) data DECBAR (stop) ESC % SP0 data ESC % @

2. Two barcodes Code 39 one above the other:

DECSBCA CSI 0;;;;;;;;;'q DECBAR(start) data DECBAR(stop) VPA Pn ESC % SP0 data ESC % @ CSI Pn d DECBAR(start) data DECBAR (stop) ESC % SP0 data ESC % @

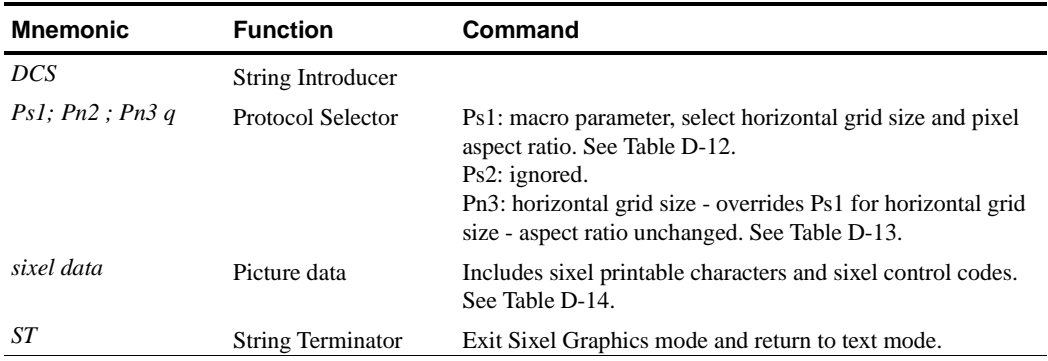

### **Sixel Graphics Device Control String Envelope**

### **Sixel Graphics Protocol Selector Ps1**

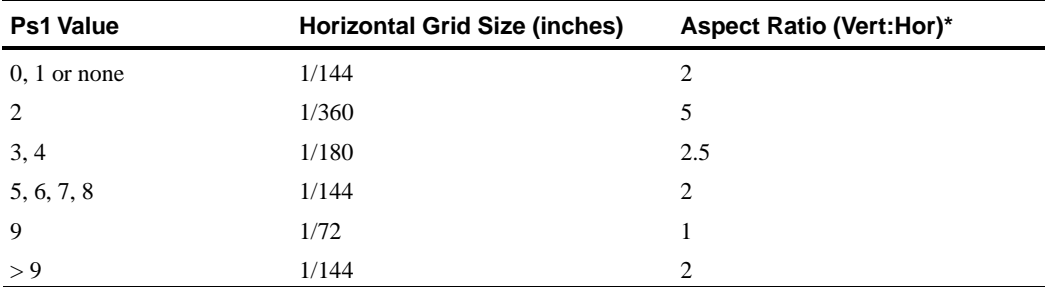

\*Vertical Grid Size = 1/72 inch, unless modified by Pn3 or DECGRA.

### **Sixel Graphics Grid Size defined by Pn3**

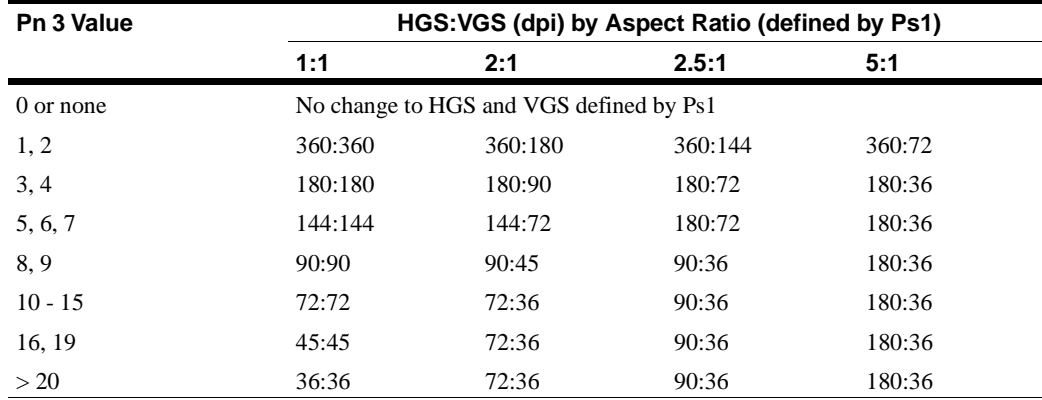

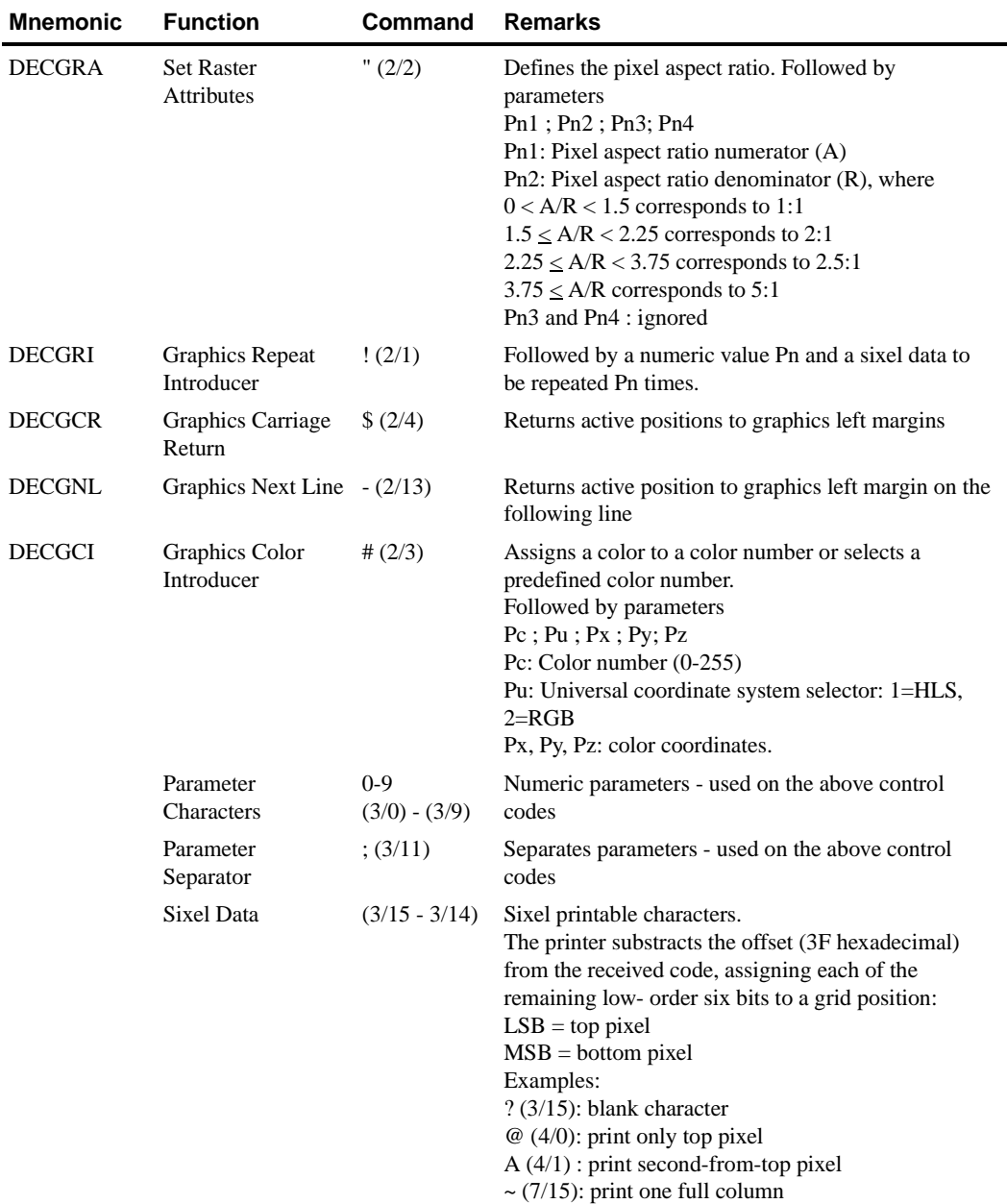

### **Sixel Graphics Control Codes**

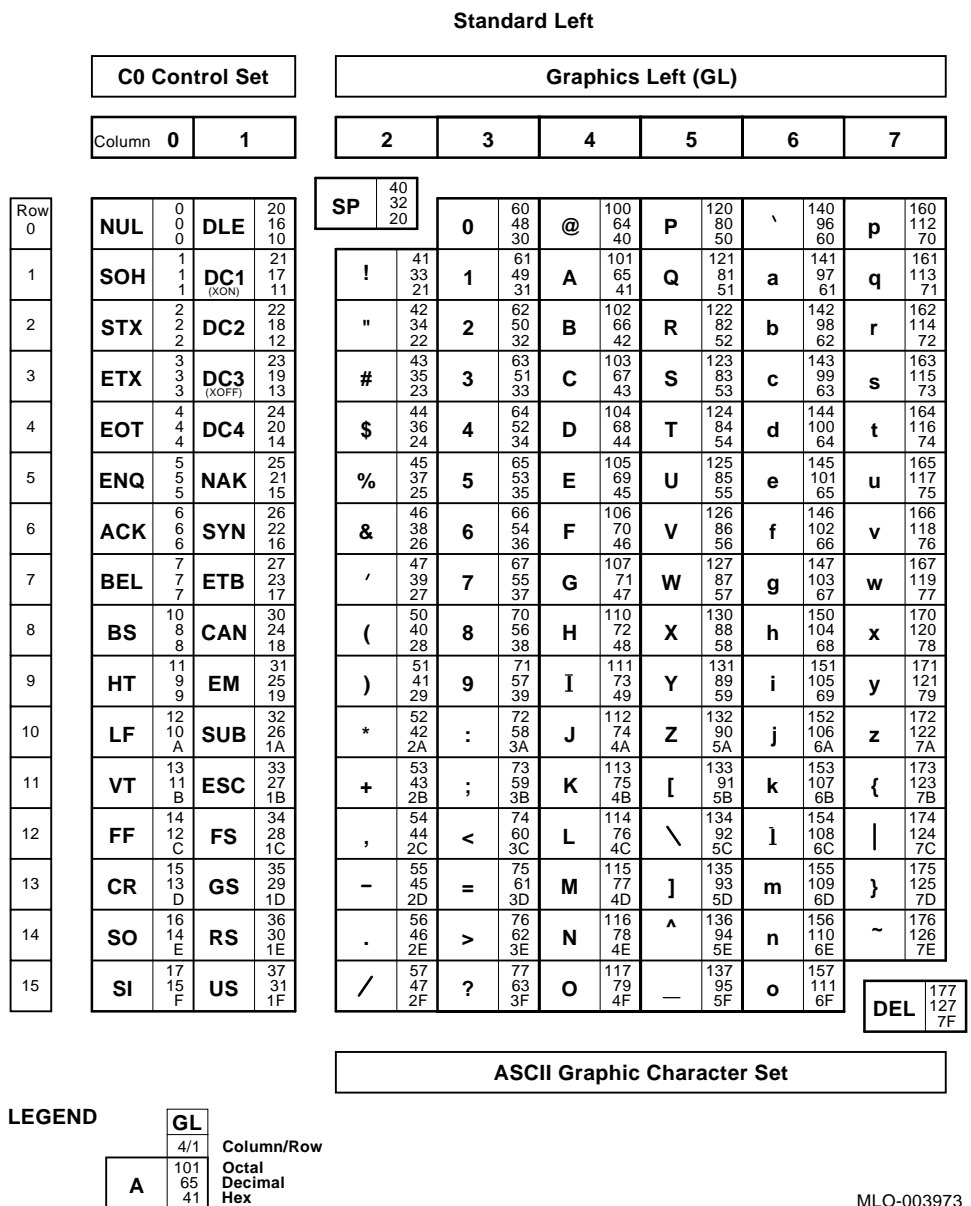

## **Standard 8-bit Code Table (Left Half)**

MLO-003973

L

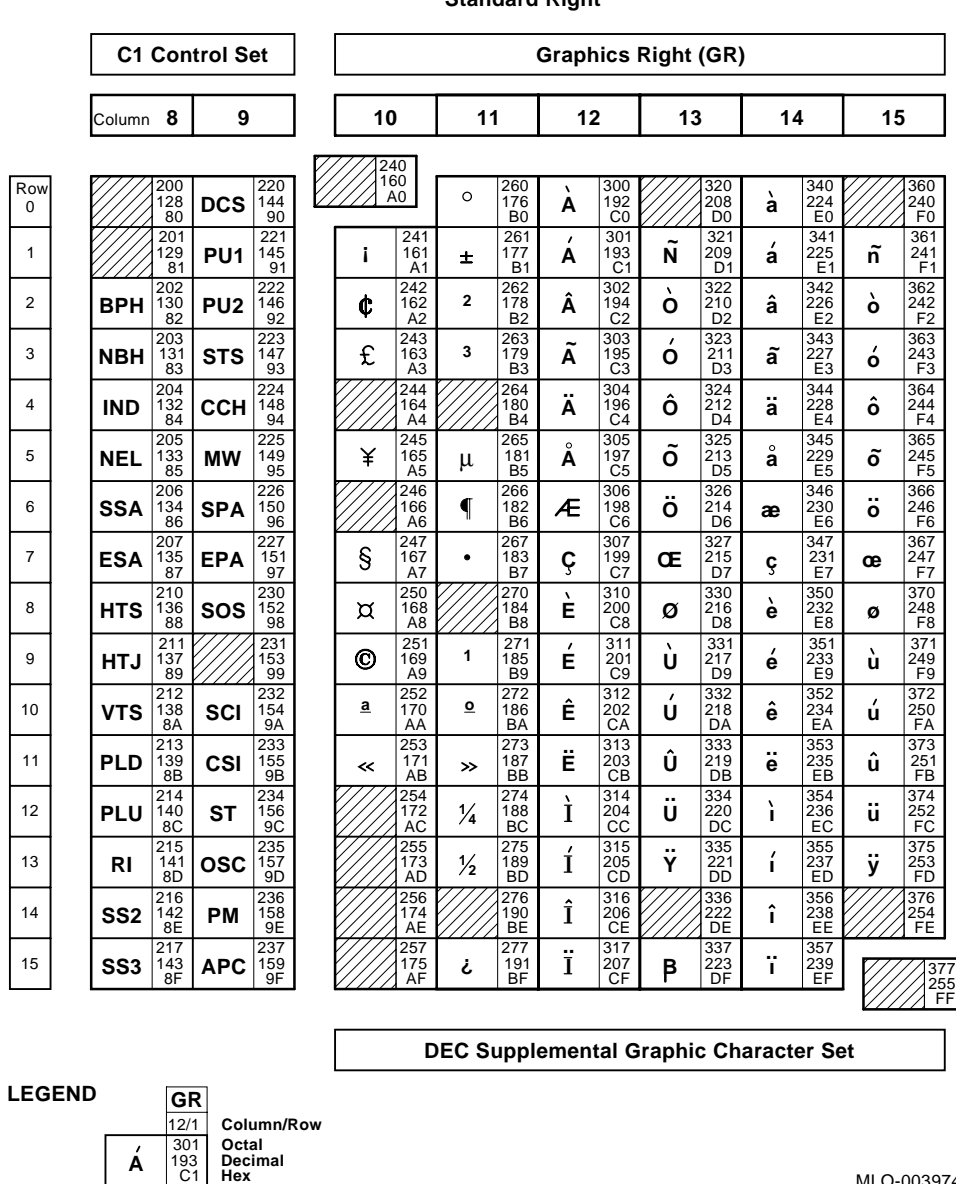

### **Standard 8-bit Code Table (Right Half)**

**Standard Right**

MLO-003974

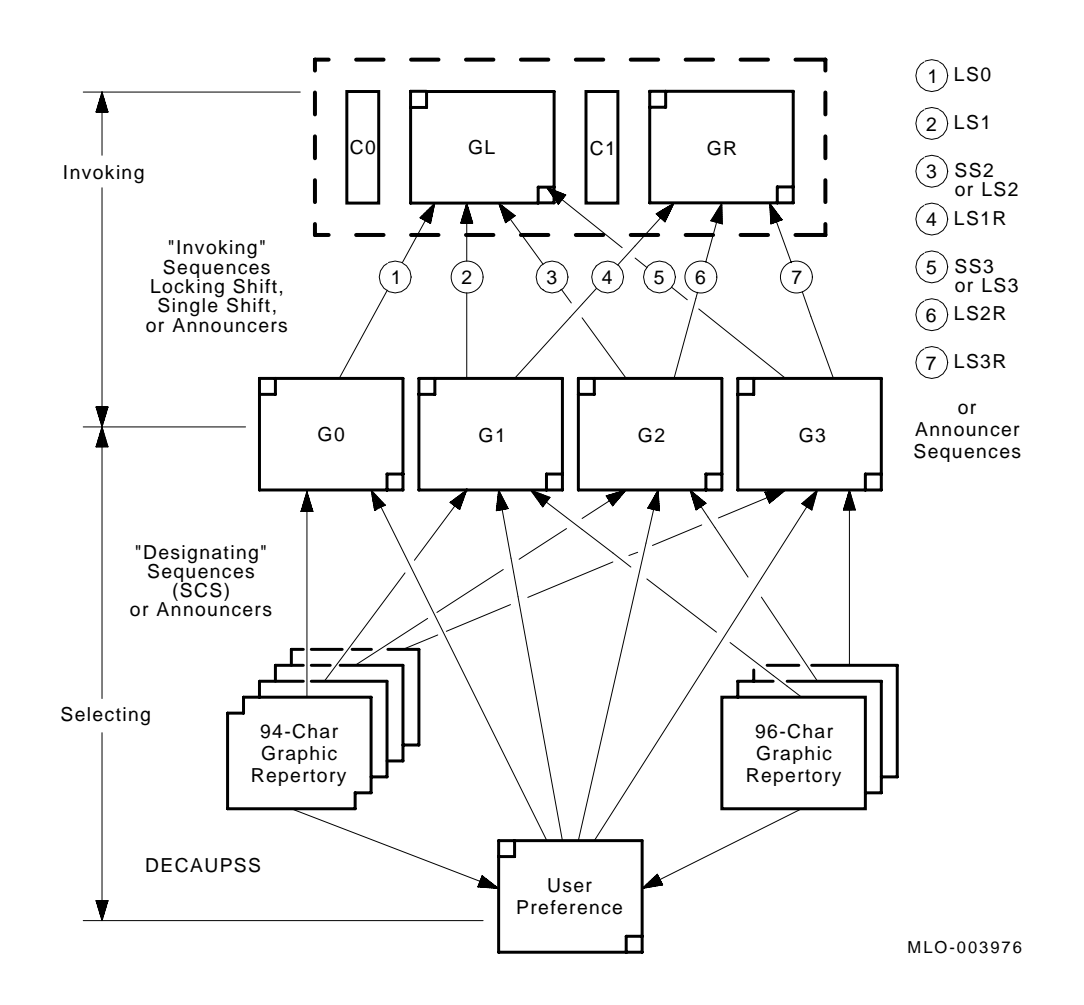

### **Designating and Invoking Character Sets**

D-18

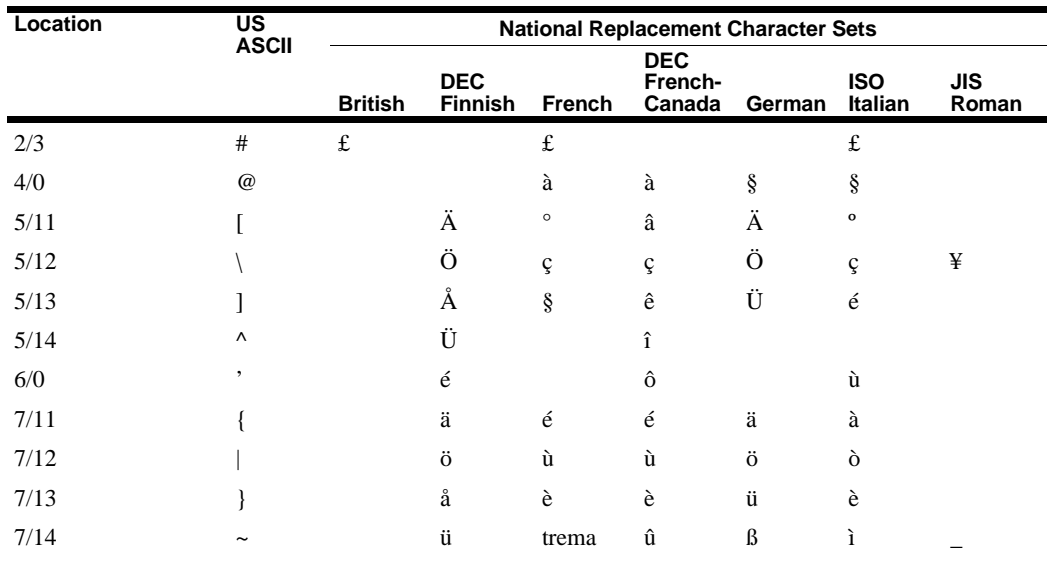

### **National Replacement Character sets**

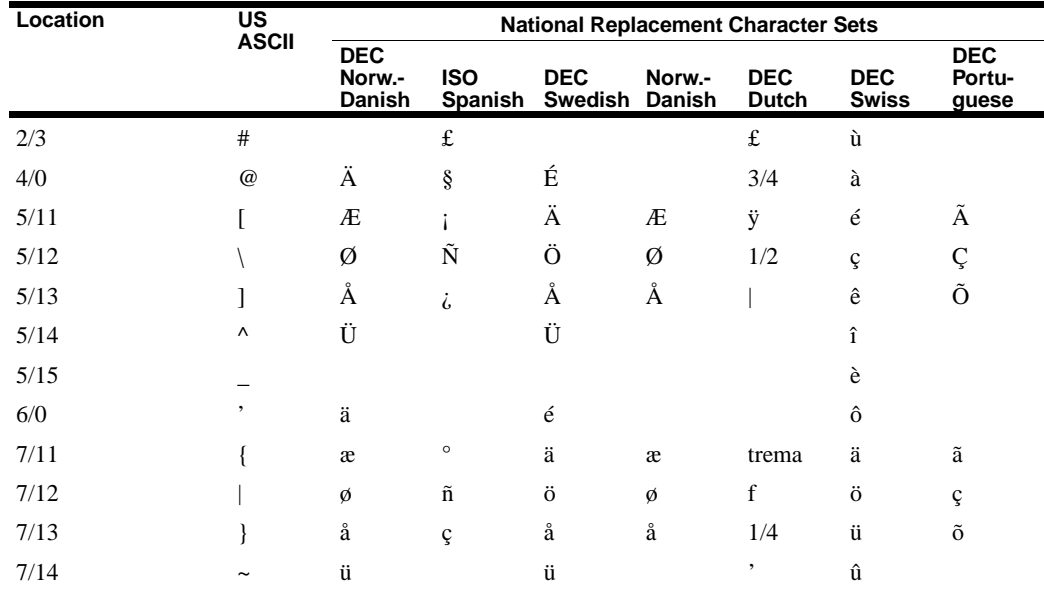
This section describes the printer commands for the IBM Proprinter protocol. Asterisks in the "Function" column indicate extended commands that are not supported by the original printer. See the *Programmer's Reference Manual* for detailed information on using these commands.

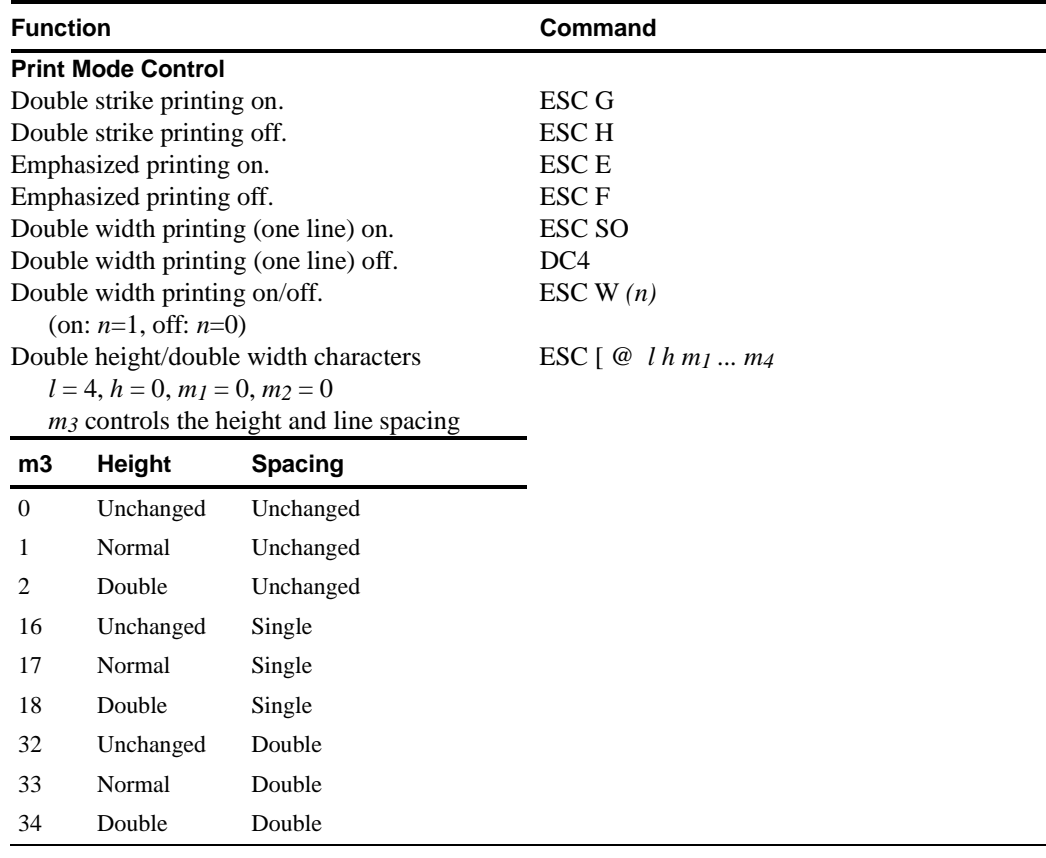

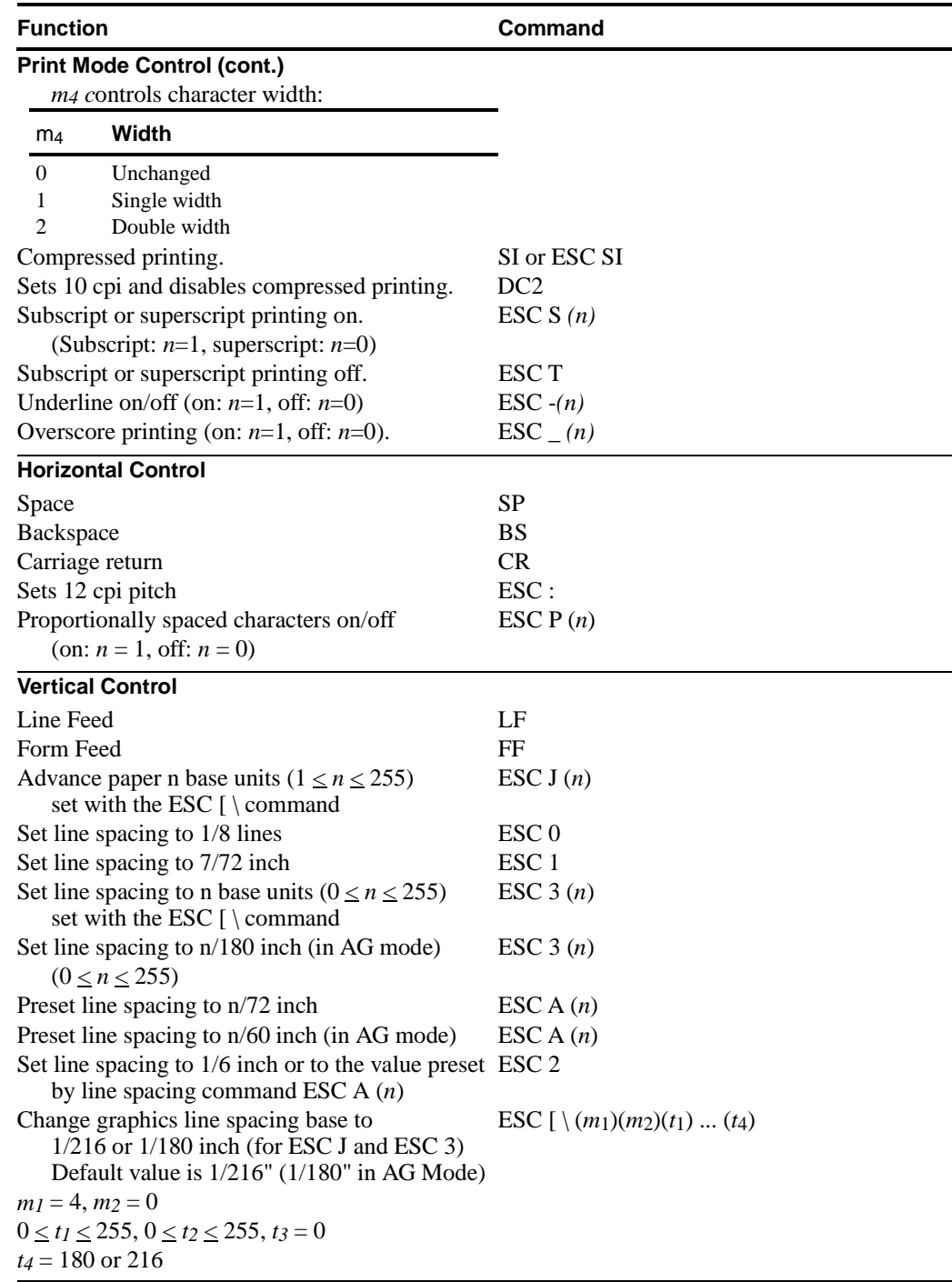

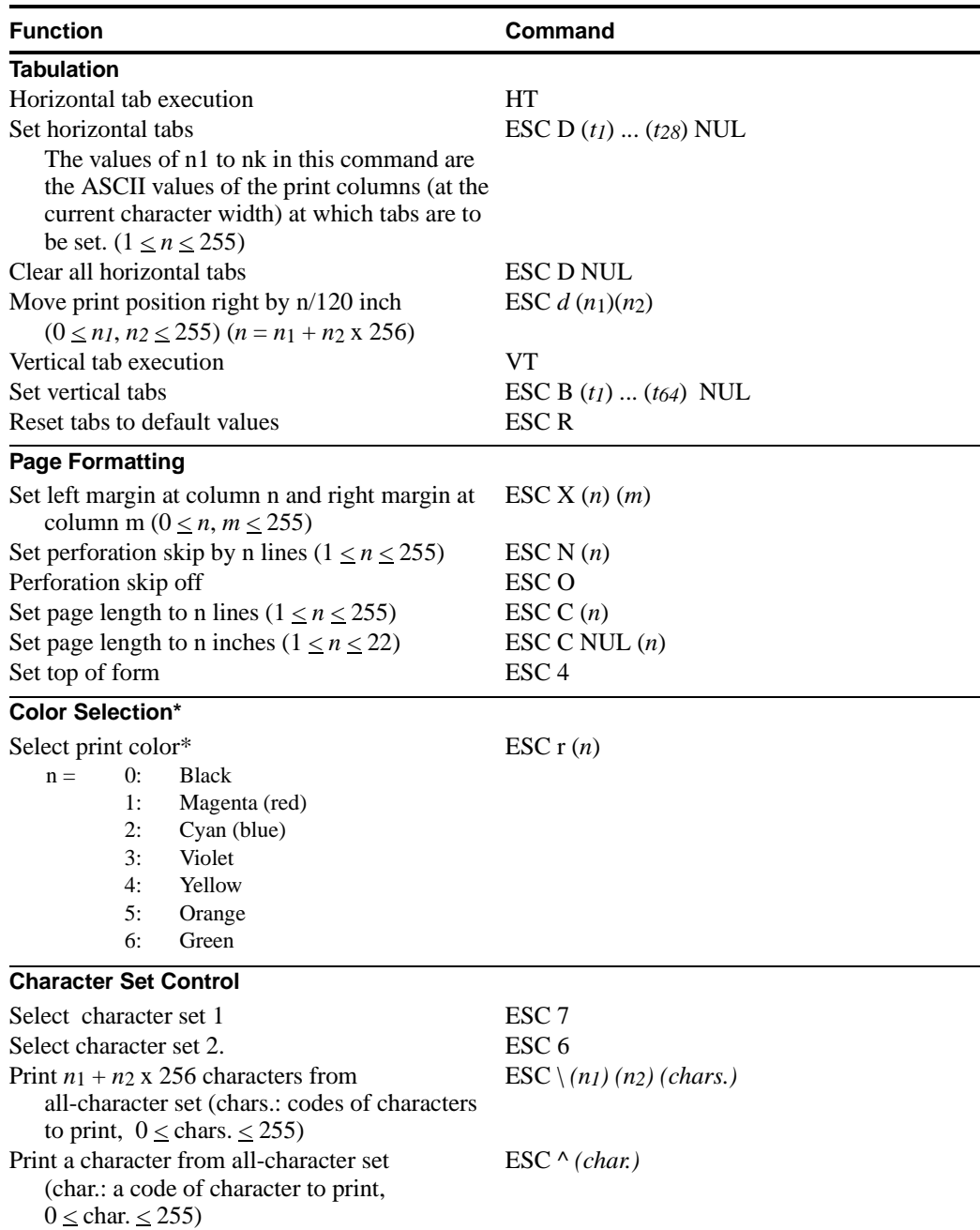

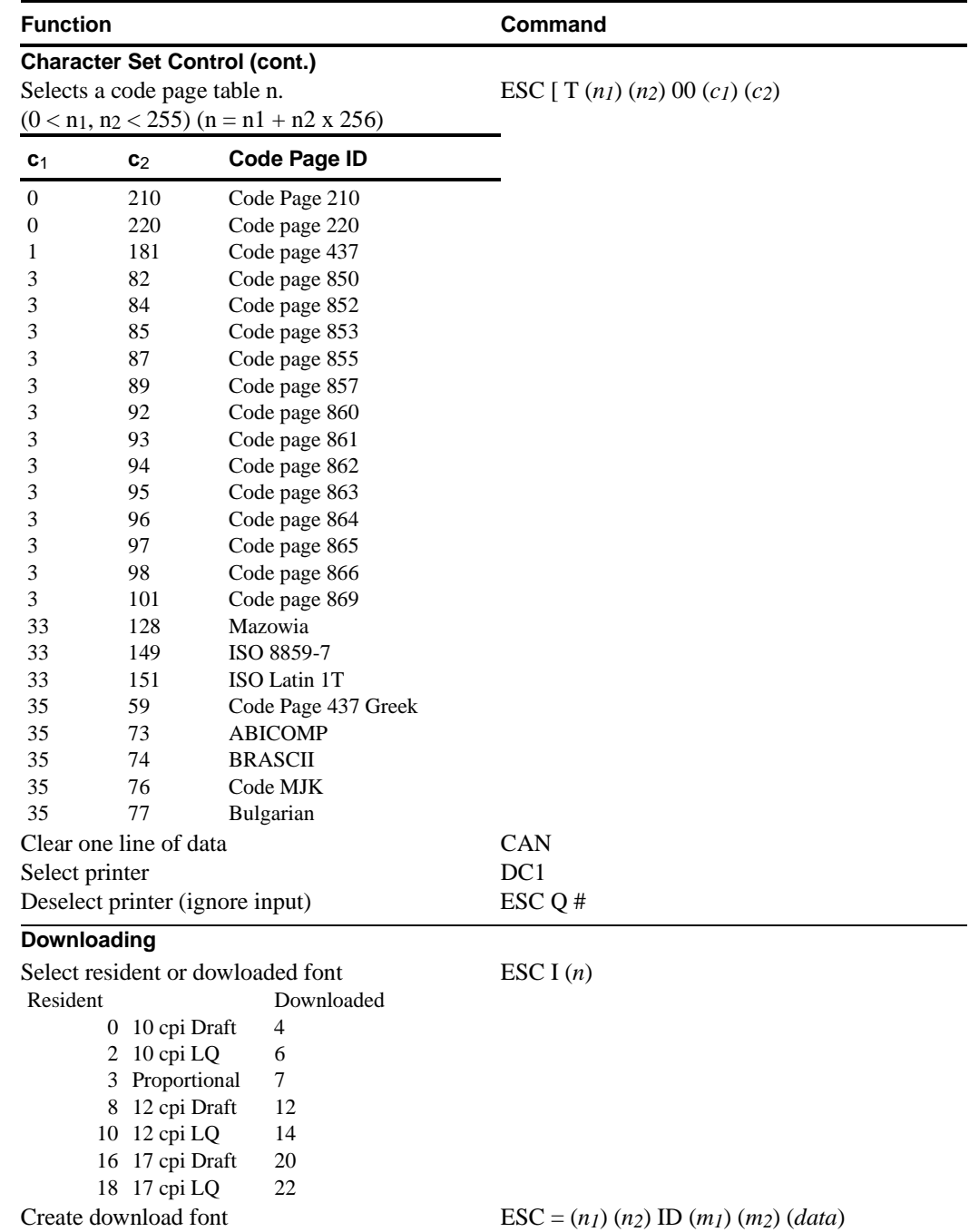

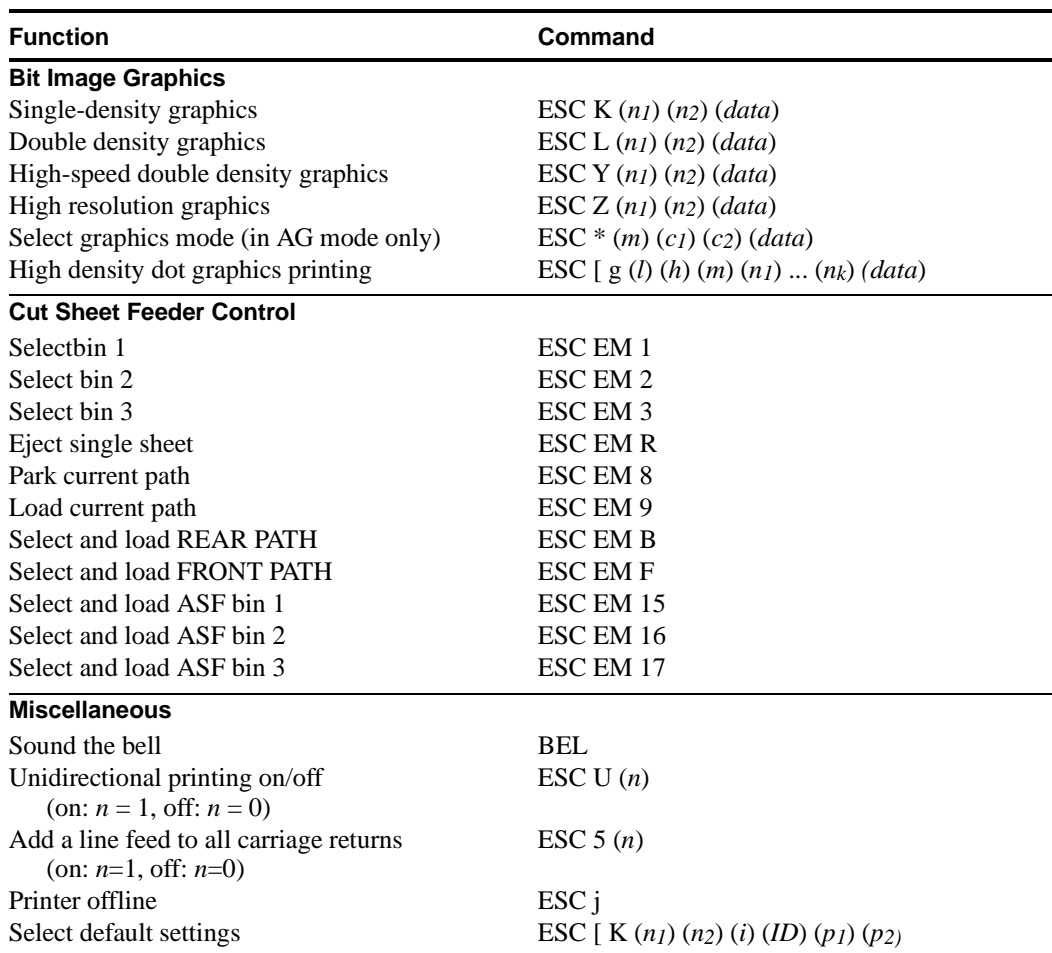

### **EPSON ESC/P2 Quick Reference**

This section describes the printer commands for the Epson ESC/P2 protocol. Asterisks in the "Function" column indicate extended commands that are not supported by the original printer. See the *Programmer's Reference Manual* for detailed information on using these commands.

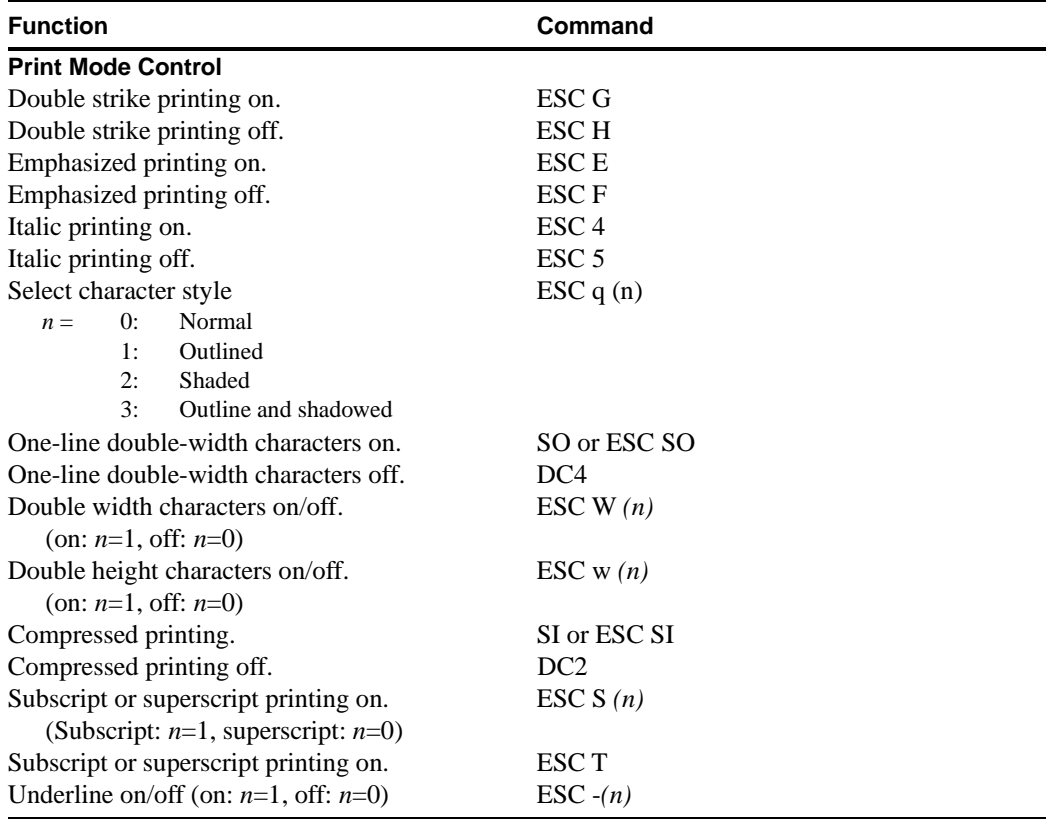

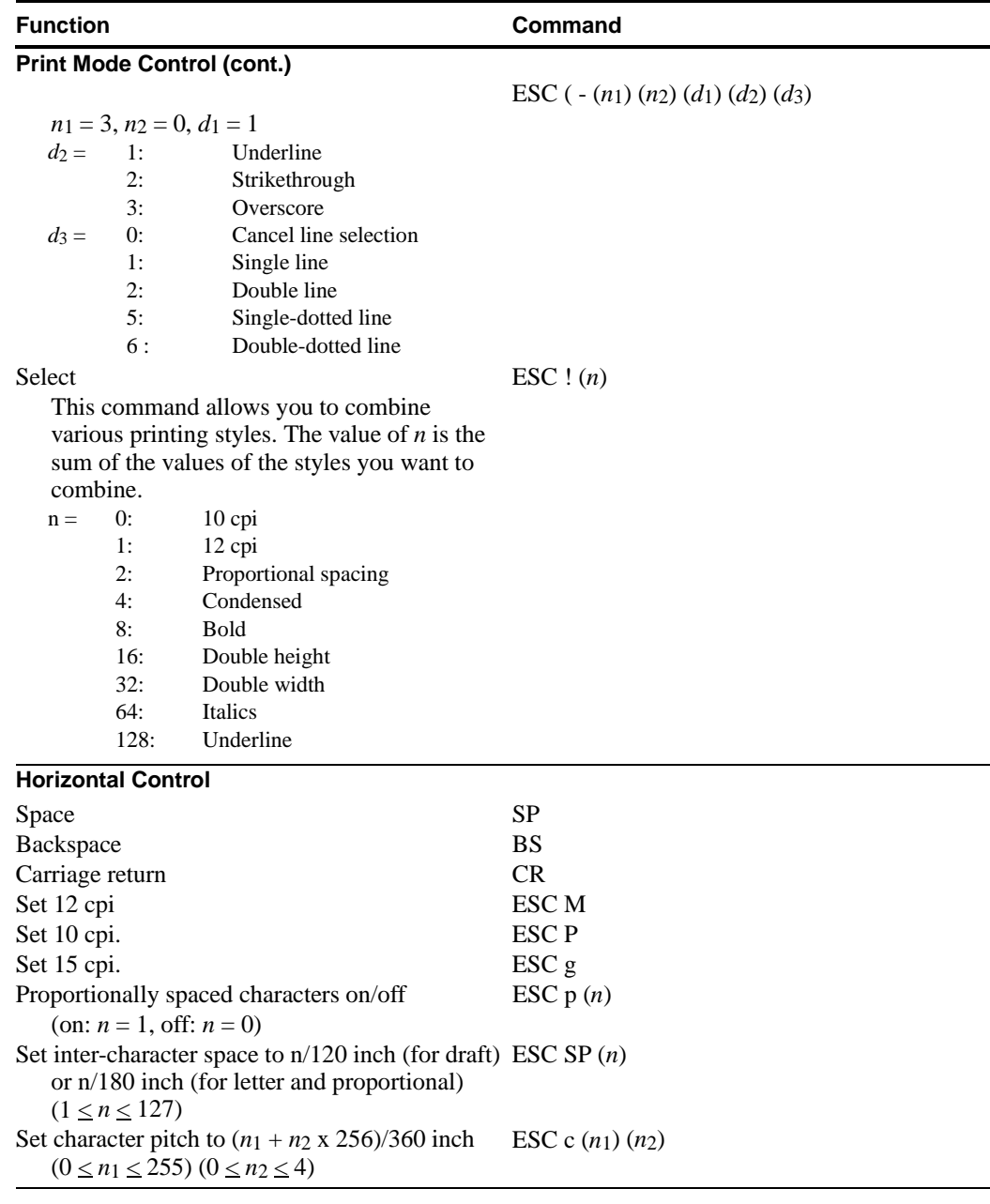

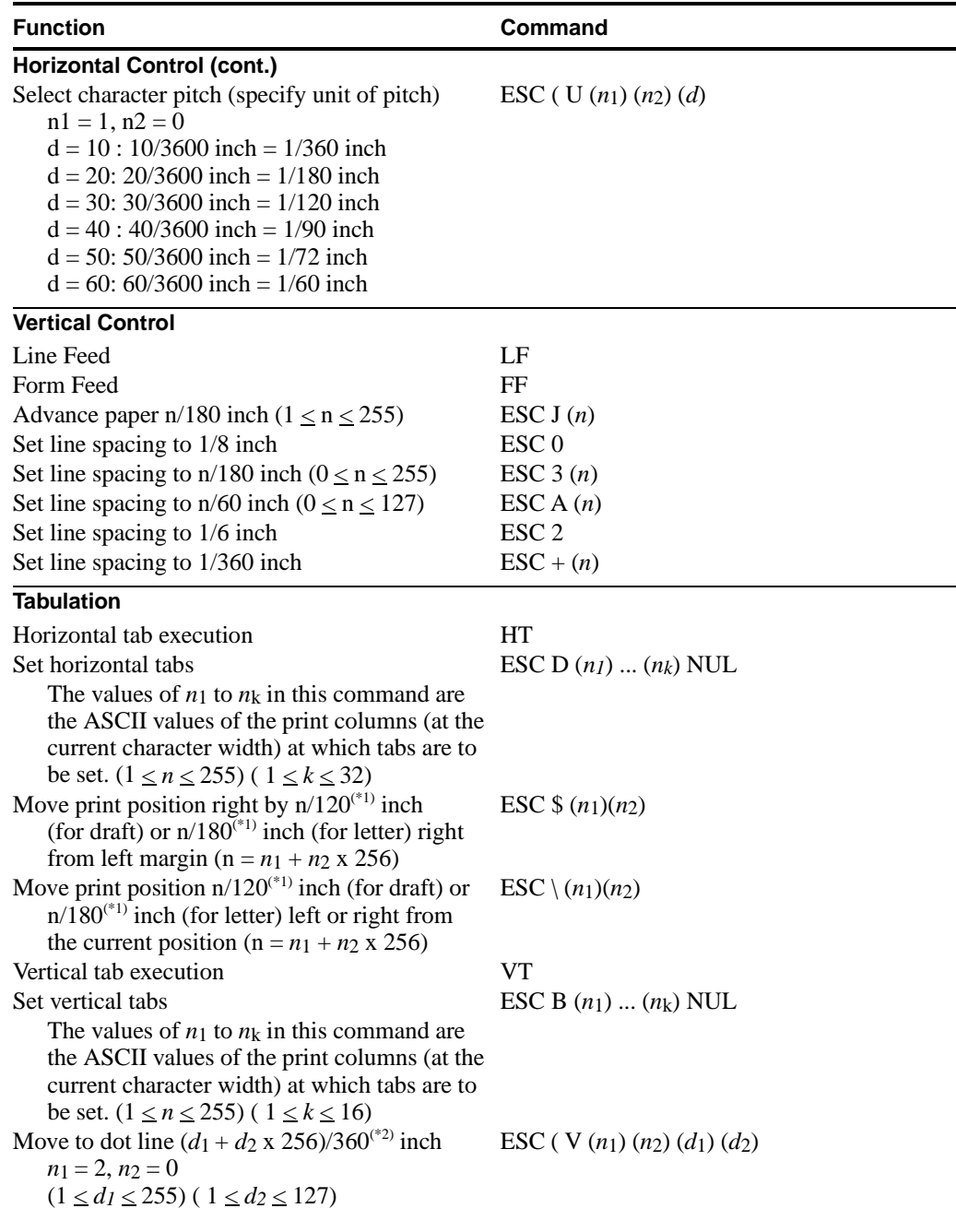

\*1 The value depends on the pitch set by the ESC ( U command.

\*2 The value depends on the pitch set by the ESC ( U command. The default is 1/360 inch.

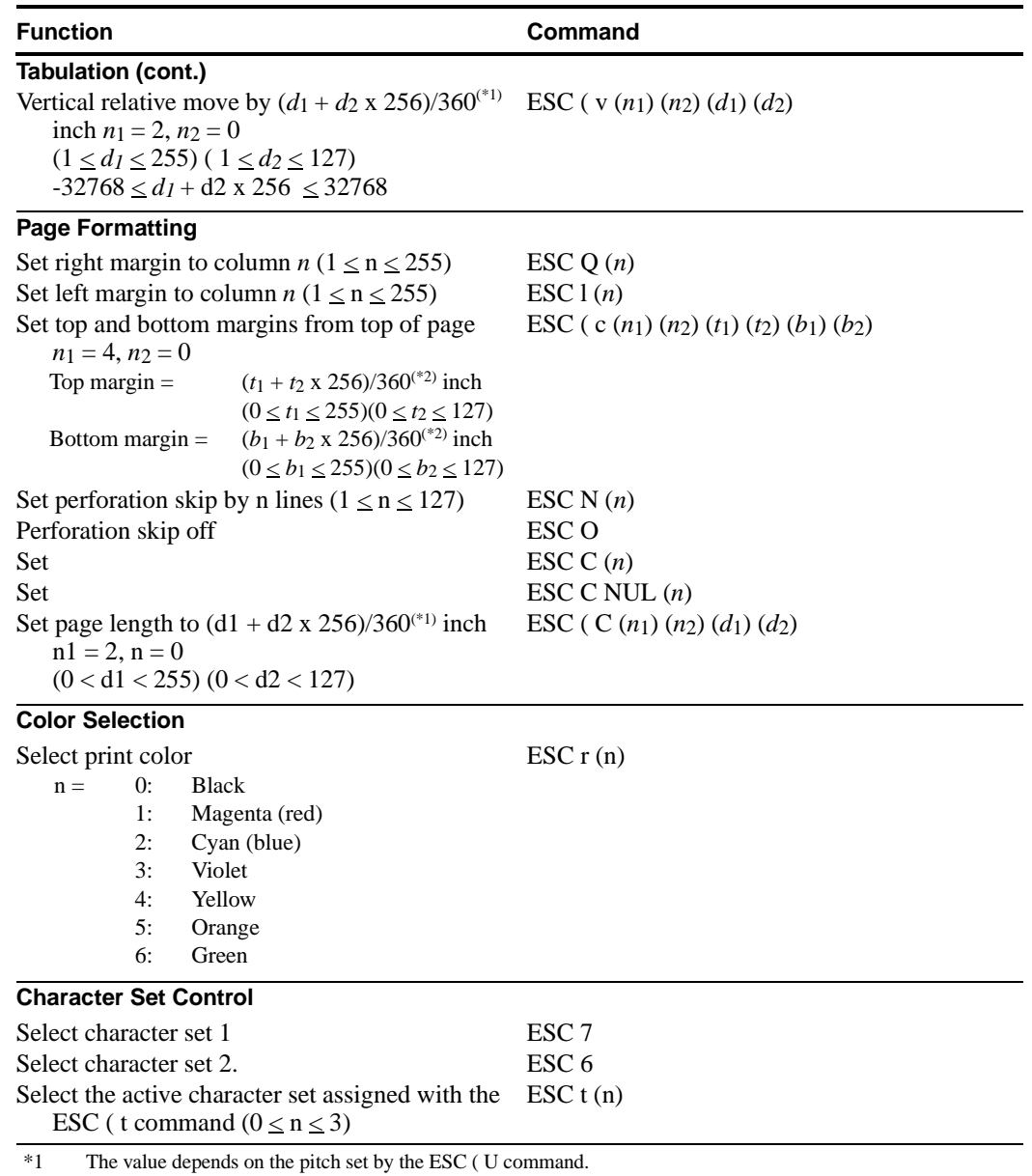

\*2 The value depends on the pitch set by the ESC ( U command. The default is 1/360 inch.

#### EPSON ESC/P2 Quick Reference

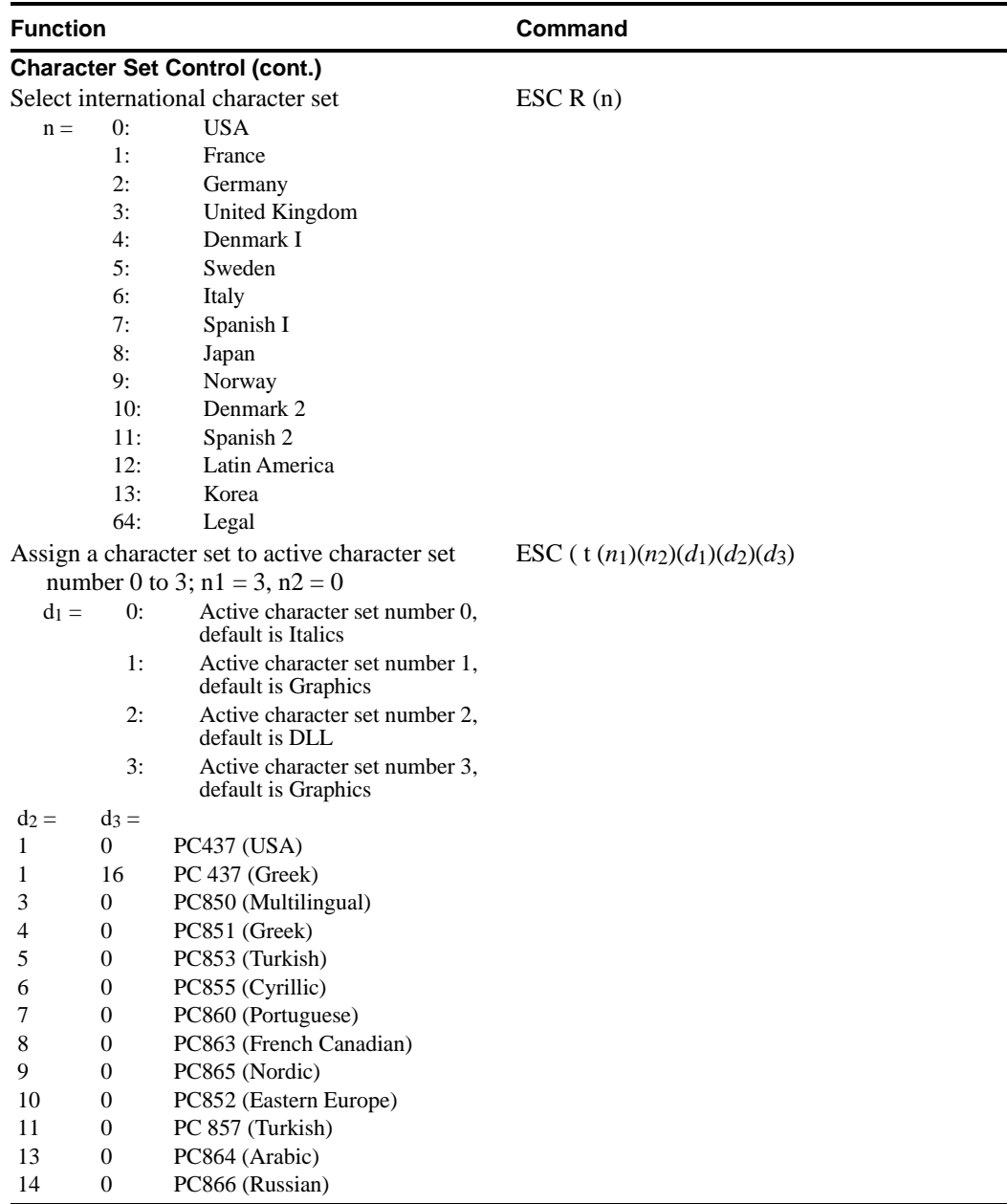

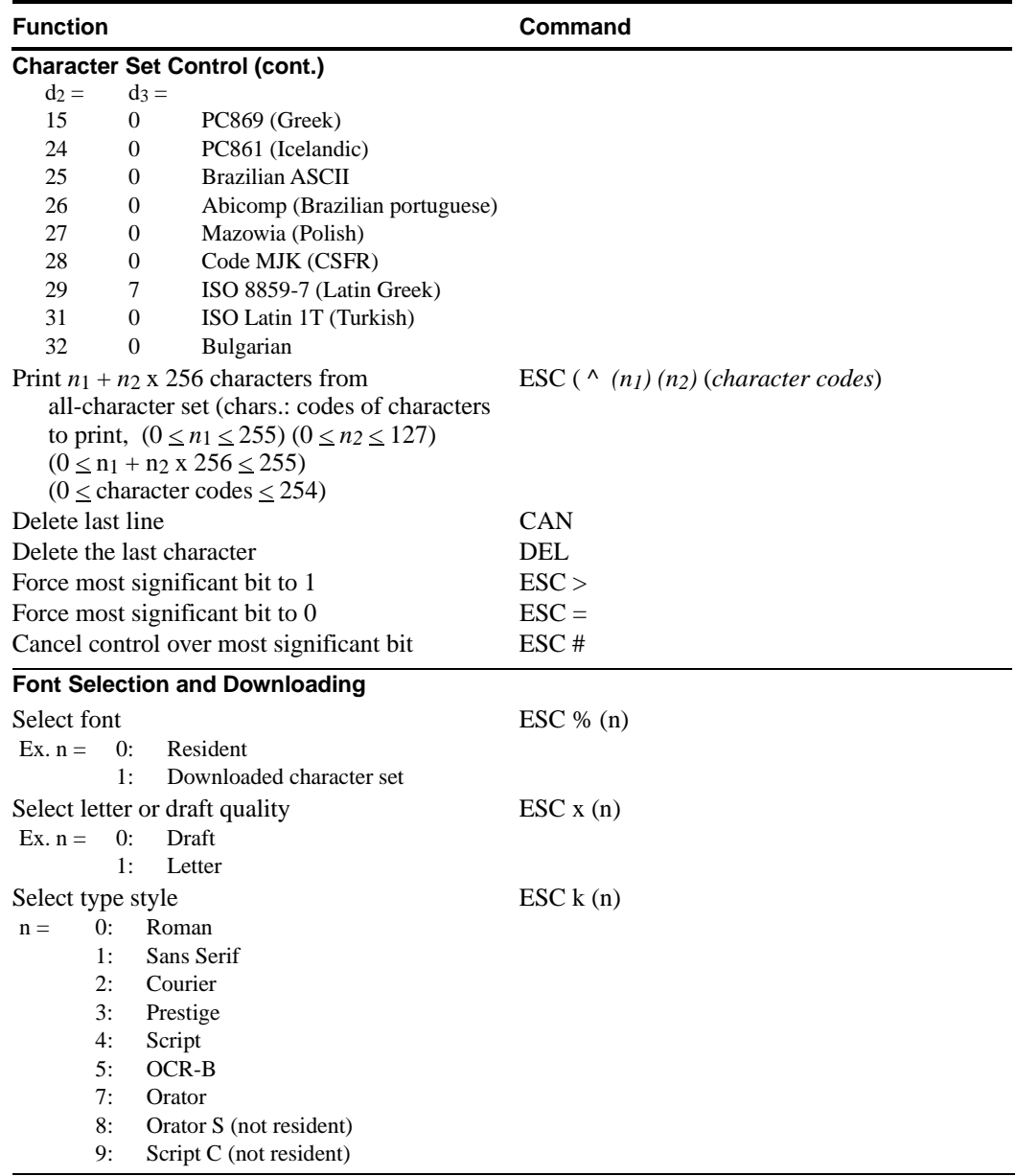

#### EPSON ESC/P2 Quick Reference

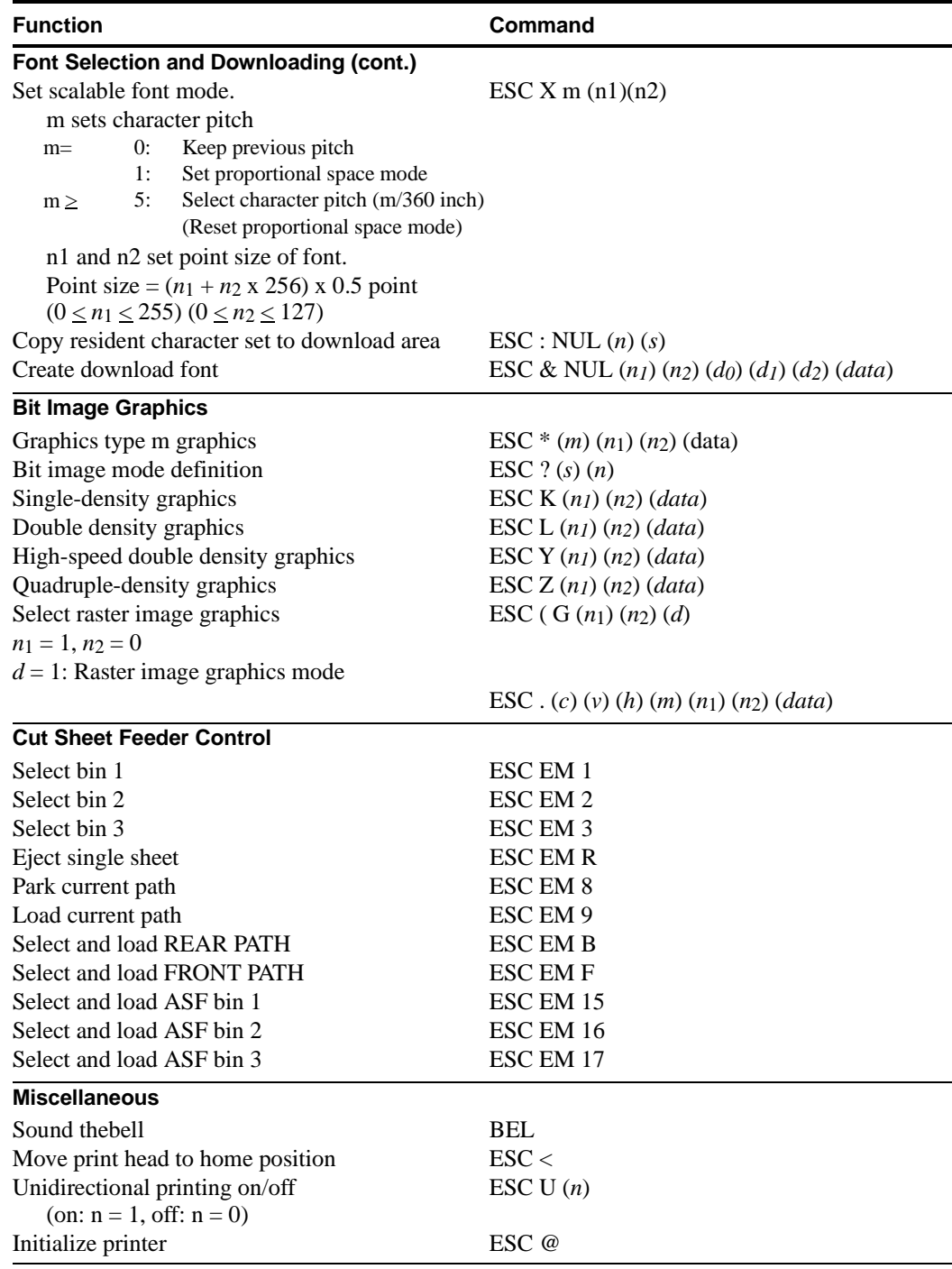

**G**

### **DEC Character Set Tables**

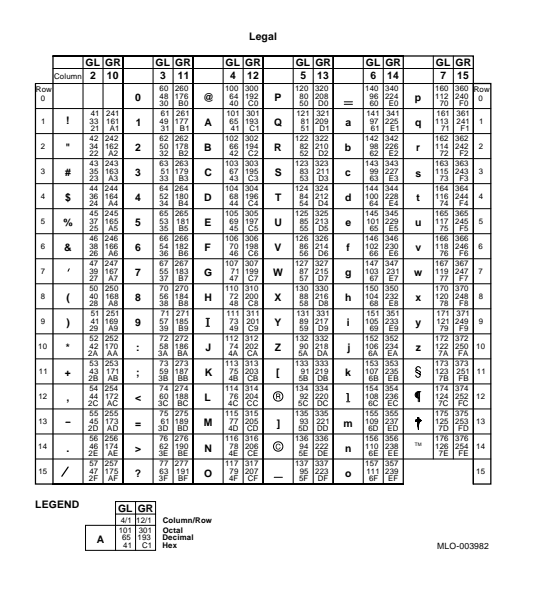

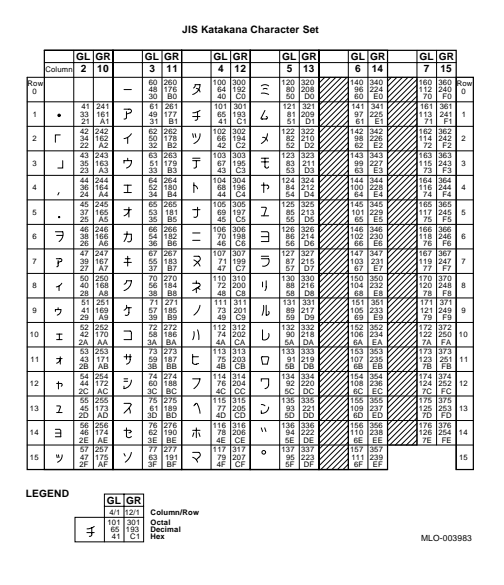

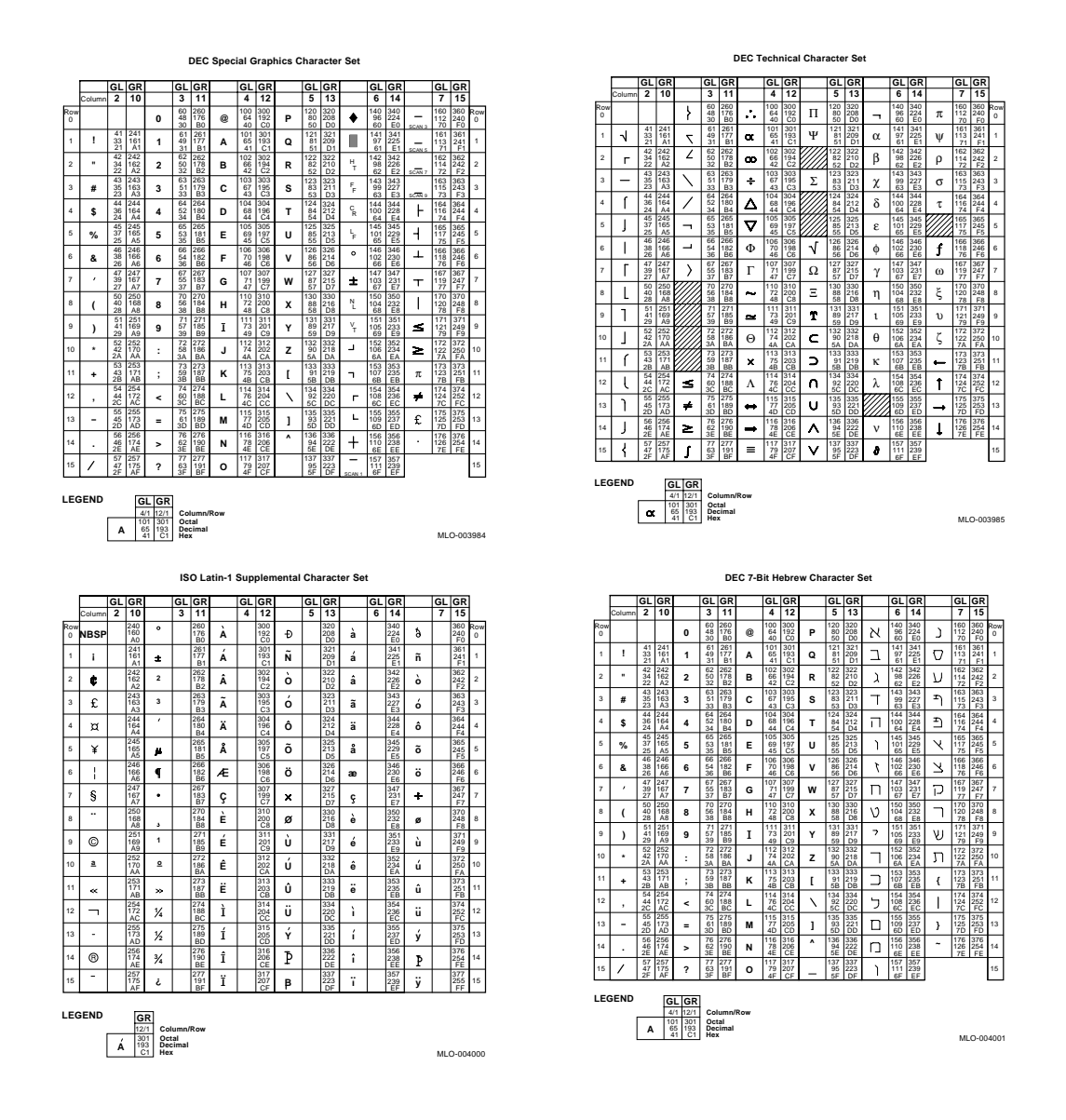

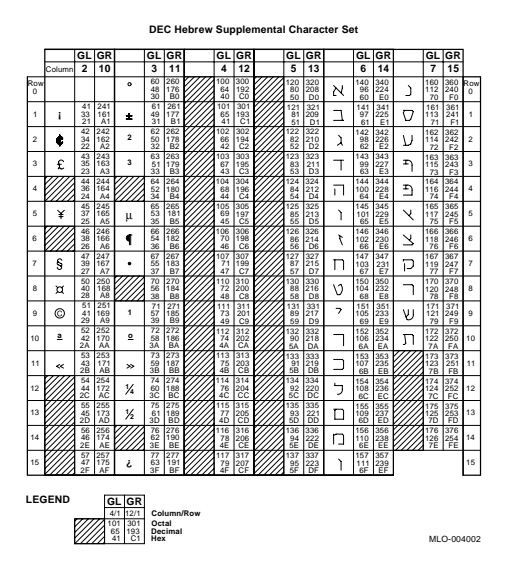

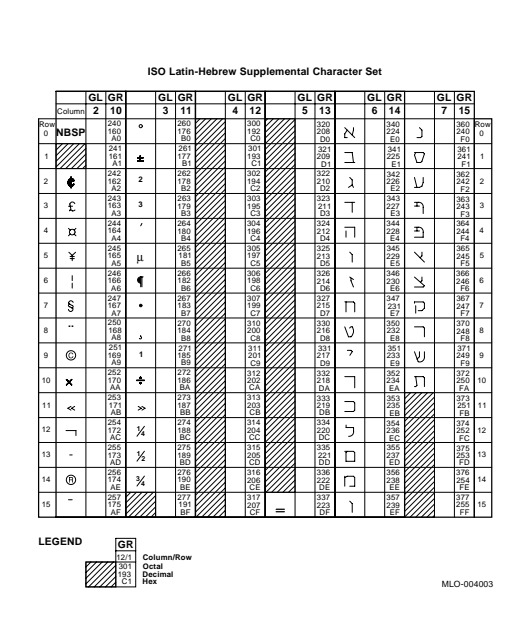

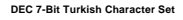

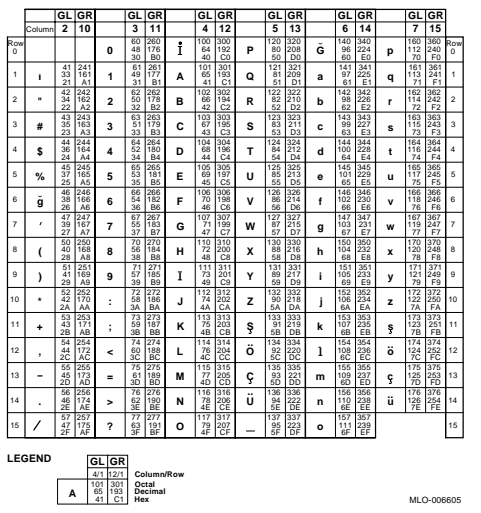

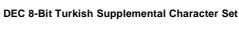

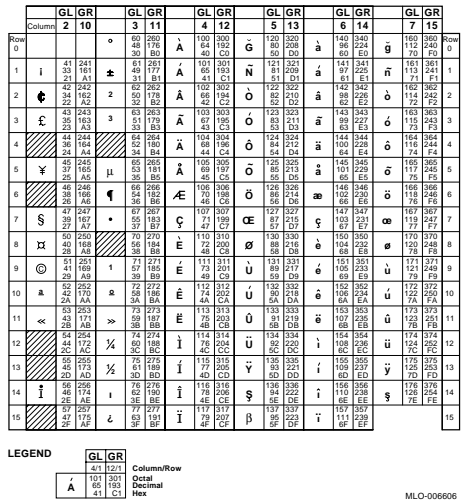

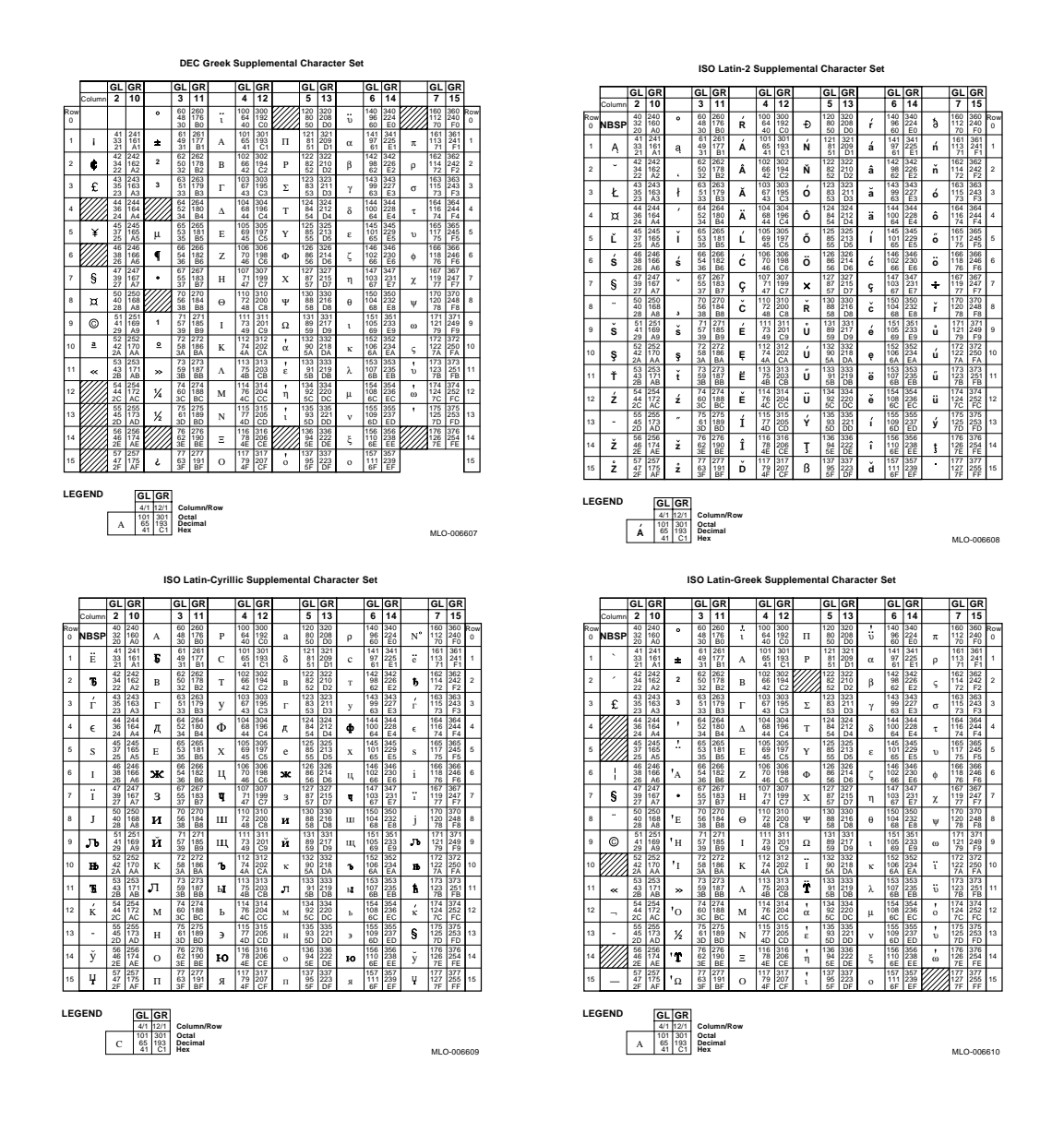

#### **ISO Latin-5 Supplemental Character Set**

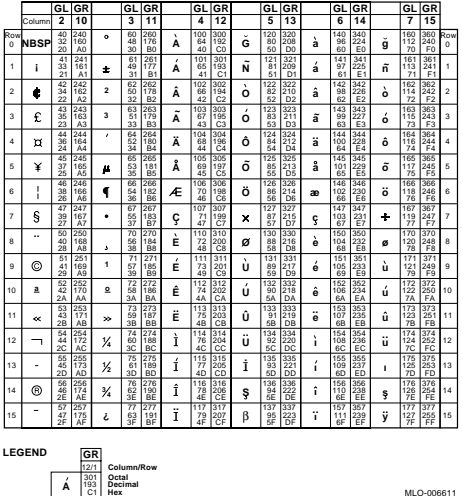

MLO-006611

### **Generic Character Set Tables**

The following are the character set table which are common to the IBM and the EPSON protocol.

### $80 \quad 90 \quad A0 \quad B0 \quad C0 \quad D0 \quad E0 \quad F0$  $\begin{array}{cccccccccccccc} \circ & A & P & \iota & \cdots & \vdots & \vdots & \vdots & \cdots & \circ \\ \end{array}$

 $\mu$  B  $\Sigma$   $\mu$   $\mathbb{R}$   $\pm$   $\mp$   $\alpha$   $\pm$ 

 $\begin{array}{ccccc} \text{?} & \Gamma & \Gamma & \lambda & \mathbb{R} & \top & \mathbb{R} & \mathbf{6} & \mathbf{6} \end{array}$ 

3 Δ Υ μ | | <sup>μ</sup> ή ζ

 $\begin{array}{ccccc} \n\end{array}$  E  $\Phi$   $\nu$   $\begin{array}{ccccc} - & \n\end{array}$  E  $\ddot{\iota}$  f

 $s Z X \xi \neq + \mu \tau J$ 

 $\circ$  H  $\Psi$  o  $\P$   $\models$   $\mathbb{F}$  o  $\div$ 

 $7 \theta \Omega \pi \eta \uparrow \uparrow \psi \approx$ 

 $s$  I  $\alpha$   $p$   $\theta$   $\theta$   $\neq$   $\ddot{v}$   $\circ$ 

 $9$  K β σ  $\frac{1}{3}$  F  $\frac{1}{3}$  ώ £

 $B$   $M$   $\delta$   $\tau$   $\eta$   $\pi$   $\blacksquare$   $E$   $\lhd$ 

 $\text{D} \quad \Xi \quad \zeta \quad \phi \quad \mathsf{J} \quad = \quad \blacksquare \quad \Uparrow \quad \mathsf{I} \quad \mathsf{I}$ 

 $E$  0 n x  $\frac{1}{2}$  0 m

 $F \quad \Pi \quad \Theta \quad \psi \quad \gamma \quad \Delta \quad \blacksquare \quad \Upsilon \quad \omega$ 

 $3 \land 0 \lor 1$  | |

 $\frac{1}{4}$  ä ö ñ  $\frac{1}{4}$  -

 $s$  à ò  $\tilde{N}$   $\neq$   $+$ 

 $6$   $\land$  0  $\stackrel{a}{\sim}$   $\parallel$   $\models$ 

 $\mathbf{A}$  è Ü L  $\parallel$   $\triangleq$ 

 $E$   $A$   $B$   $C$   $=$   $B$ 

#### **Code Page 210 Code Page 220 Code Page 437 Greek**

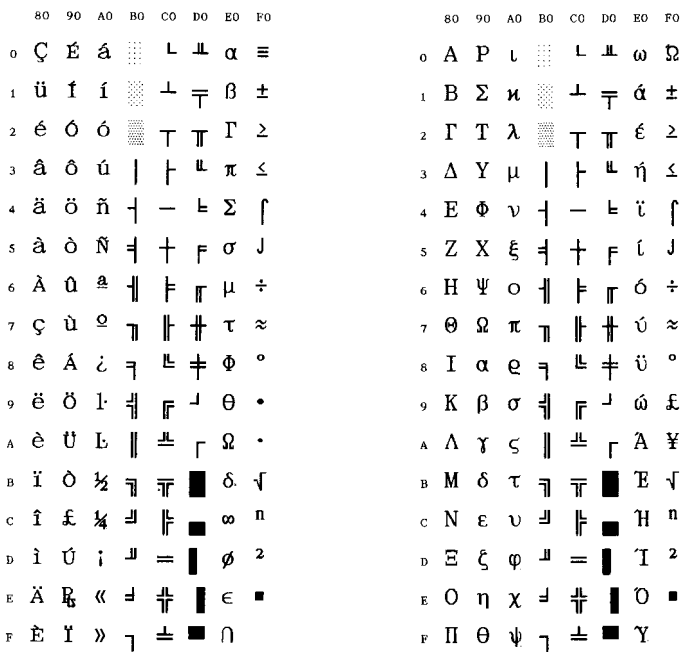

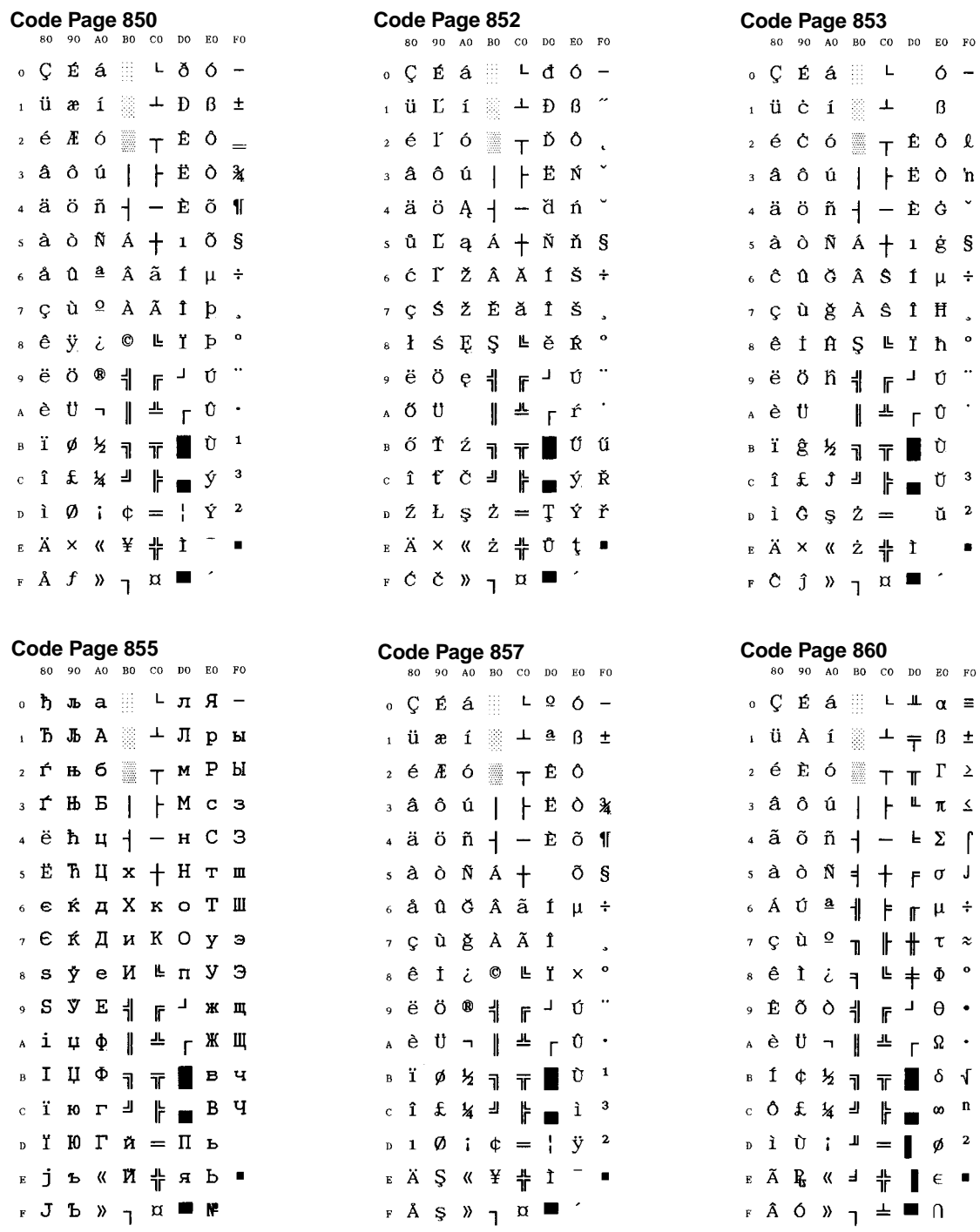

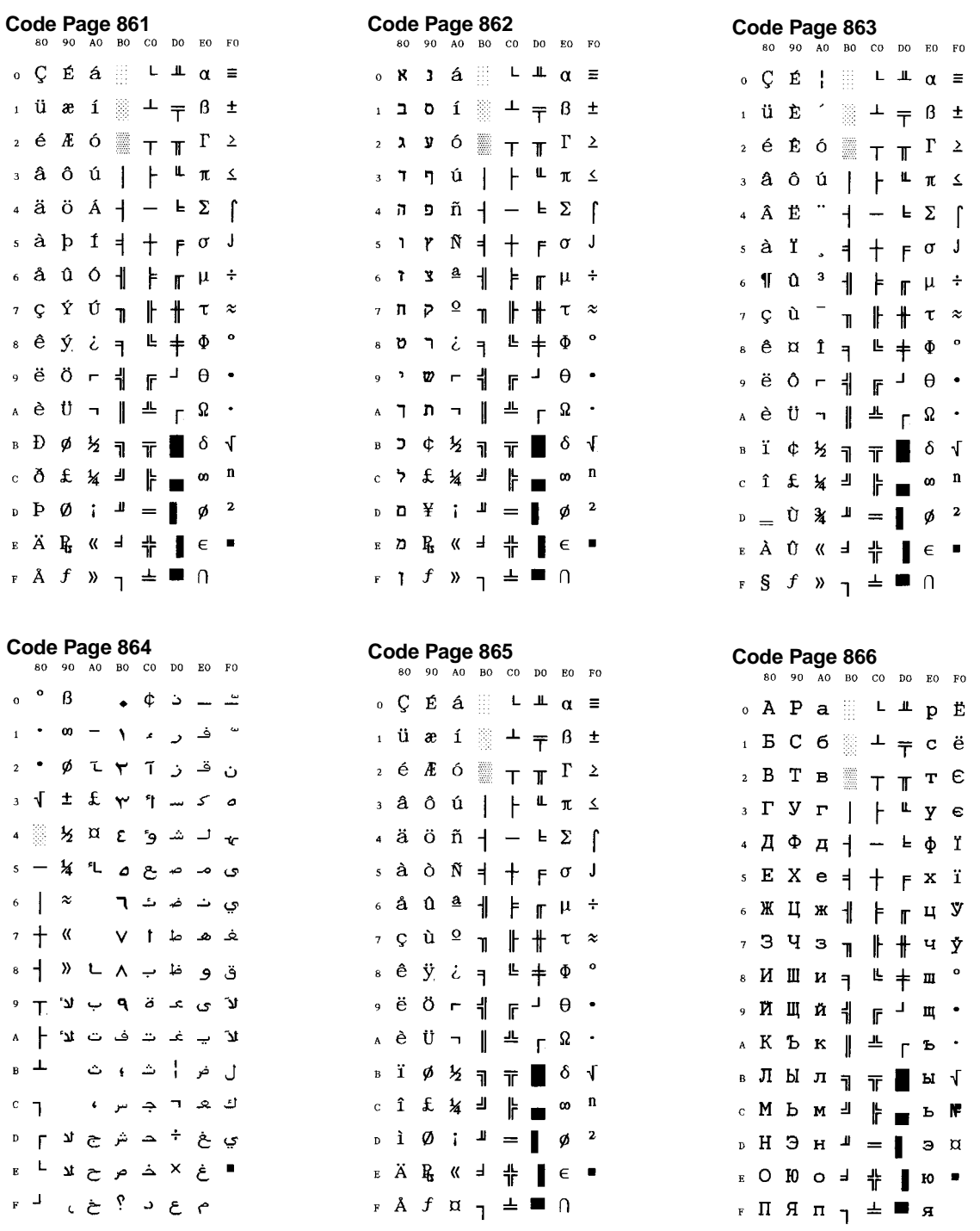

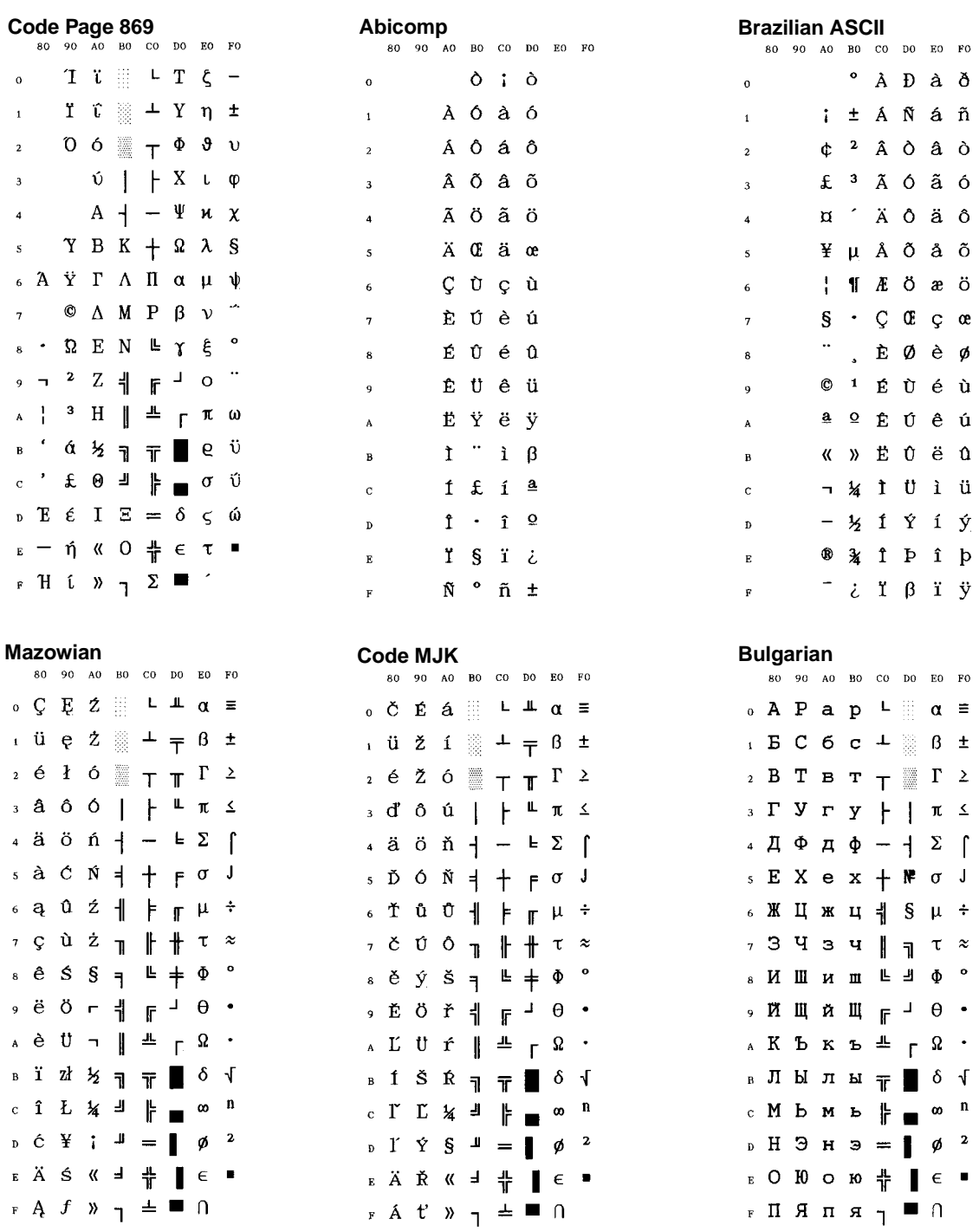

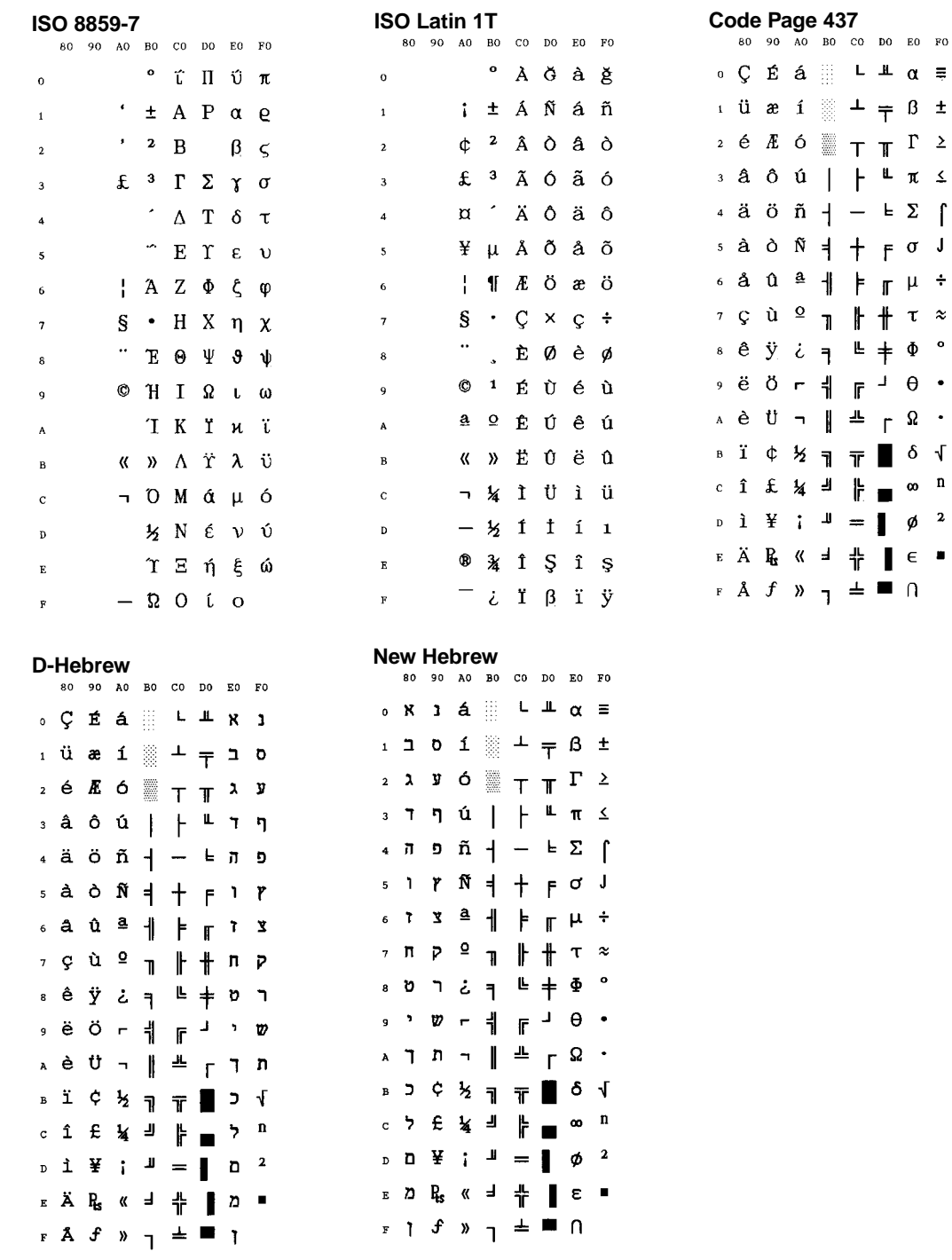

### **IBM Character Set Tables**

#### **IBM Character Set 1**

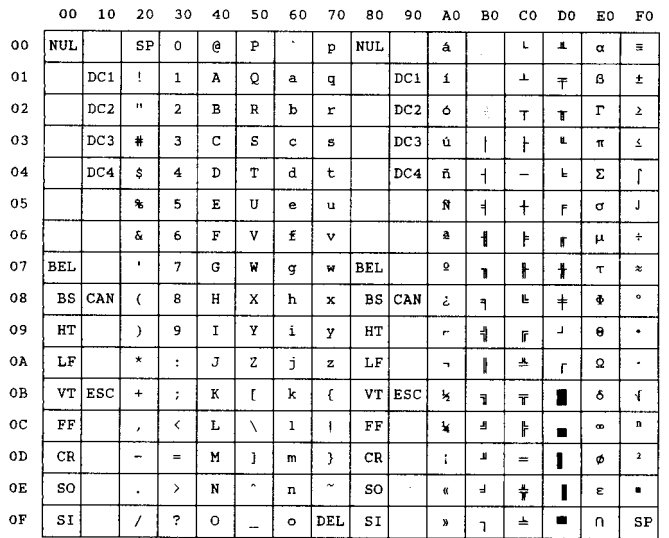

#### **IBM Character Set 2**

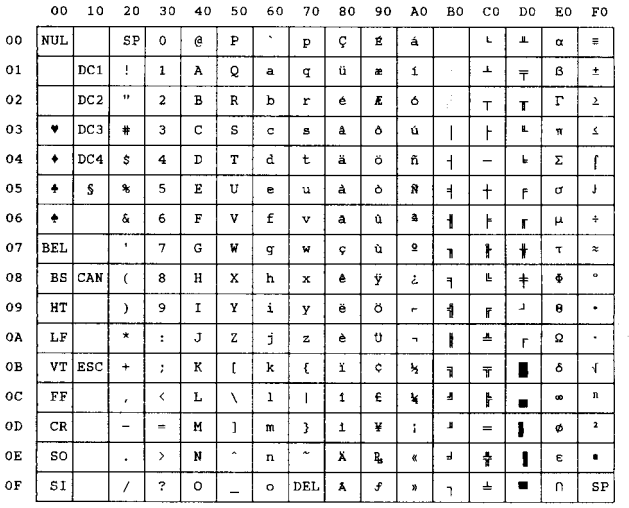

### **EPSON Character Set Tables**

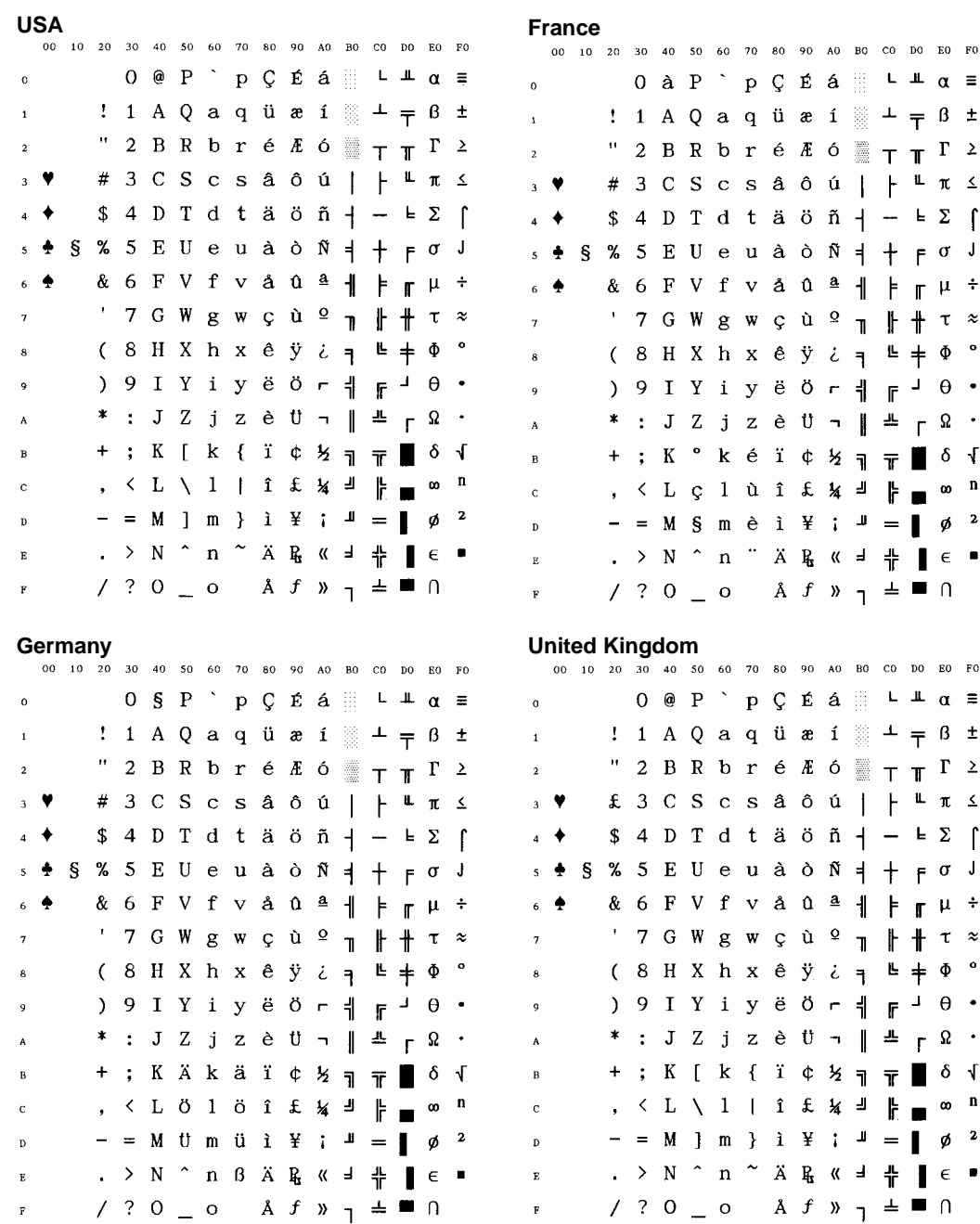

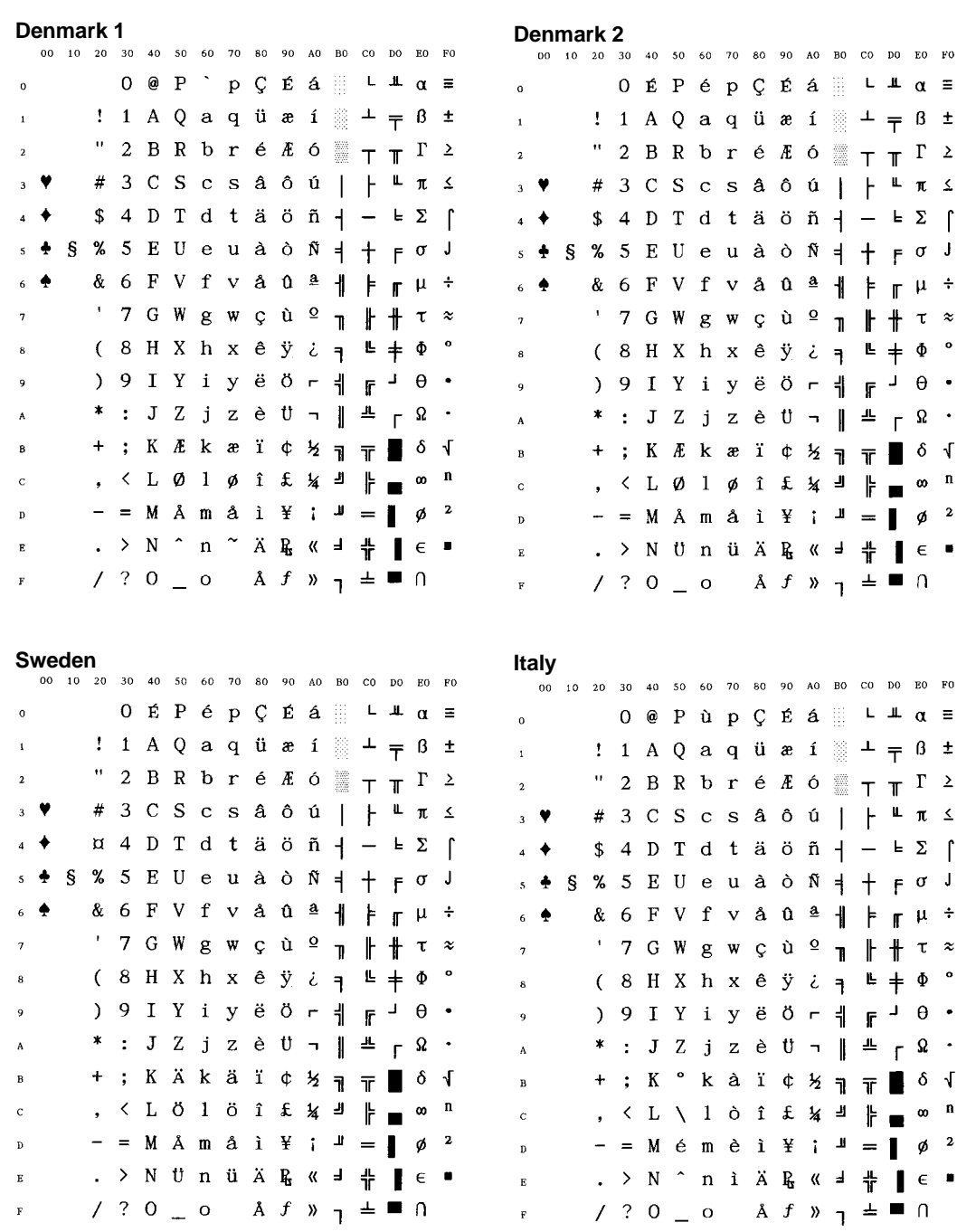

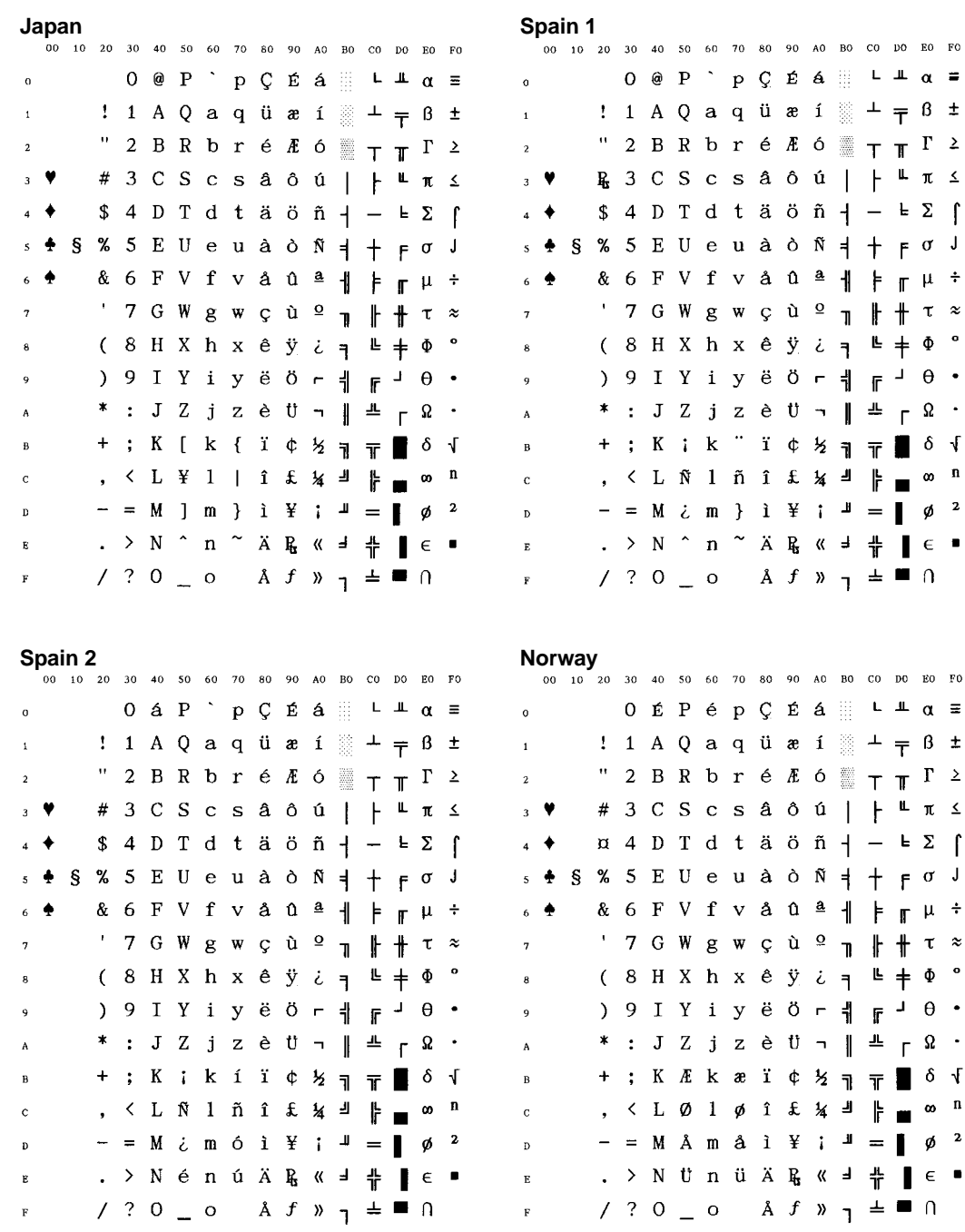

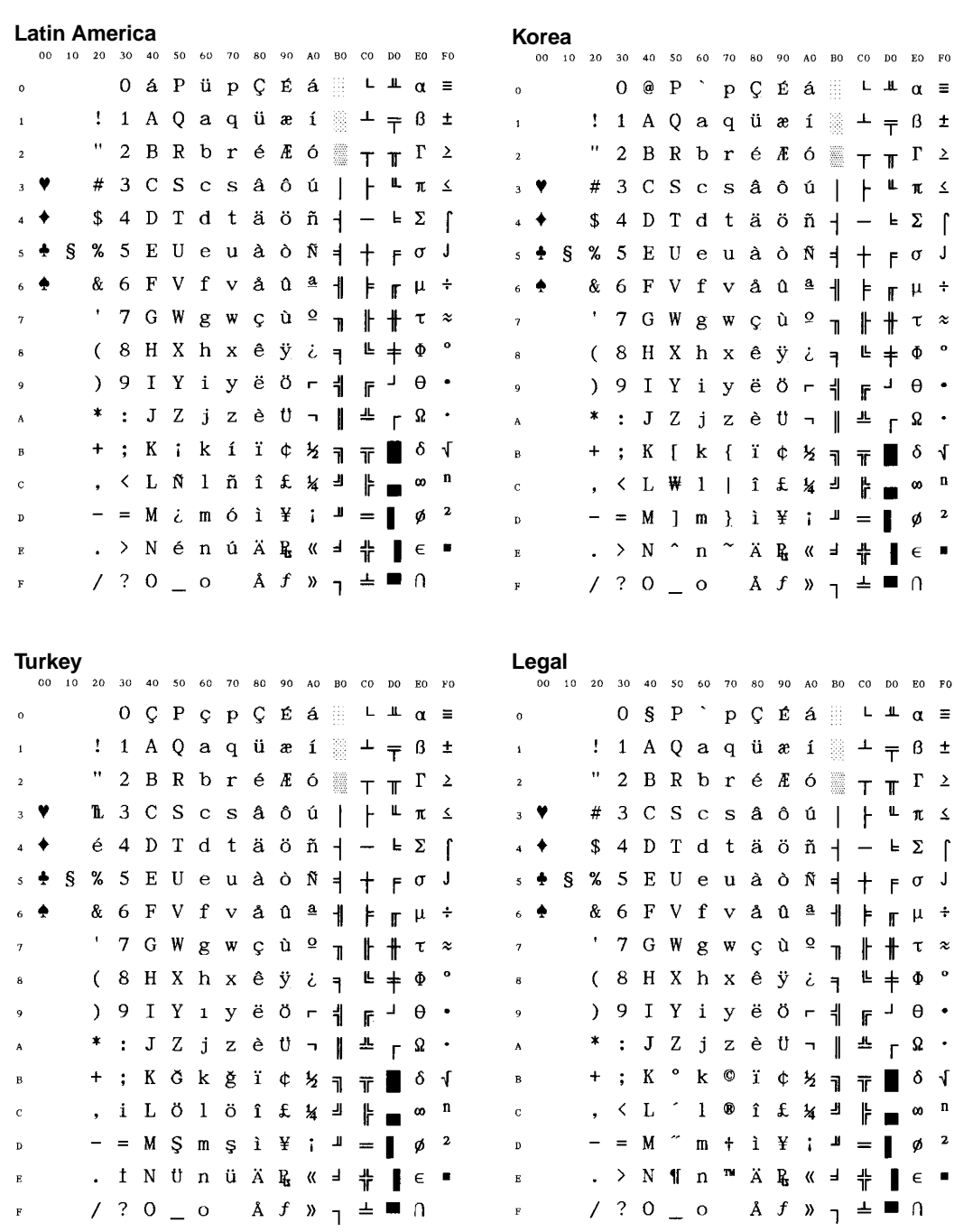

**Old Hebrew**<br>00 10 20 30 40 50 60 70 80 90 A0 B0 C0 D0 E0 F0  $0 \quad 0 \quad P \quad R \quad 1 \quad C \quad \mathring{E} \quad \mathring{A} \quad \cdots \quad L \quad \mathring{H} \quad \alpha \quad \equiv$  $\alpha$  $\pm$  1 A Q  $\pm$  0 ü æ 1  $\pm$   $\pm$   $\pm$  6  $\pm$  $\mathbf{r}$ " 2 B R  $\lambda$  y é  $E$  ó  $\equiv$   $\top$   $\top$   $\Gamma$   $\ge$ **# 3 C S τη a δ ú | | Ψ π ≤**  $3 \sqrt{2}$  $\overline{4}$   $\overline{4}$  $$ 4 D T n 9 a 0 n + E T$ s + S % 5 E U 1 r a o N = + F o J  $\& 6$  F V t x a  $\hat{u}$  a  $\parallel$  =  $\parallel$  F  $\parallel$   $\uparrow$  +  $6$   $\triangle$ ' 7 G W n p ç ù º  $\eta$  |  $\parallel$  T  $\approx$  $\bar{7}$  $(8 H X \nu \nu \alpha \nu \alpha + \beta)$ )  $9 I Y$ ,  $\psi$   $\ddot{\theta}$   $\ddot{\theta}$   $\ddot{\theta}$   $\ddot{\theta}$   $\ddot{\theta}$  $\mathbf{q}$  $* : J Z n e U - \bot P$  $\mathbf{A}$  $+$  ;  $K$  [  $\triangleright$  {  $i$   $\lozenge$   $k$   $\eta$   $\tau$  |  $\delta$   $\lozenge$  $\, {\bf B}$  $_{\rm c}$  $- = M$  ] **a** } **i** ¥ **i**  $\frac{1}{2}$  **g**  $\phi$  <sup>2</sup>  $\mathbb D$  $\cdot$  > N ^ n ^ Ä R<sub>s</sub> «  $\pm$   $\frac{1}{4}$  E =  $\mathbf{E}$  $\begin{array}{ccccccccc} \prime & ? & 0 & \; & & & & \mathbf{A} & \mathbf{f} & \mathbf{w} & \mathbf{q} & \mathbf{M} & \mathbf{m} & \mathbf{p} & \mathbf{p} & \mathbf{p} & \mathbf{p} & \mathbf{p} & \mathbf{p} & \mathbf{p} & \mathbf{p} & \mathbf{p} & \mathbf{p} & \mathbf{p} & \mathbf{p} & \mathbf{p} & \mathbf{p} & \mathbf{p} & \mathbf{p} & \mathbf{p} & \mathbf{p} & \mathbf{p} & \mathbf{p} & \mathbf{p} & \mathbf{p} & \$  $\mathbf{F}$ 

### **Retrieving Access to Configuration**

If you have selected the Minimum Value of the USER ACCESS Function, and you want to retrieve the access to Set-Up, proceed as follows:

- 1. Make sure the printer is powered-off.
- 2. Press the Set-up and the Pause buttons while powering the printer on and maintain the buttons depressed until Testing... is displayed. The display shows USER ACCESS.
- 3. Select the required user access level according to the procedure of the section "Setting the User Access Authorization" in Chapter 6 "Configuring your Printer".

# **Index**

## **A**

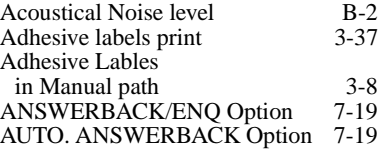

### **B**

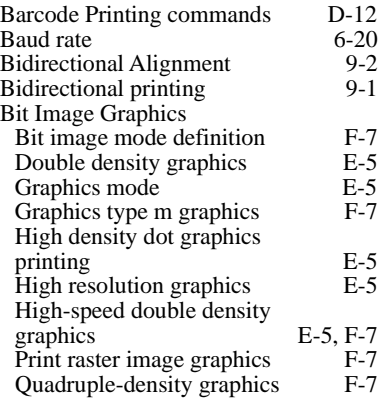

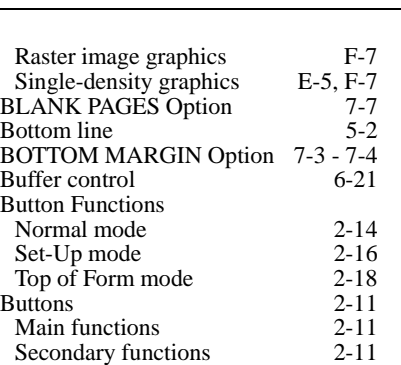

AUTO.GAP OFFSET 7-10 AUTOFEED signal 6-19 Automatic Interface Type selection 1-3

# **C**

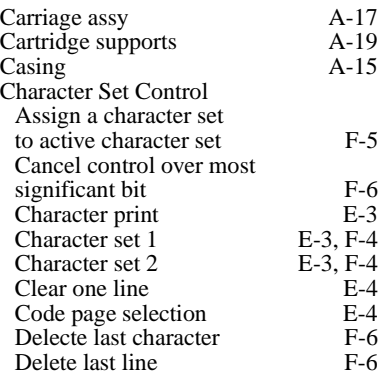

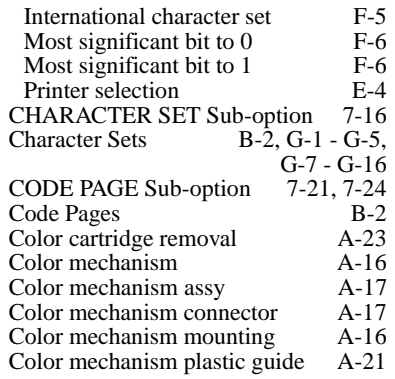

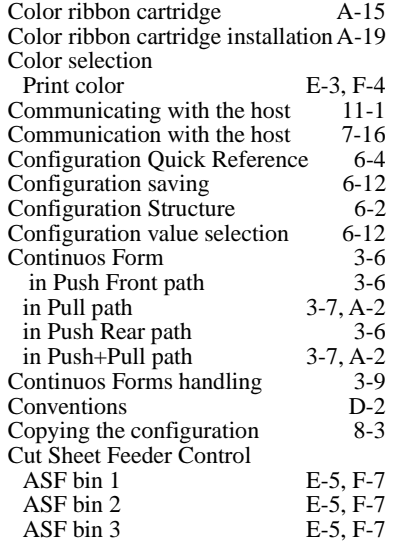

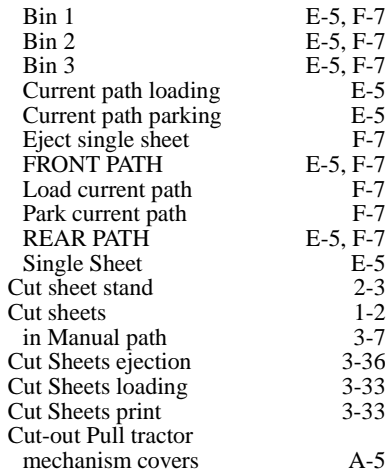

### **D**

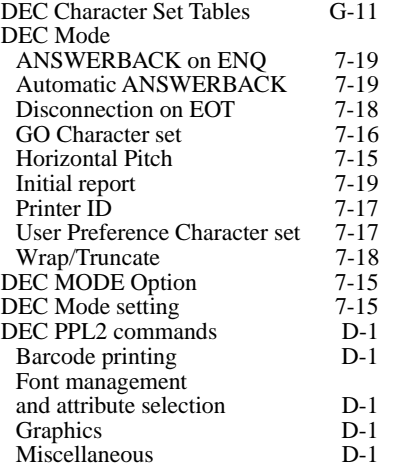

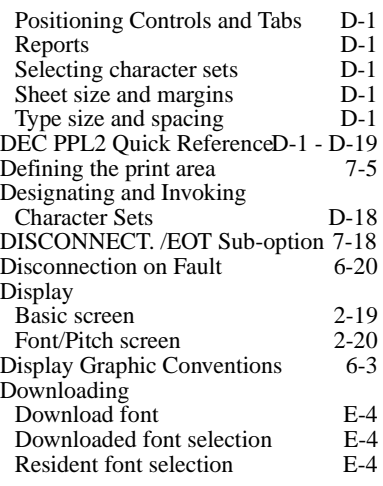

### **E**

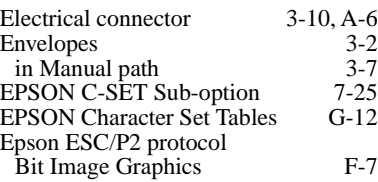

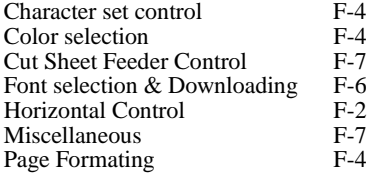

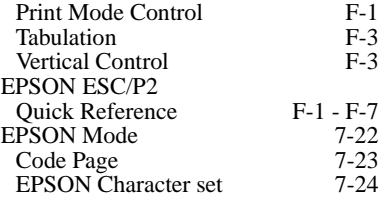

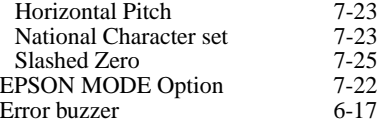

### **F**

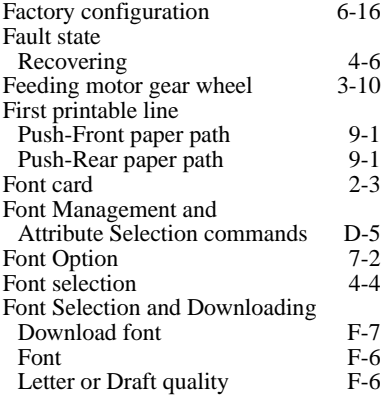

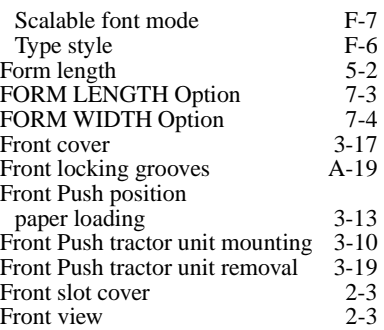

### **G**

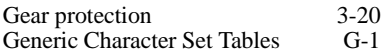

#### Graphics Resolution B-2 Green mark 3-16

# **H**

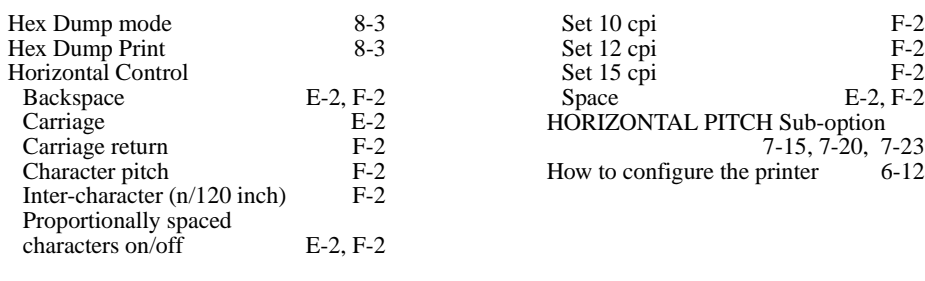

# **I**

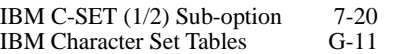

IBM DBL.HEIGHT Sub-option 7-22

IBM Mode 7-20

7-15, 7-20, 7-23
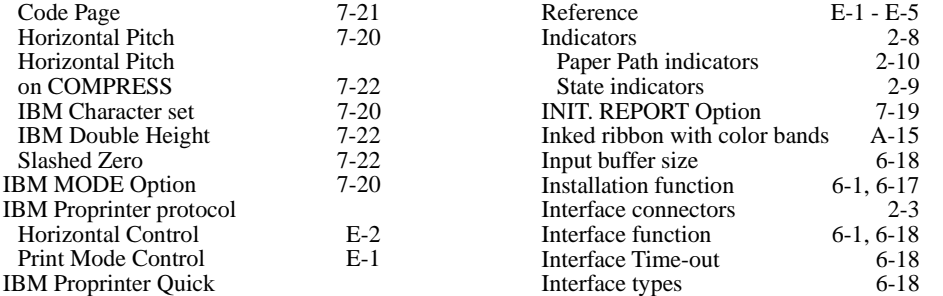

### **L**

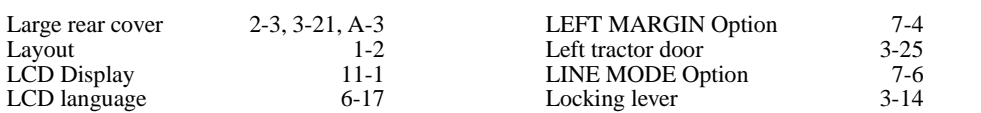

## **M**

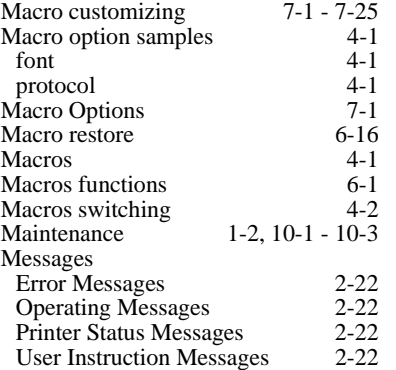

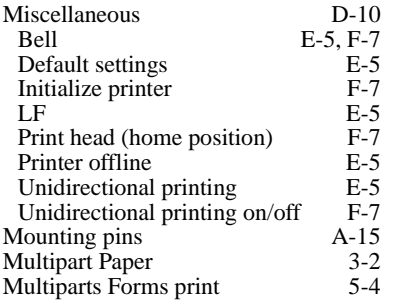

## **N**

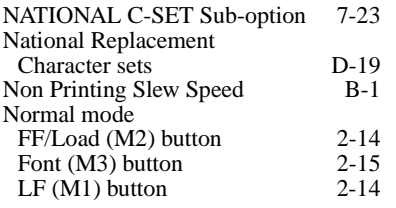

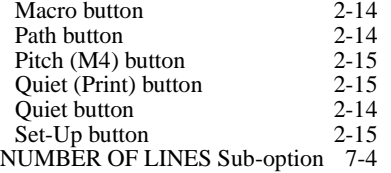

### **O**

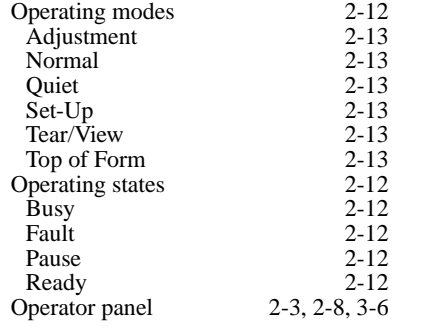

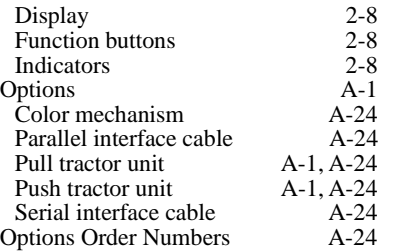

### **P**

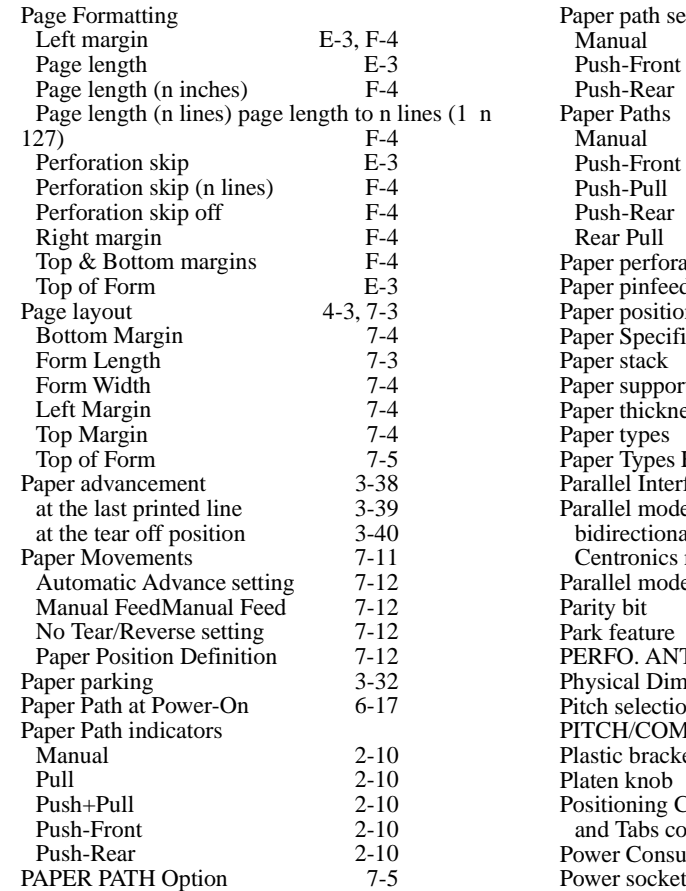

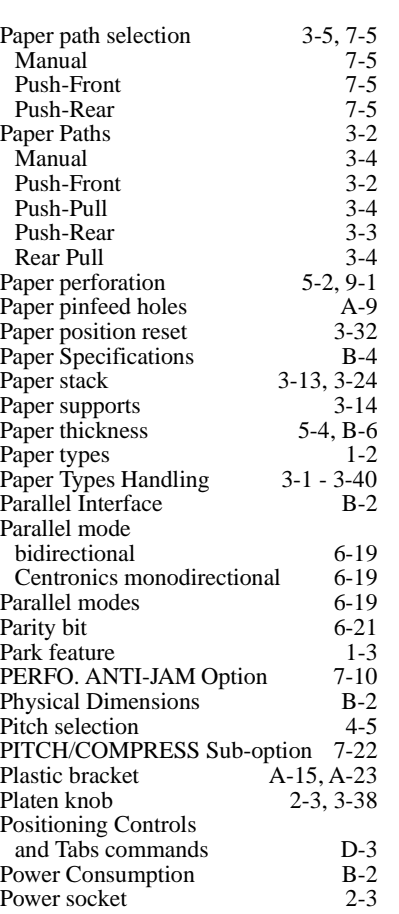

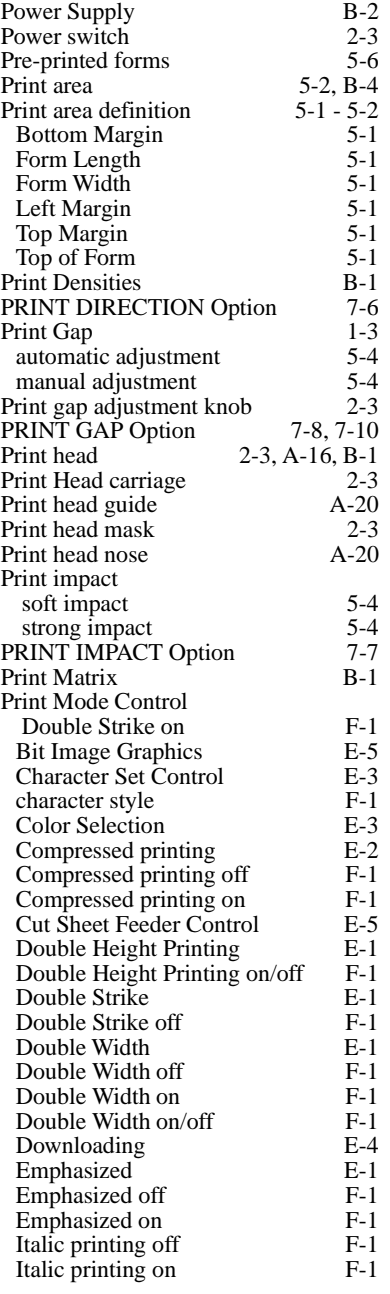

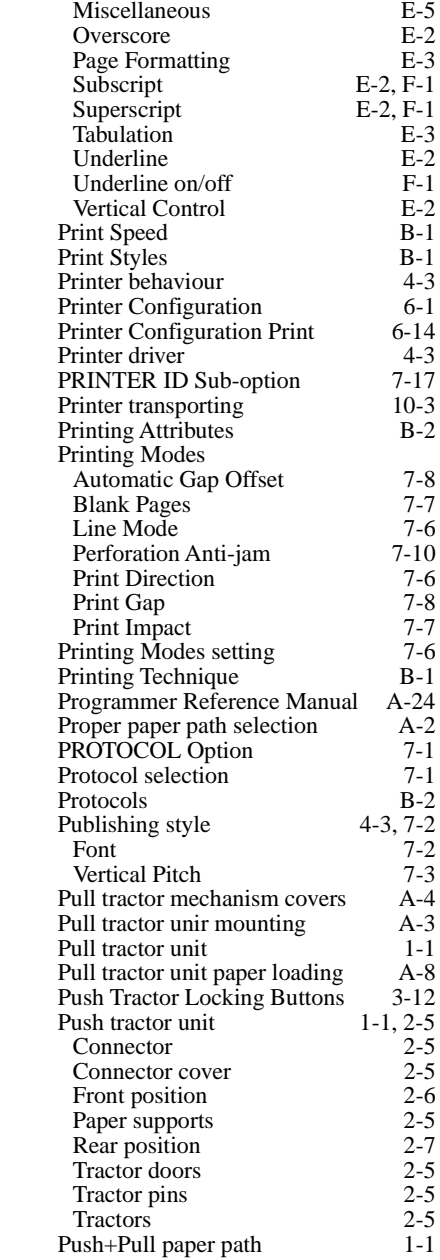

## **Q**

Quiet mode 4-6

## **R**

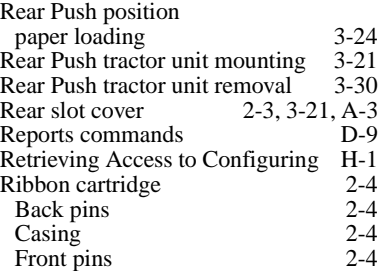

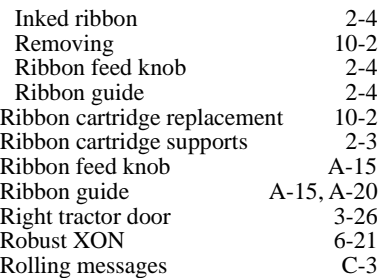

## **S**

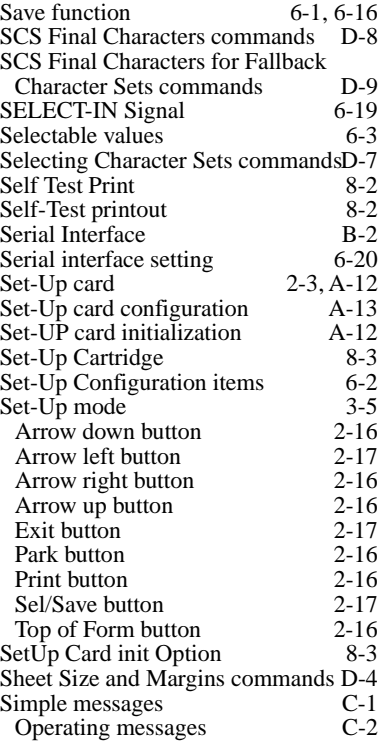

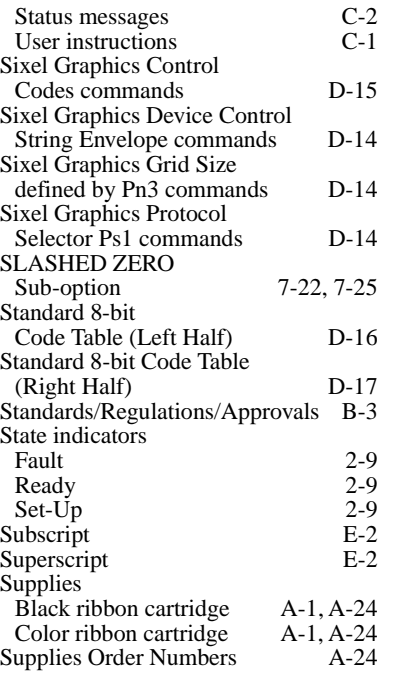

**T**

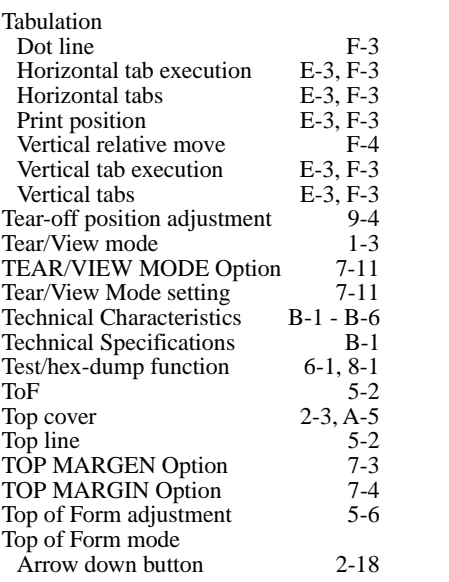

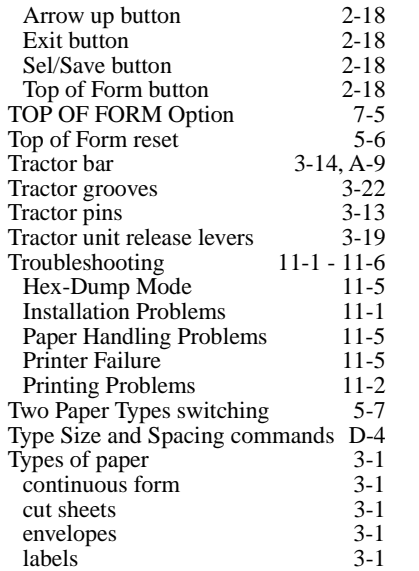

# **U**

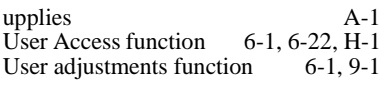

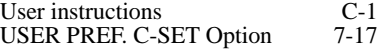

# **V**

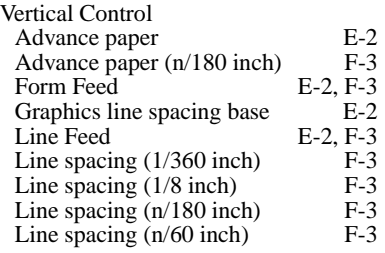

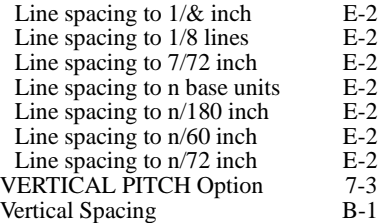

**W**

Word length 6-20 Workload B-2 WRAP vs TRUNCATE Option 7-18

### **International Standards Conformity**

### **Federal Communications Commission (FCC) Statement:**

The equipment has been tested and found to comply with the limits for a Class B digital device, pursuant to Part 15B of the FCC Rules. These limits are designed to provide reasonable protection against harmful interference in a residential installation. This equipment generates, uses, and can radiate radio frequency energy and, if not installed and used in accordance with the instructions, may cause harmful interference to radio communications. However, there is no guarantee that interference will not occur in a particular installation. If this equipment does cause harmful interference to radio or television reception, which can be determined by turning the equipment off and on, the user is encouraged to try to correct the interference by one or more of the following measures:

- Reorient or relocate the receiving antenna.
- Increase the separation between the equipment and receiver.
- Connect the equipment into an outlet on a circuit different from that to which the receiver is connected.
- Consult the dealer or an experienced radio/TV technician for help.

FCC warning: Changes or modifications not expressly approved by the party responsible for compliance could void the user's authority to operate the equipment.

#### Notes

The use of a nonshielded parallel interface cable with the referenced device is prohibited. The length of the parallel interface cable must be 3 meters (10 feet) or less. The length of the serial interface cable must be 600 meters (1970 feet) or less.

The length of the power cord must be 3 meters (10 feet) or less.

#### **Notice to Canadian Users**

The digital apparatus does not exceed the class B limits for radio noise emissions from digital apparatus set out in the Radio Interference Regulations of the Canadian Department of Communications.

Le présent appareil numérique n'émet pas de bruits radioélectriques dépassant les limites applicables aux appareils numériques de classe B prescrites dans le règlement sur le brouillage radioélectriques édicté par le ministère des Communications du Canada.

#### **Hinweis für deutsche Benutzer**

#### **Schallemissionswerte**

Vorläufige Wertangaben nach ISO 9296 und ISO 7779/DIN EN 27779:

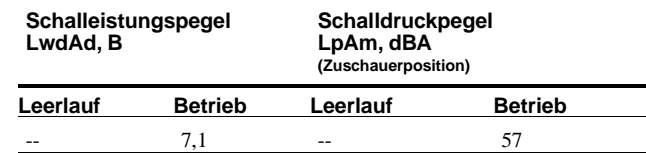

(Aktuelle Werte für spezielle Ausrüstungsstufen sind über di Digital Equipment Vertretungen erhältlich. 1 B = 10 dBA).

### **Declaration of Conformity (European version only)**

We, Digital Equipment Corporation, declare under our sole responsibility that this printer is in conformity with the following directives and standards:

- 89/336/EEC on Electromagnetic Compatibility based on compliance to:
	- EN55022:4.87 Class B radio frequency emissions
	- EN50082-1:1.92 Immunity
- 73/23/EEC on the Safety of Low Voltage Equipment based on compliance to:
	- EN60950 Safety of Information Technology Equipment
- 93/68/EEC on the Labeling of Equipment

## d<mark>ig</mark>ital

Printed in The Netherlands